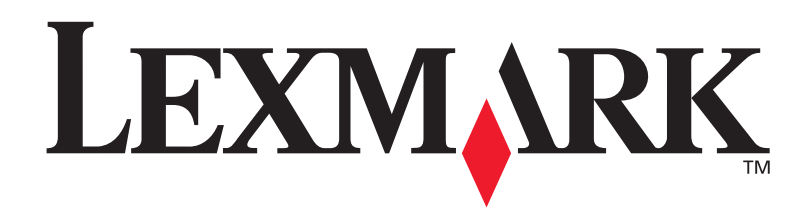

# **C752**

## 使用者參考手冊

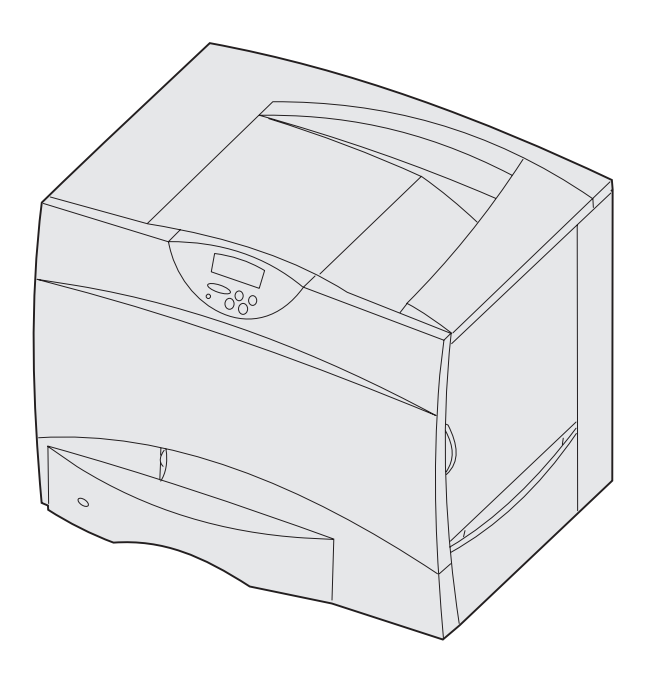

**2003** 年 **6** 月

**[www.lexmark.com](http://www.lexmark.com )**

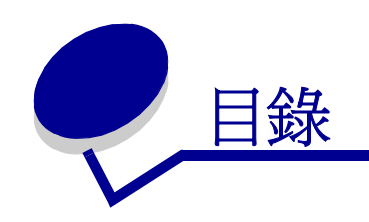

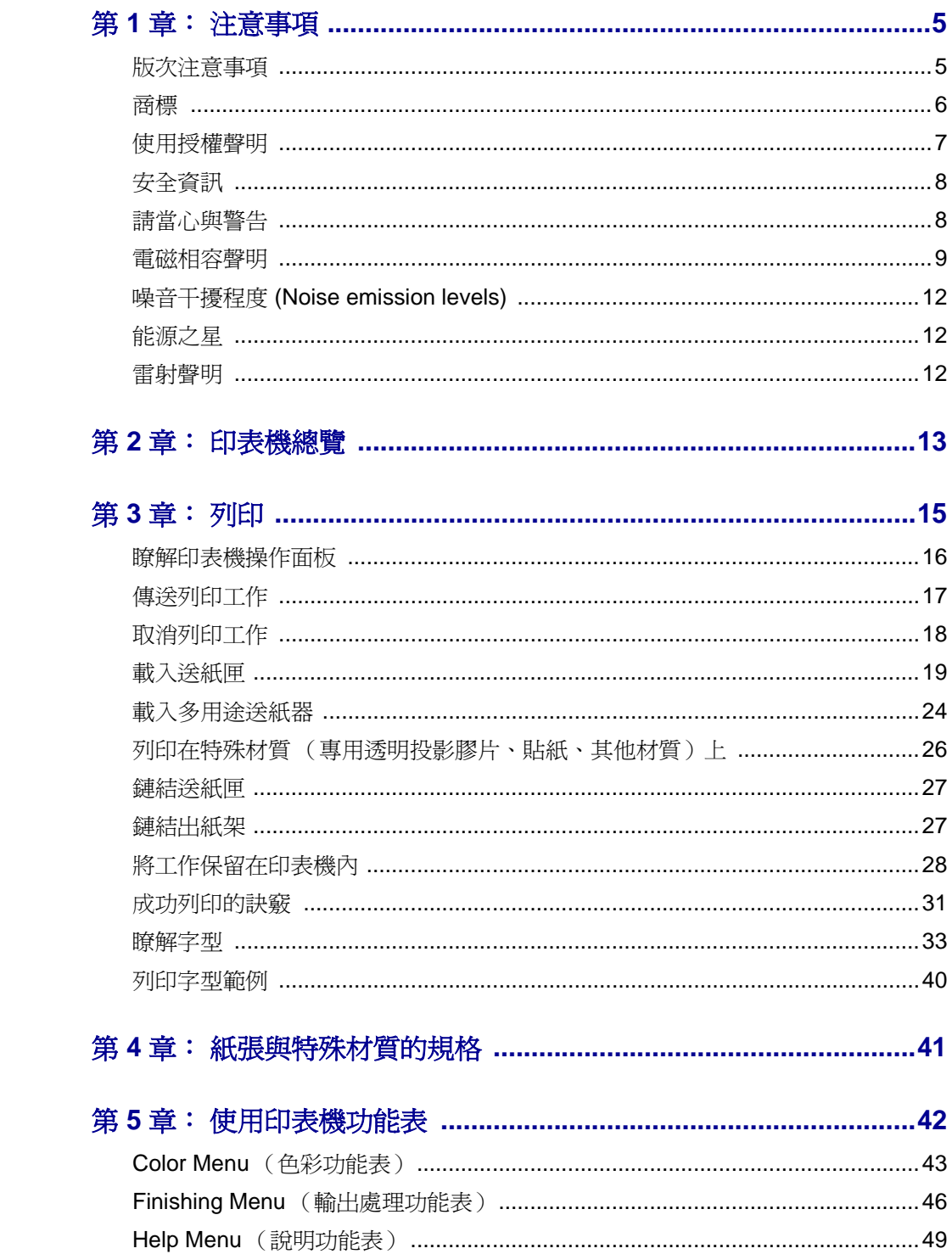

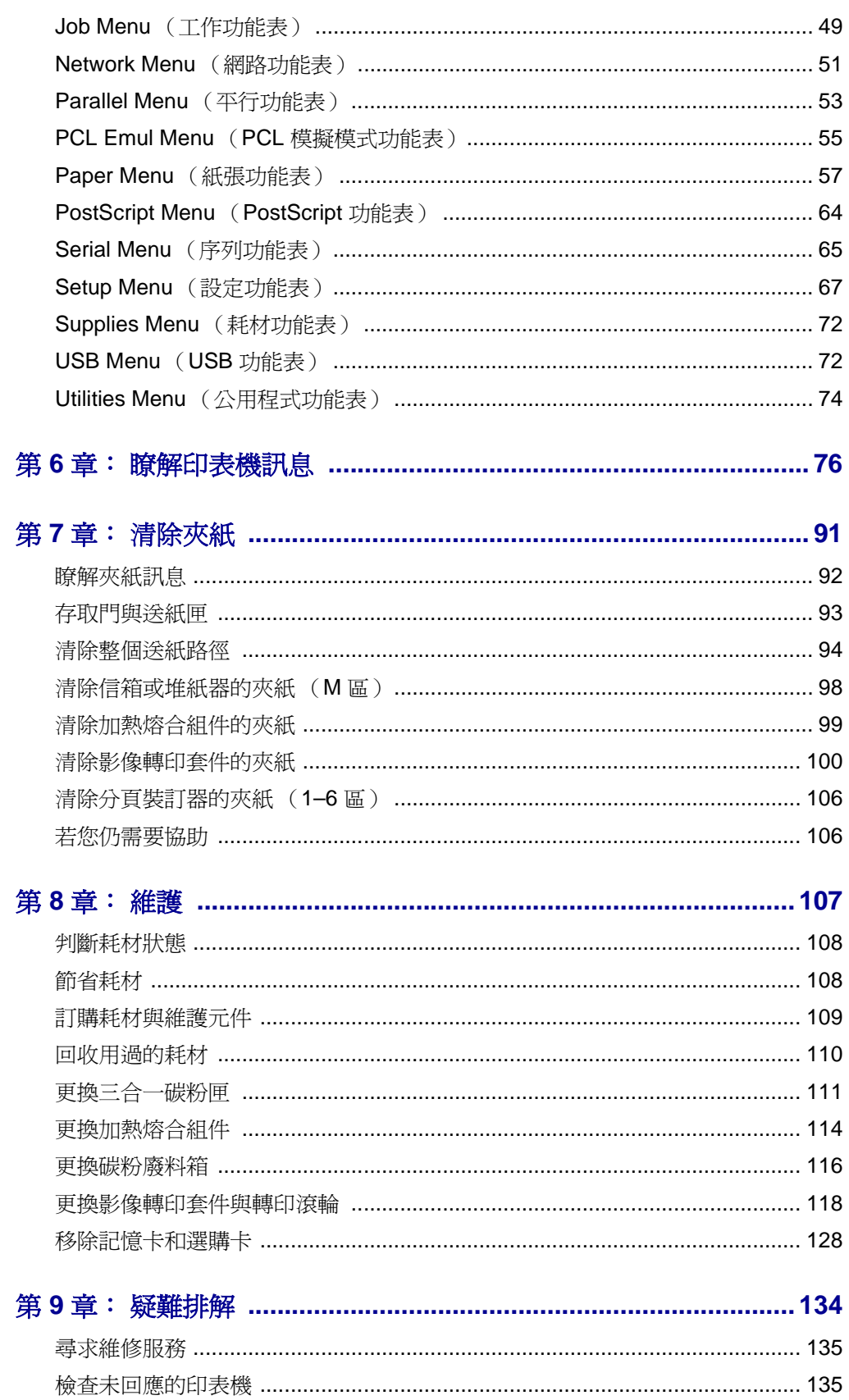

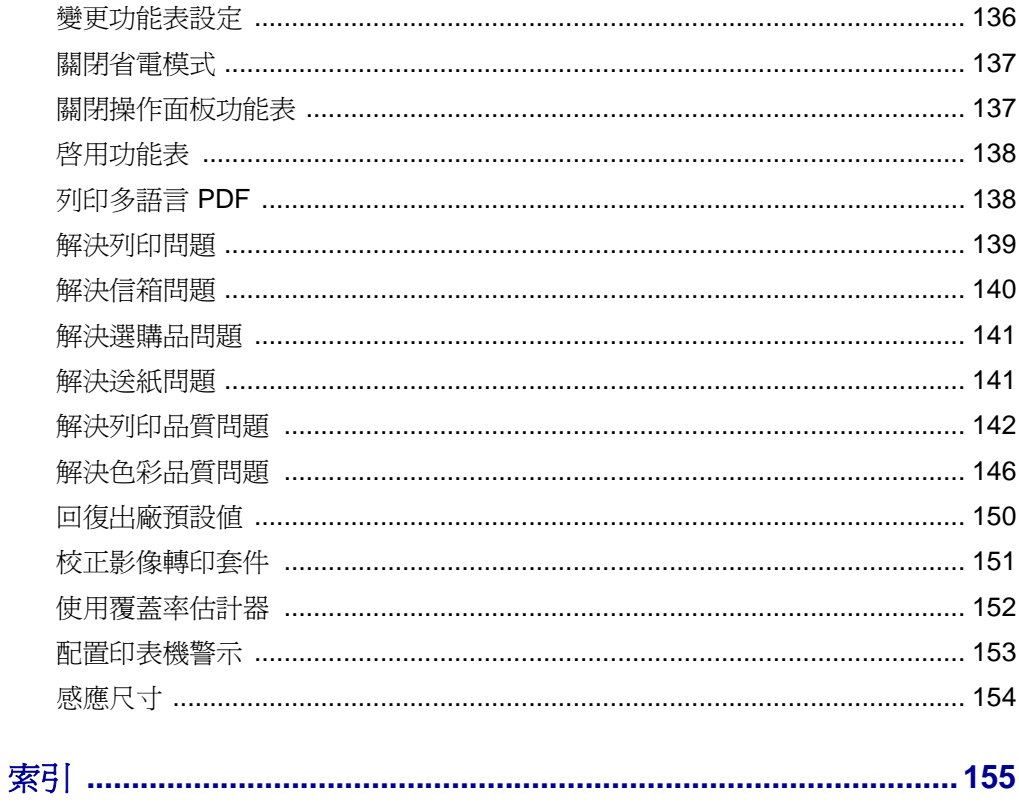

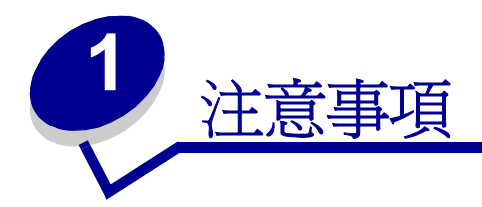

- <span id="page-4-0"></span>**•** [版次注意事項](#page-4-1)
- [商標](#page-5-0)
- [使用授權聲明](#page-6-0)
- [安全資訊](#page-7-0)
- [請當心與警告](#page-7-1)
- [電磁相容聲明](#page-8-0)
- 噪音干擾程度 **[\(Noise emission levels\)](#page-11-0)**
- [能源之星](#page-11-1)
- [雷射聲明](#page-11-2)

## <span id="page-4-1"></span>版次注意事項

## 版本: **2003** 年 **6** 月

下列各段文字如與當地法規歧異時,於該地不適用之:LEXMARK INTERNATIONAL, INC. 僅以現狀提供本 出版品,不含任何明示或暗示之保證,包括,但不限於銷售性及針對特定目的適用性之暗示性保證。有些州 禁止於特定交易中拒絕爲明示或暗示之保證,因此,本份聲明不一定適用於 台端。

本出版品中,可能會有技術上或印刷上之錯誤。本處所提供之資訊會定期進行變更;該等變更會併入其後發 行的版本。所有論述之產品或程式,亦隨時有可能進行改進或變更。

如對本出版品有任何指教,請寄至 Lexmark International, Inc., Department F95/032-2, 740 West New Circle Road, Lexington, Kentucky 40550, U.S.A.。在英國和愛爾蘭地區,請寄至 Lexmark International, Ltd., Marketing and Services Department, Westhorpe House, Westhorpe, Marlow Bucks SL7 3RQ · LEXMARK 將以適當而不對 台端負任何義務之方式,使用或發行 台端提供之資料。 台端可以撥電話至 1-800-553- 9727,購買與本產品相關之其他出版品。在台灣,請撥 0800-008-927;在香港,請撥 (852) 2923-8111。於 英國及愛爾蘭地區,請撥 +44 (0)8704 440 044。其他地區,請與您當地的經銷商聯繫。

本出版品中所提及的產品、程式或服務,並不表示製造商將使其可適用於所有國家。所有提及的產品、程式 或服務,並無明示或暗示僅能使用該等產品、程式或服務。凡功能相當之產品、程式或服務,於不侵害任何 現有智慧財產權下均可替換使用。除製造商另有明示外,結合其他產品、程式或服務之操作評估與查驗,屬 使用者之責任。

### **© 2003 Lexmark International, Inc.** 版權所有,翻印必究。

#### 美國政府權利

本軟體與本合約中所提供之任何檢附說明文件均為專以私人經費研發之商用電腦軟體與說明文件。

## <span id="page-5-0"></span>商標

Lexmark 和含菱形鑽石圖案之 Lexmark、FontVision、MarkNet 以及 MarkVision 都是 Lexmark International, Inc. 在美國和 (或)其他國家 / 地區已經註冊之商標。

OptraImage 是 Lexmark International, Inc. 的商標。

PCL<sup>®</sup> 是 Hewlett-Packard Company 的註冊商標。PCL 為 Hewlett-Packard Company 所設計,附在印表機 產品中的一組印表機指令 (語言)及功能。Lexmark International, Inc. 設計此印表機與 PCL 語言相容。這 表示印表機能辨識各種應用程式所使用的 PCL 指令,並模擬與指令相對應的功能。

PostScript® 是 Adobe Systems Incorporated 的註冊商標。PostScript 3 是 Adobe Systems 所設計,附在其 軟體產品中的一組印表機指令(語言)及功能。這台印表機設計成與 PostScript 3 語言相容。這表示印表機 能辨識各種應用程式所使用的 PostScript 3 指令,並模擬與指令相對應的功能。

相容性的相關詳細資料包含在 Technical Reference (技術參考手冊,英文版)中。

以下專有名詞為下列公司的商標或註冊商標:

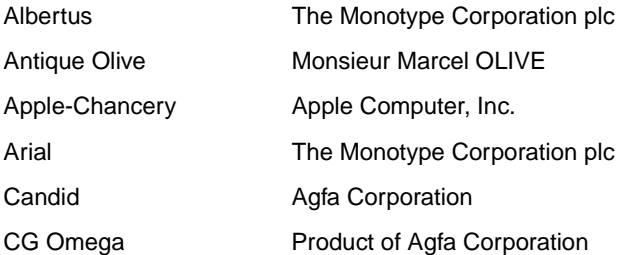

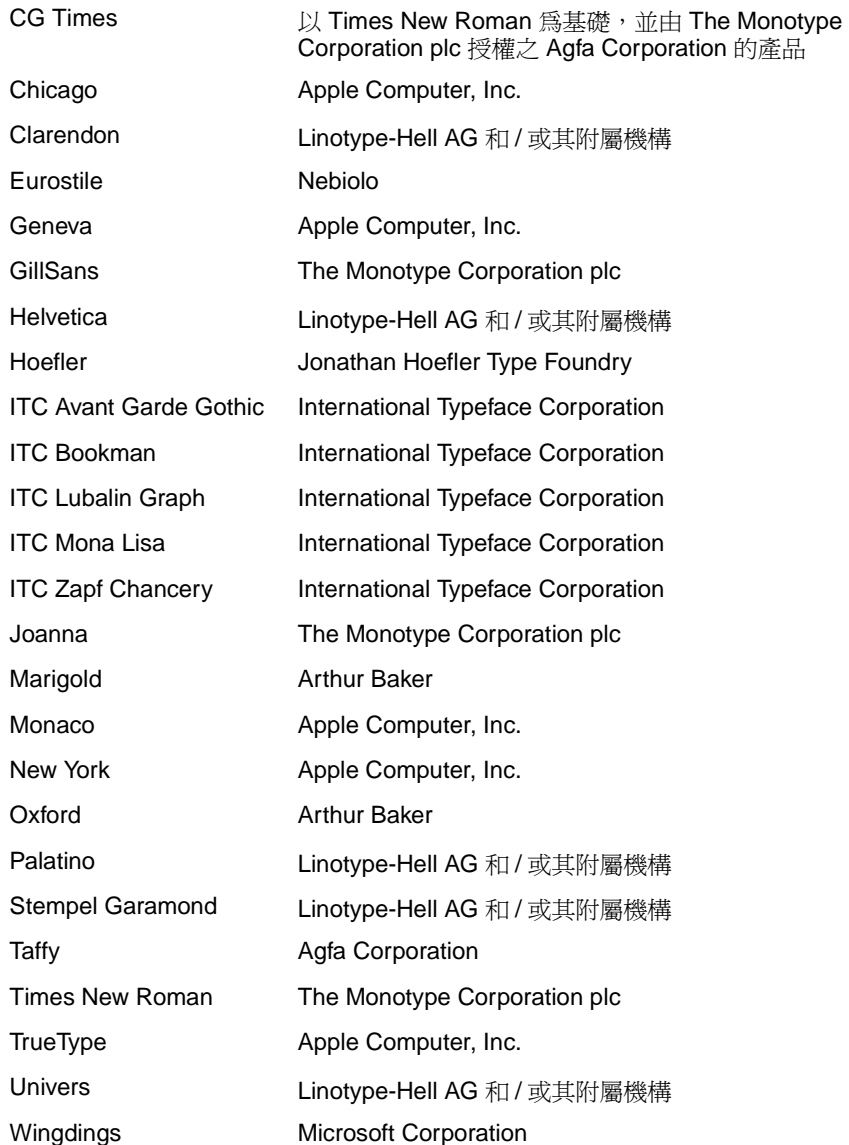

其他商標為各個所有人之財產。

## <span id="page-6-0"></span>使用授權聲明

The printer resident software contains:

- Software developed and copyrighted by Lexmark
- Lexmark modified software licensed under the provisions of the GNU General Public License version 2 and the GNU Lesser General Public License version 2.1
- Software licensed under the BSD license and warranty statements

Click the title of the document you want to review:

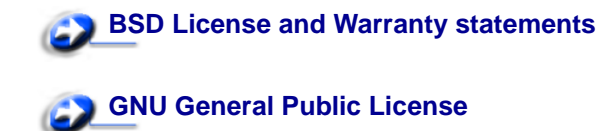

The Lexmark modified GNU licensed software is free software; you can redistribute it and/or modify it under the terms of the licenses referenced above. These licenses do not provide you any rights to the Lexmark copyrighted software in this printer.

Since the GNU licensed software that the Lexmark modifications are based upon is supplied explicitly without warranty, use of the Lexmark modified version is similarly provided without warranty. See the warranty disclaimers in the referenced licenses for additional details.

To obtain source code files for the Lexmark modified GNU licensed software, launch the drivers CD that shipped with your printer and click Contact Lexmark.

## <span id="page-7-0"></span>安全資訊

**•** 電源線必須 連接到本產品附近妥善接地的電源插座,而且必須易於使用。

請當心:請勿於雷雨天氣時安裝本產品或進行任何電氣用品或電纜連接,像是電源線或電話線。

- 除了在操作手冊以外的事項,任何維修服務及修補,請接洽專業的技術人員。
- 本產品採用特定的 Lexmark 零件,其設計、測試及檢驗均符合全球最嚴格的安全標準。某些零件的 安全特性可能不顯著。如果使用其他替代零件,Lexmark 不負任何責任。
- 本產品使用雷射裝置操作。

請當心:使用本文以外的任何控制、調整或執行步驟,可能造成嚴重的輻射外洩。

**•** 您的產品使用的列印過程,將會在列印材質上加熱,熱量可能會使列印材質產生釋出物。您必須瞭 解本操作手冊有關選擇列印材質的指引,避免可能有害的釋出物。

請當心:請勿於雷雨天氣期間安裝本產品、進行任何電氣用品連接,或使用傳真數據機裝置。

## <span id="page-7-1"></span>請當心與警告

請當心:「請當心」指出可能有某些事物會對您造成傷害。

**警告:**「警告」指出可能有某些事物會對印表機硬體或軟體造成傷害。

## <span id="page-8-0"></span>電磁相容聲明

## 已安裝網路電纜或具備高容量輸出功能的分頁裝訂器

#### 標準檢驗局電磁相容聲明

在已安裝網路卡及網路電纜的情況下或在已安裝分頁裝訂器的情況下,此產品為 CNS-13438 甲類電磁相容 產品,請注意下列警語 :

> 警告使用者: 這是甲類的資訊產品,在居住的環境中使用時,可能會造成無線 電干擾,在這種情況下,使用者會被要求採取某些適當的對策。

#### 美國聯邦電信委員會 **(FCC)** 相容資訊聲明

The Lexmark C752 has been tested and found to comply with the limits for a Class A digital device, pursuant to Part 15 of the FCC Rules. Operation is subject to the following two conditions: (1) this device may not cause harmful interference, and (2) this device must accept any interference received, including interference that may cause undesired operation.

The FCC Class A limits are designed to provide reasonable protection against harmful interference when the equipment is operated in a commercial environment. This equipment generates, uses, and can radiate radio frequency energy and, if not installed and used in accordance with the instruction manual, may cause harmful interference to radio communications. Operation of this equipment in a residential area is likely to cause harmful interference, in which case the user will be required to correct the interference at his own expense.

The manufacturer is not responsible for any radio or television interference caused by using other than recommended cables or by unauthorized changes or modifications to this equipment. Unauthorized changes or modifications could void the user's authority to operate this equipment.

> **Notes:** To assure compliance with FCC regulations on electromagnetic interference for a Class A computing device, use a properly shielded and grounded cable such as Lexmark part number 1329605 (parallel) or Lexmark part number 12A2405 (USB). Use of a substitute cable not properly shielded and grounded may result in a violation of FCC regulations.

#### **Industry Canada compliance statement**

This Class A digital apparatus meets all requirements of the Canadian Interference-Causing Equipment Regulations.

#### **Avis de conformité aux normes de l'industrie du Canada**

Cet appareil numérique de la classe A respecte toutes les exigences du Règlement sur le matériel brouilleur du Canada.

#### **European Community (EC) directives conformity**

A declaration of conformity with the requirements of the dvestives has been signed by the Director of Manufacturing and Technical Support, Lexmark International, S.A., Boigny, France.

This product satisfies the Class A limits of EN 55022 and safety requirements of EN 60950.

#### **Radio interference notice**

**WARNING:** When a network cable or high-capacity output finisher is attached, this is a Class A product. In a domestic environment, this product may cause radio interference, in which case, the user may be required to take adequate measures.

### **Japanese VCCI notice**

この装置は、情報処理装置等電波障害自主規制協議会(VCCI)の基準 に基づくクラスA情報技術装置です。この装置を家庭環境で使用すると電波 妨害を引き起こすことがあります。この場合には使用者が適切な対策を講ず るよう要求されることがあります。

### **The United Kingdom Telecommunications Act 1984**

This apparatus is approved under the approval number NS/G/1234/J/100003 for the indirect connections to the public telecommunications systems in the United Kingdom.

### 未安裝網路電纜或具備高容量輸出功能的分頁裝訂器

### 美國聯邦電信委員會 **(FCC)** 相容資訊聲明

The Lexmark C752 has been tested and found to comply with the limits for a Class B digital device, pursuant to Part 15 of the FCC Rules.Operation is subject to the following two conditions: (1) this device may not cause harmful interference, and (2) this device must accept any interference received, including interference that may cause undesired operation.

The FCC Class B limits are designed to provide reasonable protection against harmful interference in a residential installation. This equipment generates, uses and can radiate radio frequency energy and, if not installed and used in accordance with the instructions, may cause harmful interference to radio communications. However, there is no guarantee that interference will not occur in a particular installation. If this equipment does cause harmful interference to radio or television reception, which can be determined by turning the equipment off and on, the user is encouraged to try to correct the interference by one or more of the following measures:

- Reorient or relocate the receiving antenna.
- Increase the separation between the equipment and receiver.
- Connect the equipment into an outlet on a circuit different from that to which the receiver is connected.
- Consult your point of purchase or service representative for additional suggestions.

The manufacturer is not responsible for any radio or television interference caused by using other than recommended cables or by unauthorized changes or modifications to this equipment. Unauthorized changes or modifications could void the user's authority to operate this equipment.

> **Notes:** To assure compliance with FCC regulations on electromagnetic interference for a Class B computing device, use a properly shielded and grounded cable such as Lexmark part number 1329605 (parallel) or Lexmark part number 12A2405 (USB). Use of a substitute cable not properly shielded and grounded may result in a violation of FCC regulations.

Any questions regarding this compliance information statement should be directed to:

Director of Lexmark Technology & Services Lexmark International, Inc. 740 West New Circle Road Lexington, KY 40550 USA 1 (859) 232-3000

#### **Industry Canada compliance statement**

This Class B digital apparatus meets all requirements of the Canadian Interference-Causing Equipment Regulations.

#### **Avis de conformité aux normes de l'industrie du Canada**

Cet appareil numérique de la classe B respecte toutes les exigences du Règlement sur le matériel brouilleur du Canada.

### **European Community (EC) directives conformity**

This product is in conformity with the protection requirements of EC Council directives 89/336/EEC and 73/ 23/EEC on the approximation and harmonization of the laws of the Member States relating to electromagnetic compatibility and safety of electrical equipment designed for use within certain voltage limits.

A declaration of conformity with the requirements of the dvestives has been signed by the Director of Manufacturing and Technical Support, Lexmark International, S.A., Boigny, France.

This product satisfies the Class B limits of EN 55022 and safety requirements of EN 60950.

### **Japanese VCCI notice**

この装置は、情報処理装置等電波障害自主規制協議会(VCCI)の基準 に基づくクラスB情報技術装置です。この装置は、家庭環境で使用すること を目的としていますが、この装置がラジオやテレビジョン受信機に近接して 使用されると、受信障害を引き起こすことがあります。 取扱説明書に従って正しい取り扱いをして下さい。

### **The United Kingdom Telecommunications Act 1984**

This apparatus is approved under the approval number NS/G/1234/J/100003 for the indirect connections to the public telecommunications systems in the United Kingdom.

## <span id="page-11-0"></span>噪音干擾程度 **(Noise emission levels)**

下列測量單位係依 ISO 7779 規定製出,並依 ISO 9296 規定提出報告。

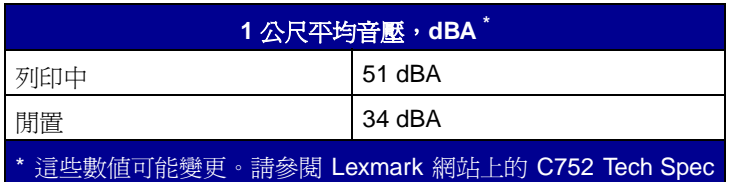

一節,取得目前資訊。

<span id="page-11-1"></span>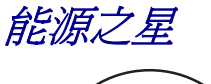

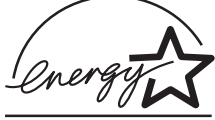

由電腦製造商共同倡導之 EPA ENERGY STAR 辦公室設備計畫,主要是推廣省電型個人電腦、監視器及印 表機,以降低電力時代帶來的污染。

參與此計畫之公司所發展的個人電腦、監視器及印表機,在使用者暫停使用的狀態下,皆會自動關閉電源。 如此節省的能源,最多可達 50 %,預計未來將會有更多的公司會將其大部分的產品納入此項計畫中。 Lexmark 亦是此項計畫的成員之一。

身為能源之星的一員,Lexmark International,Inc. 一直致力於使產品的能源效率符合能源之星的標準。

## <span id="page-11-2"></span>雷射聲明

本印表機係經過美國核可,符合 DHHS 21 CFR 二級規章之 J 級 I (1) 規定及 IEC 60825-1 規定的 I 級雷射 產品。

根據一級雷射產品的規定,此類產品不會對人體造成傷害。本機所採用之 IIIb (3b) 級雷射只會產生 5 百萬分 之一瓦特 (milliwatt)、波長範圍 77 至 79.5 億分之一 (nanometer) 的鎵砷放射線 (gallium arsenide laser)。使 用者只要以正確的方法操作及維護保養,並依照先前所述之維修方式進行修護,此印表機與其雷射系統絕不 會產生 I 級以上的放射線,而對人體造成傷害。

<span id="page-12-0"></span>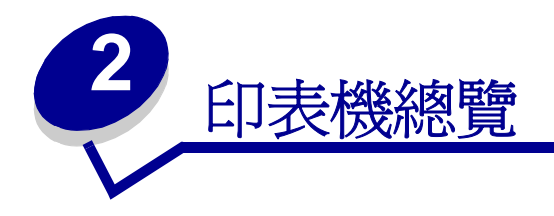

下圖顯示 Lexmark™ C752 印表機。

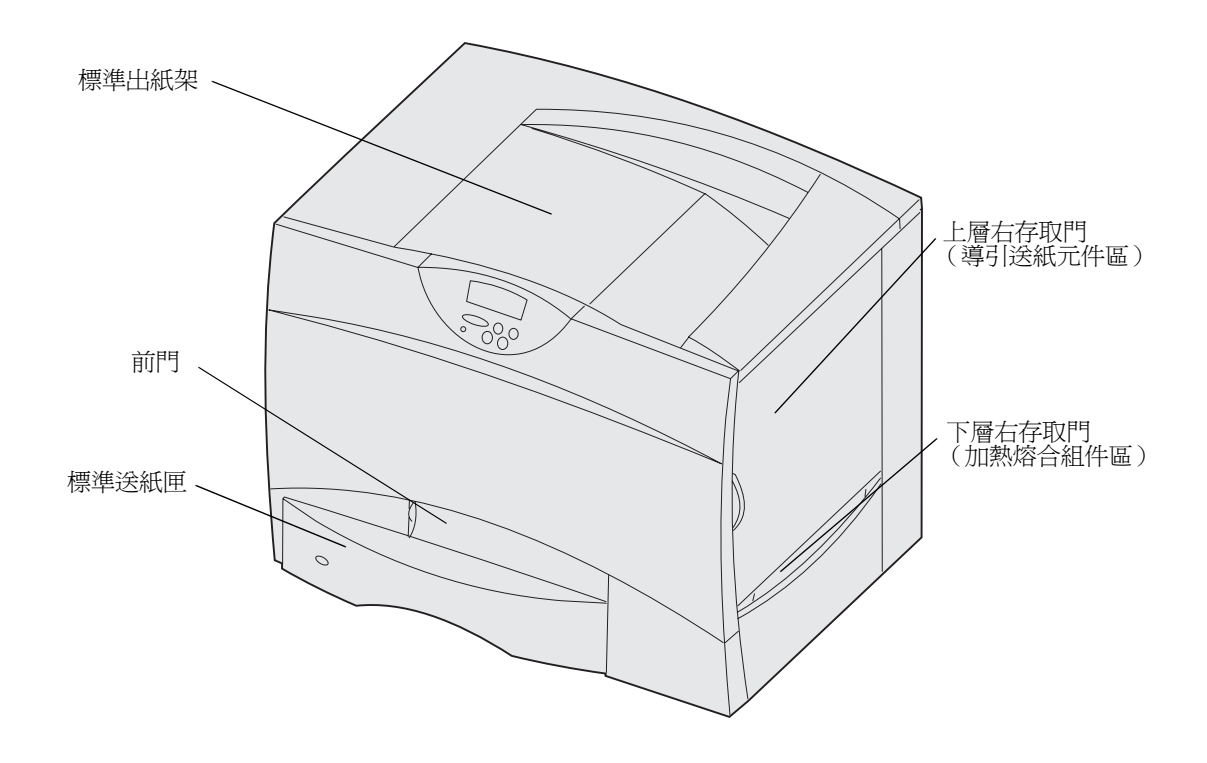

下圖顯示的印表機配置了一個雙面列印裝置及三個選購性 500 張裝紙器。

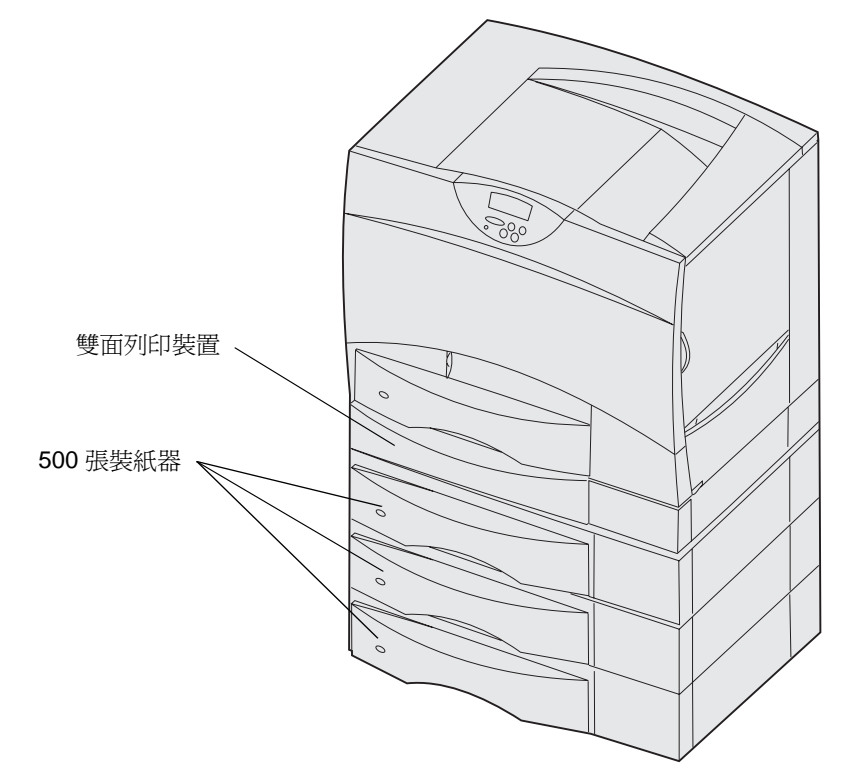

下圖顯示的印表機配置了一個雙面列印裝置、一個選購性 500 張裝紙器以及一個 2000 張裝紙器。

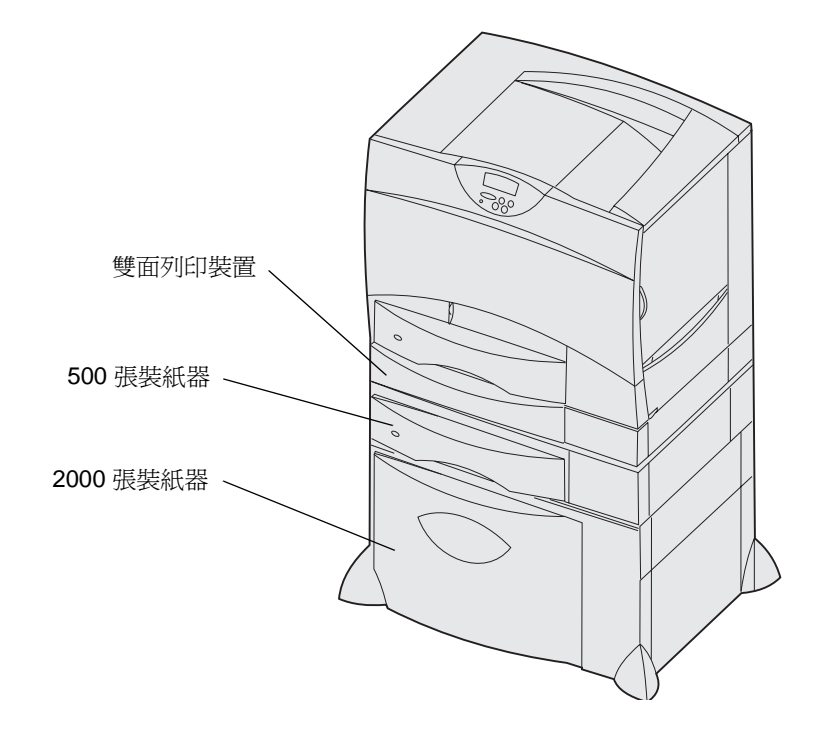

<span id="page-14-1"></span>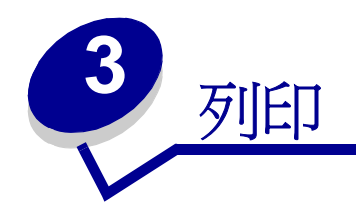

- <span id="page-14-0"></span>**•** [瞭解印表機操作面板](#page-15-0)
- [傳送列印工作](#page-16-0)
- [取消列印工作](#page-17-0)
- [載入送紙匣](#page-18-0)
- [載入多用途送紙器](#page-23-0)
- [列印在特殊材質 \(專用透明投影膠片、貼紙、其他材質\)上](#page-25-0)
- [鏈結送紙匣](#page-26-0)
- [鏈結出紙架](#page-26-1)
- [將工作保留在印表機內](#page-27-0)
- [成功列印的訣竅](#page-30-0)
- [瞭解字型](#page-32-0)
- [列印字型範例](#page-39-0)

## <span id="page-15-0"></span>瞭解印表機操作面板

操作面板有五個按鈕、一個顯示幕以及一個指示燈。當印表機正在處理 Busy(忙碌狀態)訊息所指出的工 作時,指示燈會閃爍。

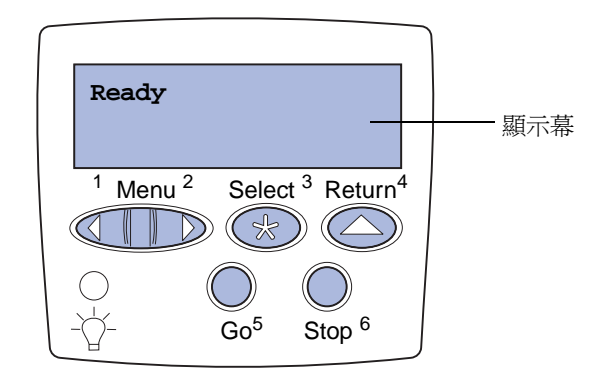

## 操作面板按鈕

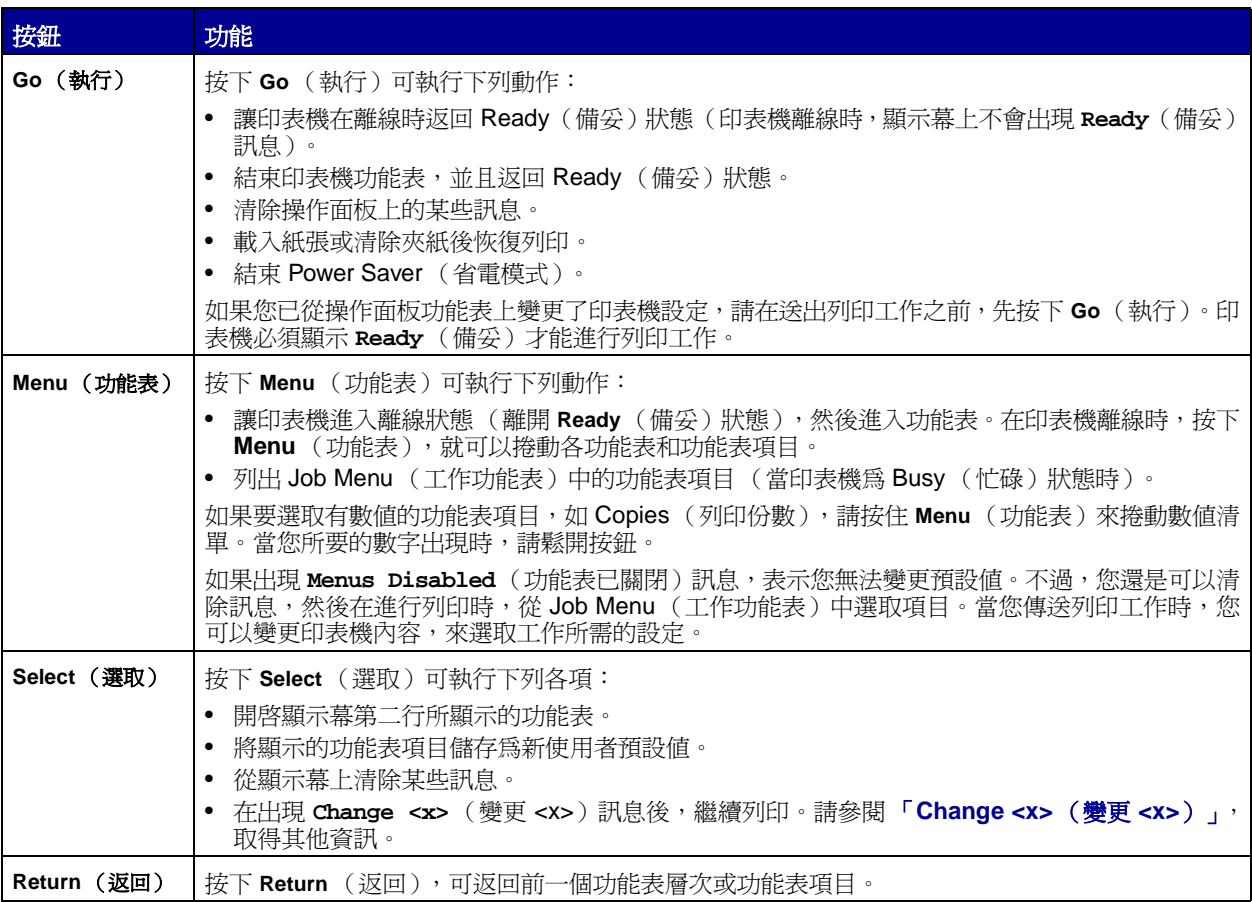

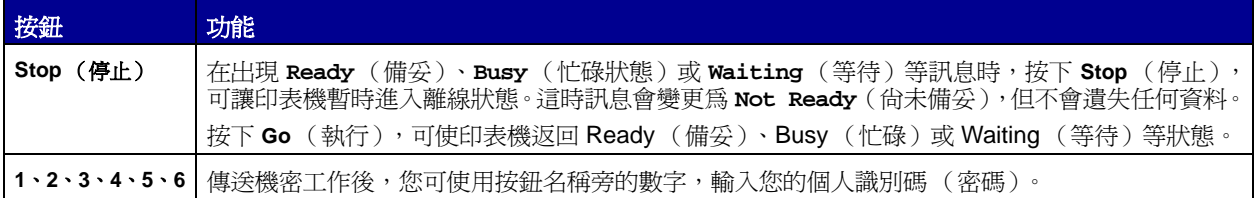

[請參閱](#page-41-1)「功能表圖」,總覽一下操作面板所提供的印表機功能表。

## <span id="page-16-0"></span>傳送列印工作

如果要從典型的 Windows 應用程式中列印一份工作:

- **1** 開啟您要列印的檔案。
- **2** 從 「檔案」功能表中選取 「列印」。
- **3** 驗證是否已在對話框中選取正確的印表機。
- **4** 適當修改印表機設定 (如您要列印的頁數或份數)。

**請注意:**按一下**「內容」或「設定」**,調整您無法在第一個螢幕中變更的印表機設定,然後按一 下 「確定」。

**5** 按一下 「確定」或 「列印」,將工作傳送到所選的印表機。

## <span id="page-17-0"></span>取消列印工作

### 從印表機操作面板

如果您要取消的工作正在列印,而且顯示幕上出現 **Busy** (忙碌狀態)訊息:

- 按住 **Menu** (功能表),等您看到 Job Menu (工作功能表)時,再按下 **Select** (選取)。
- 按住 **Menu** (功能表),等您看到 Cancel Job (取消工作)時,再按下 **Select** (選取)。

## 從 **Windows** 工作列

當您傳送列印工作時,工作列右上角會出現一個小印表機圖示。

- 按兩下該印表機圖示。隨即出現列印工作的清單。
- 選取您要取消的工作。
- 按下鍵盤上的 **Delete** 鍵。

### 從 **Windows** 桌面

- 將所有程式全部最小化,以顯示桌面的內容。
- 按兩下 「我的電腦」。
- 按兩下 「印表機」。隨即出現可用印表機的清單。
- 按兩下您傳送工作時所選取的印表機。隨即出現列印工作的清單。
- 選取您要取消的工作。
- 按下鍵盤上的 **Delete** 鍵。

### 從 **Macintosh** 電腦

當您傳送列印工作時,桌面上會出現一個圖示,代表您所選的印表機。

- 按兩下桌面上的印表機圖示。隨即出現列印工作的清單。
- 按下 **Control** 鍵,然後按一下您要取消的列印工作。
- 從出現的蹦現功能表中選取 「停止列印佇列」。

<span id="page-18-0"></span>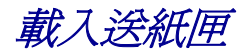

實用提示:

- 切勿在送紙匣內混用材質類型。
- 來回彈動列印材質,讓紙張鬆開,然後將紙張展成扇狀。請勿折疊或弄皺列印材質。接著在平坦的 表面上,將整疊材質的邊緣整理整齊。

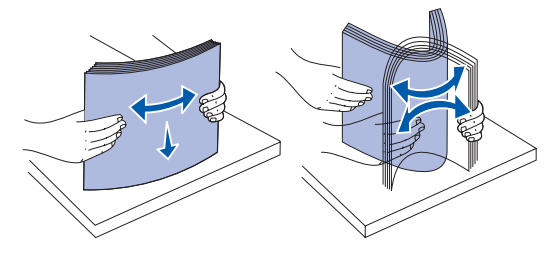

• 正在進行列印工作時,切勿取出送紙匣。這麼做會損壞送紙匣或印表機。

## <span id="page-18-1"></span>載入 **500** 張送紙匣

請遵循下列指示,將材質載入任一個 500 張送紙匣。

**1** 取出送紙匣。

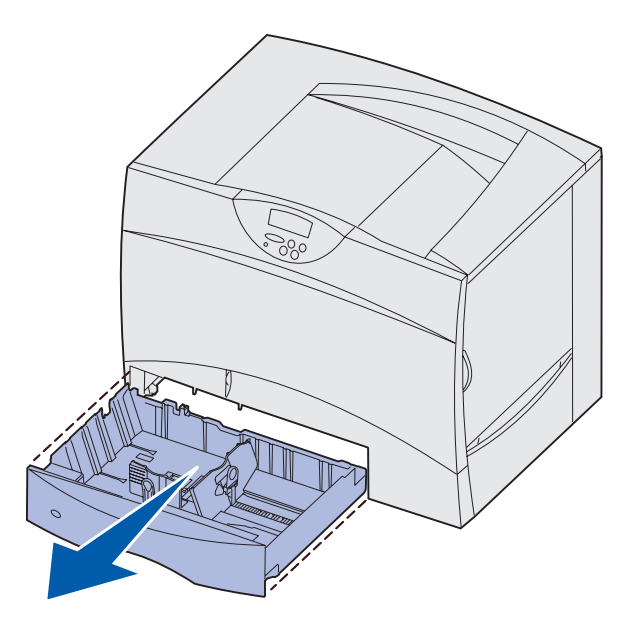

**2** 捏住前導引夾推桿,將導引夾滑向送紙匣前面。

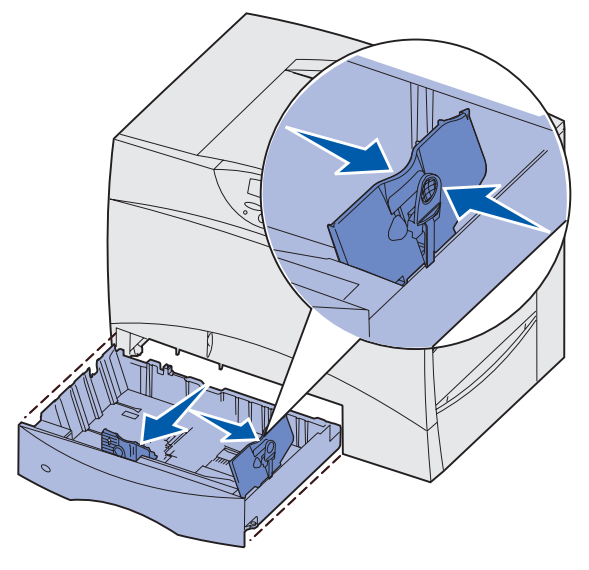

- 3 捏住側導引夾推桿,配合所載入的紙張尺寸,將導引夾滑到正確的位置。 沿送紙匣背部所標出的圖示是用來表示紙張的尺寸。
- 4 來回彈動紙張,讓紙張鬆開,然後將紙張展成扇狀。 請勿折疊或弄皺紙張。接著在平坦的表面上,將整疊材質的邊緣整理整齊。

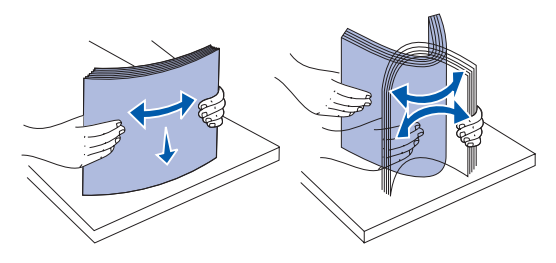

**5** 將紙張靠放在送紙匣左後方的角落,並讓列印面朝下。

請不要載入彎曲或起皺的紙張。

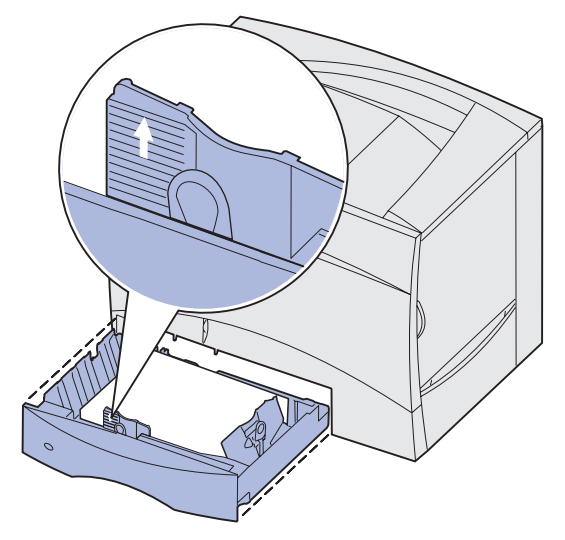

請注意:請不要超出堆疊高度上限。在送紙匣中載入過量紙張可能會造成夾紙。

6 捏住前導引夾推桿,再滑動導引夾,讓它緊密碰觸整疊紙張。

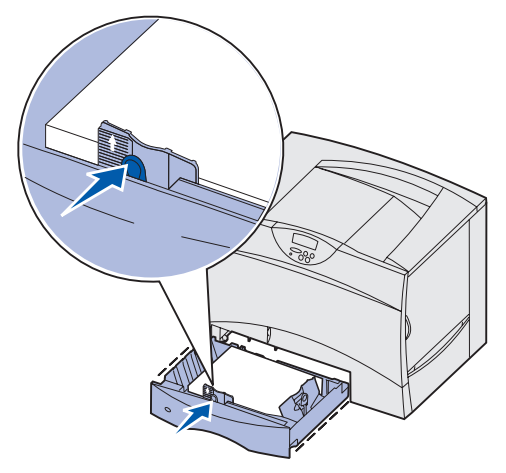

**7** 重新安裝送紙匣。

確實將送紙匣完全推入印表機內。

**8** 如果您要載入的材質類型與先前載入送紙匣中的材質類型不同,請在操作面板上變更該送紙匣的 Paper Type (紙張類型)設定。

請參閱第 62 頁 「**Paper Type** [\(紙張類型\)」,](#page-61-0)取得其他資訊。

## <span id="page-21-0"></span>載入 **2000** 張送紙匣

請遵循下列指示,將材質載入 2000 張送紙匣。請勿將紙張以外的列印材質載入 2000 張送紙匣。

- **1** 拉開送紙匣。
- 2 捏住側導引夾推桿, 抬起導引夾, 並配合所載入的紙張尺寸, 將導引夾插入適當的凹槽中。

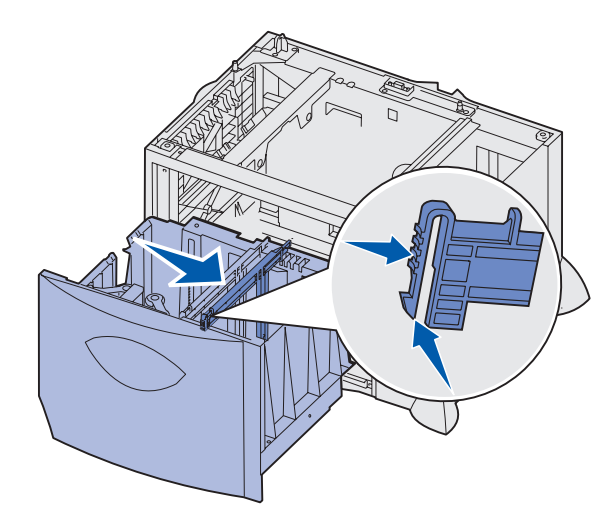

3 捏住前導引夾的兩個推桿,配合所載入的紙張尺寸,將導引夾滑到正確的位置。

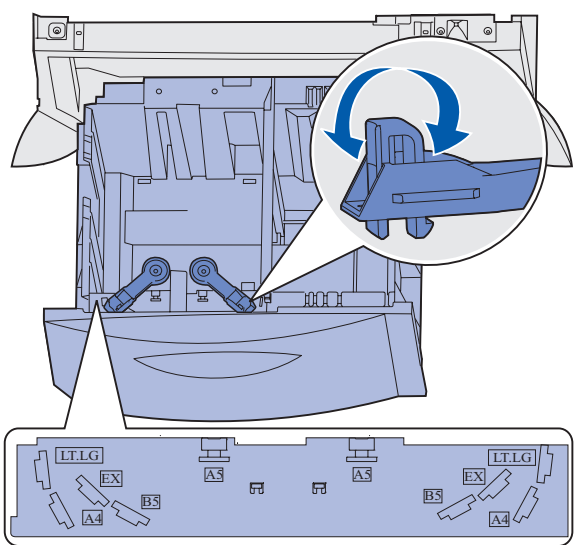

**4** 將底部支架滑向送紙匣前面,讓支架碰觸前導引夾。

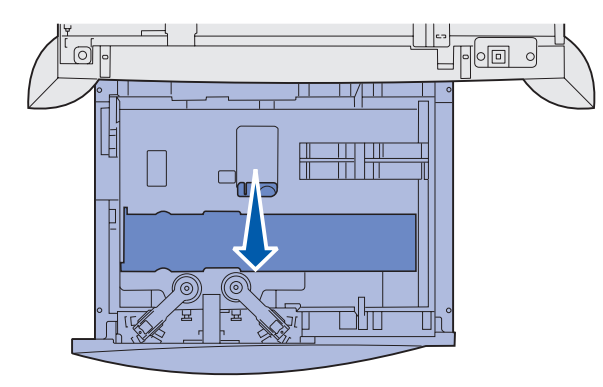

5 來回彈動紙張,讓紙張鬆開,然後將紙張展成扇狀。 請勿折疊或弄皺紙張。接著在平坦的表面上,將整疊材質的邊緣整理整齊。

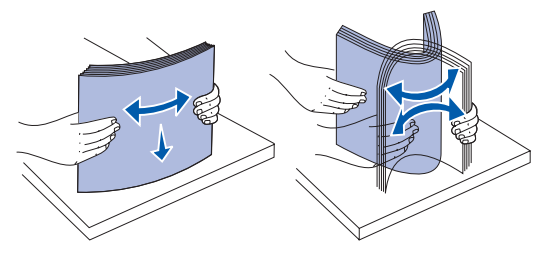

**6** 將紙張靠放在送紙匣左後方的角落,並讓列印面朝下。 請勿載入彎曲或起皺的列印材質。

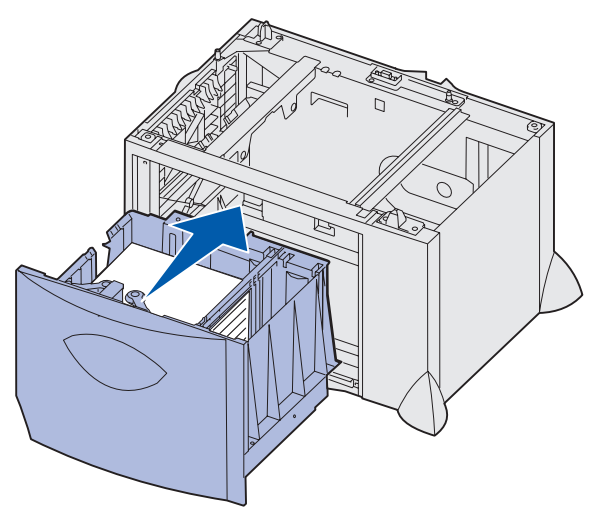

**7** 關上送紙匣。

確實將送紙匣完全推入印表機內。

請注意:請不要超出堆疊高度上限。在送紙匣中載入過量紙張可能會造成夾紙。

## <span id="page-23-0"></span>載入多用途送紙器

您可以使用下列兩種中其中一種的多用途送紙器用法:

- 送紙匣 -- 如果把它當作送紙匣,您可以將紙張或特殊材質載入送紙器,並將材質留在送紙器內。
- 手動輔助式送紙器 -- 如果把它當作手動輔助式送紙器,您可以從電腦指定材質的類型與尺寸時,將 列印工作傳送到送紙器。這樣,印表機在進行列印之前,就會先提示您載入適當的列印材質。

載入多用途送紙器時,請遵循下列步驟:

**1** 打開多用途送紙器。

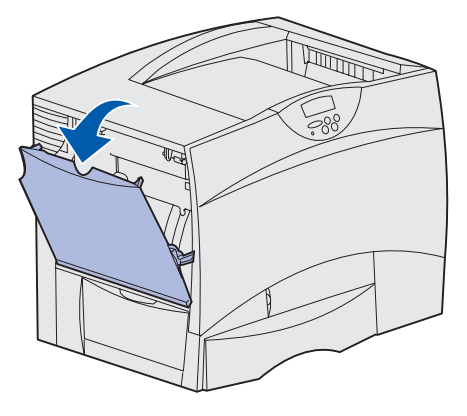

**2** 捏住紙張導引夾推桿,並將導引夾向印表機前面滑到底。

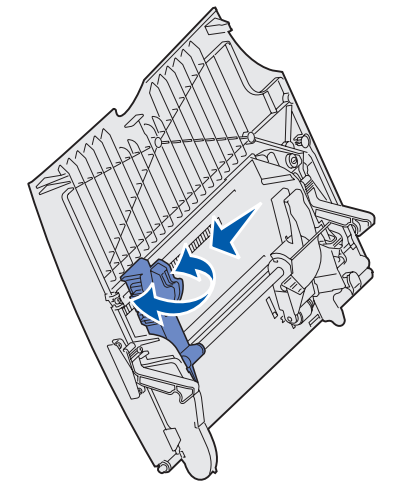

3 來回彈動紙張,讓紙張鬆開,然後將紙張展成扇狀。請勿折疊或弄皺列印材質。接著在平坦的表面 上,將整疊材質的邊緣整理整齊。

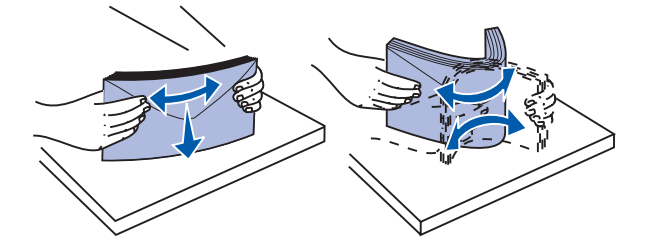

**4** 配合您所使用的尺寸、類型以及列印方法,適當調整整疊紙張或特殊材質。

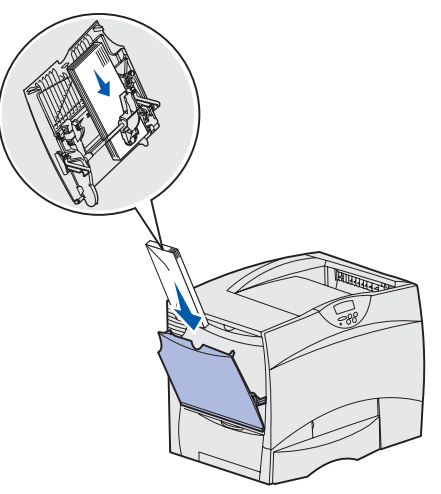

**5** 沿著多用途送紙器左側放入紙張或特殊材質,並讓列印面朝上,然後使材質輕易地盡量往內推。 請勿對材質過度施力。

**請注意:**請不要超出堆疊高度上限。載入過多材質可能會造成夾紙。

6 捏住紙張導引夾推桿,再滑動導引夾,讓它輕輕地碰觸整疊材質的側邊。

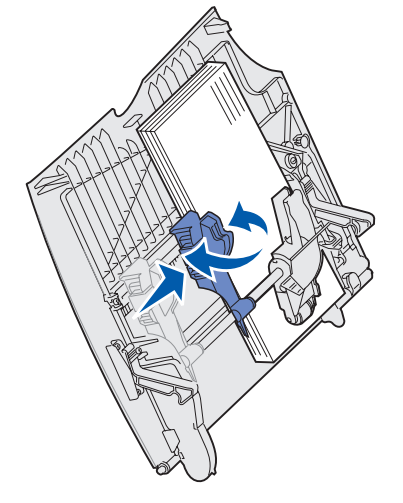

**7** 如果您要載入的材質類型與先前載入送紙匣中的材質類型不同,請在操作面板上變更該送紙匣的 Paper Type (紙張類型)設定。

請參閱第 62 頁 「**Paper Type** [\(紙張類型\)」,](#page-61-0)取得其他資訊。

## <span id="page-25-0"></span>列印在特殊材質 (專用透明投影膠片、貼紙、其他材質)上

當您想列印在專用透明投影膠片、卡片、光面紙、貼紙或信封等材質上時,請遵循下列指示。

**1** 依指定將材質載入您所使用的送紙匣。如需說明,請參閱下列任一指示:

#### **–** [「載入多用途送紙器」](#page-23-0)

**2** 從印表機操作面板中,根據您載入的材質,設定 Paper Type(紙張類型)和 Paper Size(紙張尺寸)。

要變更 Paper Type (紙張類型)或 Paper Size (紙張尺寸)設定,請遵循下列步驟:

- **a** 按住 **Menu** (功能表),等您看到 Paper Menu (紙張功能表)時,再按下 **Select** (選取)。
- **b** 按住 Menu (功能表), 等您看到 Paper Type (紙張類型)(或 Paper Size (紙張尺寸))時, 再按下 **Select** (選取)。

顯示幕第二行隨即出現 **Tray 1 Type**(送紙匣 1 類型)(或 **Tray 1 Size**(送紙匣 1 尺寸))。

- **c** 如果您要變更 Tray 1 Type (送紙匣 1 類型)(或 Tray 1 Size (送紙匣 1 尺寸))設定,請按下 **Select** (選取),或是按下 **Menu** (功能表)來捲動至另一個來源。
- **d** 按下 **Menu** (功能表),並捲動可用紙張類型 (或尺寸)的清單。
- **e** 當您看到正確的紙張類型 (或尺寸)時,請按下 **Select** (選取),將該類型儲存為預設值。
- **f** 按下 **Go** (執行),讓印表機返回 Ready (備妥)狀態。
- 3 從電腦軟體應用程式中,根據您載入的材質,設定紙張類型、尺寸和來源。
	- **a** 在文字處理器、試算表、瀏覽器或其他應用程式中,選取「檔案」▶「列印」。
	- **b** 按一下 「內容」(或是 「選項」、「印表機」或 「設定」,視應用程式而定),來檢視印表機驅動 程式的設定。
	- **c** 從 「紙張規格來源」清單框中,選取含有特殊材質的送紙匣。
	- **d** 從 「材質類型」清單框中,選取材質類型 (專用透明投影膠片、信封等等)。
	- **e** 從 「紙張規格類型」清單框中,選取特殊材質的尺寸。
	- **f** 按一下 「確定」,然後按照一般程序來傳送列印工作。

**<sup>–</sup>** [「載入送紙匣」](#page-18-0)

請注意:如果您要載入的材質類型與先前載入的材質類型相同,您就不需要變更 Paper Type(紙 張類型)設定。

<span id="page-26-0"></span>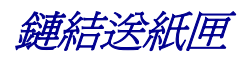

**•** 如果您將相同尺寸與類型的紙張或特殊材質載入一個以上的送紙匣,印表機會自動鏈結這些送紙匣。 這表示:當某送紙匣已空時,印表機便會從鏈結的下一個送紙匣送紙。

例如,如果您將相同尺寸與類型的紙張或特殊材質載入送紙匣 2 與送紙匣 4,印表機會先從送紙匣 2 送紙, 等該紙匣的紙張用完時,再從鏈結的下一個送紙匣(即送紙匣4)送紙。

**•** 如果您將相同尺寸 的紙張或特殊材質載入每一個送紙匣,請先確定這些紙張或特殊材質也都屬於同 一種*類型*,再將送紙匣鏈結在一起。

將相同尺寸與類型的紙張或特殊材質載入選定的送紙匣後,請在 「**Paper Menu** [\(紙張功能表\)」](#page-56-1) 中,為這些來源選取相同的 「**Paper Type** [\(紙張類型\)」](#page-61-0)設定。

**•** 如果您要關閉鏈結紙匣功能,請分別在各個送紙匣中,將 「**Paper Type** [\(紙張類型\)」](#page-61-0)或 「**Paper Size** [\(紙張尺寸\)」](#page-59-0)設為一個唯一值。

<span id="page-26-1"></span>鏈結出紙架

如果印表機有安裝選購性分頁裝訂器或信箱,您可以鏈結各個出紙架;如果沒有安裝,您可以在 Paper Menu (紙張功能表)中變更 Configure Bins (配置出紙架)設定,指定印表機將工作傳送到出紙架所使用的方式。

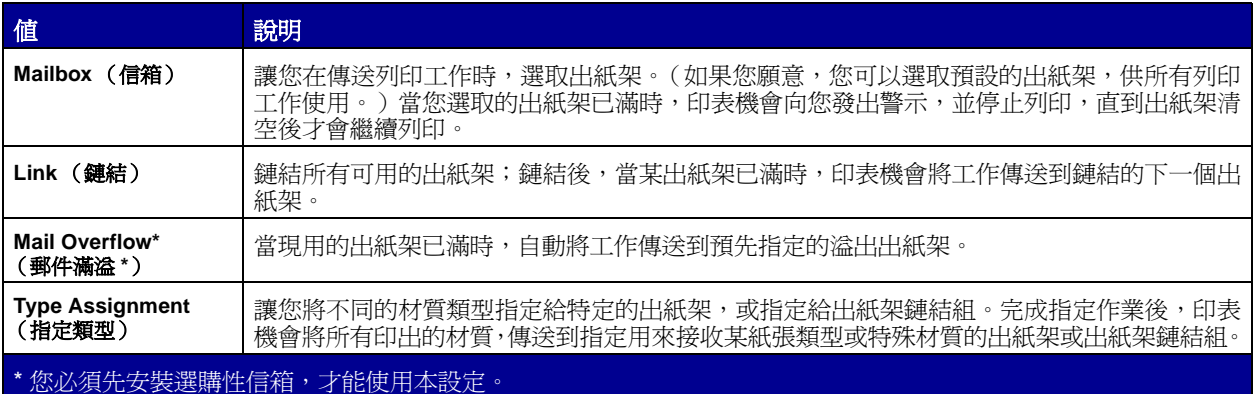

要變更 Configure Bins (配置出紙架)設定,請遵循下列步驟:

- **1** 按住 **Menu** (功能表),等您看到 Paper Menu (紙張功能表)時,再按下 **Select** (選取)。
- **2** 按住 **Menu**(功能表),等您看到 Configure Bins(配置出紙架)時,再按下 **Select**(選取)。Mailbox (信箱)隨即出現在顯示幕第二行。
- **3** 按住 **Menu** (功能表),等您看到您要的值時,再按下 **Select** (選取),將該值儲存為出紙架配置預 設值。
- **4** 按下 **Go** (執行),讓印表機返回 Ready (備妥)狀態。

如需其他資訊,請參閱 「**Configure Bins** [\(配置出紙架\)」](#page-56-2)與 「**[Bin <x> Full](#page-75-1)** (出紙架 **<x>** 已滿)」。

## <span id="page-27-0"></span>將工作保留在印表機內

當您將工作傳送到印表機時,您可以在驅動程式中,指定要讓印表機將工作保留在記憶體中。當您準備要列 印工作時, 您必須前往印表機的放置地點, 使用操作面板功能表來識別您要列印的*保留* 工作。

> 請注意:Print and Hold (列印與保留)功能至少需要 128 MB 的可用印表機記憶體。我們建議 您至少要有 256MB 的可用印表機記憶體及硬碟空間。

### <span id="page-27-1"></span>列印與刪除保留的工作

一旦將保留的工作儲存在印表機記憶體中,您就可以使用印表機操作面板,來指定您如何處理一個或多個工 作。您可從 「Job Menu [\(工作功能表\)」選](#page-48-2)取 Confidential Job (機密工作)或 Held Jobs (保留工作) (Repeat Print (重複列印)、Reserve Print (保留列印)以及 Verify Print Job (驗證列印工作))。如果 您選取 Confidential Job (機密工作),在您傳送工作時,您必須在驅動程式中輸入指定的個人識別碼(密 碼)。請參閱 「**[Confidential jobs](#page-29-0)** (機密工作)」,取得其他資訊。

在 Confidential Job (機密工作)或 Held Jobs (保留工作)功能表項目中,您有五種選擇:

- Print All Jobs (列印所有工作)
- Print A Job (列印一份工作)
- Delete All Jobs (刪除所有工作)
- Delete A Job (刪除一份工作)
- Print Copies (列印份數)

#### 從操作面板存取保留的工作

- **1** 從操作面板存取保留工作時:
	- 若印表機顯示 Busy(忙碌狀態),請按下 **Menu**(功能表),這時 Job Menu(工作功能表)就 會出現。
	- 如果印表機顯示 Ready (備妥),請繼續執行步驟 2。
- **2** 按下 **Menu**(功能表),直到您在操作面板顯示幕上看到 Held Jobs(保留工作)或 Confidential Job (機密工作),視您要存取的工作類型而定。
- **3** 按下 **Select** (選取)。

User Name (使用者名稱)隨即出現在操作面板的第一行。第二行則顯示目前與 Print and Hold (列 印與保留)工作有關的使用者名稱。

**4** 按下 **Menu** (功能表),直到您看到使用者名稱為止。

請注意:若您要尋找 Confidential Job (機密工作),系統會提示您輸入「密碼」。請參閱 **「[Confidential jobs](#page-29-0) (機密工作)」,** 取得其他資訊。

- **5** 按下 **Select** (選取)。
- **6** 按下 **Menu** (功能表),直到您要採取的動作出現在操作面板的第二行為止 (Print A Job (列印一 份工作)、Delete A Job (刪除一份工作)等等)。
- **7** 按下 **Select** (選取)。
	- 如果您要尋找某個特定的工作,請按下 **Menu** (功能表)來捲動可用的工作清單,並在正確的 工作顯示時,按下 **Select**(選取)。當星號 (\*) 顯示在工作名稱旁邊時,表示您已選擇要列印或 刪除該工作。
	- 如果印表機提示您輸入要列印的份數,請使用 **Menu** (功能表),來增加或減少顯示幕上的數 字,然後按下 **Select** (選取)。
- **8** 按下 **Go** (執行)來列印或刪除您所標示的指定工作。

印表機會短暫地顯示訊息,指示它正在執行何種 「列印與保留 」 功能。

### 辨識格式發生錯誤的時間

若顯示幕上出現  $\,$  符號,表示印表機無法為一個或多個保留工作製作格式。這類有關格式化的問題,通 常是因印表機記憶體不足或資料無效所致 (資料無效可能會使印表機突然清除工作)。

保留的工作旁出現 ク 符號時,您可以:

- 列印工作。不過,您只能印出部份的工作。
- 刪除工作。如果您要釋放額外的印表機記憶體,請捲動保留工作清單,然後刪除傳送到印表機的其 他工作。

如果格式化錯誤的情況重複出現在保留工作中,可能表示您的印表機需要更多的記憶體。

### **Repeat Print** (重複列印)

如果您傳送了 Repeat Print(重複列印)工作,則印表機會列印工作所有要求的列印份數, 並將工作儲存在 記憶體中,供您稍後列印額外的份數。只要工作一直儲存在記憶體中,便可列印其他份數。

請注意:當印表機需要用到額外的記憶體來處理其他保留工作時,它會自動從印表機記憶體中刪 除 Repeat Print (重複列印)工作。

### **Reserve Print** (保留列印)

如果您傳送了 Reserve Print (保留列印)工作,則印表機不會立即列印工作,而是將工作儲存在記憶體中, 供您稍後再列印工作。從 Held Jobs (保留工作)功能表中刪除該工作之前,它會一直保留在記憶體中。當 印表機需要額外的記憶體來處理其他保留工作時,Reserve Print (保留列印)工作可能會被刪除。

請參閱[「列印與刪除保留的工作」](#page-27-1),來取得資訊。

### **Verify Print** (驗證列印)

如果您傳送了 Verify Print (驗證列印)工作,則印表機會先列印一份副本,並將您從驅動程式要求的其餘 列印份數,保留在印表機記憶體中。您可使用 Verify Print (驗證列印),來檢視第一份副本,看看是否令您 滿意,然後再列印其餘的份數。

如果您需要有關如何列印儲存在記憶體中其他列印份數的說明,請參閱[「列印與刪除保留的工作」。](#page-27-1)

請注意:印好所有的列印份數後,便會從印表機記憶體中刪除 Verify Print (驗證列印)工作。

## <span id="page-29-0"></span>**Confidential jobs** (機密工作)

**=\_\_\_\_**

當您將工作傳送到印表機時,您可從驅動程式中輸入個人識別碼 (密碼)。「密碼」必須使用 1-6 中的 4 個 數字。之後,工作會保留在印表機記憶體中,直到您從操作面板輸入相同的四位數密碼,並選擇列印或刪除 該工作為止。這項操作可確保您將工作取出之前不會列印該工作,而且使用這台印表機的其他人均無法列印 該工作。

當您從 Job Menu (工作功能表)中選取 Confidential Job (機密工作),接著選取您的使用者名稱時,顯 示幕便會顯示下列提示:

#### **Enter PIN:** (請輸入密碼 **(PIN)**:)

請使用操作面板上的按鈕,輸入與您機密工作相關的 4 位數密碼。按鈕名稱旁的數字,表示每個數字 (1-6) 所要按下的數字鈕。當您輸入密碼時,操作面板會顯示星號,確保其機密性。

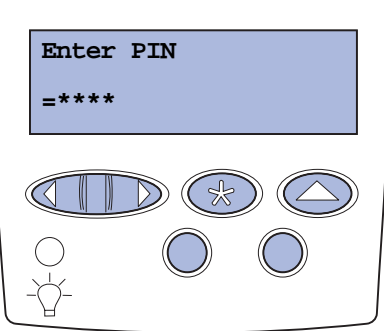

如果您輸入的密碼無效,便會顯示 **No Jobs Found. Retry?** (找不到工作。要重試嗎?)訊息。按下 **Go** (執行),可重新輸入密碼,或按下 **Stop** (停止),來結束 Confidential Job (機密工作)功能表。

當您輸入有效的密碼時,您可以存取所有符合您輸入的使用者名稱和密碼的列印工作。當您進入 Print A Job (列印一份工作)、Delete A Job (刪除一份工作)和 Print Copies (列印份數)功能表項目時,顯示幕會 顯示符合您輸入密碼的列印工作。這時您可以選擇列印或刪除符合您輸入密碼的工作。(請參閱[「列印與刪](#page-27-1) [除保留的工作」](#page-27-1),取得其他資訊。)列印工作之後,印表機會從記憶體中刪除該機密工作。

<span id="page-30-0"></span>[成功列印的訣竅](#page-14-1)

## 存放紙張

下列指引有助於避免送紙問題與不穩定的列印品質。

- 將紙張存放在溫度約攝氏 21 度 (華氏 70 度)、相對溼度為 40% 的環境。
- 將紙張的包裝箱存放在墊子或架子上,不要直接接觸地面。
- 如果您沒有將每包紙張存放在原來的包裝箱中,請務必放在平坦的表面上,如此紙張邊緣才不會彎 曲或捲曲。
- 不要在紙張包裝上堆置任何物品。

## 存放耗材

選擇陰涼、乾淨的地方來存放印表機耗材。請將耗材*正放* 在原有的包裝中,等您預備要使用時再拆封。 耗材不應暴露在下列環境中:

- 直接日曬
- 溫度高於攝氏 35 度 (華氏 95 度)
- 濕度高於 80%
- 空氣中含有鹽份
- 含有腐蝕氣體
- 充滿塵埃

## 避免夾紙

只要將紙張與特殊材質正確載入印表機中,應可避免大部份的夾紙問題。 請參閱下列有關載入的指示:

- 「載入 **500** [張送紙匣」](#page-18-1)
- 「載入 **2000** [張送紙匣」](#page-21-0)
- [「載入多用途送紙器」](#page-23-0)

下列提示有助於避免夾紙問題:

- [只使用建議使用的紙張。請參閱](http://www.lexmark.com) Lexmark 網站 (網址:**www.lexmark.com**)上的 Card Stock & Label Guide, 取得哪種紙張在您的列印環境可提供最佳效果的其他資訊。
- 當工作正在列印時,請勿取出送紙匣。請先等待 **Load Tray <x>**(載入送紙匣 <x>)或 **Ready**(備 妥)訊息出現後,再取出送紙匣。
- 如果您在大量購買自訂紙張之前需要詳細資訊,請參閱 Card Stock & Label Guide。
- 不要載入起皺、摺痕或潮溼的紙張。
- 切勿在送紙匣內混用材質類型。
- 載入紙張前,請先翻動、扇開並對齊紙張。
- 不要在送紙匣或多用途送紙器中載入過多紙張。並確定紙疊高度沒有超過所示的高度上限。
- 載入材質後,請將所有送紙匣穩妥地 推入印表機內。
- 請配合載入紙張的尺寸,確實將紙匣中的紙張導引夾放到正確位置。
- 如果您要傳送的工作所使用的材質是專用透明投影膠片、貼紙或卡片,請勿進行裝釘、打孔或平版 印刷等作業。
- 建議您不要將專用透明投影膠片、貼紙、卡片以及信封等材質傳送到選購性信箱或分頁裝訂器。您 應將這些特殊材質類型傳送到標準出紙架。
- 如果有安裝選購性分頁裝訂器或信箱,請務必使印表機與選購品的位置正確對齊。請參閱安裝手冊, 以取得有關校正的指示。
- 確定所有用來將高容量送紙器或分頁裝訂器連接到印表機的電纜都已正確接妥。請參閱安裝手冊, 以取得更多資訊
- 萬一發生夾紙,請清除整個送紙路徑。請參閱 [「清除整個送紙路徑」](#page-93-1),取得其他資訊。

<span id="page-32-0"></span>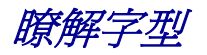

## 常駐字型

本印表機備有永久儲存於印表機記憶體的常駐字型。PCL 6 和 PostScript 3 模擬模式提供數種不同的字型。 部份最受歡迎的字體,如 Courier 與 Times New Roman,都可在所有印表機語系中使用。

PCL 模擬模式中的字型與 HP4600 中的字型相容,並且包含四種額外的字型以及多種符號集,可用來支援 額外的語言與應用程式。PostScript 模擬模式中的字型與 Adobe PostScript 3 相容,並且包含 20 種額外的 字型。

下表列有本印表機中所有的常駐字型。關於如何列印字型範例的指示,請參閱 [「列印字型範例」。](#page-39-0)您可以從 軟體應用程式中選取常駐字型,若您使用 PCL 6 模擬模式,則可從操作面板上選取這些常駐字型。

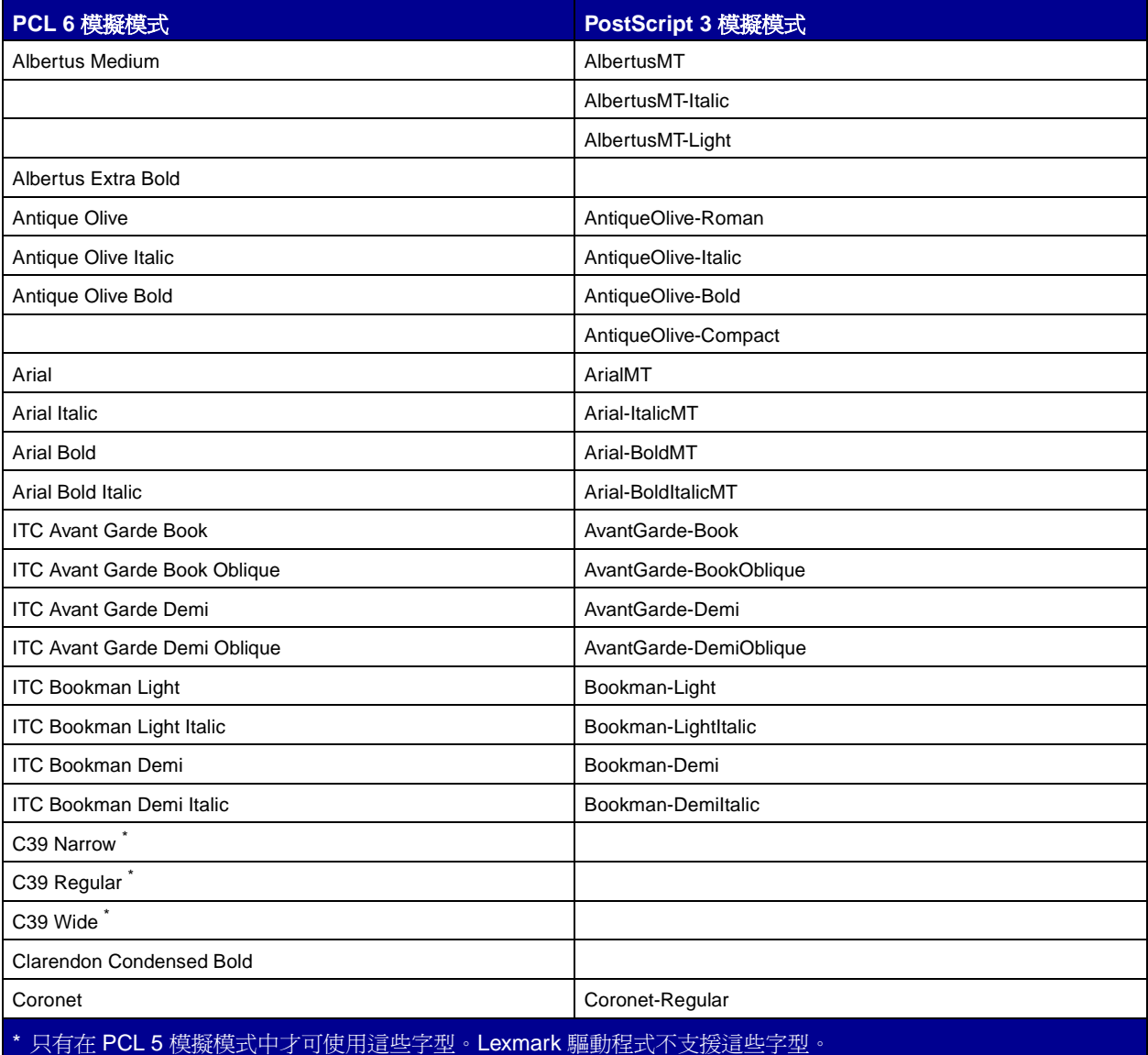

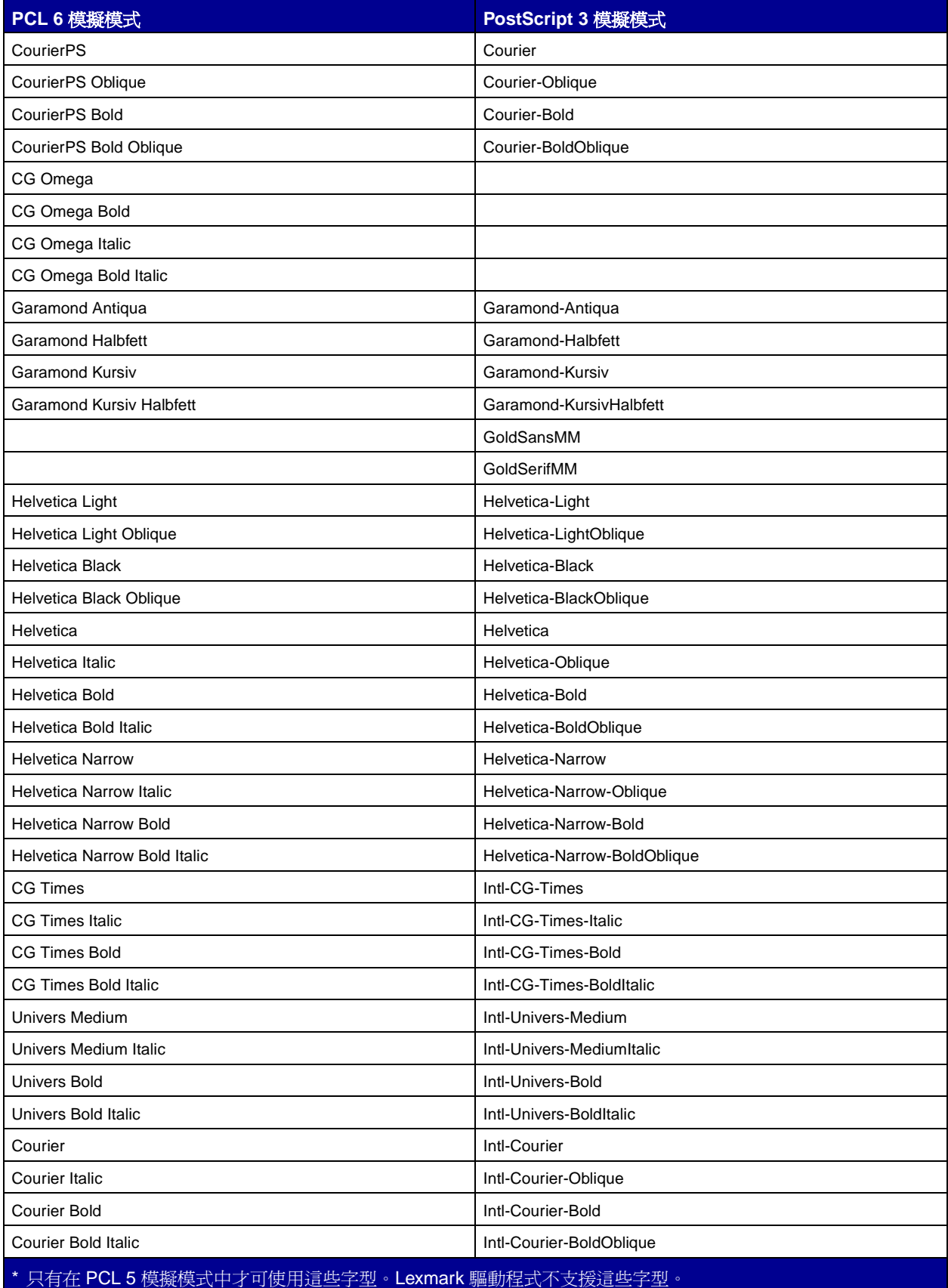

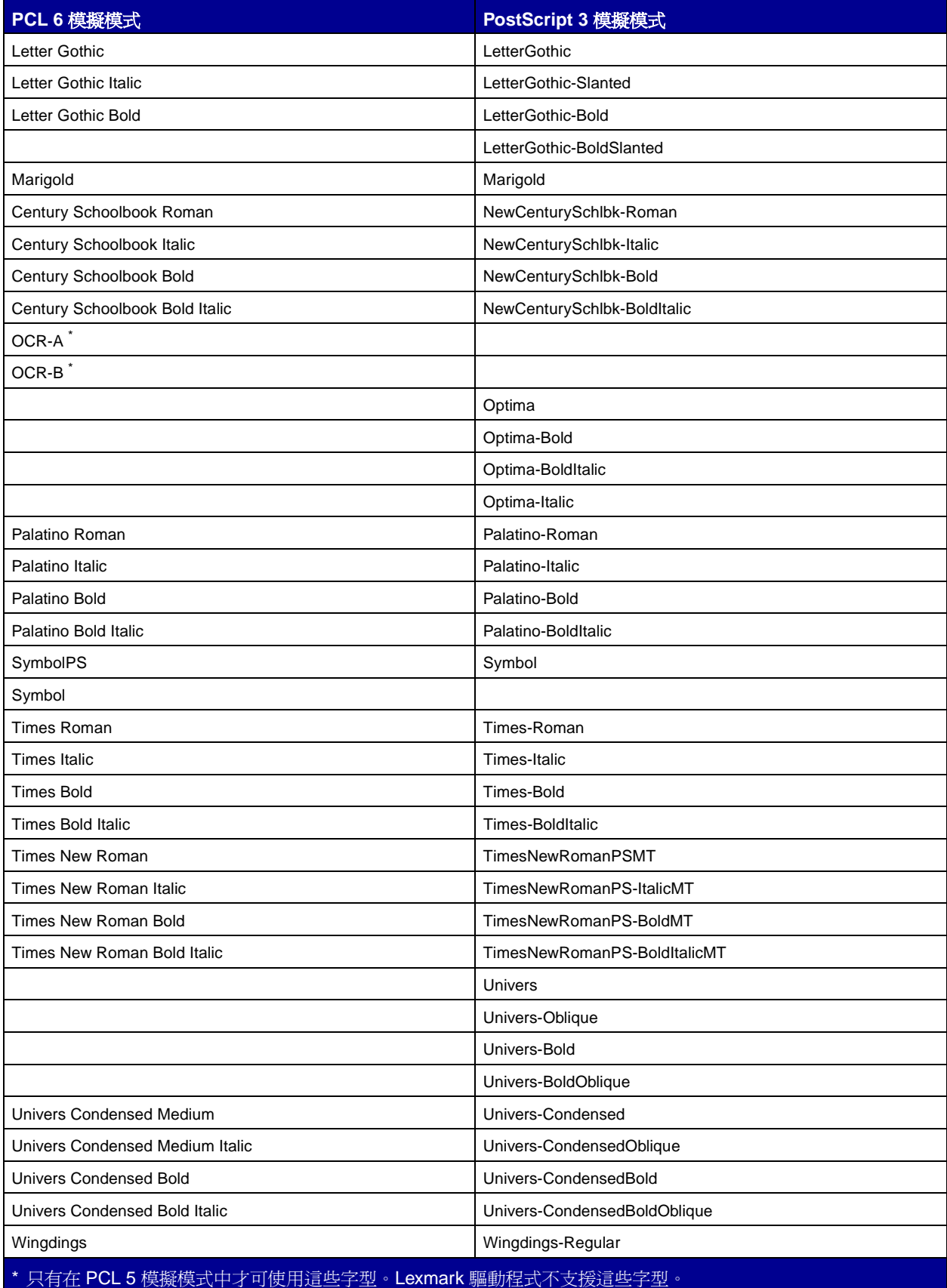

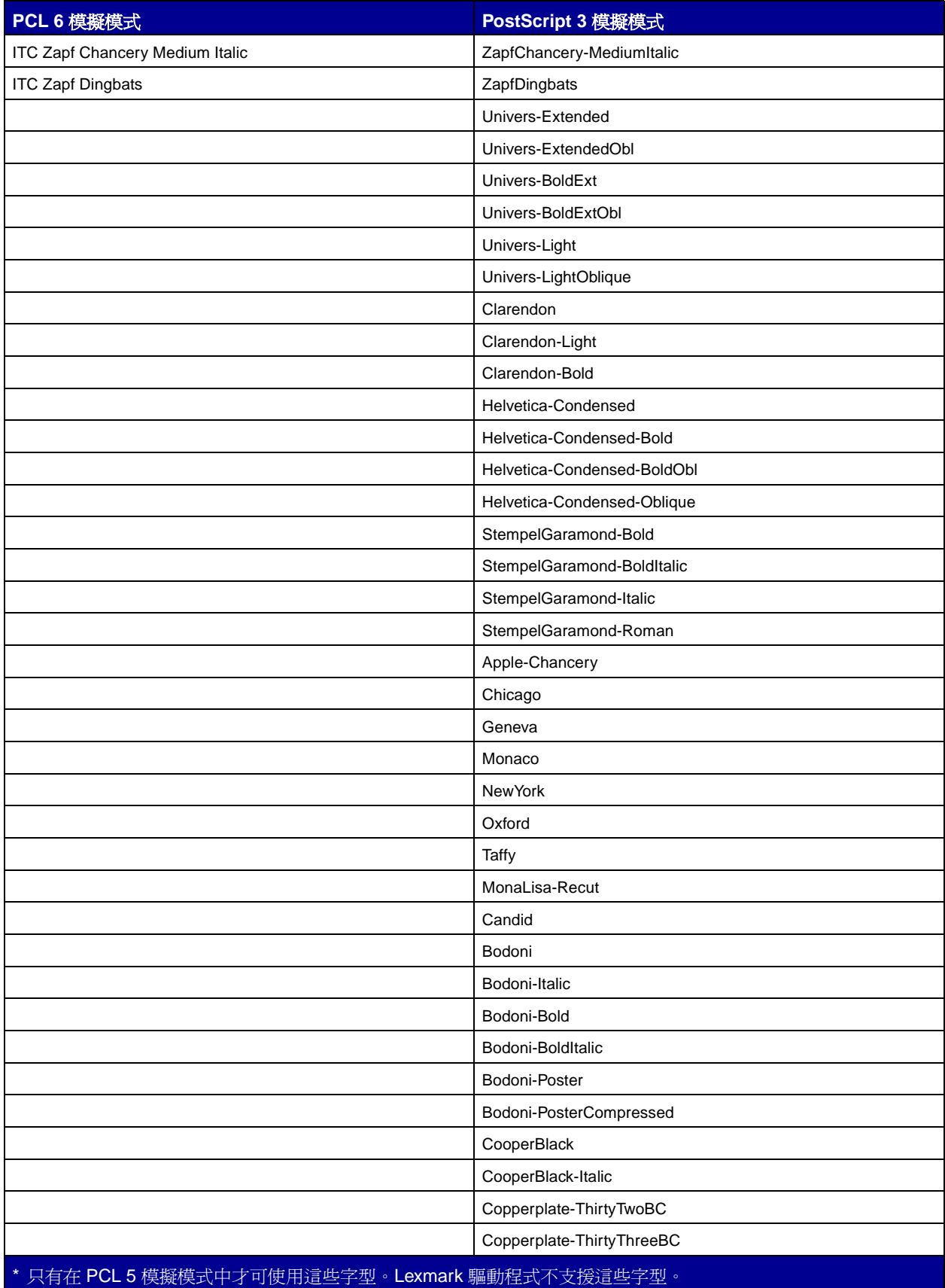
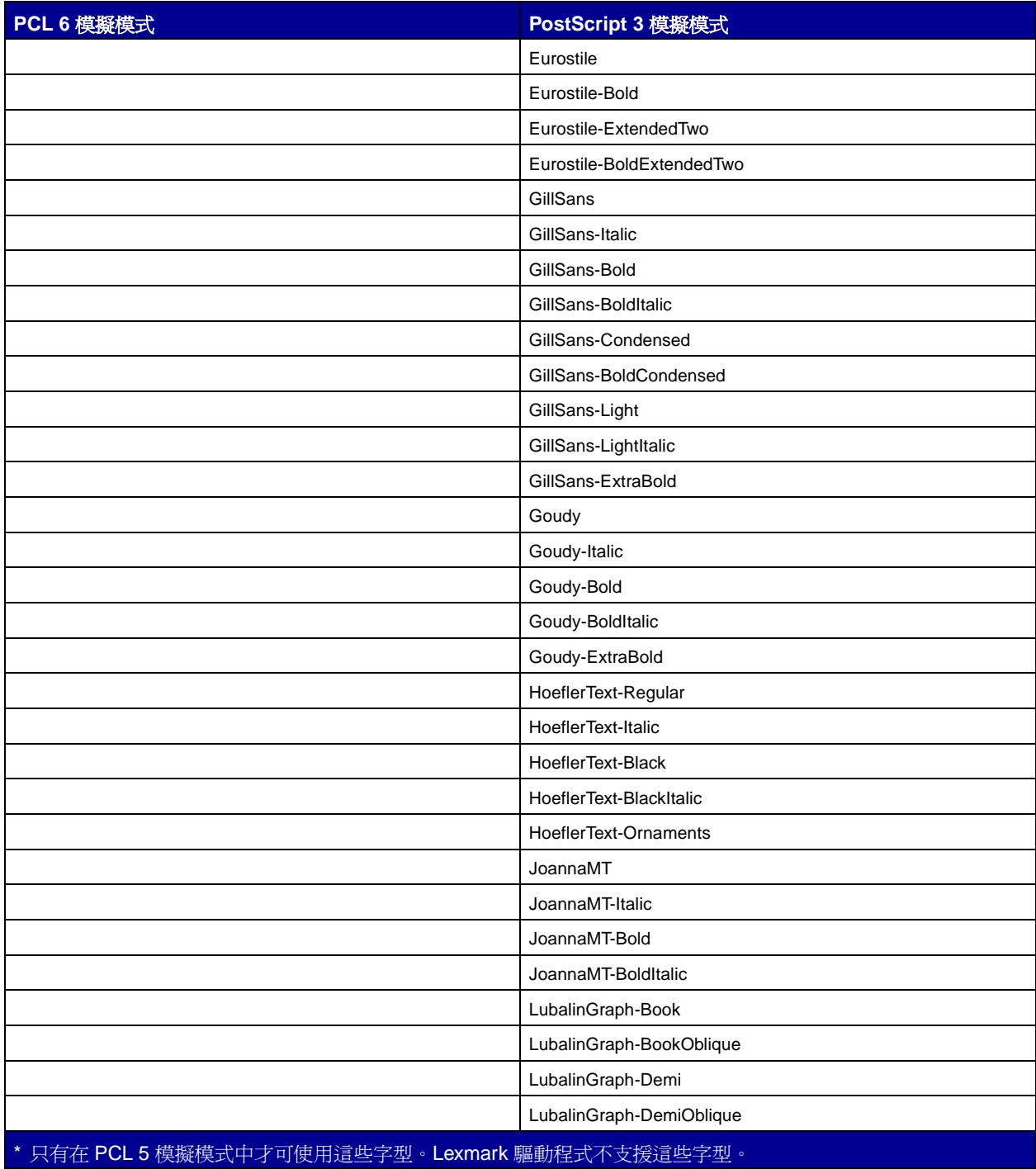

#### 常駐點陣字型

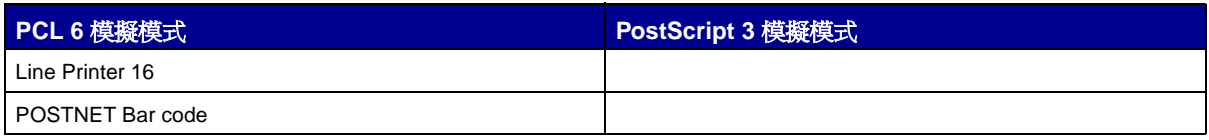

#### 符號集

 $\hat{\sigma}$ 號集 是一種編碼集合,由英文字元、數字字元、標點符號,以及您選取的字型所提供的特殊字元組合而 成。符號集支援不同語言或特定應用程式的需求,如用於科學文字的數學符號。

符號集編碼同時定義鍵盤上每個按鍵的列印字元(更明確的說,應是每個*代碼點*)。某些應用程式在某些代 碼點需要不同的字元。您的印表機針對常駐 PCL 6 模擬模式字型配備有 88 種符號集,以支援多種應用程式 及語言。

#### **PCL 6** 模擬模式的符號集

並非所有字型都支援「**常駐符號集**」中所列出的所有符號集。請參閱 Technical Reference (技術參考手冊, 英文版)來判斷每個字型名稱所支援的符號集。

#### <span id="page-37-0"></span>常駐符號集

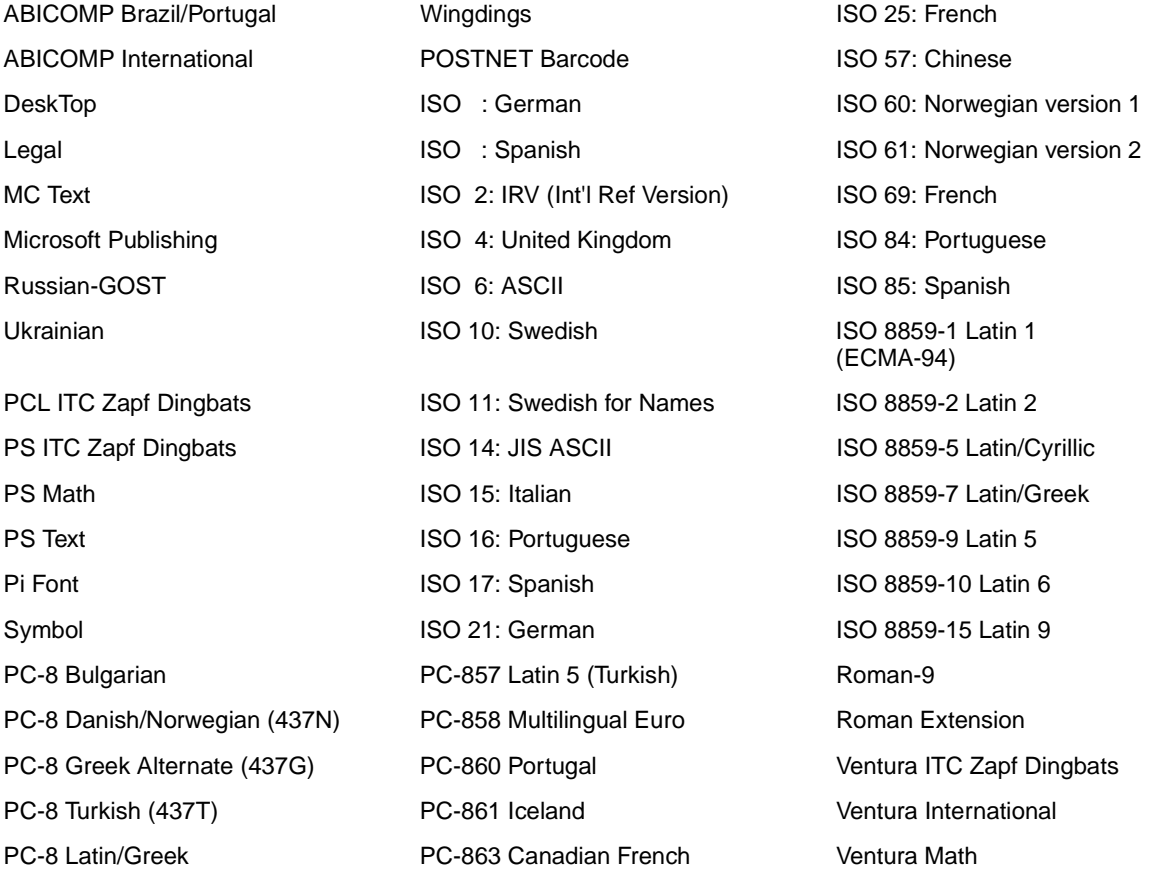

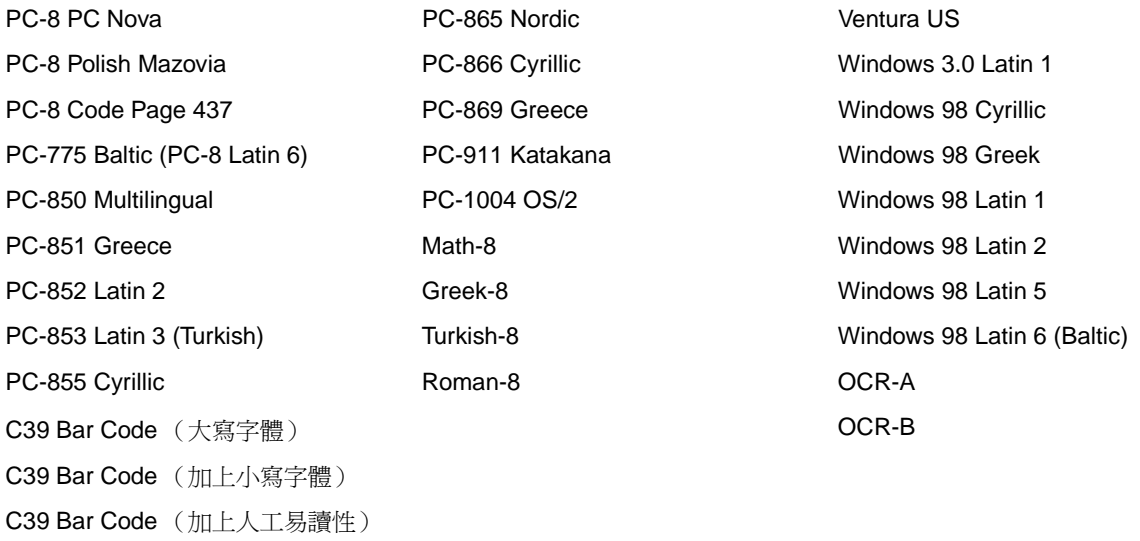

#### 可下載字型

您可以在 PostScript 3 模擬模式中下載可縮放字型, 或是在 PCL 6 模擬模式中下載可縮放或點陣字型。字型 可以下載至印表機記憶體、快閃記憶體選購品或硬碟選購品。下載至快閃記憶體或硬碟中的字型,即使印表 機語言變更、印表機重設或關閉印表機之後,仍會留存在記憶體中。

#### 歐元支援

PostScript 與 PCL 模擬模式兩者的所有可用字型均支援歐元貨幣字元。有十二種 PCL 符號集支援歐元字元, 其中包括全部七種 Windows 符號集。

#### **Hebrew** 字型與 **Arabic** 字型

隨同印表機出貨的光碟片上,含有各種 Hebrew 與 Arabic 的可下載字型。

#### **FontVision**

光碟片上還有 FontVision™ Management 公用程式和螢幕字型,可與常駐可縮放字型搭配使用。客戶為印 表機註冊之後,還可以從 Lexmark 網站取得額外的 48 種 TrueType 字型。

#### 列印字型範例

本印表機將常駐字型永久儲存在印表機記憶體。PCL 模擬模式和 PostScript 模擬模式中可能有不同的可用字 型。

若要列印您印表機上目前可用的所有字型範例:

- **1** 確定印表機電源已經開啟,而且顯示幕上也出現 **Ready** (備妥)。
- **2** 按住 **Menu** (功能表),等您看到 Utilities Menu (公用程式功能表)時,再按下 **Select** (選取)。
- **3** 按住 **Menu** (功能表),等您看到 Print Fonts (列印字型)時,再按下 **Select** (選取)。
- 4 按下 Menu (功能表),即顯示 PCL Fonts (PCL 字型)或 PS Fonts (PS 字型)。
	- 選取 PCL Fonts (PCL 字型),以列印 PCL 6 模擬模式中可用的字型清單。
	- 選取 PS Fonts (PS 字型),以列印 PostScript 3 模擬模式中可用的字型清單。
- **5** 按下 **Select** (選取)。

所有頁面全部印出之前,**Printing Font List** (正在列印字型清單)訊息會一直停留在顯示幕 上。列出字型範例清單後,印表機會返回 **Ready** (備妥)訊息。

請參閱 Lexmark 網站上的 Technical Reference *(技術參考手冊,英文版)*, 取得有關字型和符號集支援的 其他資訊。

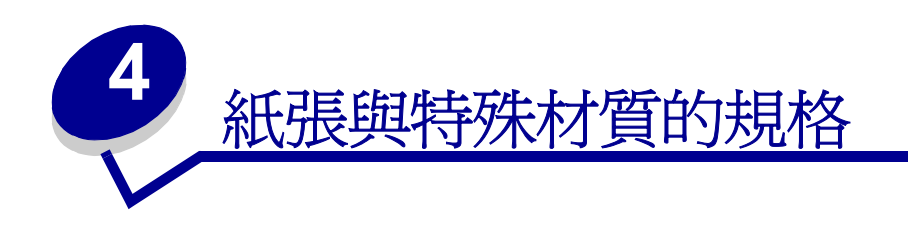

下表列有標準送紙匣、選購性送紙匣以及多用途送紙器等裝置所支援的紙張與特殊材質的尺寸和類型。建議 您在大量購買前,先試用您考慮要與印表機搭配使用的紙張或特殊材質試用品。

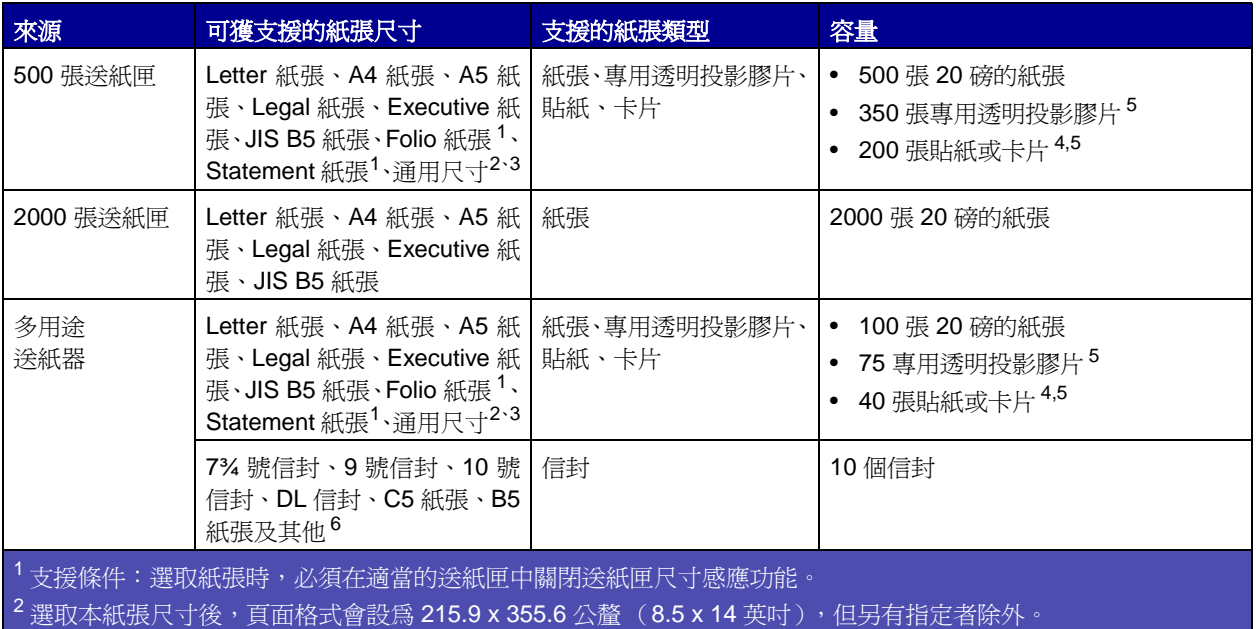

3 載入寬度較窄的材質時,長邊須朝送紙方向(直印)。

<sup>4</sup> 如果您要列印大量的貼紙或其他光面列印材質,請將 fuser housing(加熱熔合組件罩框)替換成 web oiler field upgrade kit (網狀纖維覆油器罩框專業升級套件)(材料編號 56P1555 - 115 伏特印表機適用;材料編號 56P1556 - 220 伏特印表機適用)。

<span id="page-40-0"></span><sup>5</sup> 容量將會隨材質重量和結構而異。

 $6$  尺寸各異,從 98.4 x 62 公釐到 176 x 250 公釐 (3.87 x 6.38 英吋到 6.93 x 9.84 英吋) 不等。

[如需有關本印表機支援的紙張與特殊材質的其他詳細資料,請參閱](http://www.lexmark.com) Lexmark 網站 (網址: **www.lexmark.com**)所提供的 Card Stock & Label Guide。

<span id="page-41-0"></span>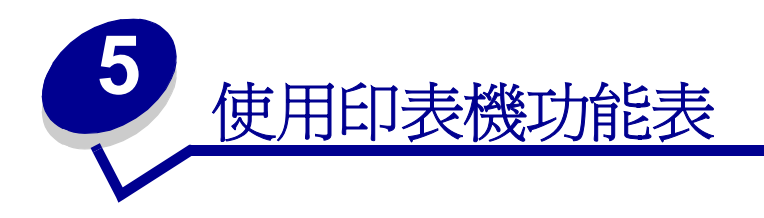

#### 選取功能表或功能表項目,取得其他詳細資料。

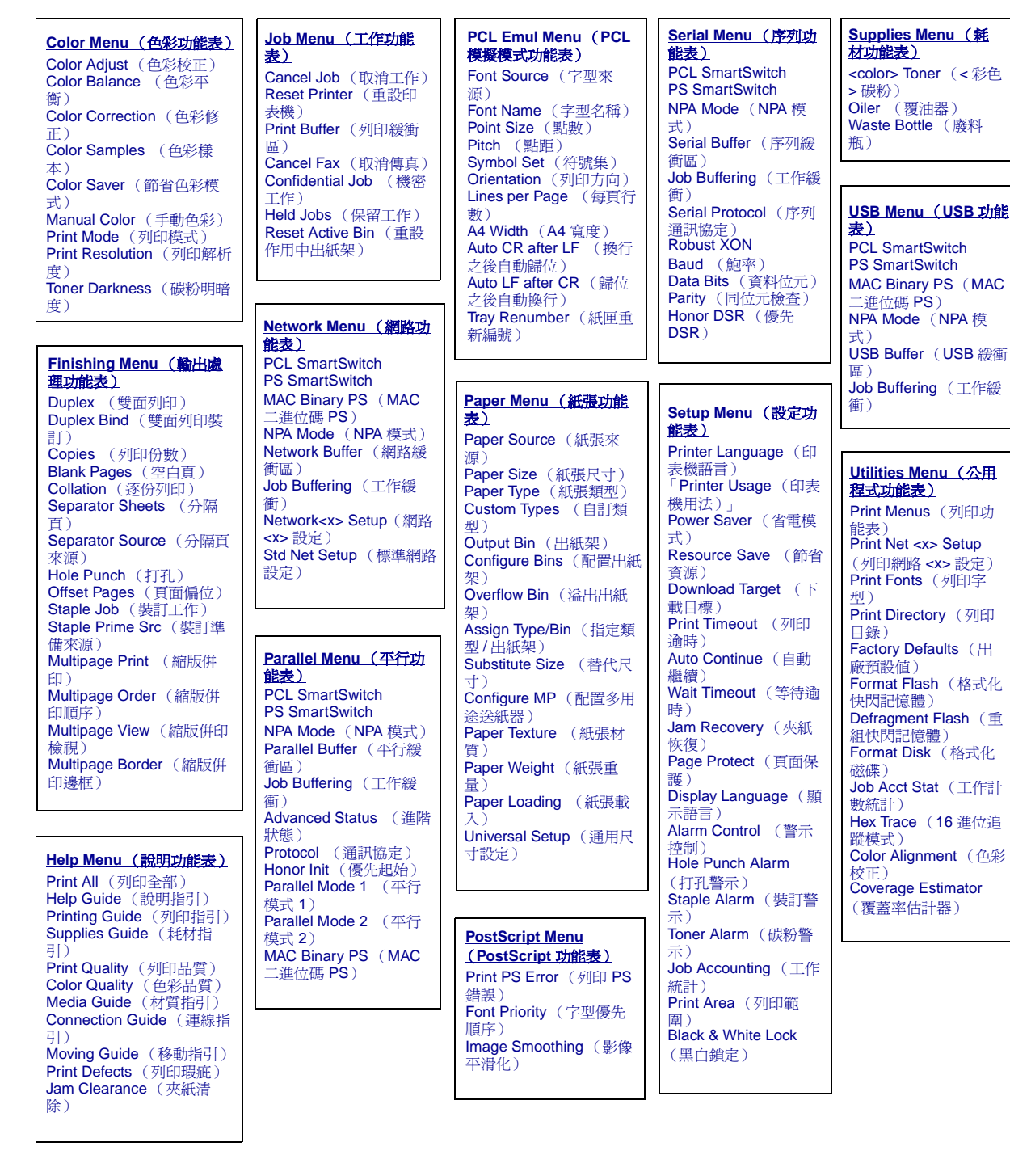

## <span id="page-42-0"></span>**Color Menu** (色彩功能表)

您可使用 Color Menu (色彩功能表)來調整列印品質及自訂色彩列印。

<span id="page-42-3"></span><span id="page-42-2"></span><span id="page-42-1"></span>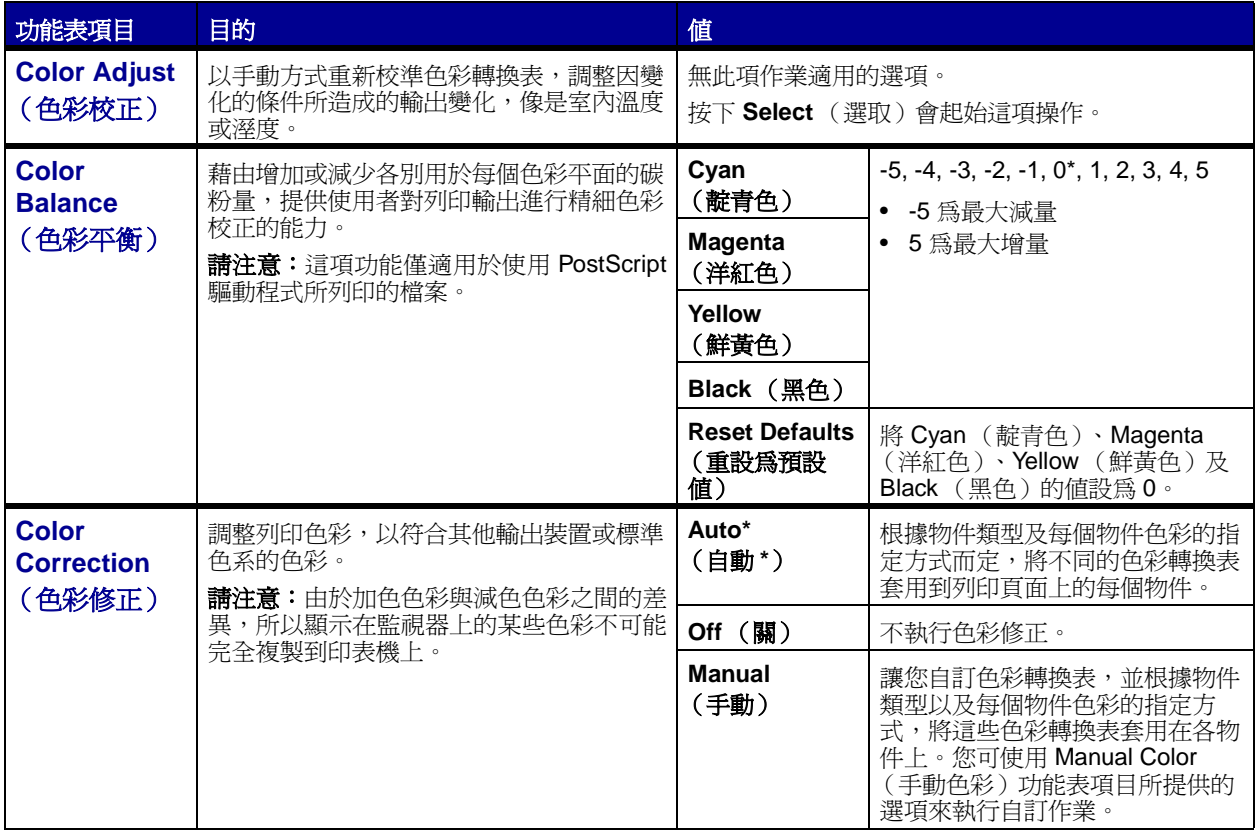

<span id="page-43-1"></span><span id="page-43-0"></span>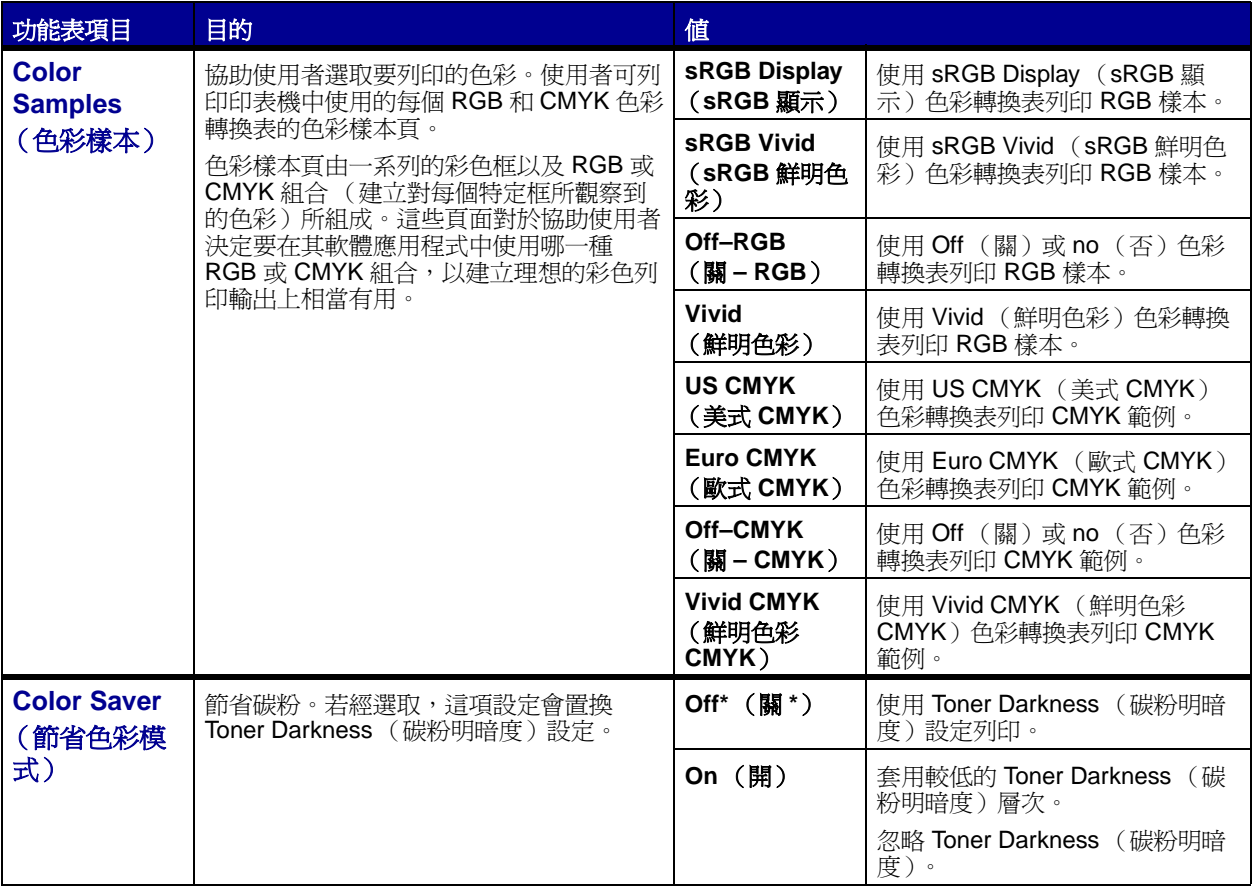

<span id="page-44-2"></span><span id="page-44-1"></span><span id="page-44-0"></span>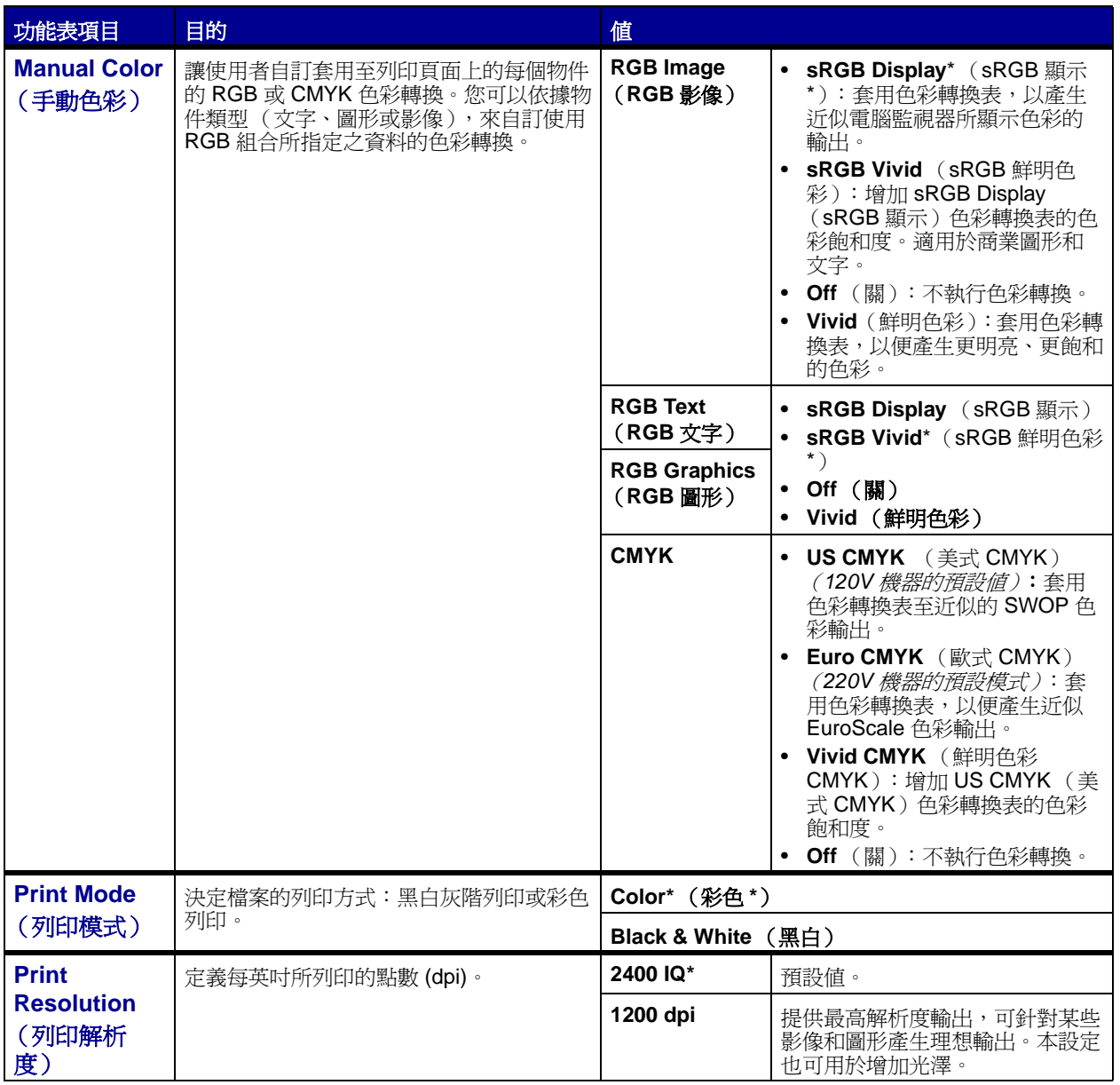

<span id="page-45-5"></span>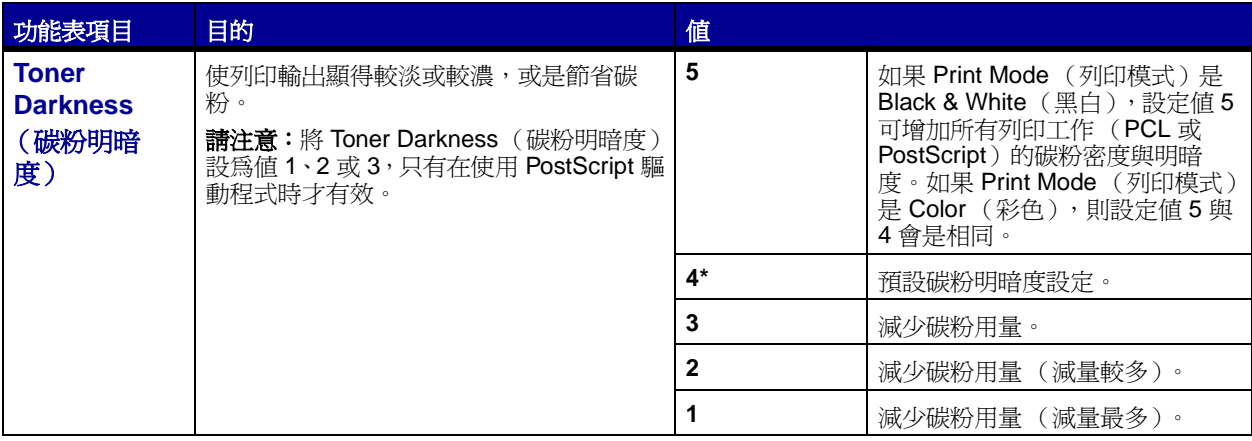

# <span id="page-45-0"></span>**Finishing Menu** [\(輸出處理功能表\)](#page-41-0)

您可使用 Finishing Menu (輸出處理功能表)來定義印表機傳遞列印輸出的方式。

<span id="page-45-4"></span><span id="page-45-3"></span><span id="page-45-2"></span><span id="page-45-1"></span>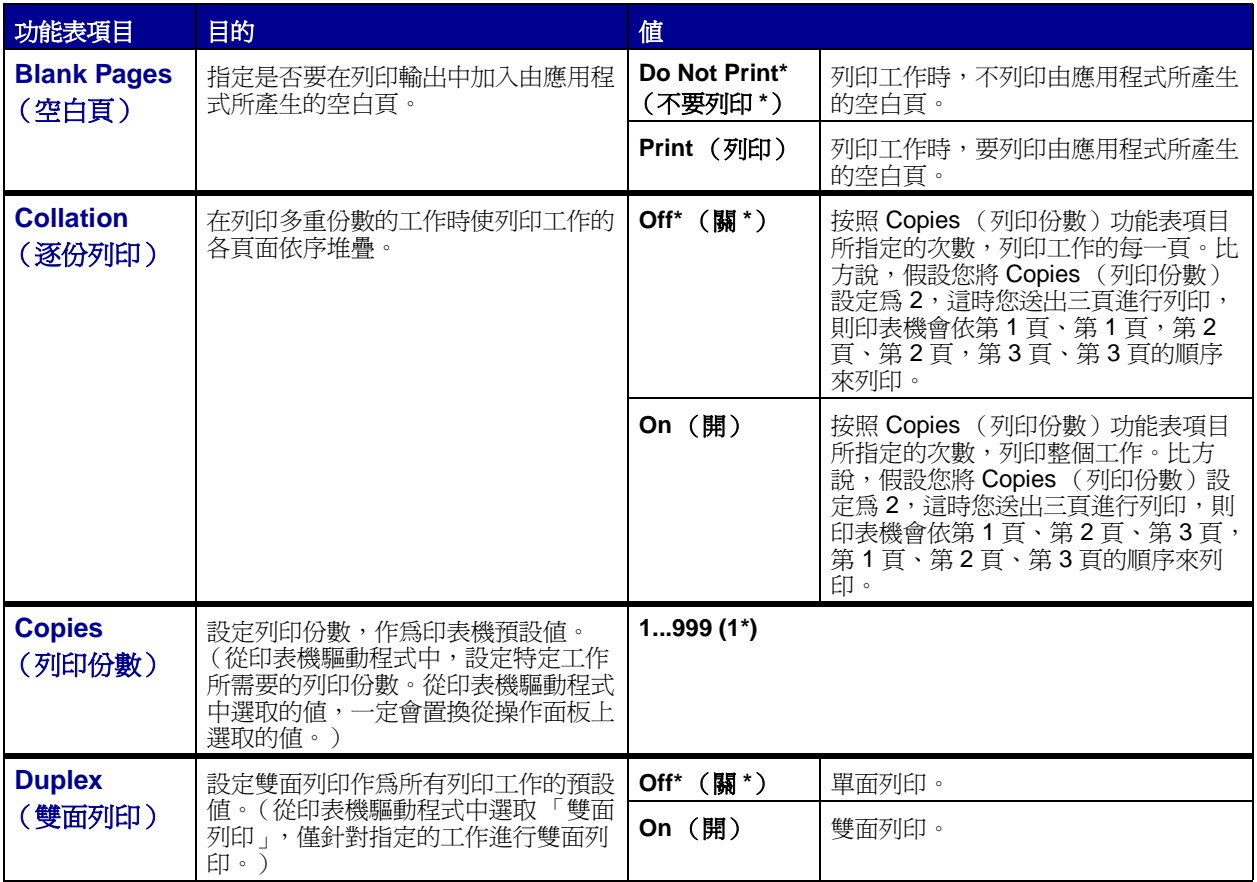

<span id="page-46-4"></span><span id="page-46-3"></span><span id="page-46-2"></span><span id="page-46-1"></span><span id="page-46-0"></span>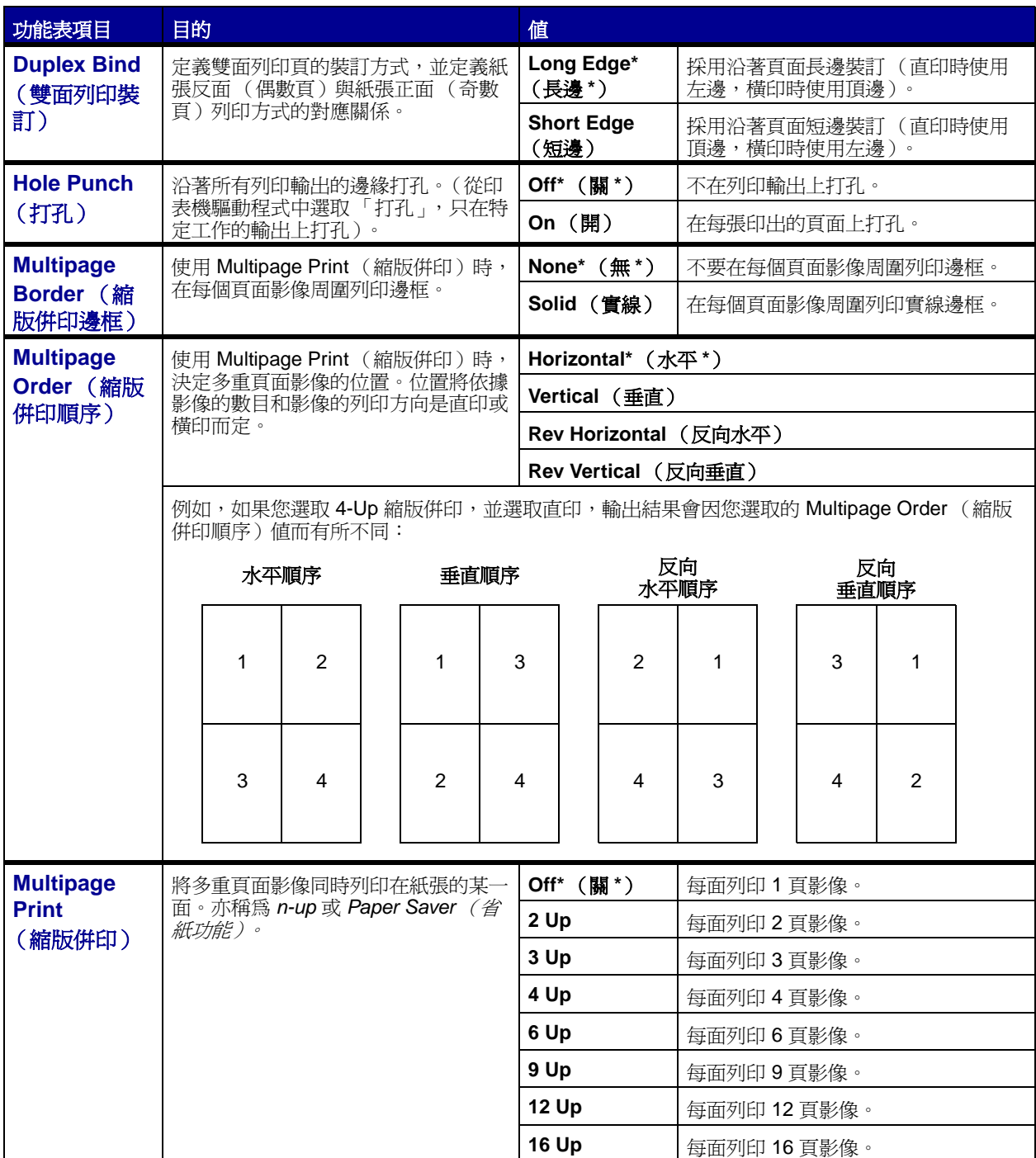

<span id="page-47-5"></span><span id="page-47-4"></span><span id="page-47-3"></span><span id="page-47-2"></span><span id="page-47-1"></span><span id="page-47-0"></span>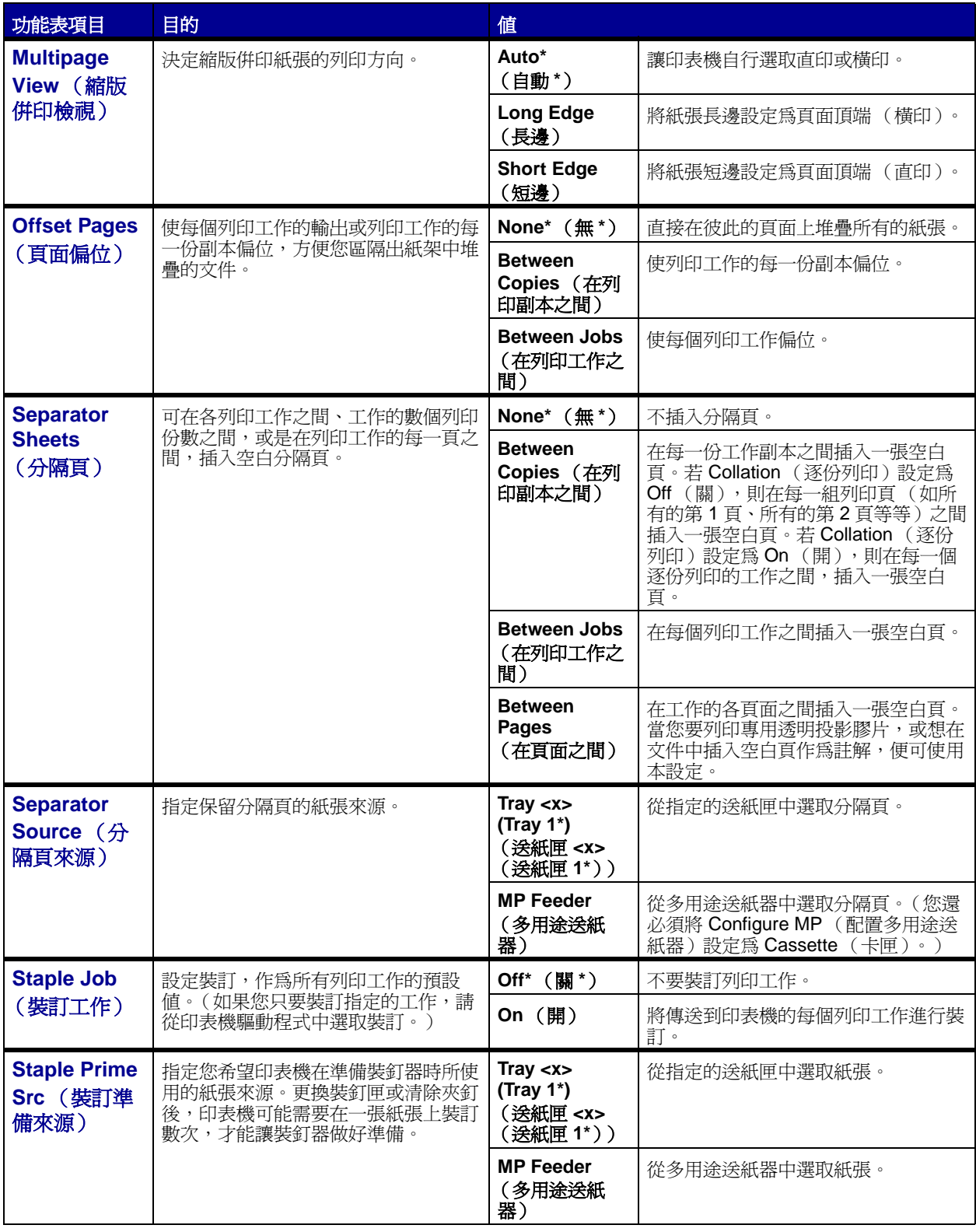

### <span id="page-48-0"></span>**Help Menu** (說明功能表)

使用 Help Menu (說明功能表)來列印下列任何快速參考指引。按下 **Select** (選取)來列印所選的指引。

<span id="page-48-14"></span><span id="page-48-5"></span><span id="page-48-4"></span><span id="page-48-3"></span><span id="page-48-2"></span><span id="page-48-1"></span>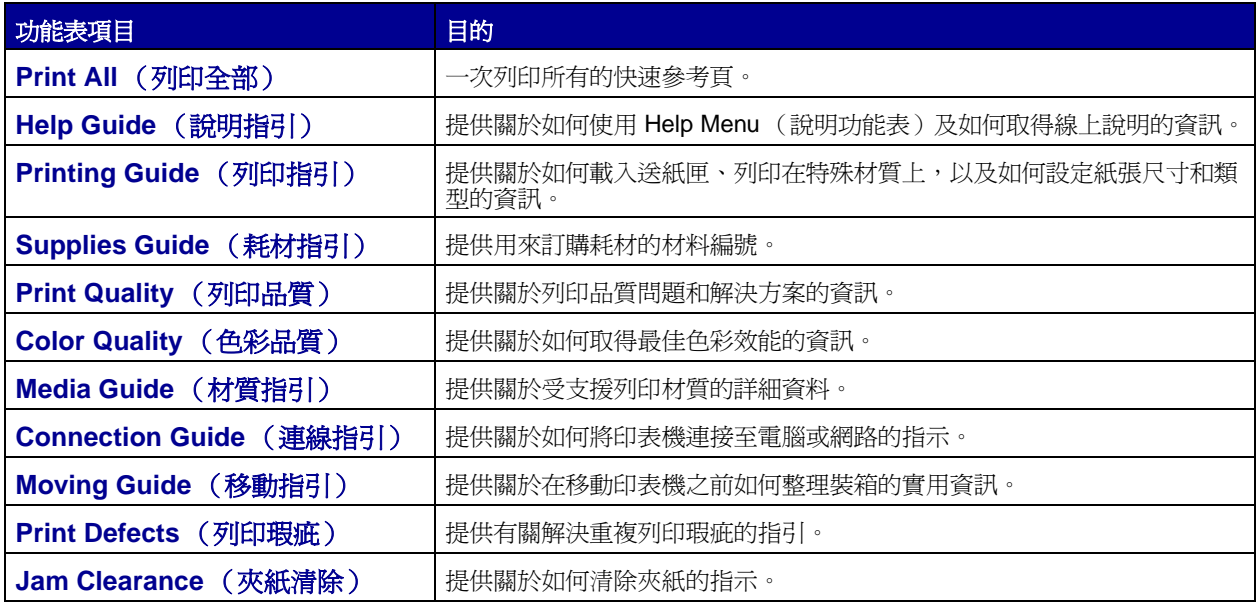

### <span id="page-48-11"></span><span id="page-48-10"></span><span id="page-48-9"></span><span id="page-48-8"></span><span id="page-48-7"></span><span id="page-48-6"></span>**Job Menu** (工作功能表)

Job Menu (工作功能表)只能在下列時機使用:印表機正在處理或列印工作時、出現印表機訊息時,或是 印表機在 Hex Trace(16 進位追蹤模式)模式下時。按下 **Menu**(功能表),來開啟 Job Menu(工作功能表)。

<span id="page-48-13"></span><span id="page-48-12"></span>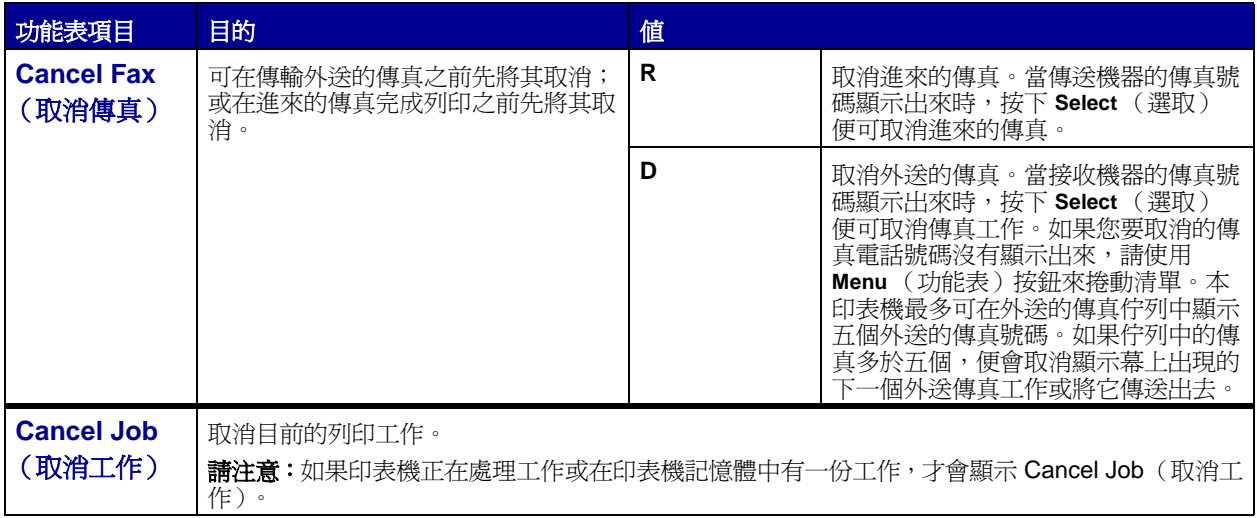

<span id="page-49-2"></span><span id="page-49-1"></span><span id="page-49-0"></span>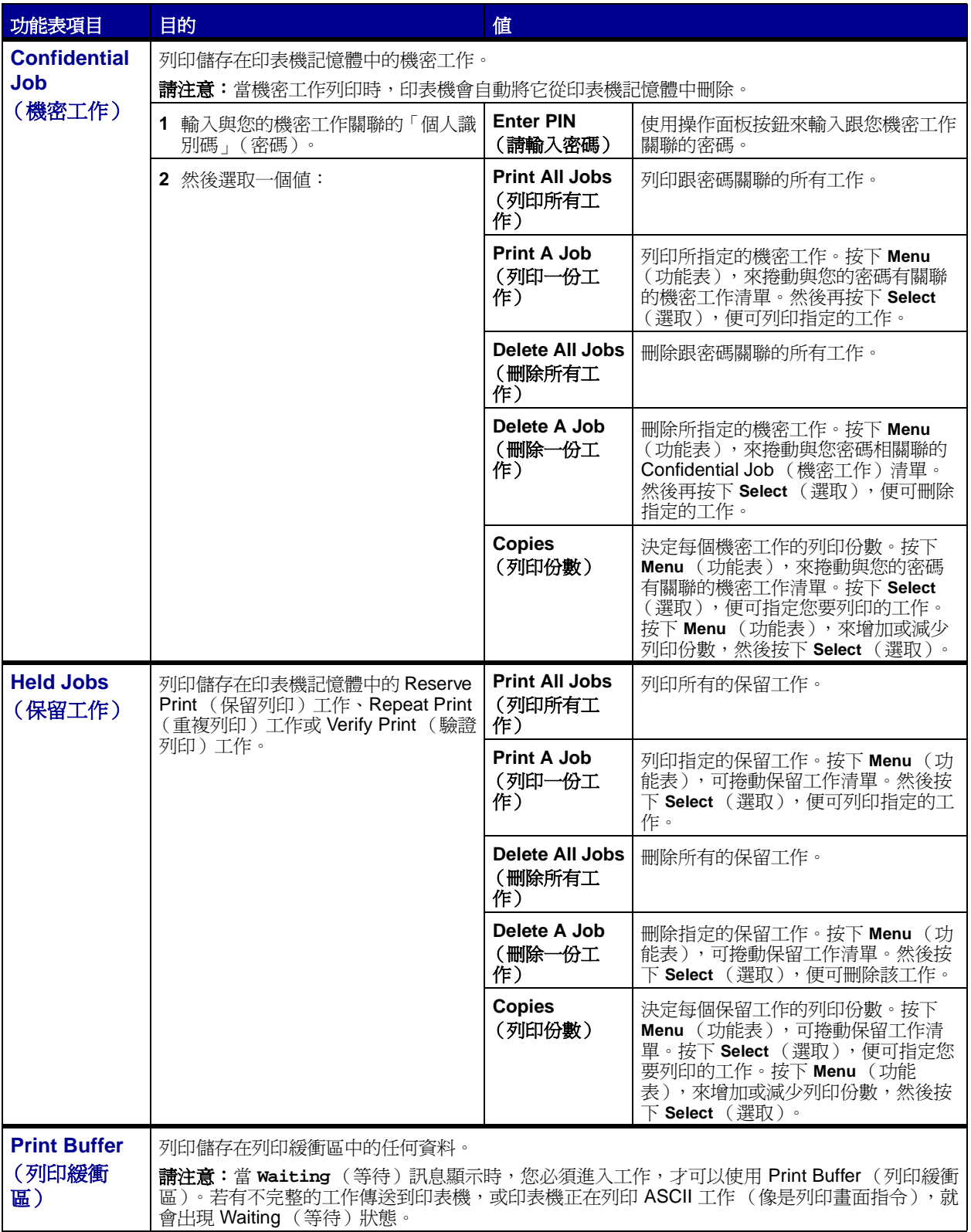

<span id="page-50-1"></span><span id="page-50-0"></span>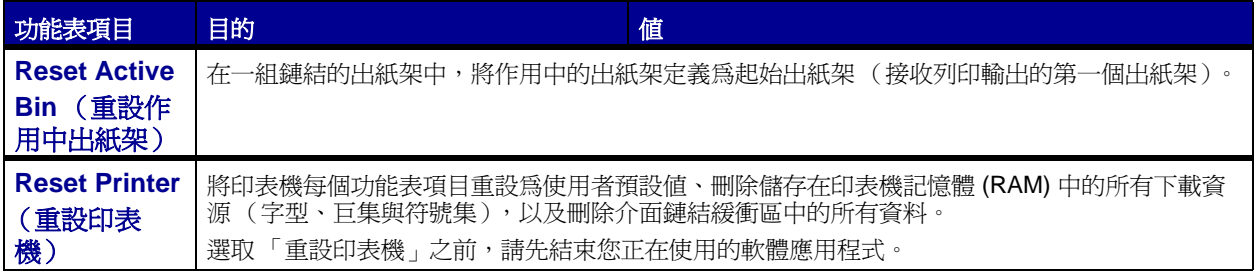

### <span id="page-50-2"></span>**Network Menu** (網路功能表)

您可使用 Network Menu (網路功能表)來變更會影響透過網路連接埠 (Standard Network (標準網路) 或 Network Opt <x> (網路選項 <x>))傳送到印表機的工作的印表機設定。

<span id="page-50-6"></span><span id="page-50-5"></span><span id="page-50-4"></span><span id="page-50-3"></span>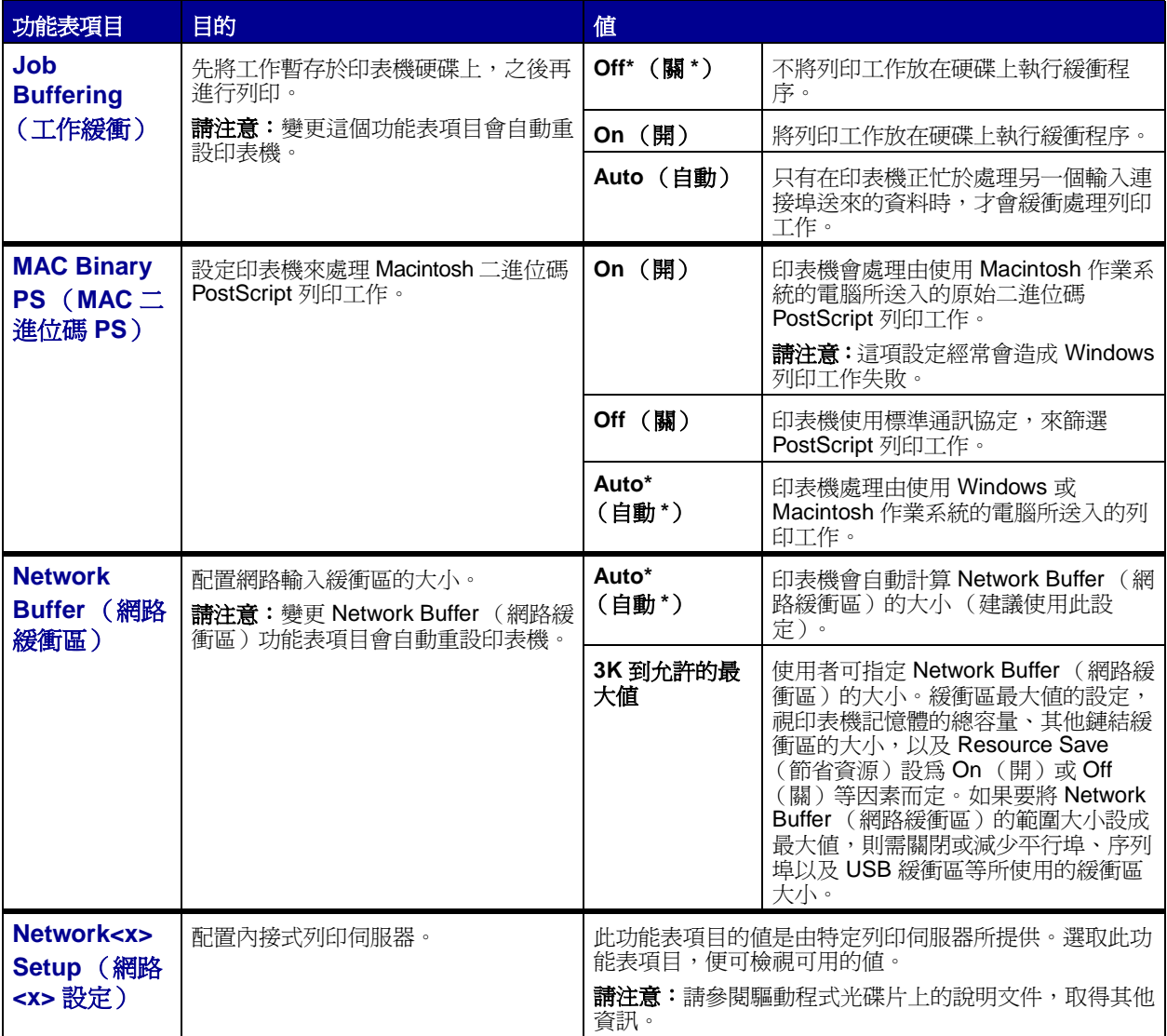

<span id="page-51-3"></span><span id="page-51-2"></span><span id="page-51-1"></span><span id="page-51-0"></span>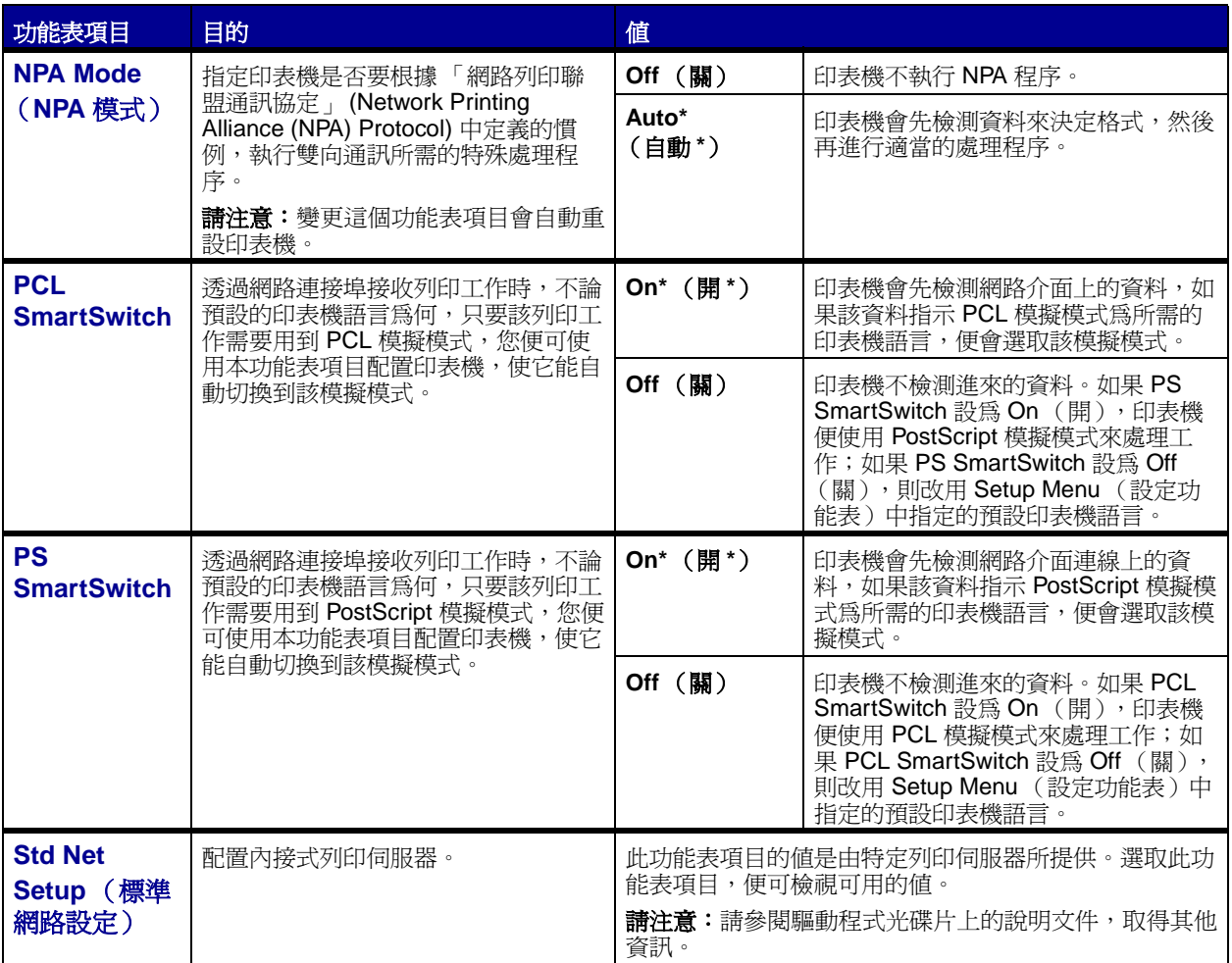

### <span id="page-52-0"></span>**Parallel Menu** (平行功能表)

您可使用 Parallel Menu (平行功能表)來變更會影響透過平行埠 (Std Parallel (標準平行埠)或 Parallel Opt <x> (平行選項 <x>))傳送到印表機的工作的印表機設定。

<span id="page-52-5"></span><span id="page-52-4"></span><span id="page-52-3"></span><span id="page-52-2"></span><span id="page-52-1"></span>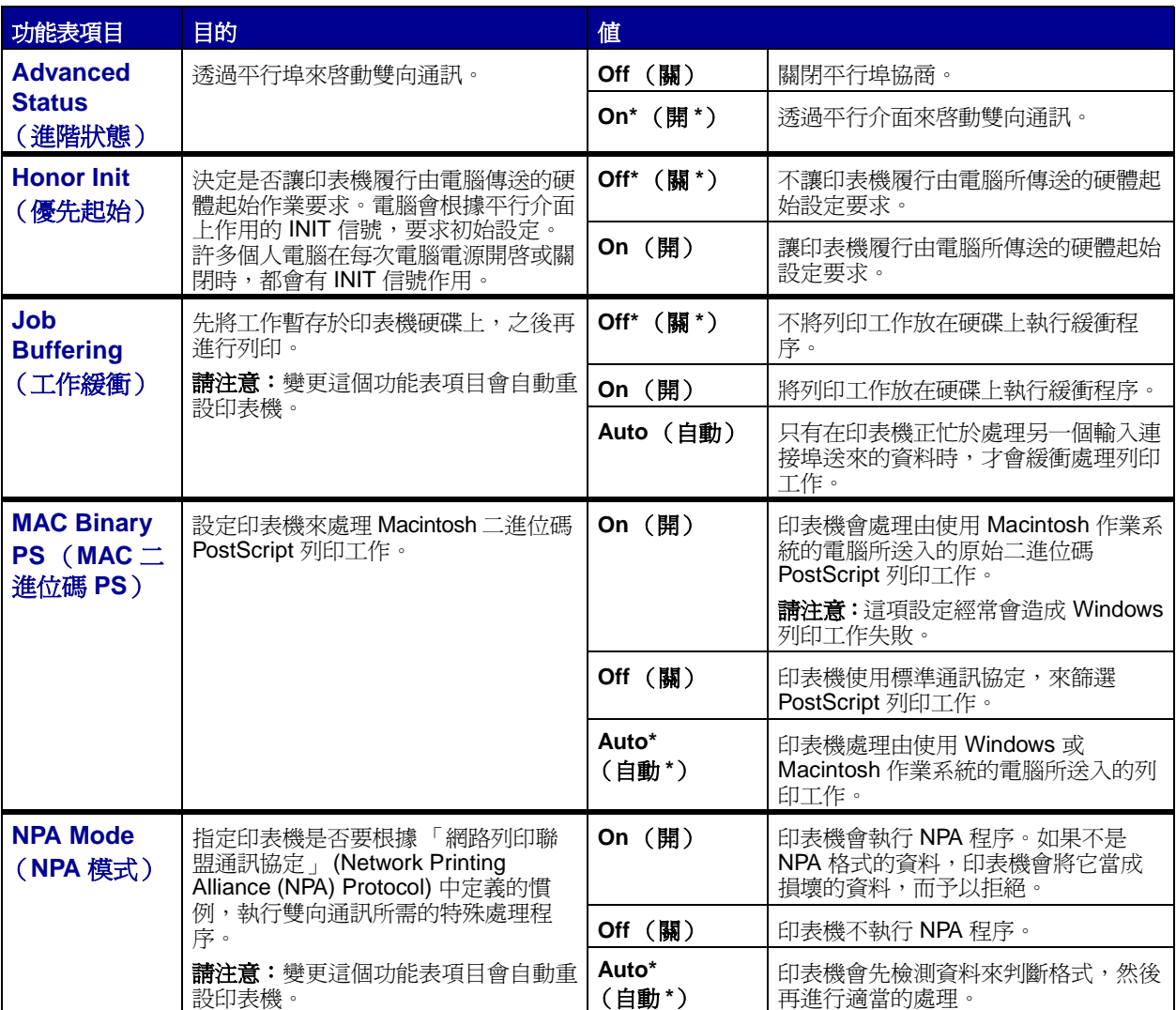

<span id="page-53-5"></span><span id="page-53-4"></span><span id="page-53-3"></span><span id="page-53-2"></span><span id="page-53-1"></span><span id="page-53-0"></span>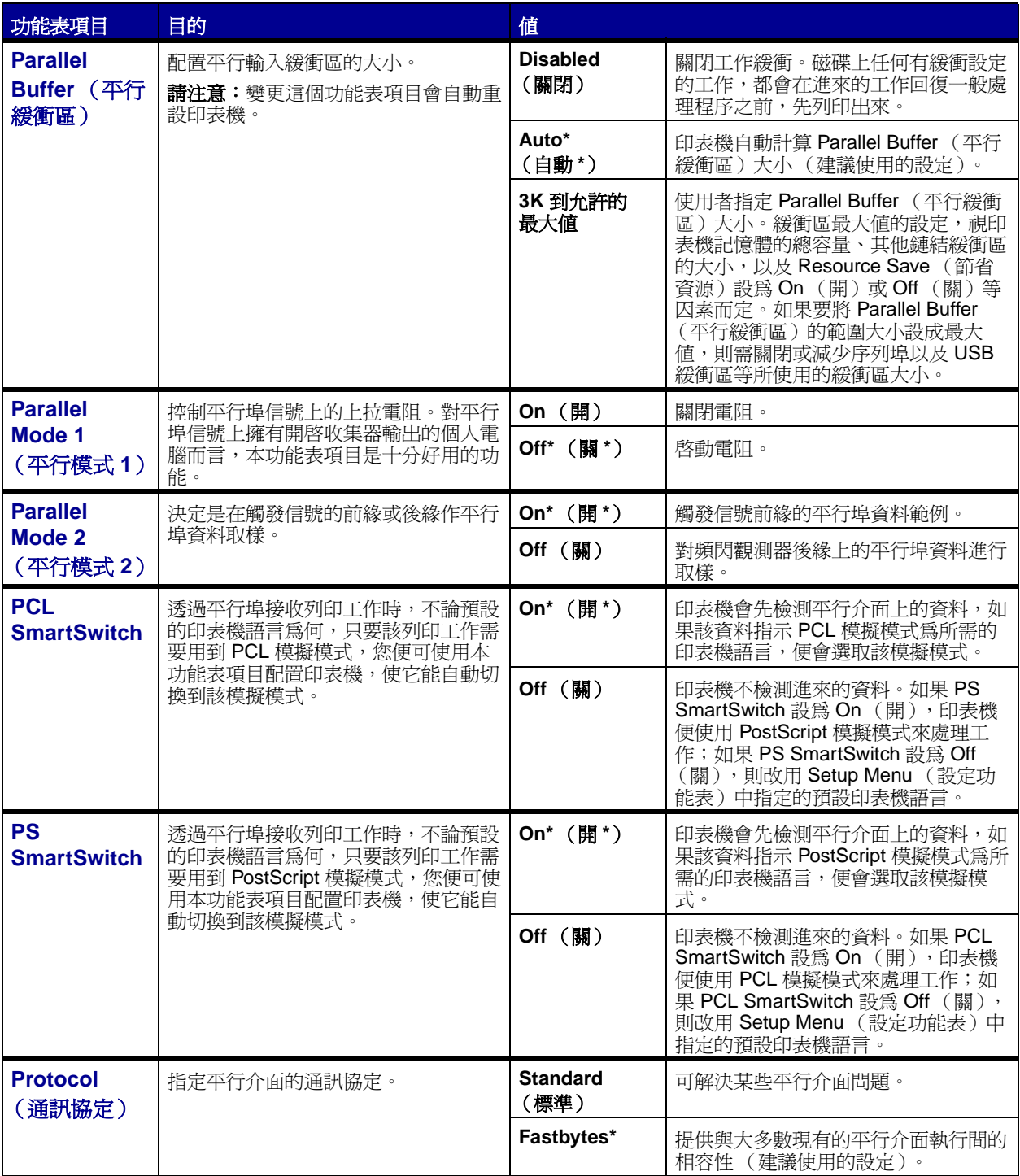

### <span id="page-54-0"></span>**PCL Emul Menu** (**PCL** [模擬模式功能表\)](#page-41-0)

您可使用 PCL Emul Menu (PCL 模擬模式功能表)來變更只會影響使用 PCL 模擬模式印表機語言的工作 的印表機設定。

<span id="page-54-6"></span><span id="page-54-5"></span><span id="page-54-4"></span><span id="page-54-3"></span><span id="page-54-2"></span><span id="page-54-1"></span>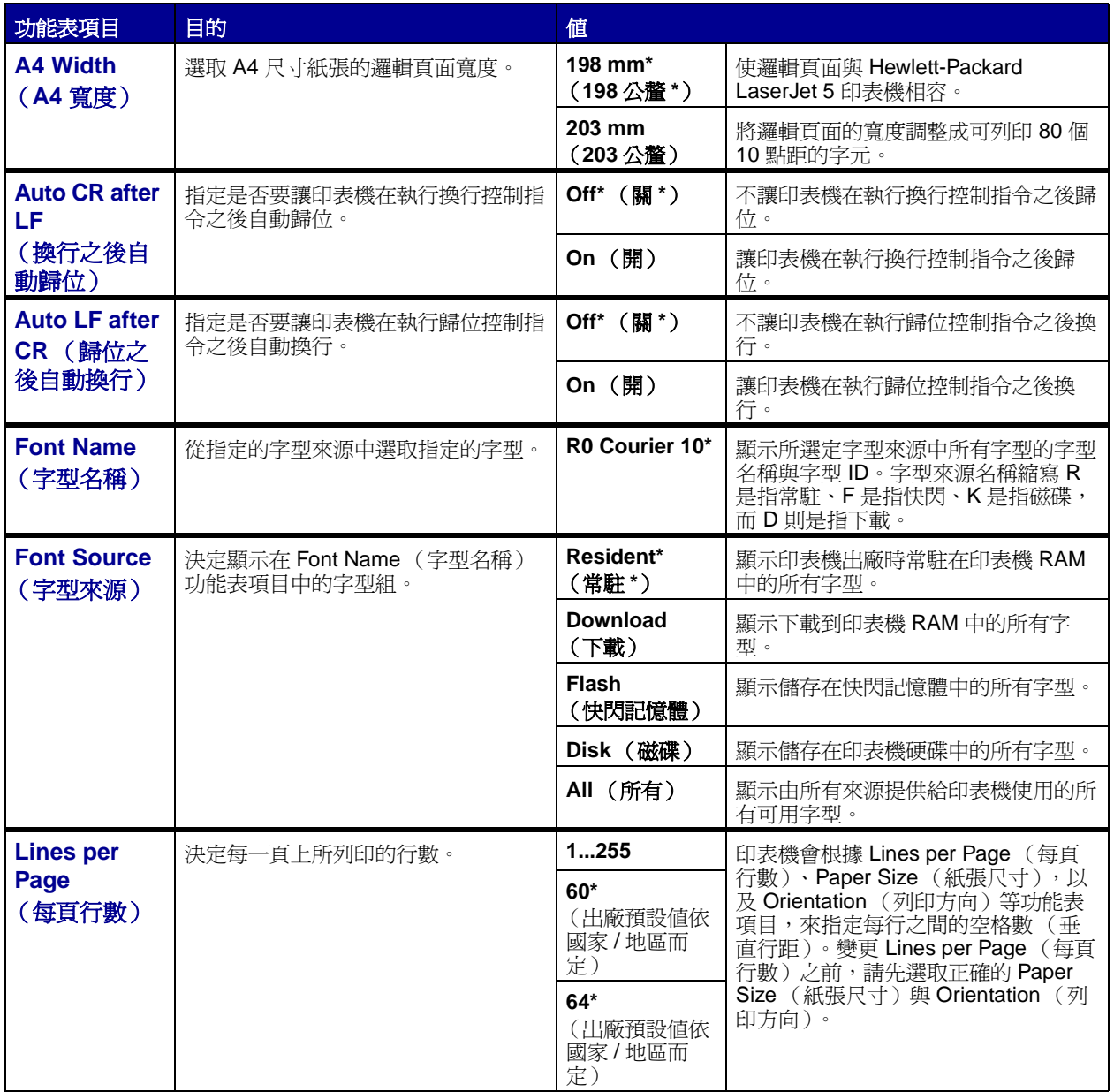

<span id="page-55-4"></span><span id="page-55-3"></span><span id="page-55-2"></span><span id="page-55-1"></span><span id="page-55-0"></span>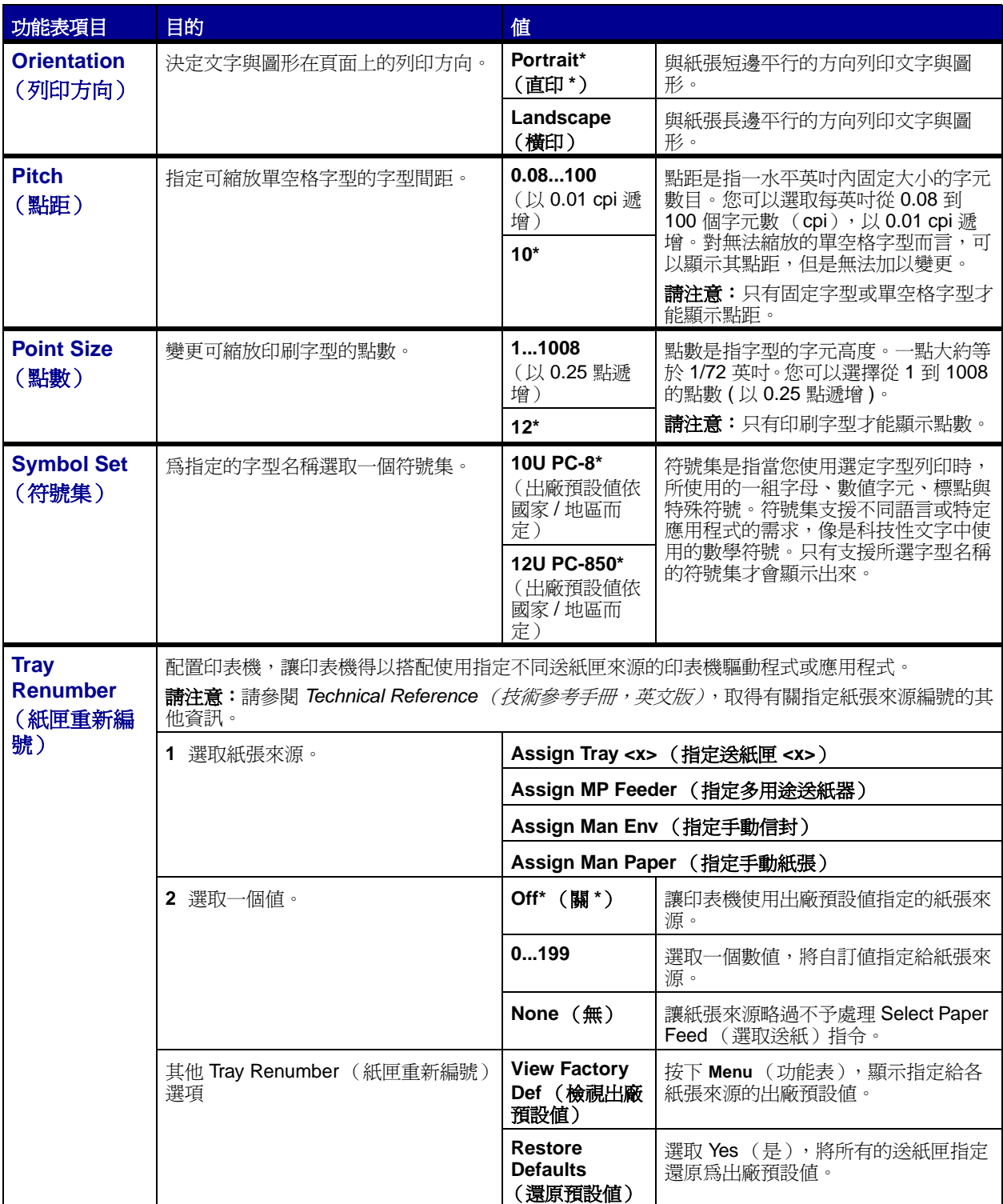

### <span id="page-56-0"></span>**Paper Menu** [\(紙張功能表\)](#page-41-0)

您可使用 Paper Menu (紙張功能表)來定義每個送紙匣內載入的紙張,並定義預設的紙張來源和出紙架。

<span id="page-56-2"></span><span id="page-56-1"></span>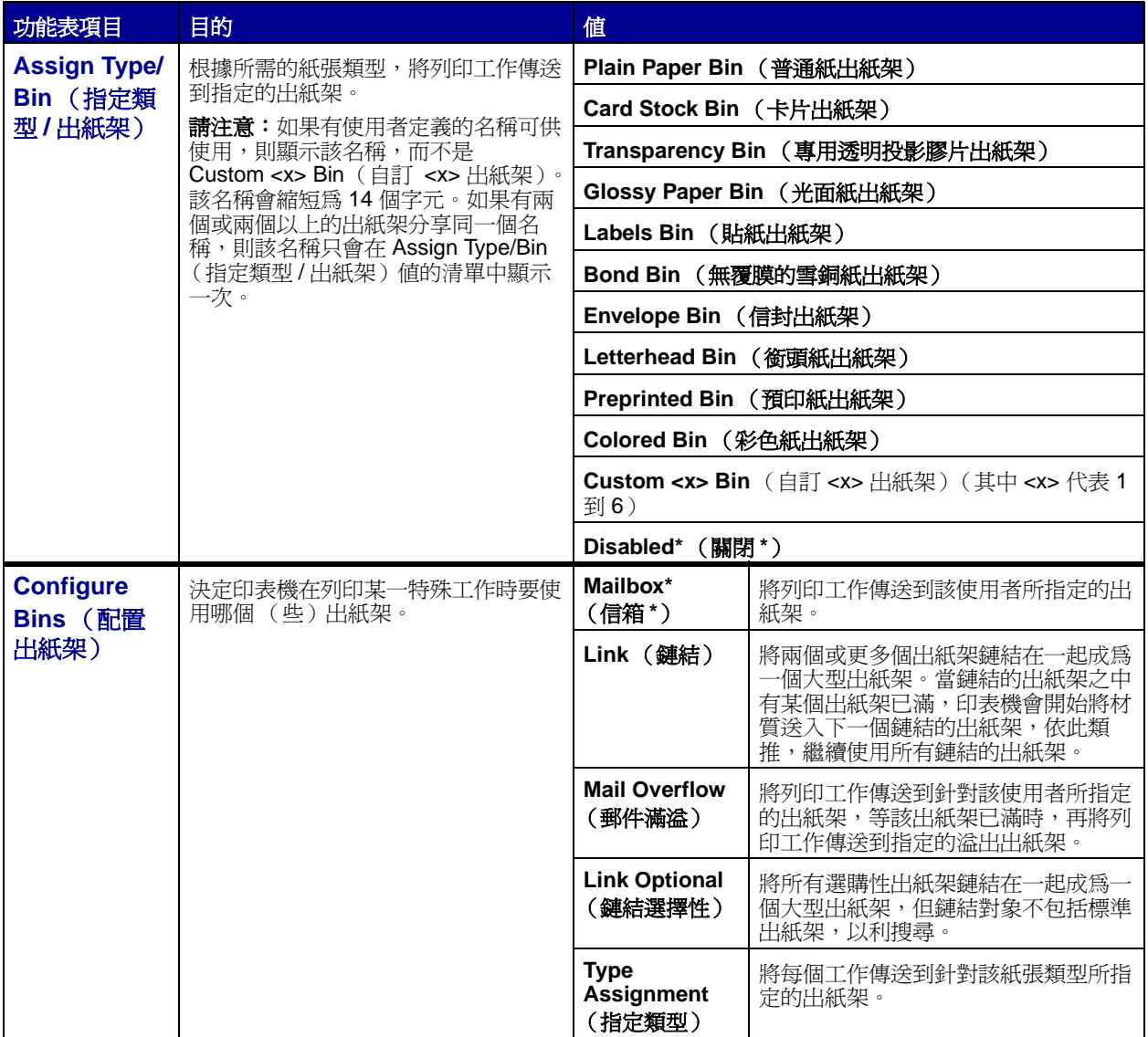

<span id="page-57-3"></span><span id="page-57-2"></span><span id="page-57-1"></span><span id="page-57-0"></span>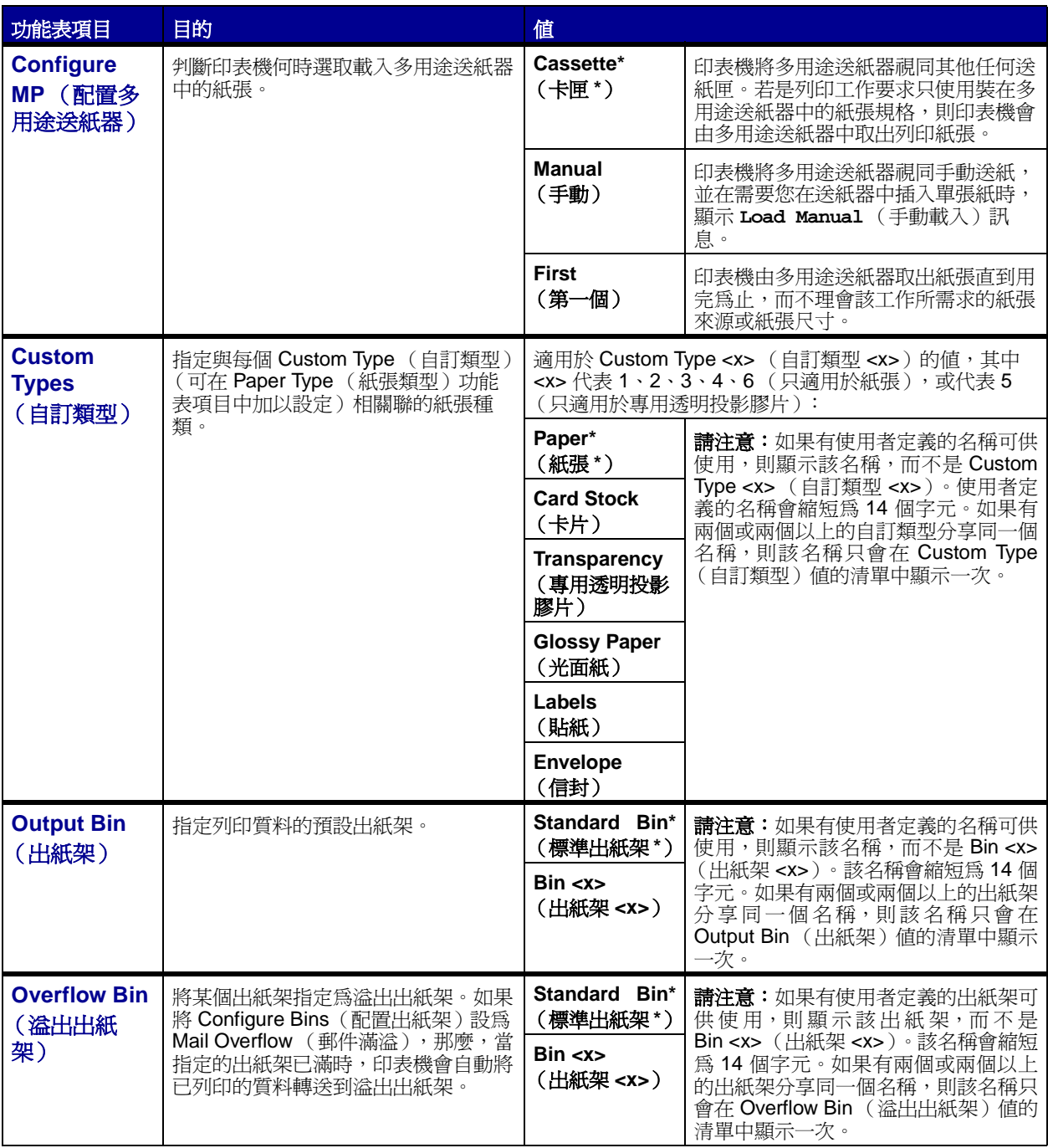

<span id="page-58-0"></span>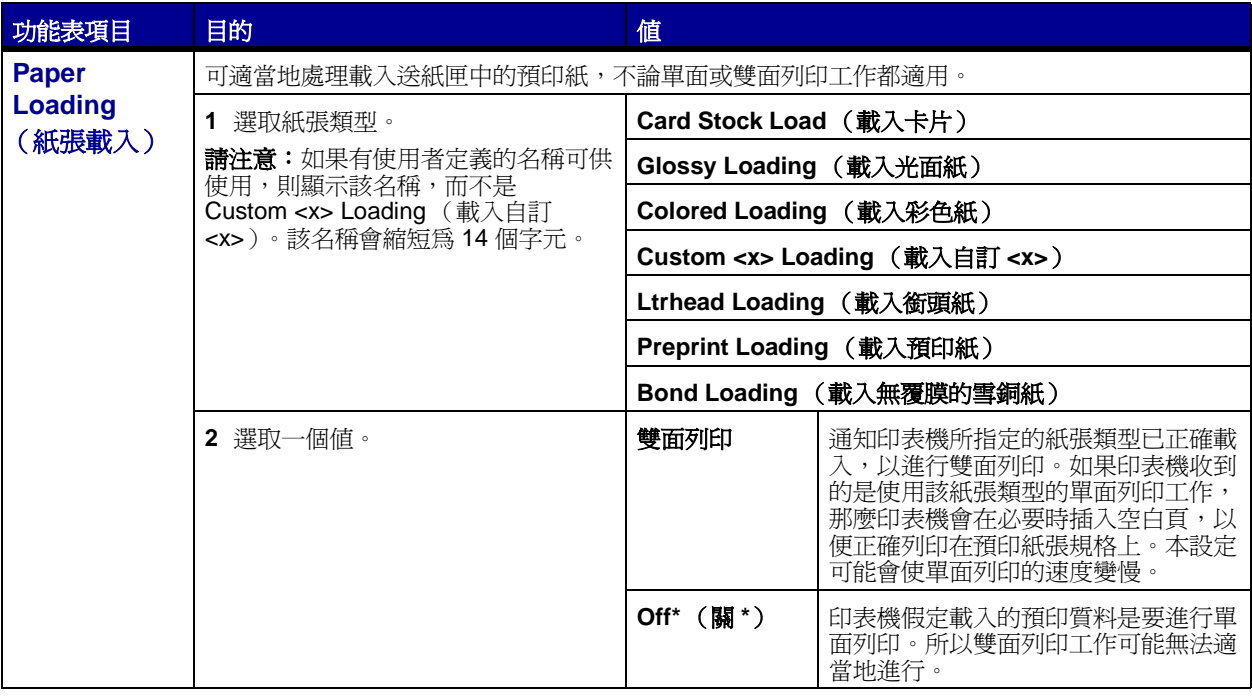

<span id="page-59-1"></span><span id="page-59-0"></span>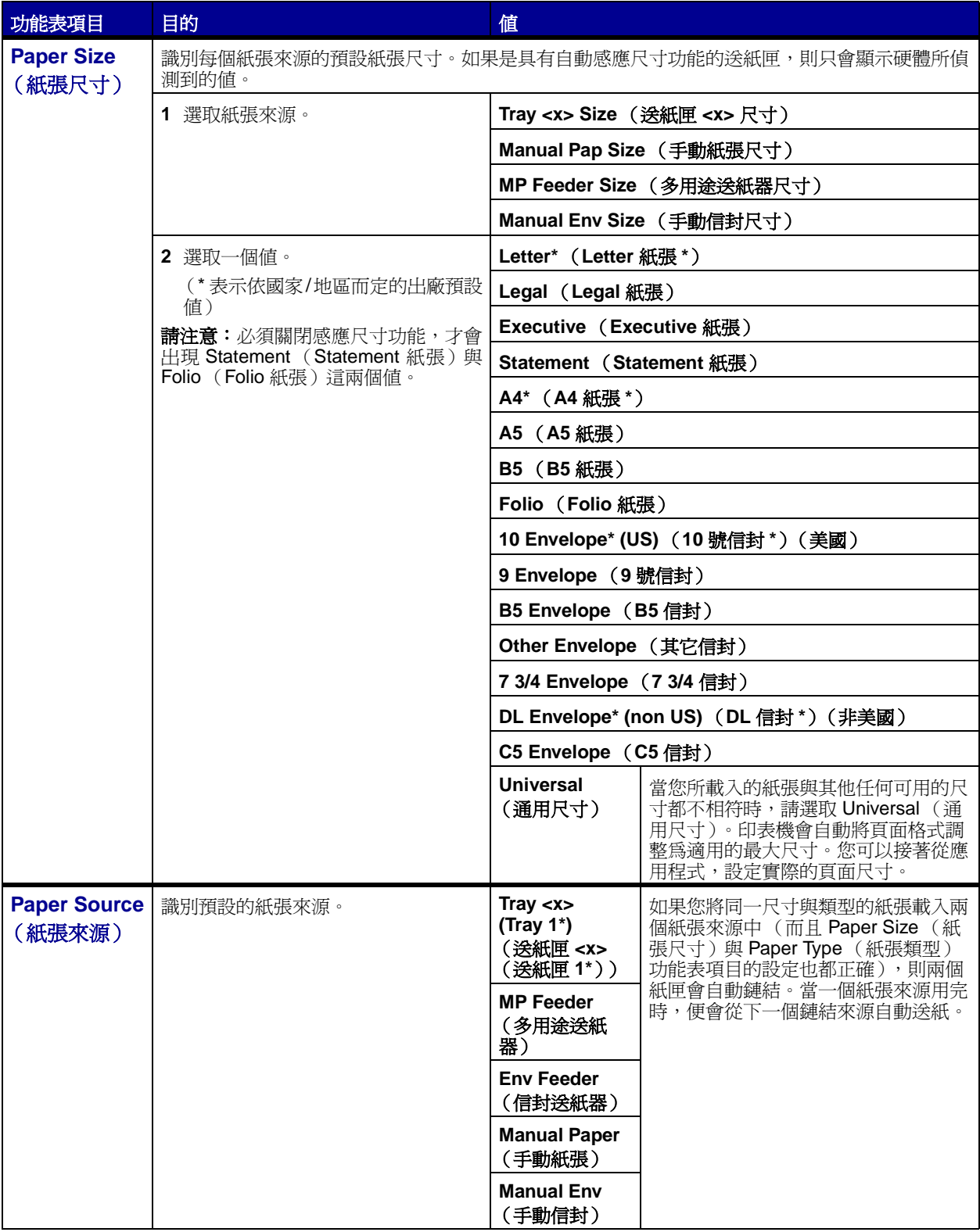

<span id="page-60-0"></span>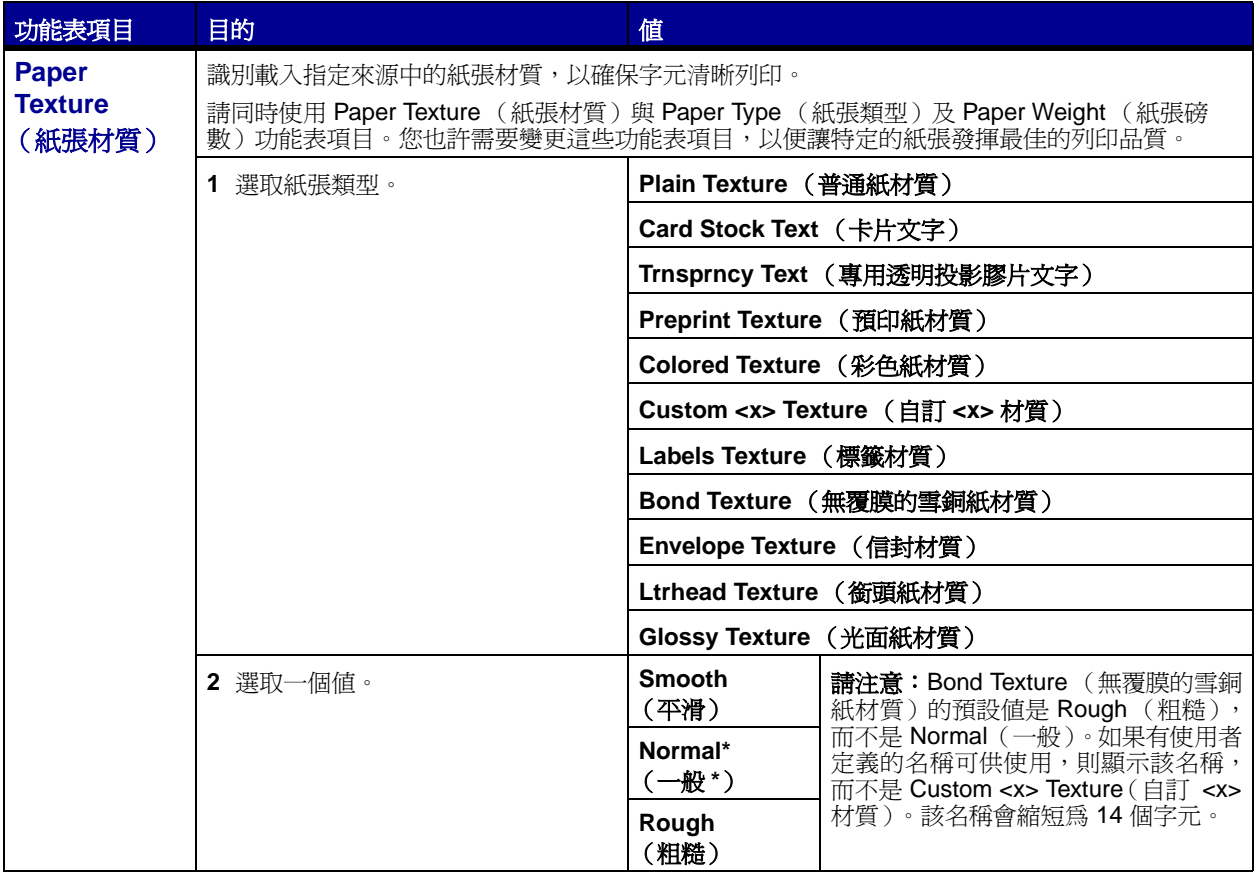

<span id="page-61-0"></span>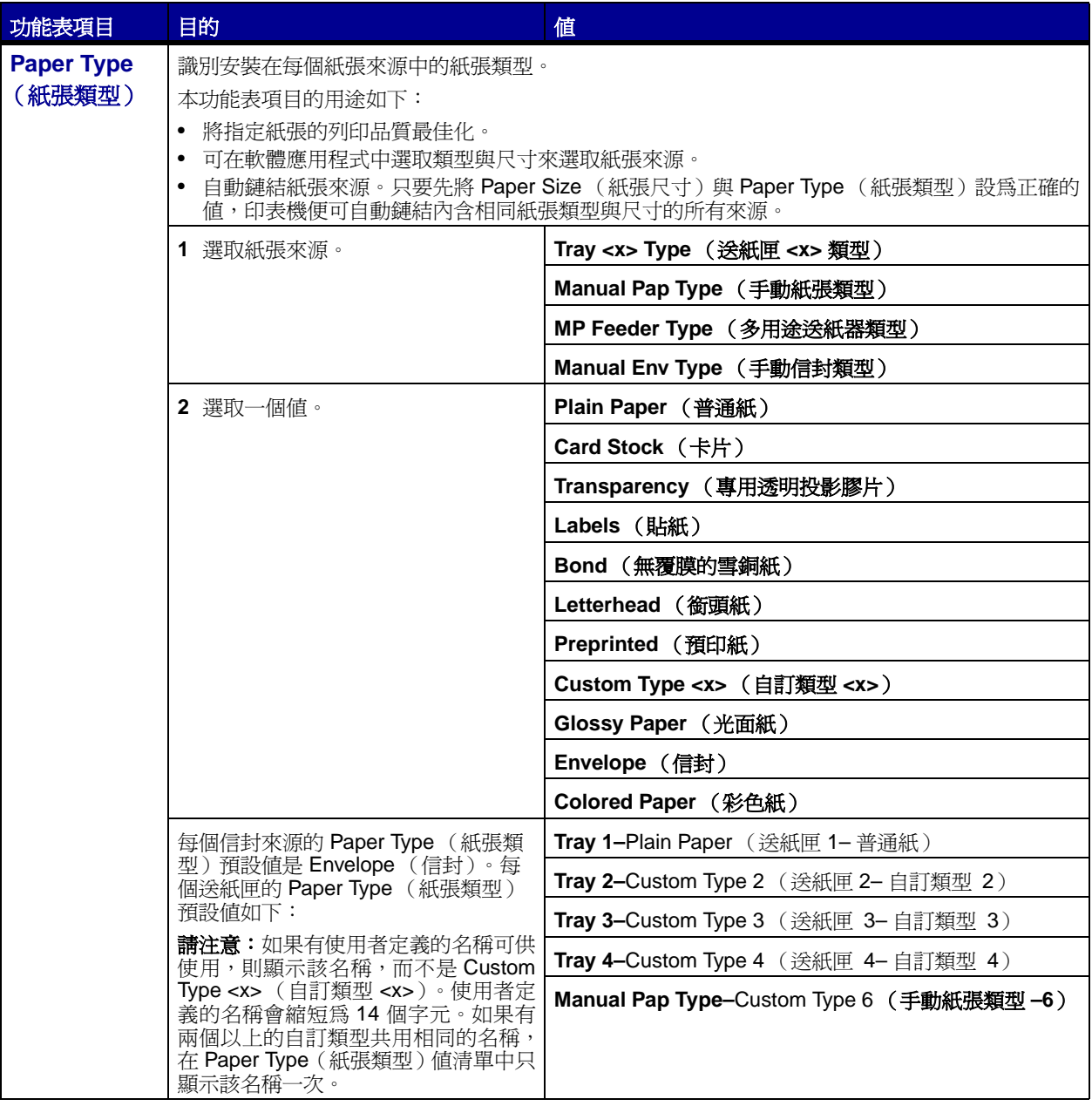

<span id="page-62-2"></span><span id="page-62-1"></span><span id="page-62-0"></span>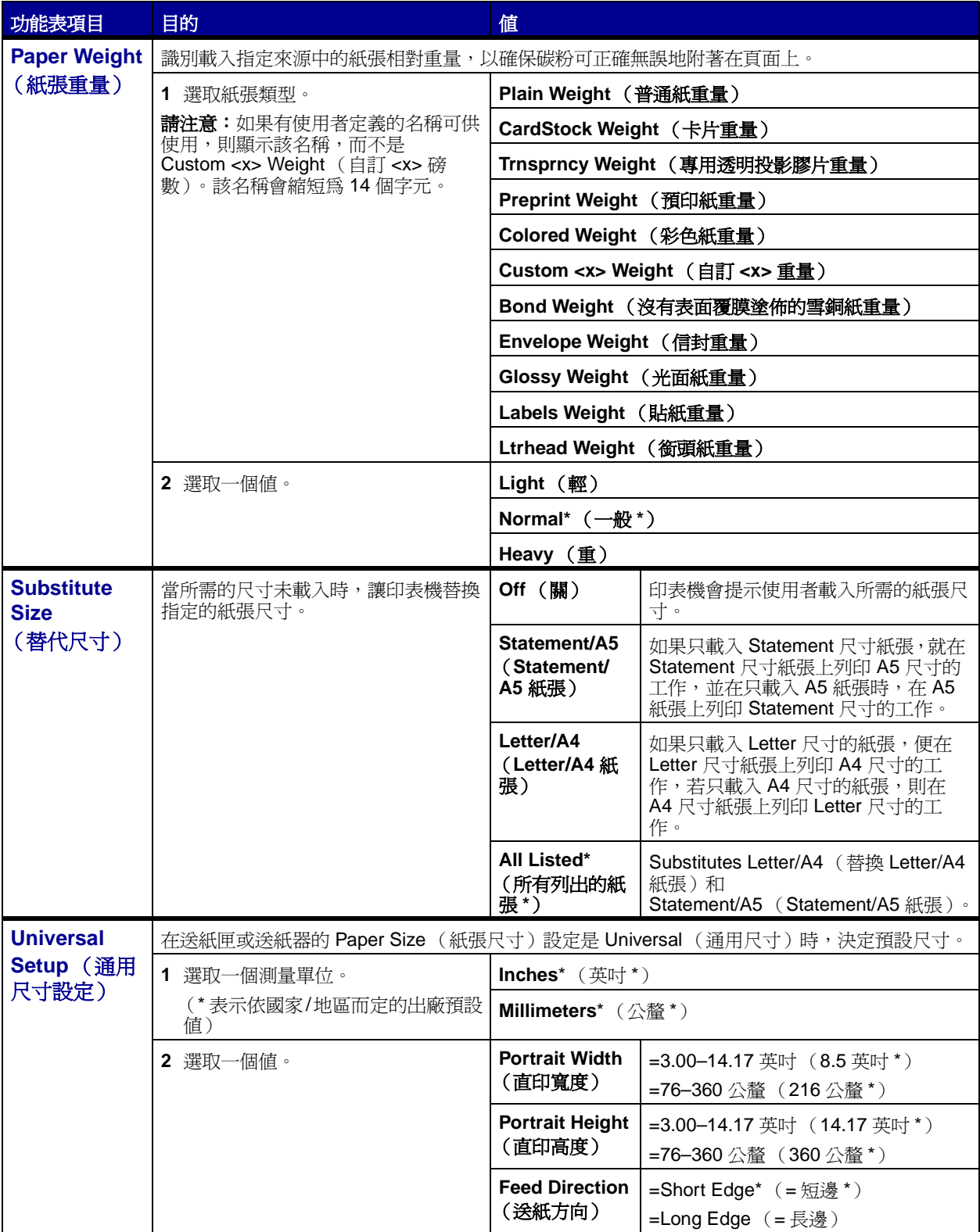

### <span id="page-63-0"></span>**PostScript Menu** (**PostScript** 功能表)

您可使用 PostScript Menu (PostScript 功能表)變更只會影響使用 PostScript 模擬模式印表機語言的工作 的印表機設定。

<span id="page-63-3"></span><span id="page-63-2"></span><span id="page-63-1"></span>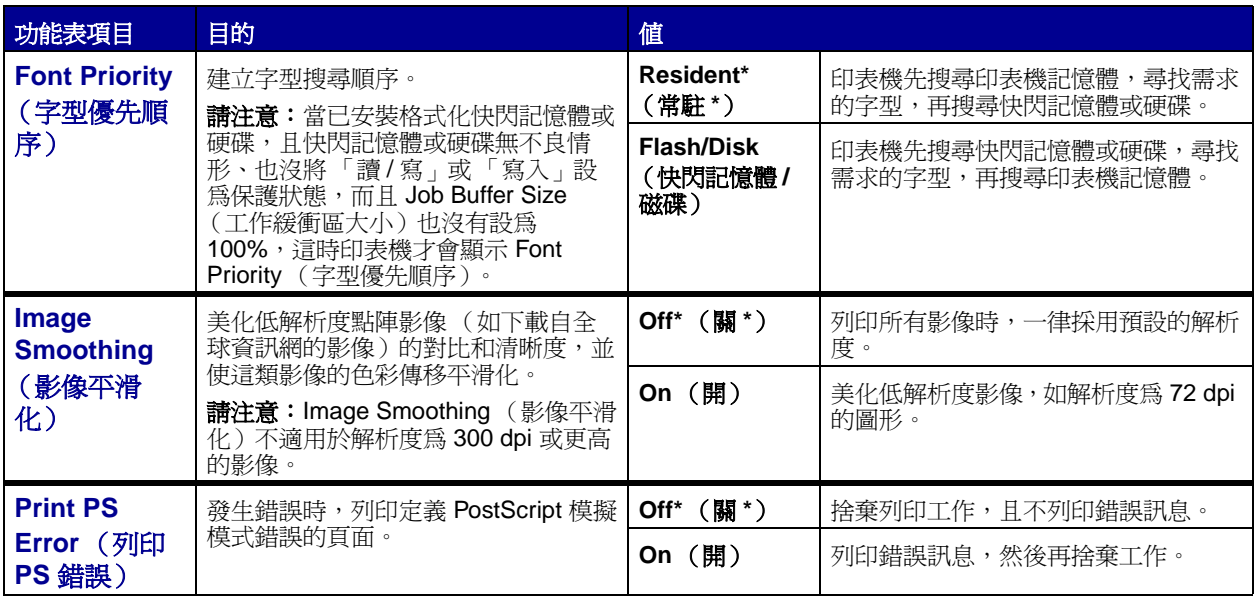

### <span id="page-64-0"></span>**Serial Menu** (序列功能表)

您可使用 Serial Menu (序列功能表)來變更會影響透過序列埠 (Standard Serial (標準序列)或 Serial Opt <x> (序列選項 <x>))傳送到印表機的工作的印表機設定。

<span id="page-64-4"></span><span id="page-64-3"></span><span id="page-64-2"></span><span id="page-64-1"></span>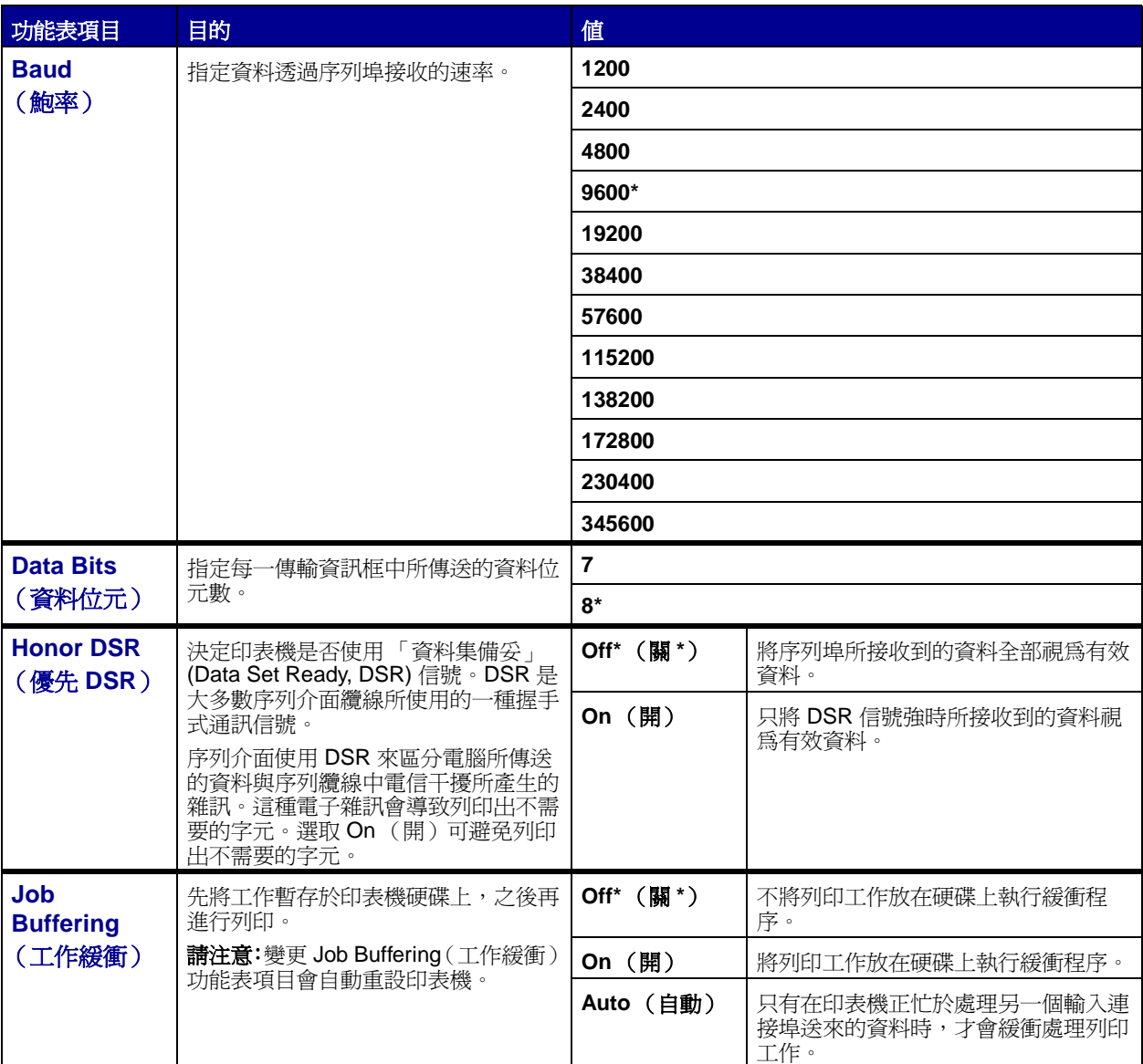

<span id="page-65-4"></span><span id="page-65-3"></span><span id="page-65-2"></span><span id="page-65-1"></span><span id="page-65-0"></span>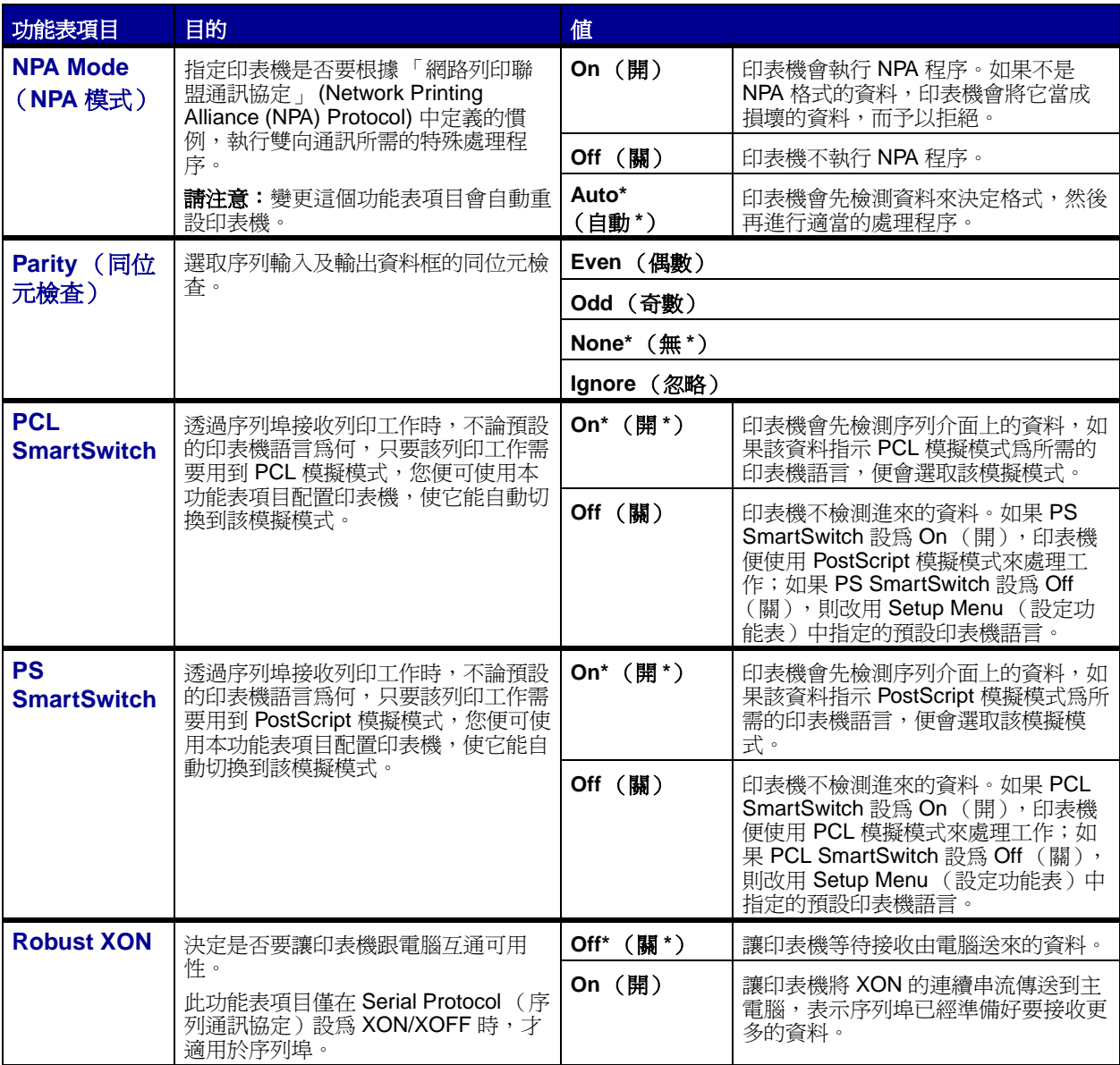

<span id="page-66-4"></span>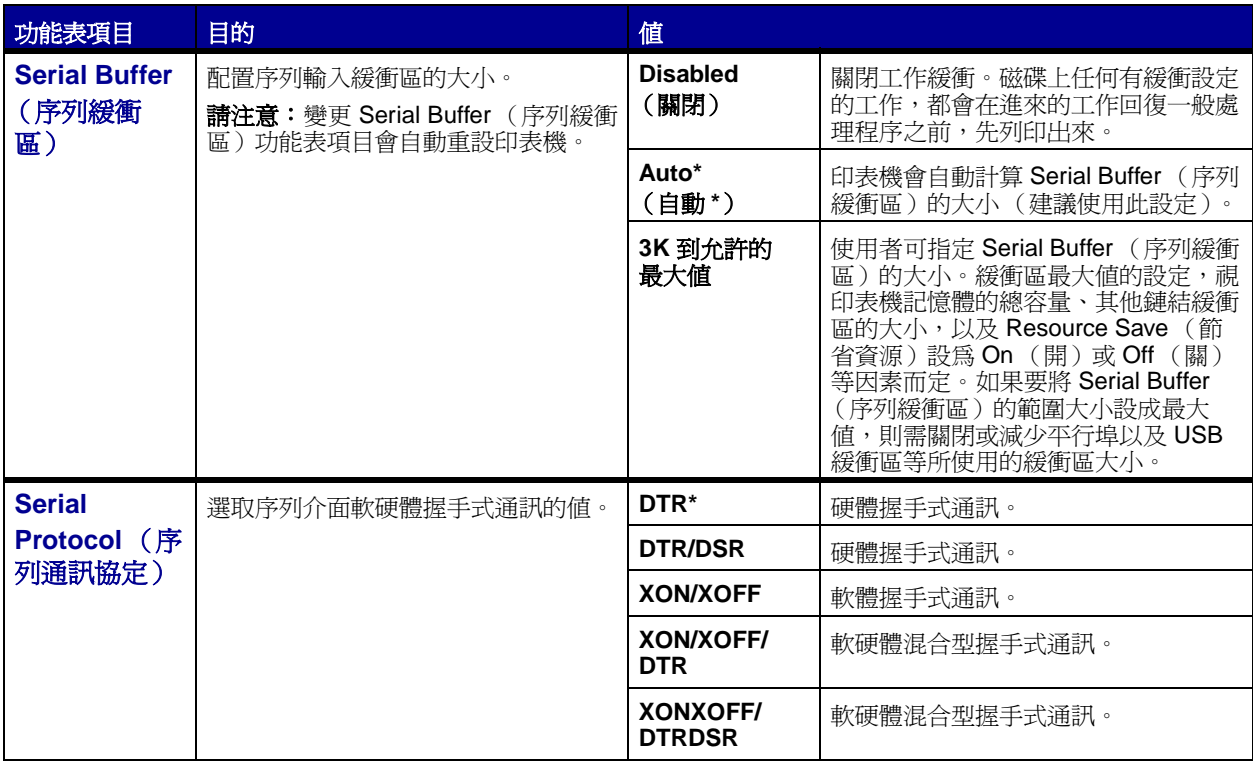

## <span id="page-66-5"></span><span id="page-66-0"></span>**Setup Menu** (設定功能表)

您可使用 Setup Menu (設定功能表)來設定各種印表機特性。

<span id="page-66-3"></span><span id="page-66-2"></span><span id="page-66-1"></span>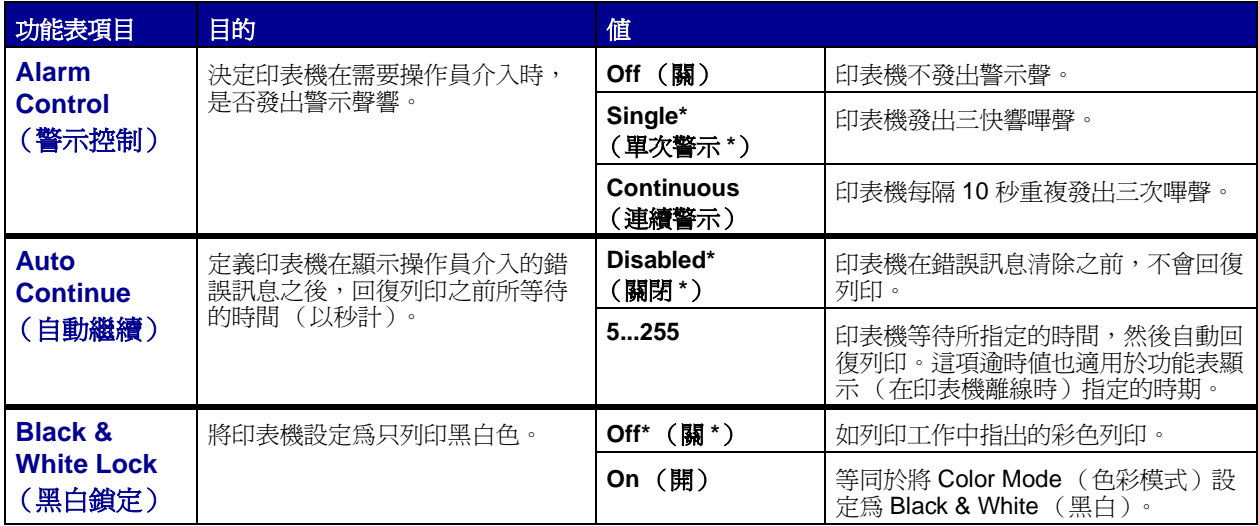

<span id="page-67-3"></span><span id="page-67-2"></span><span id="page-67-1"></span><span id="page-67-0"></span>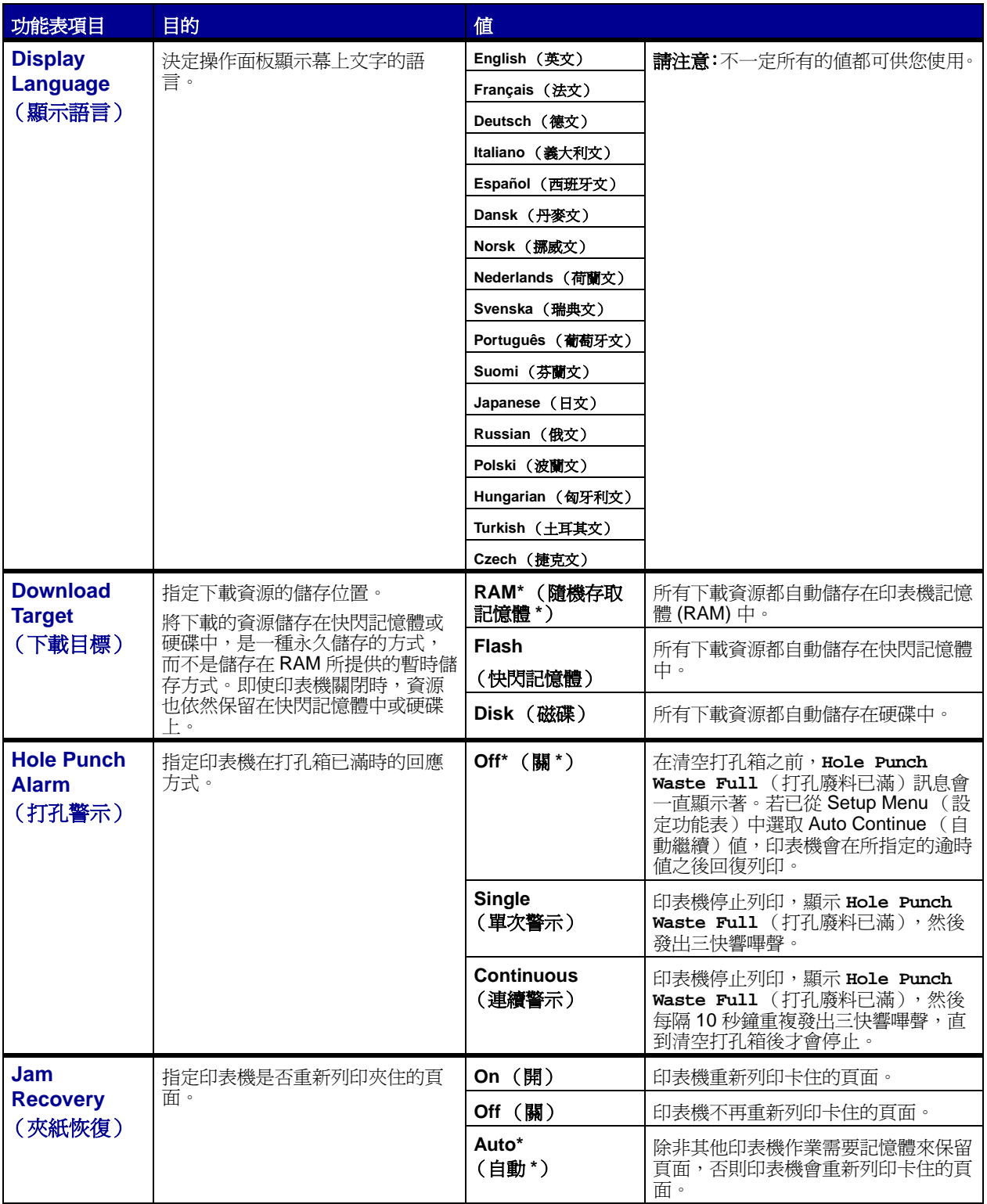

<span id="page-68-2"></span><span id="page-68-1"></span><span id="page-68-0"></span>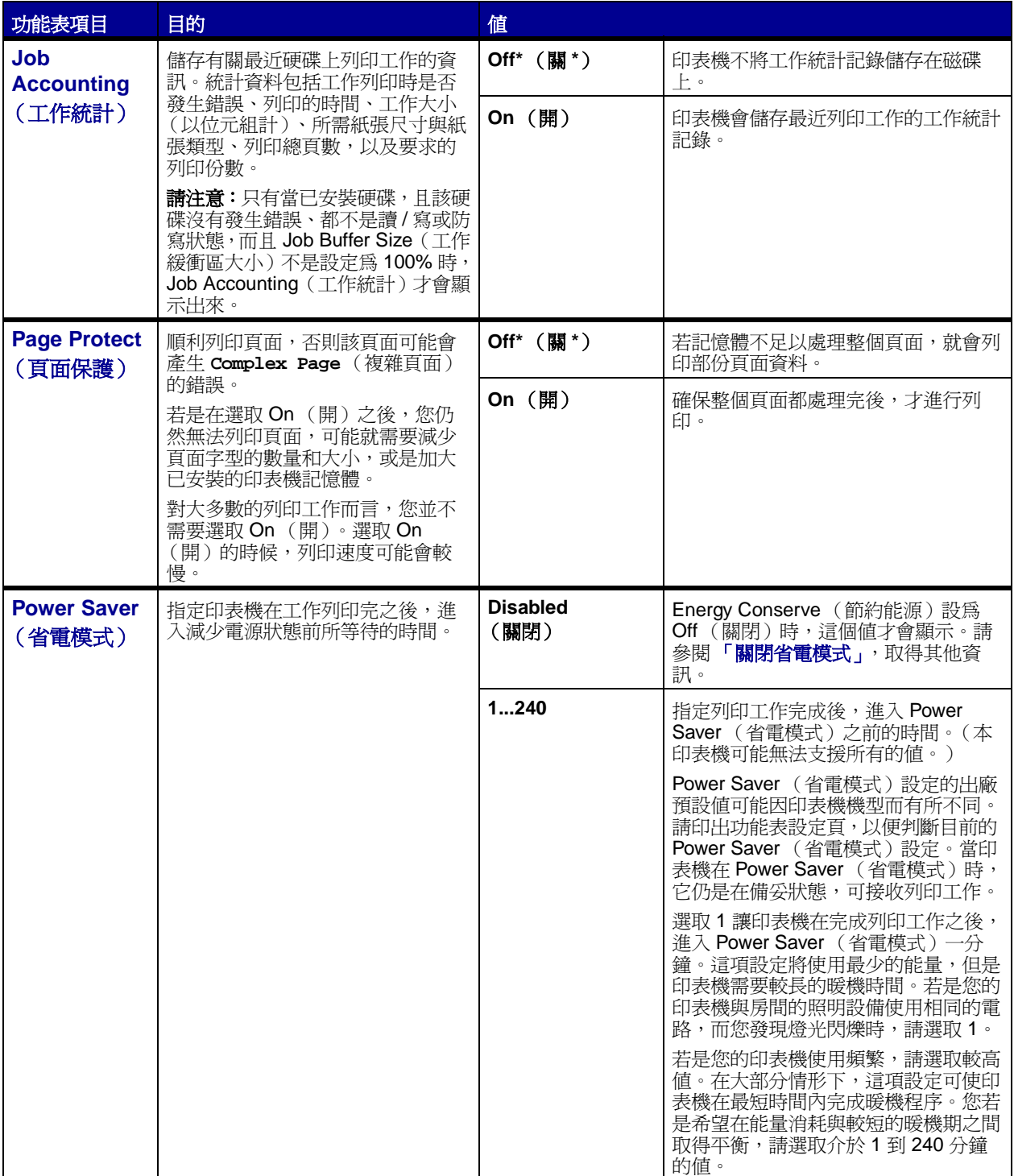

<span id="page-69-4"></span><span id="page-69-3"></span><span id="page-69-2"></span><span id="page-69-1"></span><span id="page-69-0"></span>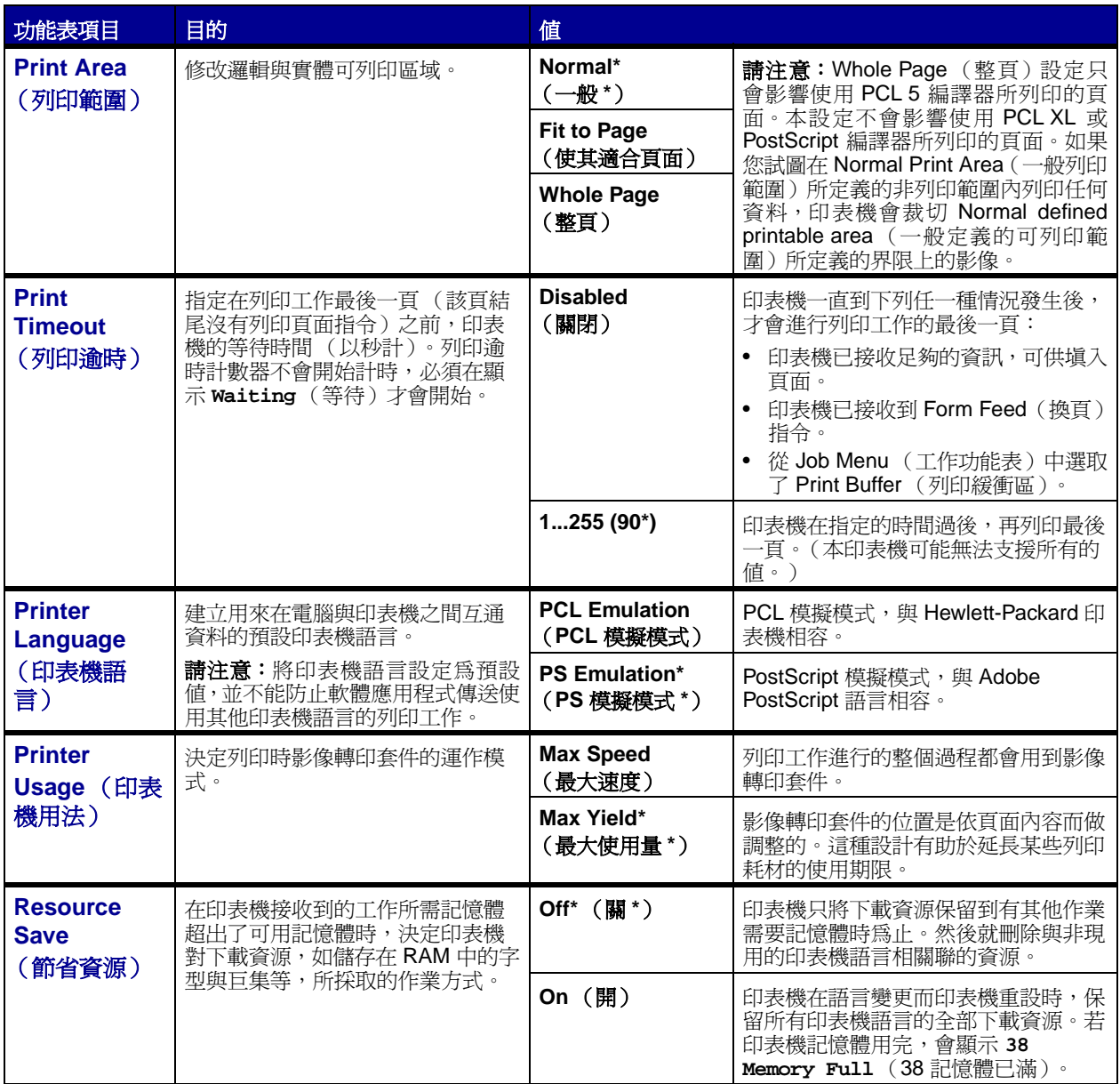

<span id="page-70-2"></span><span id="page-70-1"></span><span id="page-70-0"></span>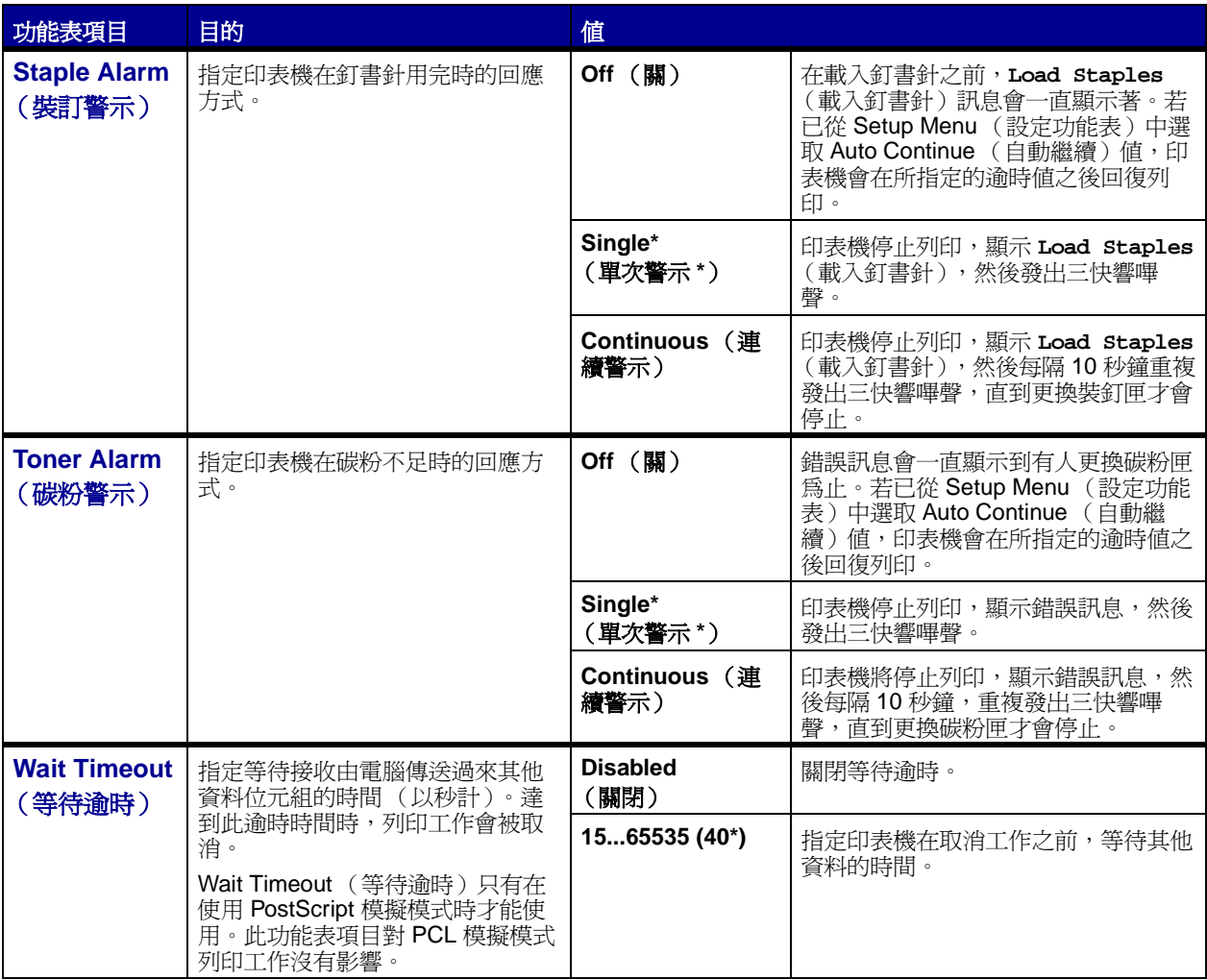

## <span id="page-71-0"></span>**[Supplies Menu](#page-41-0)** (耗材功能表)

Supplies Menu (耗材功能表)中含有重要的印表機耗材相關資訊。只有耗材不足或需要更換時,才需要使 用該功能表。

<span id="page-71-2"></span><span id="page-71-1"></span>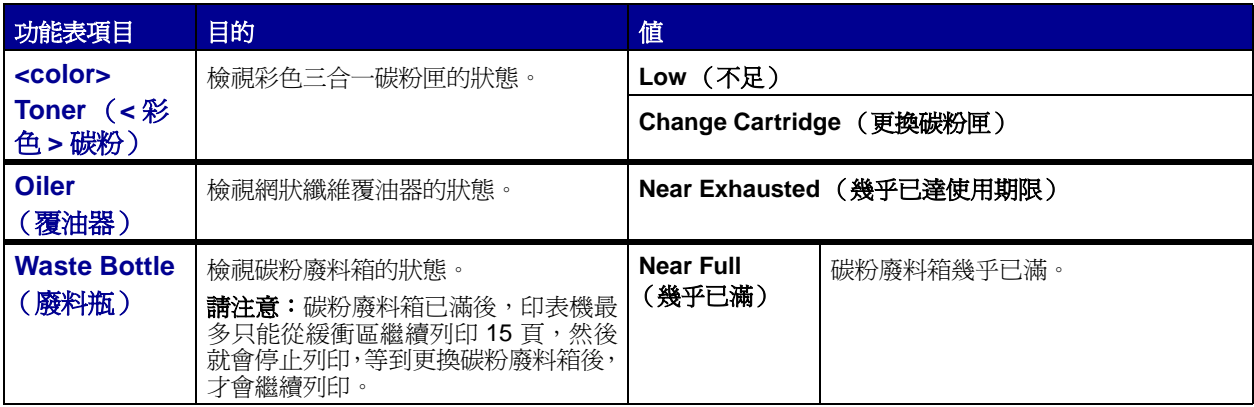

### <span id="page-71-4"></span><span id="page-71-3"></span>**USB Menu** (**USB** 功能表)

您可使用 USB Menu (USB 功能表)來變更會影響「通用序列匯流排」(Universal Serial Bus, USB)連 接埠 (USB Option <x> (USB 選購品 <x>))的印表機設定。

<span id="page-71-6"></span><span id="page-71-5"></span>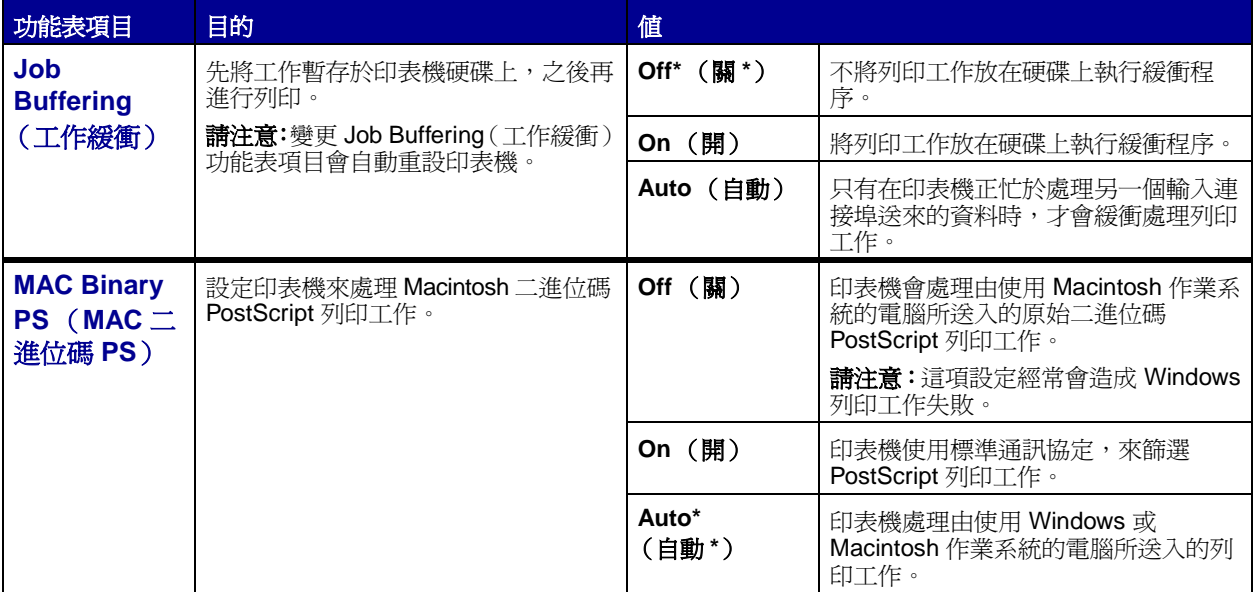
<span id="page-72-0"></span>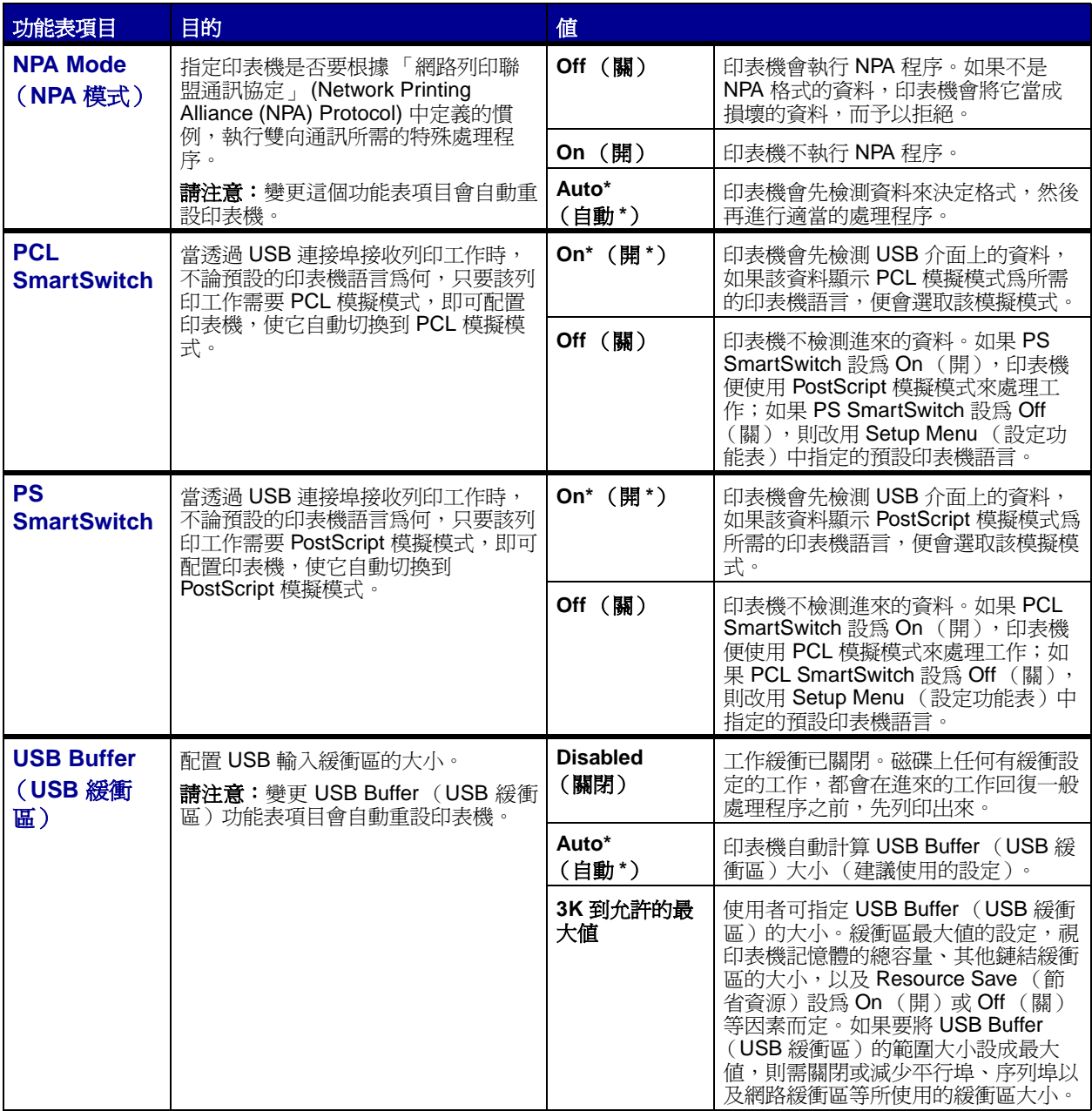

# **Utilities Menu** [\(公用程式功能表\)](#page-41-0)

您可使用 Utilities Menu (公用程式功能表)來列印有關可用的印表機資源、印表機設定以及列印工作等項 目的各種清單。其他功能表項目則可讓您設定印表機硬體,並解決印表機的問題。

<span id="page-73-0"></span>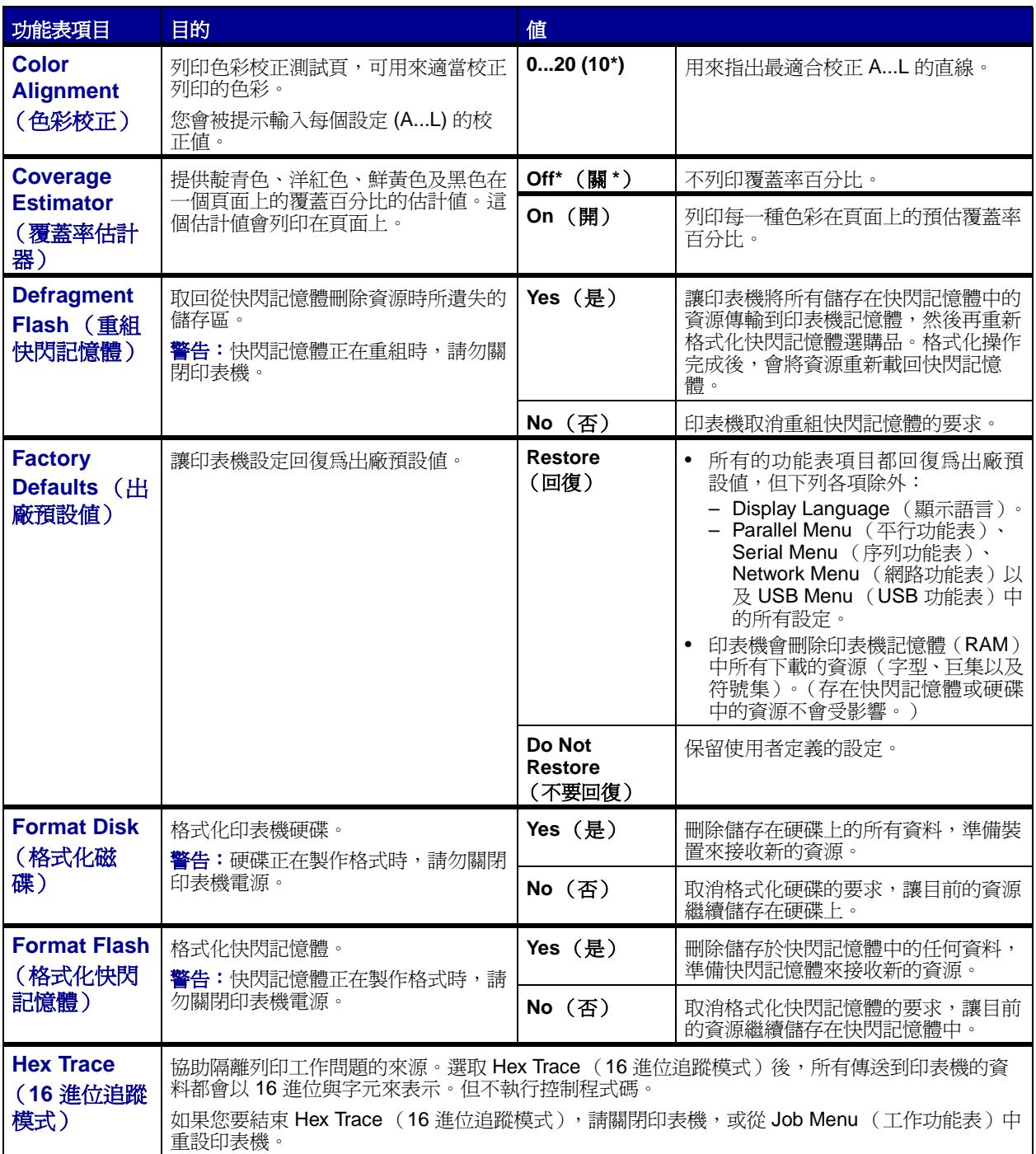

<span id="page-74-3"></span><span id="page-74-2"></span><span id="page-74-1"></span><span id="page-74-0"></span>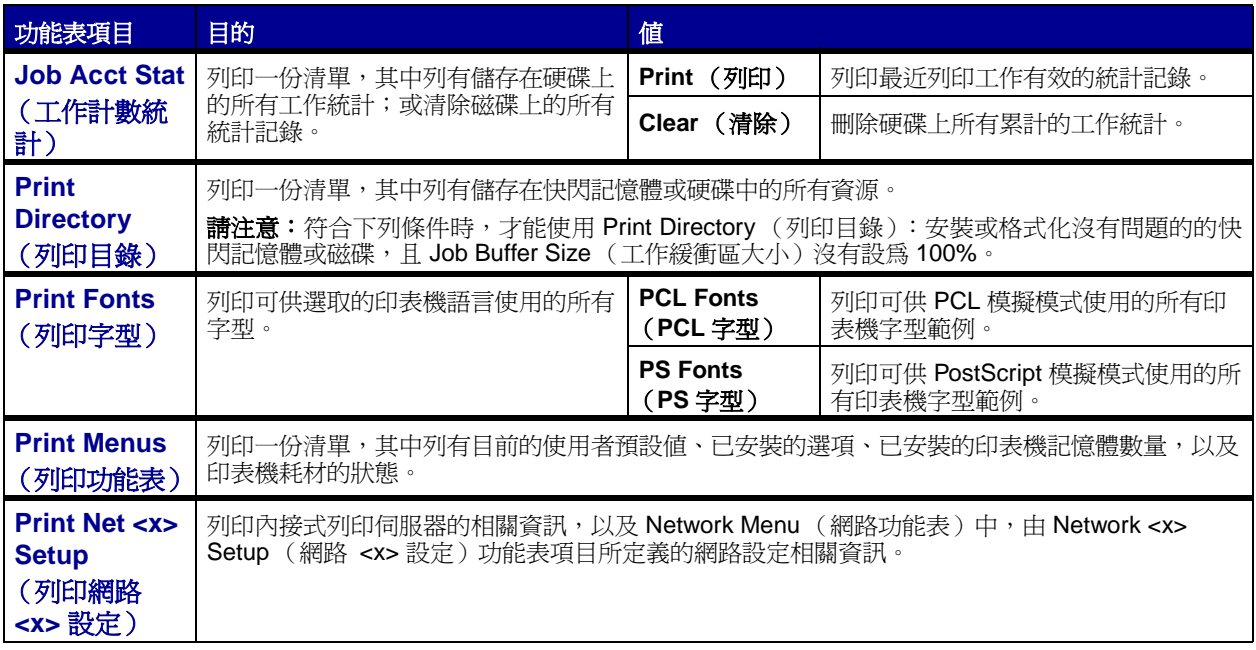

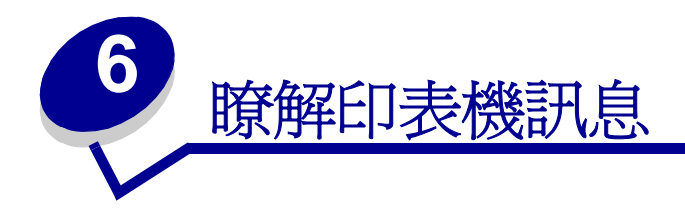

印表機操作面板可顯示訊息來說明印表機目前的狀態,並指出可能發生且必須解決的印表機問題。本主題提 供所有印表機訊息的清單,並解釋這些訊息所代表的意義,同時告訴您如何清除訊息。

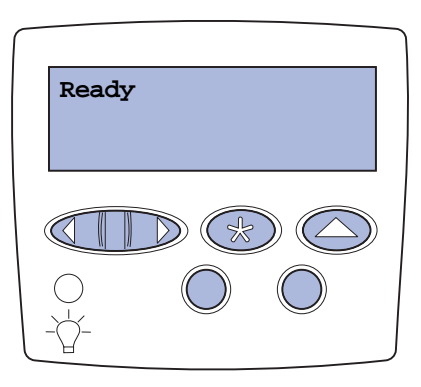

<span id="page-75-0"></span>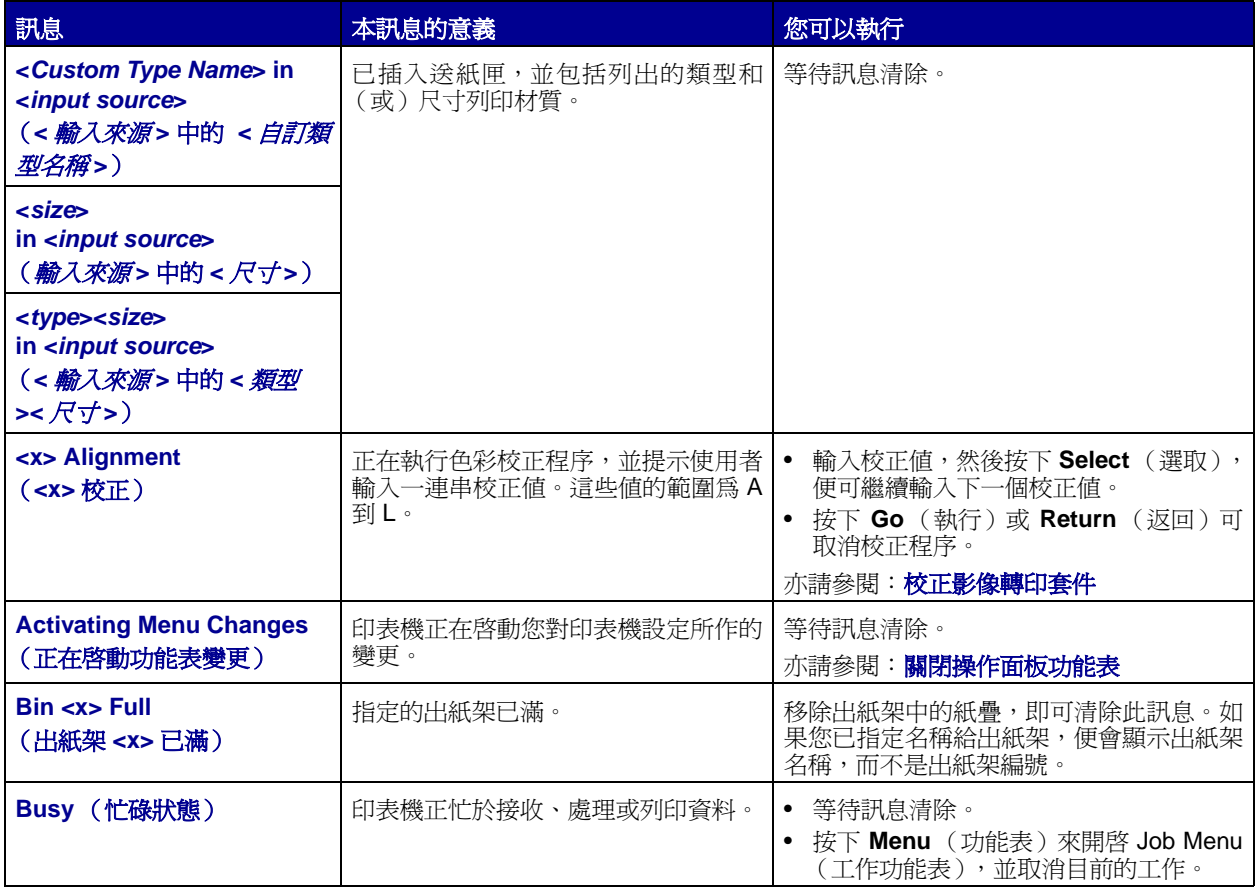

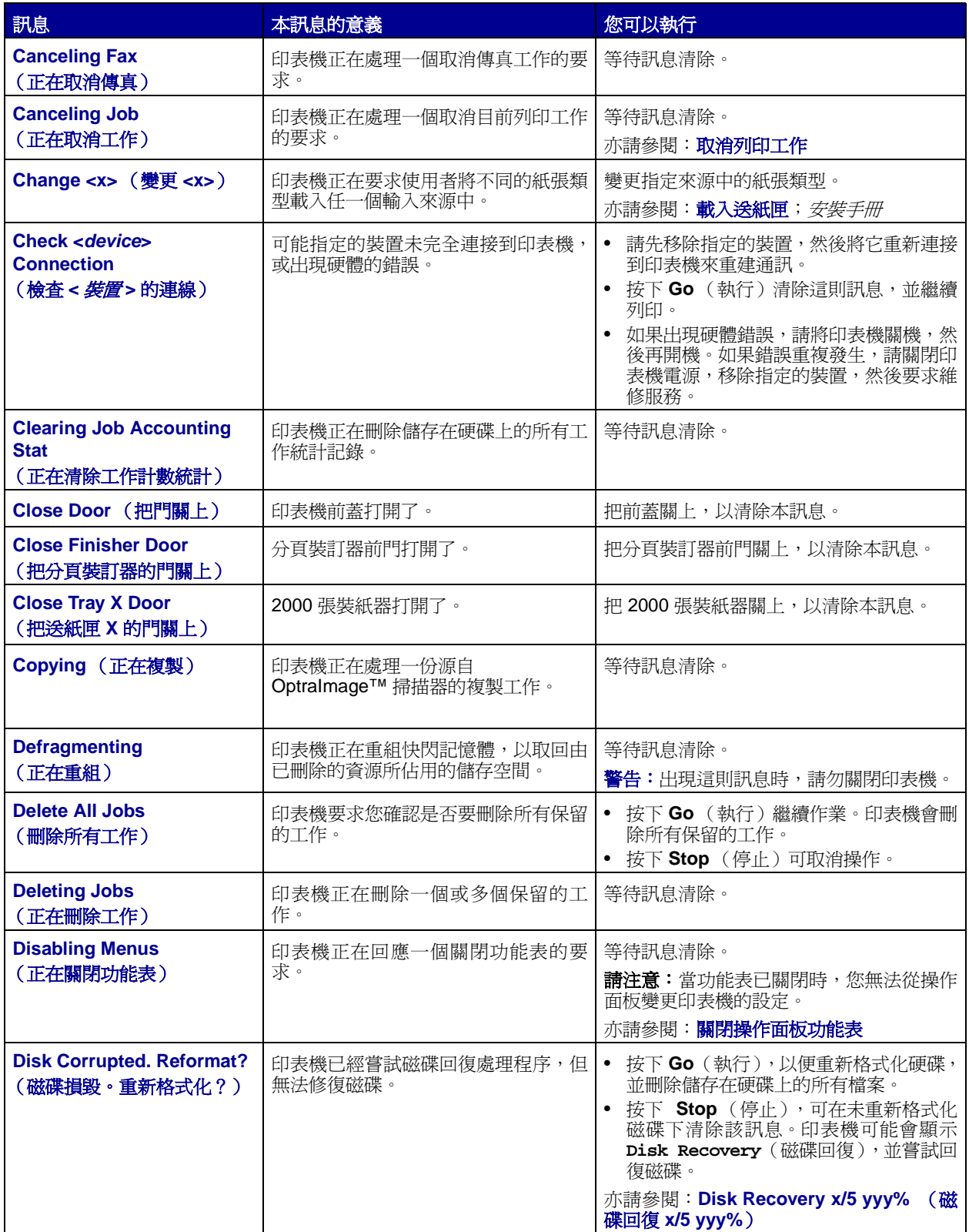

<span id="page-77-1"></span><span id="page-77-0"></span>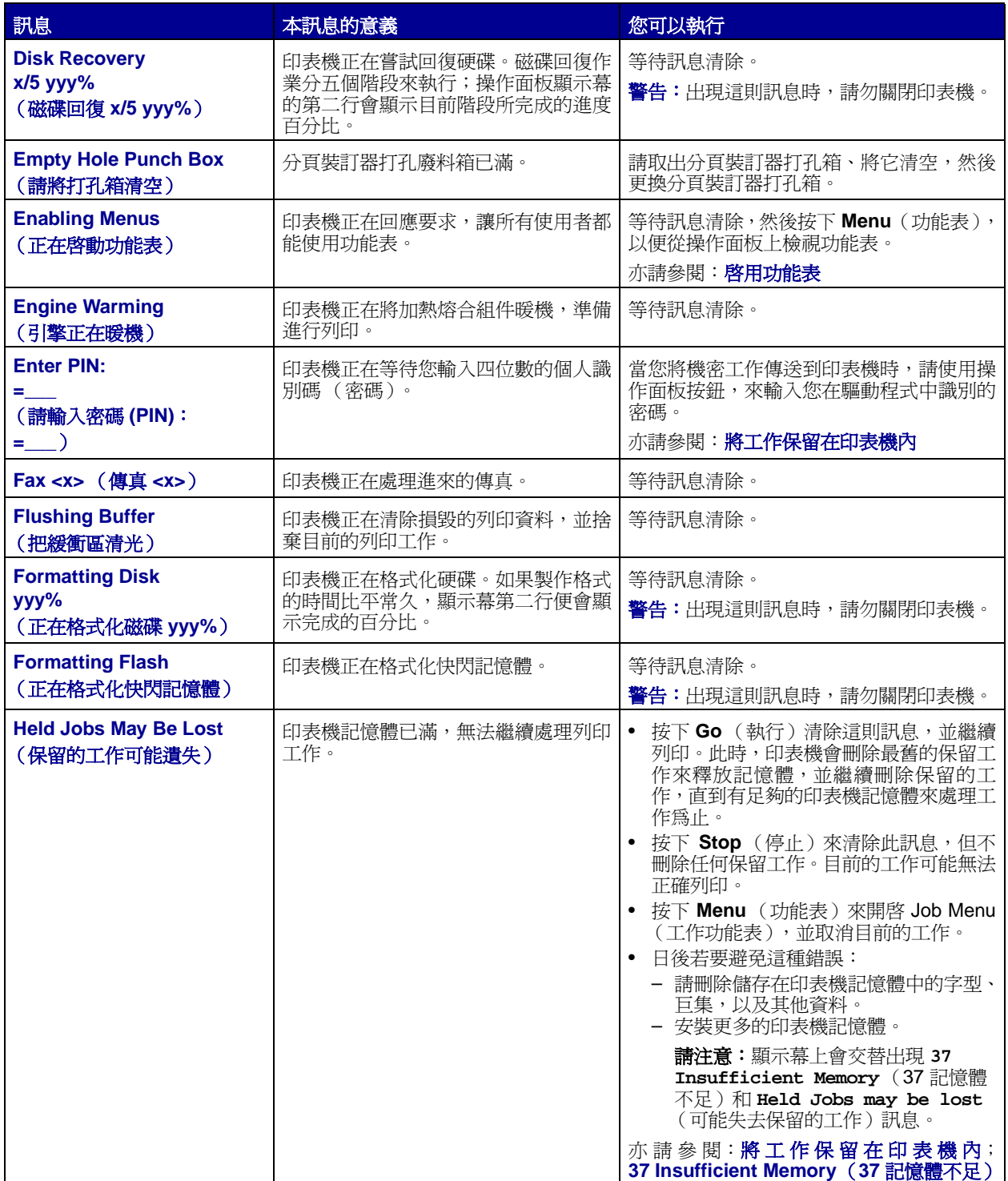

<span id="page-78-0"></span>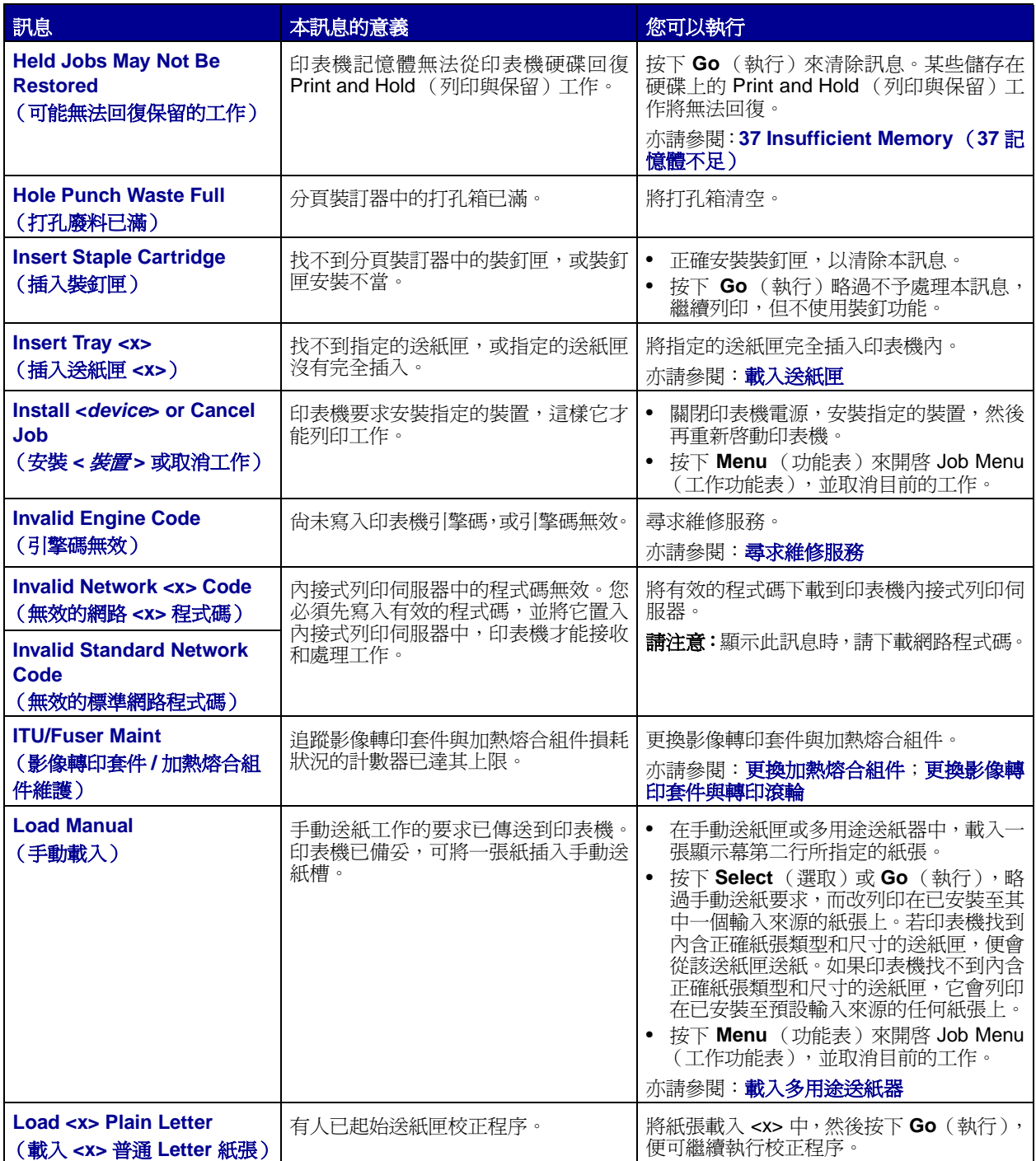

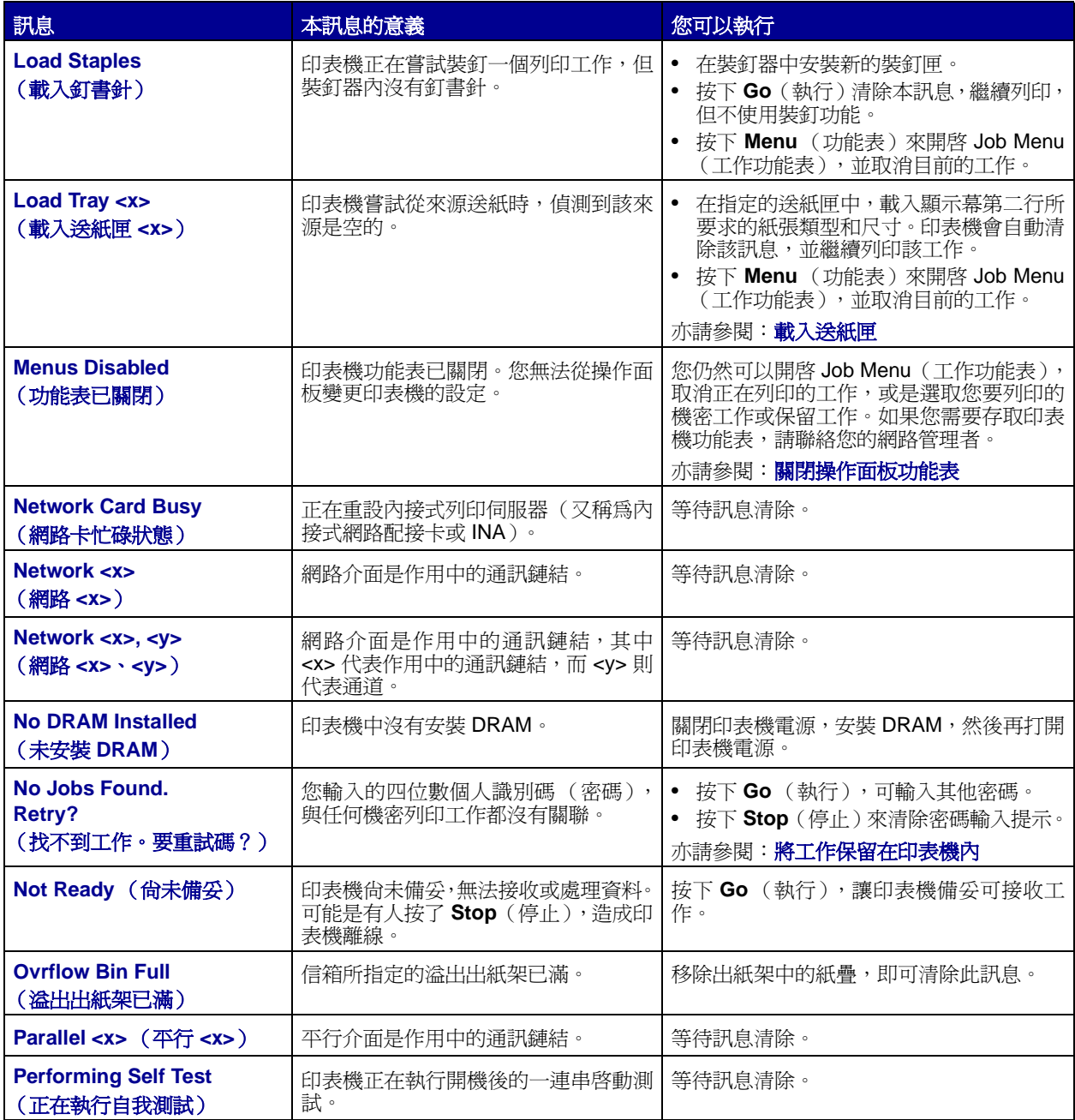

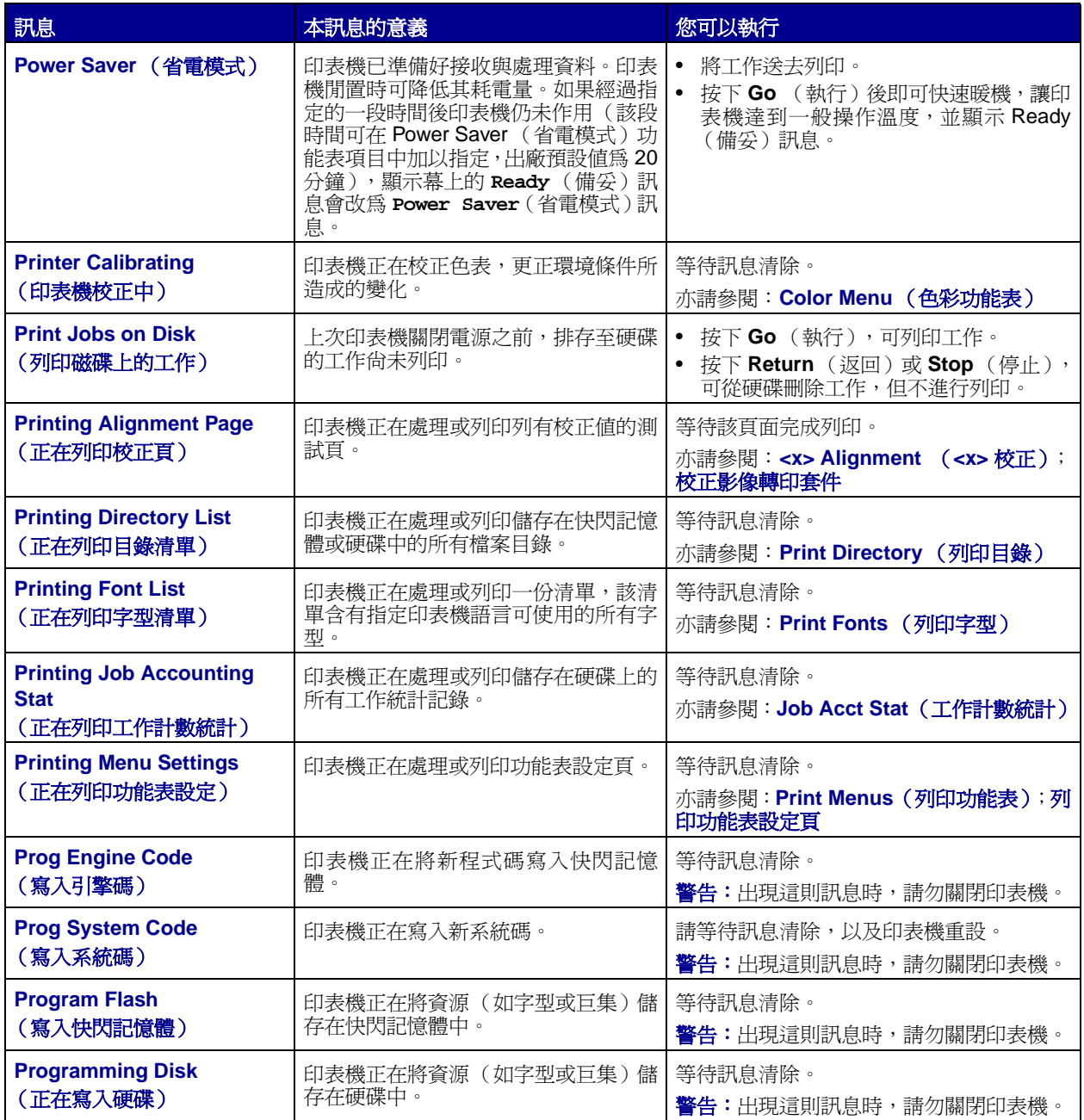

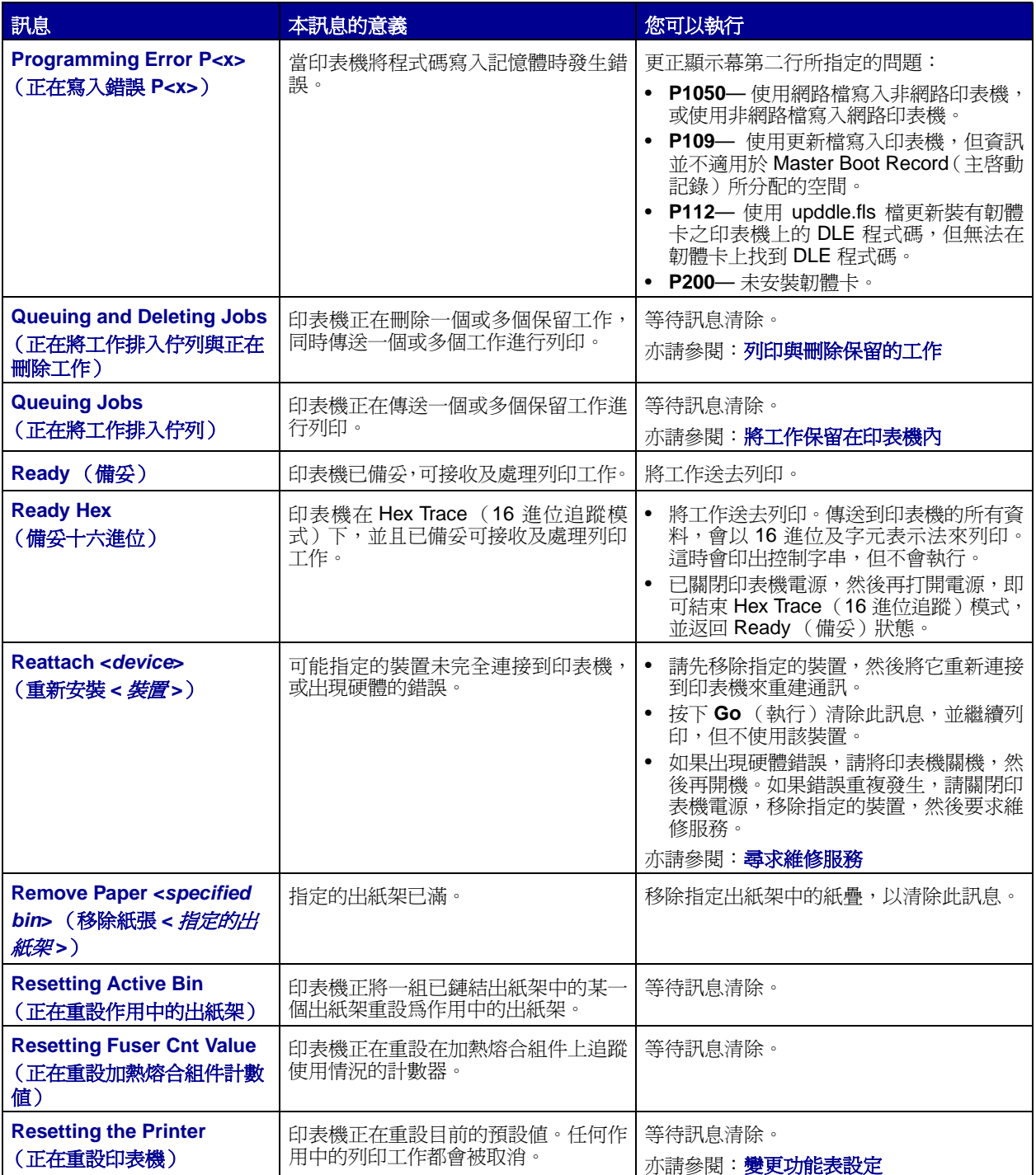

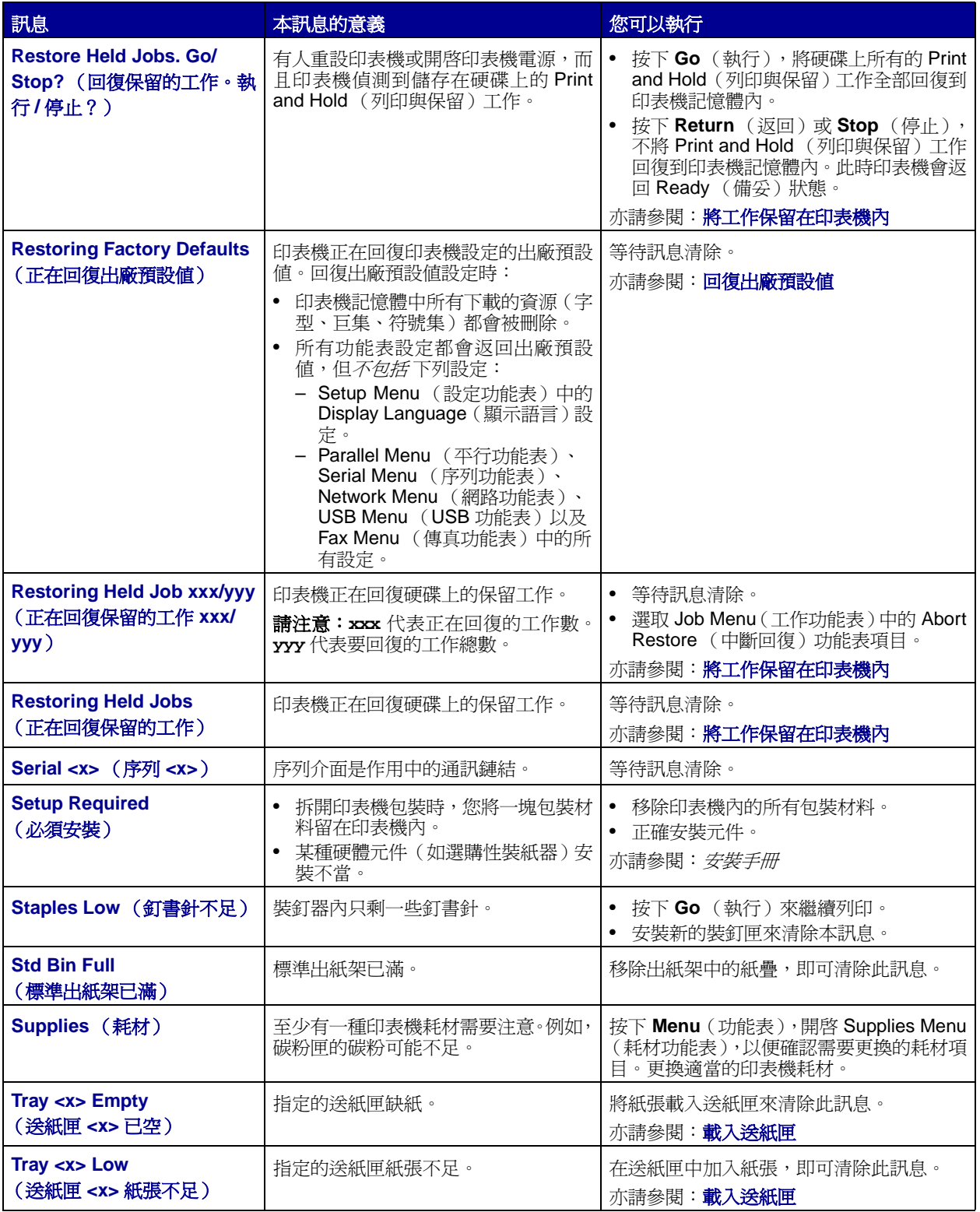

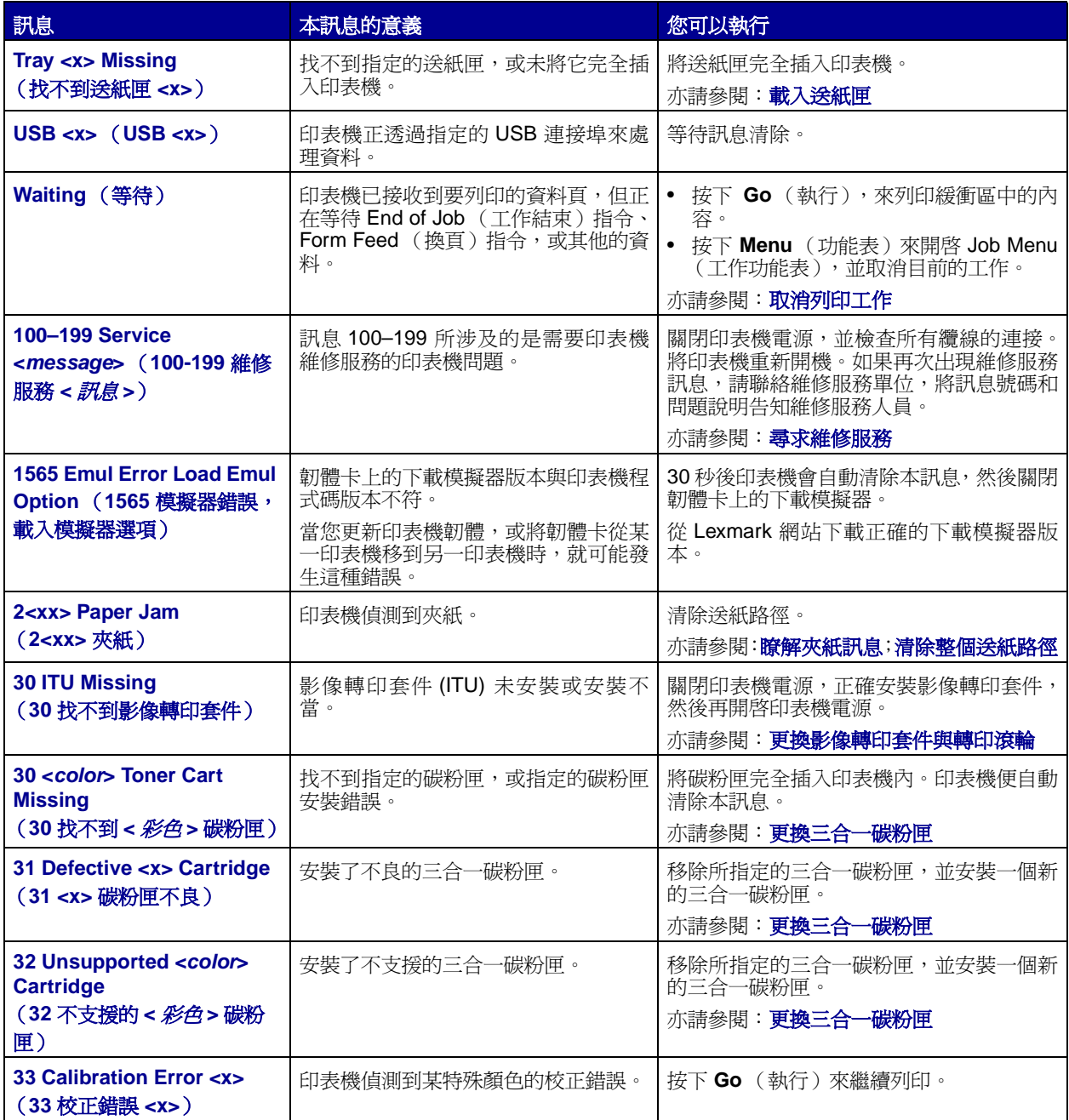

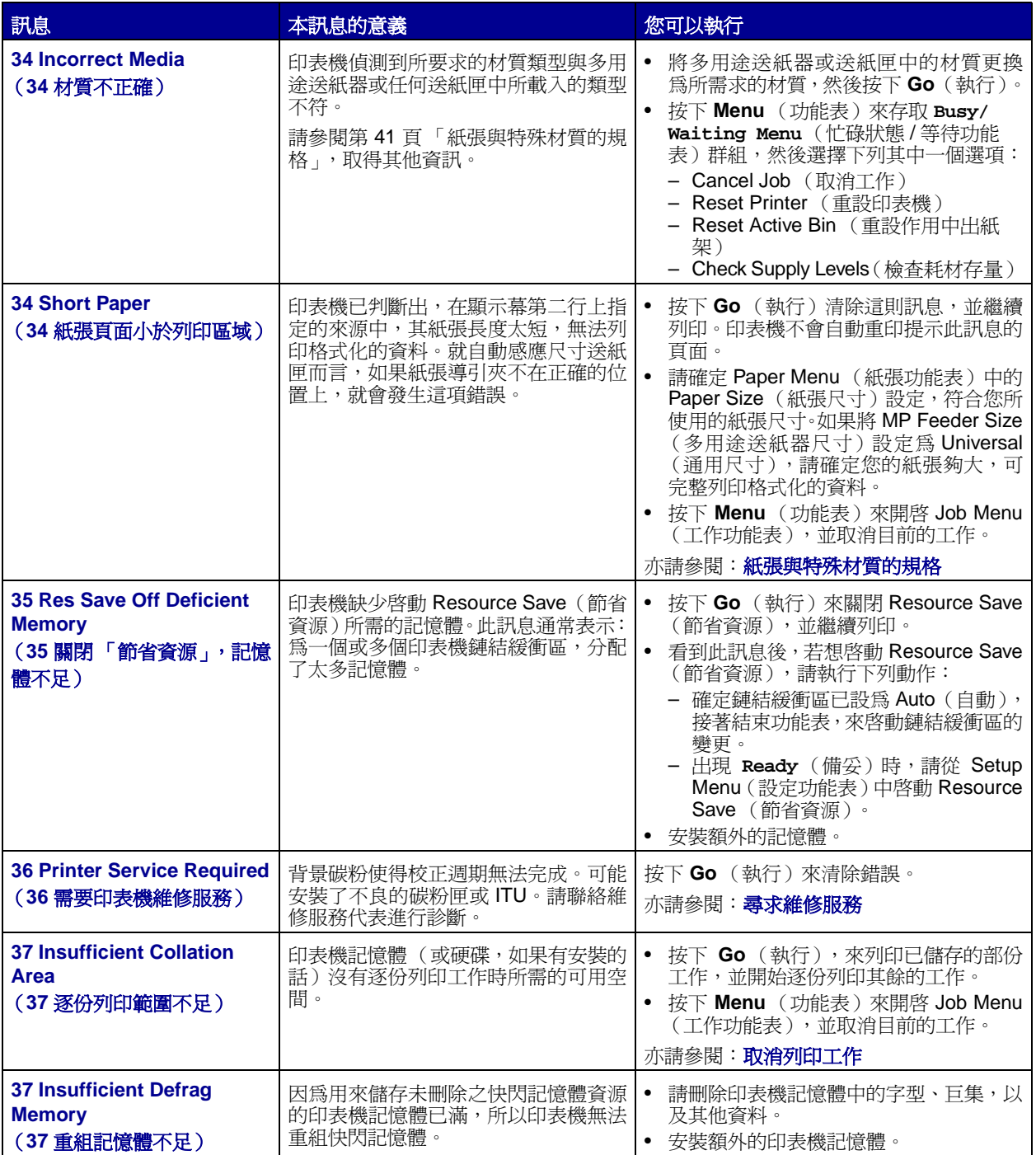

<span id="page-85-0"></span>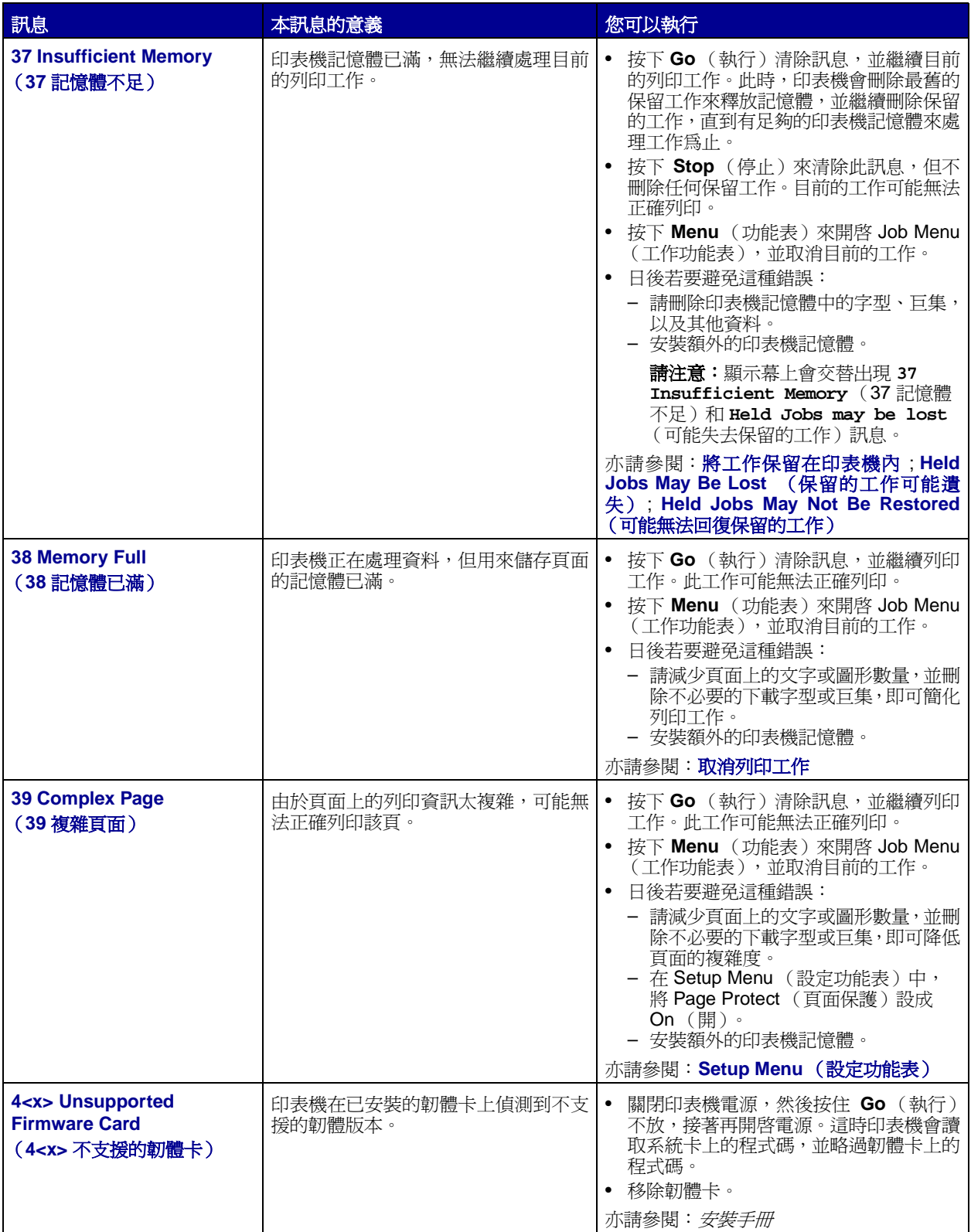

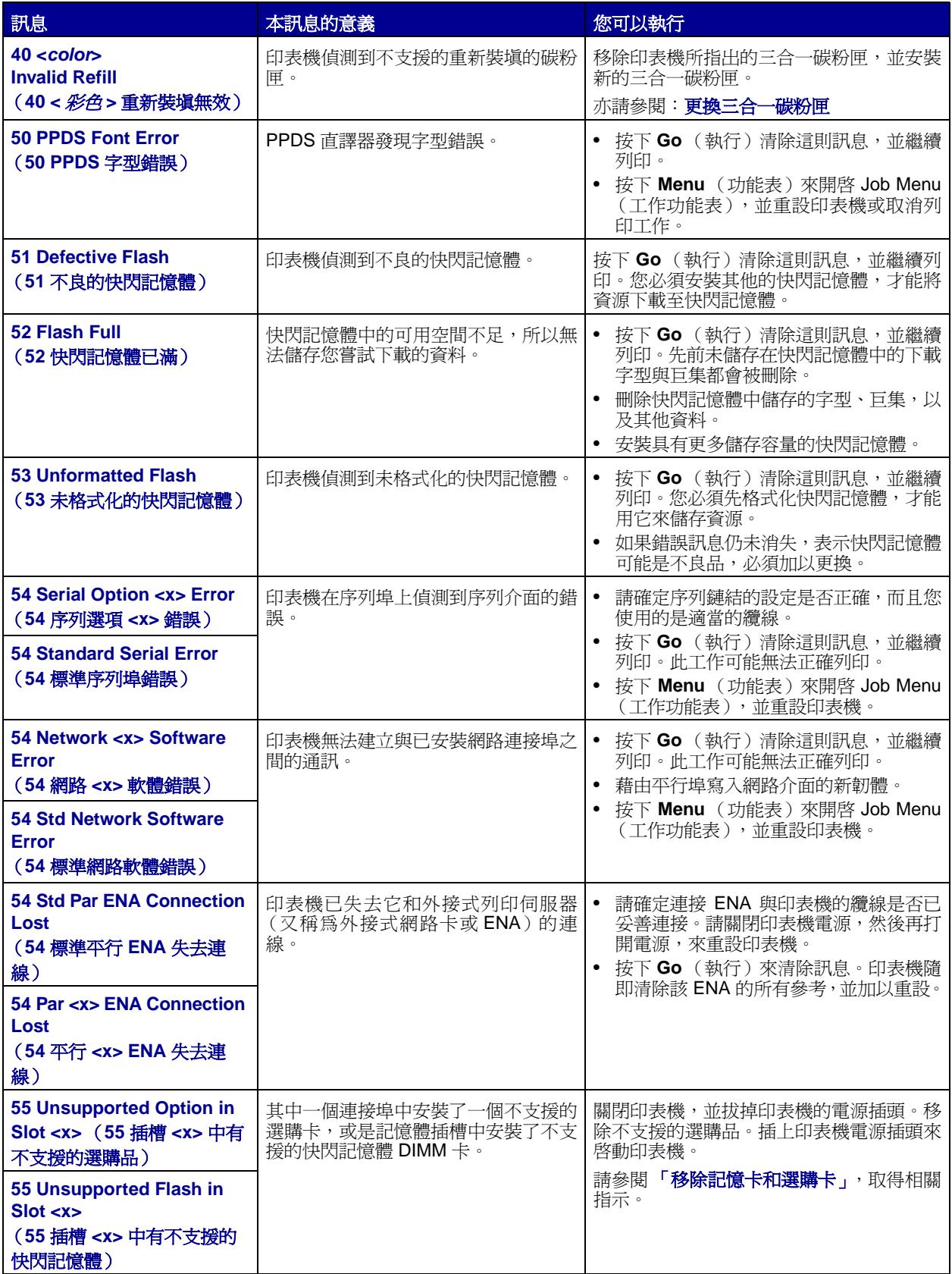

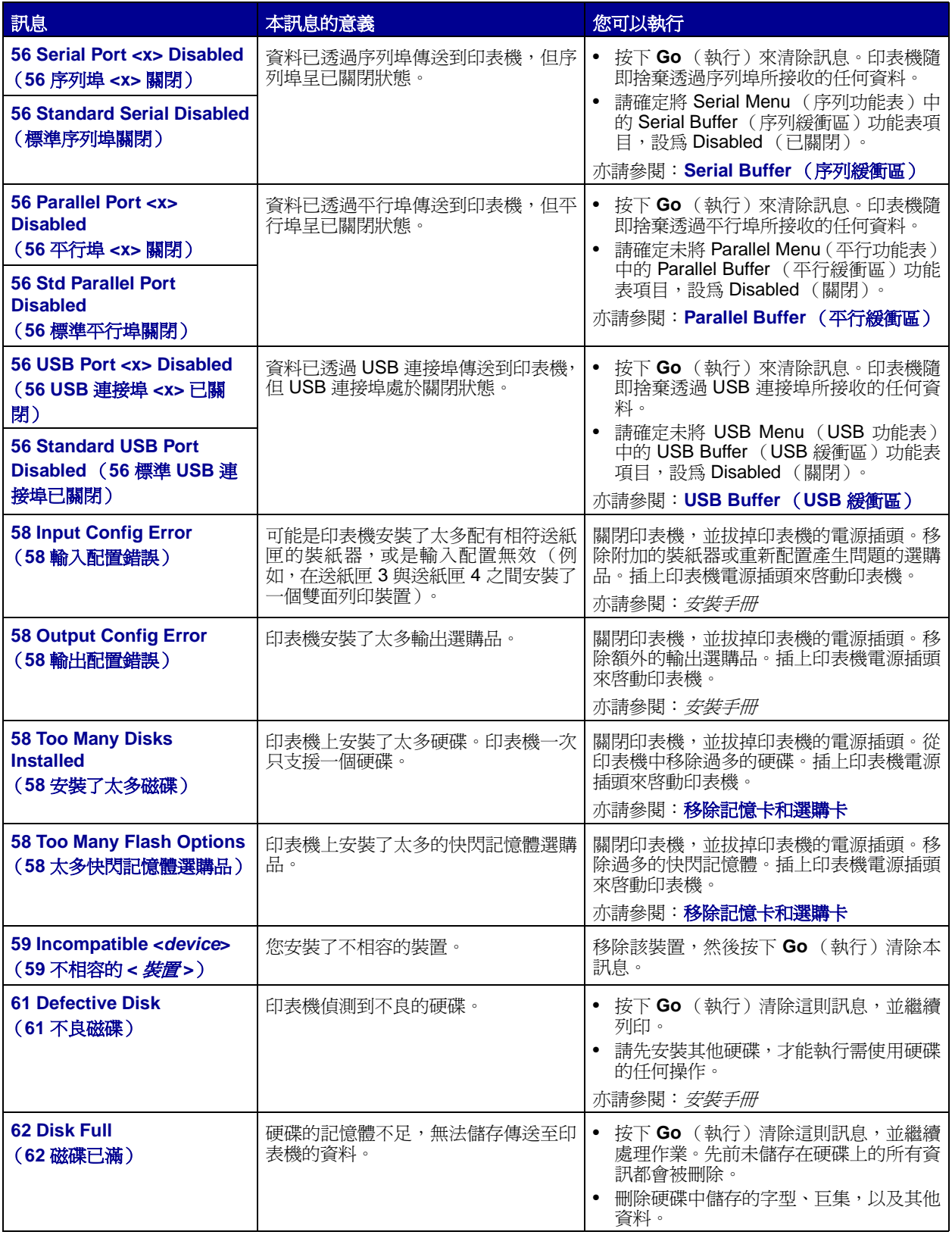

<span id="page-88-2"></span><span id="page-88-1"></span><span id="page-88-0"></span>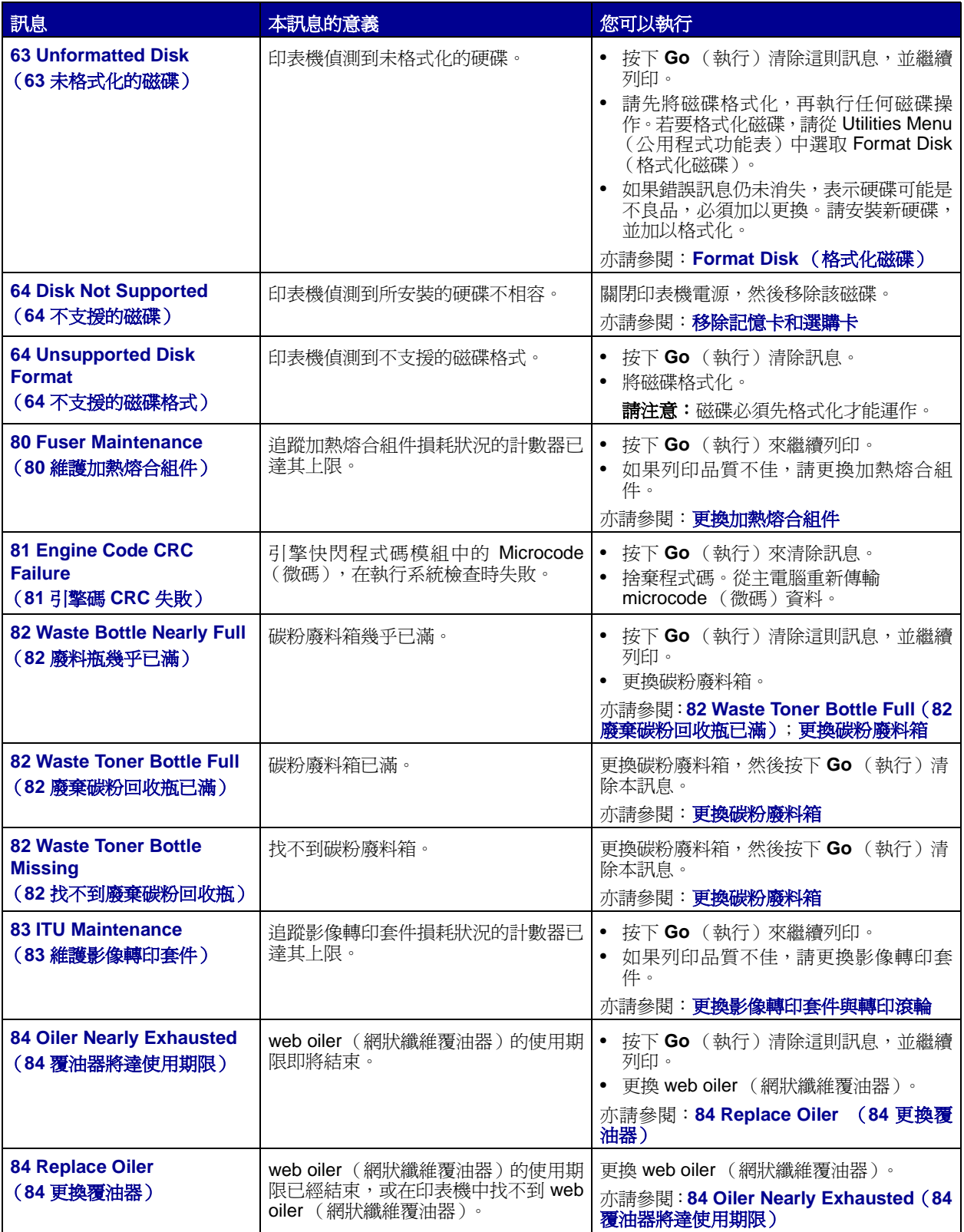

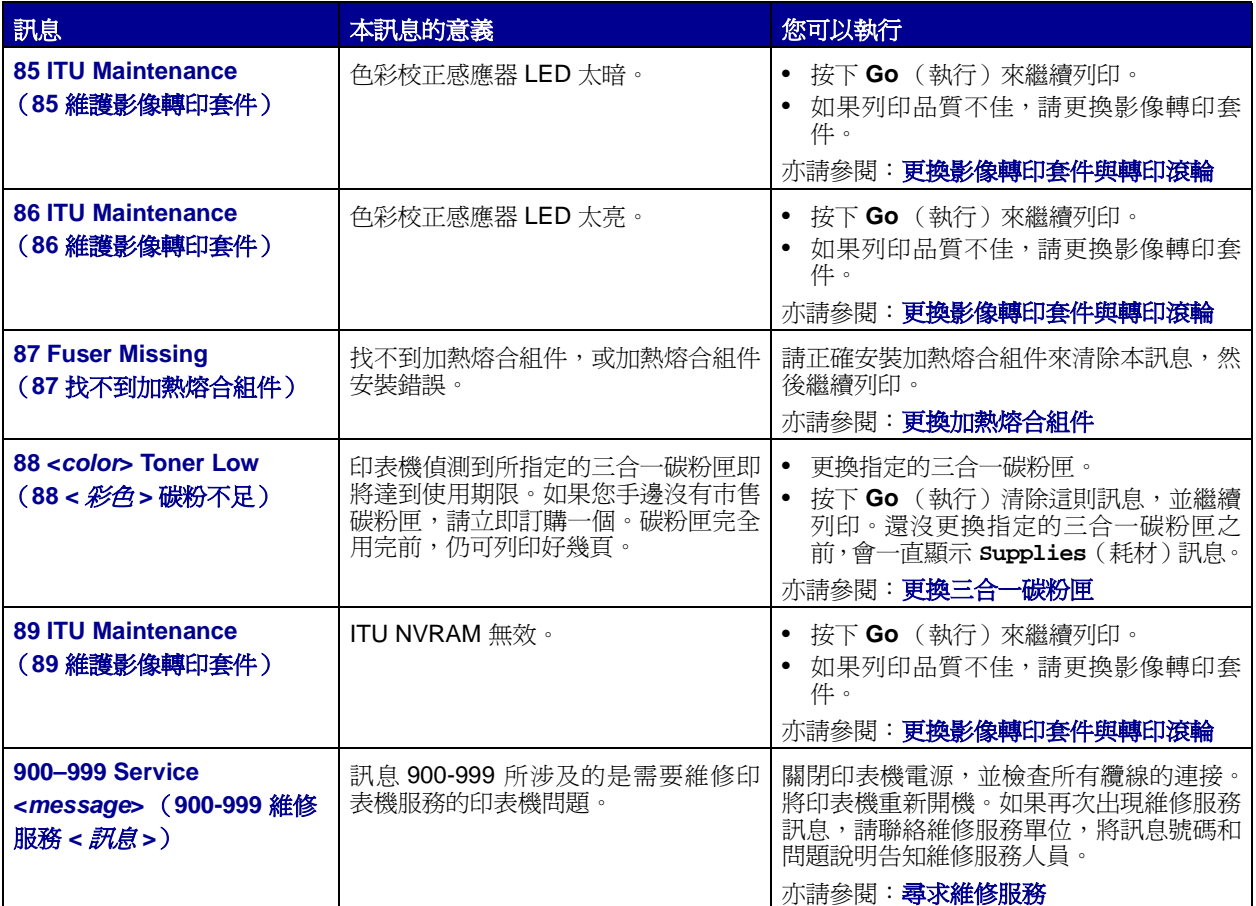

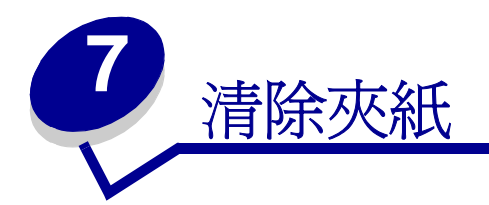

- [瞭解夾紙訊息](#page-91-1)
- [存取門與送紙匣](#page-92-0)
- [清除整個送紙路徑](#page-93-1)
- [清除信箱或堆紙器的夾紙 \(](#page-97-0)**M** 區)
- [清除加熱熔合組件的夾紙](#page-98-0)
- [清除影像轉印套件的夾紙](#page-99-0)
- [清除分頁裝訂器的夾紙 \(](#page-105-0)**1–6** 區)
- [若您仍需要協助](#page-105-1)

### <span id="page-91-1"></span><span id="page-91-0"></span>瞭解夾紙訊息

收到任何夾紙訊息時,請務必清除整個送紙路徑。

### 夾紙訊息

<span id="page-91-2"></span>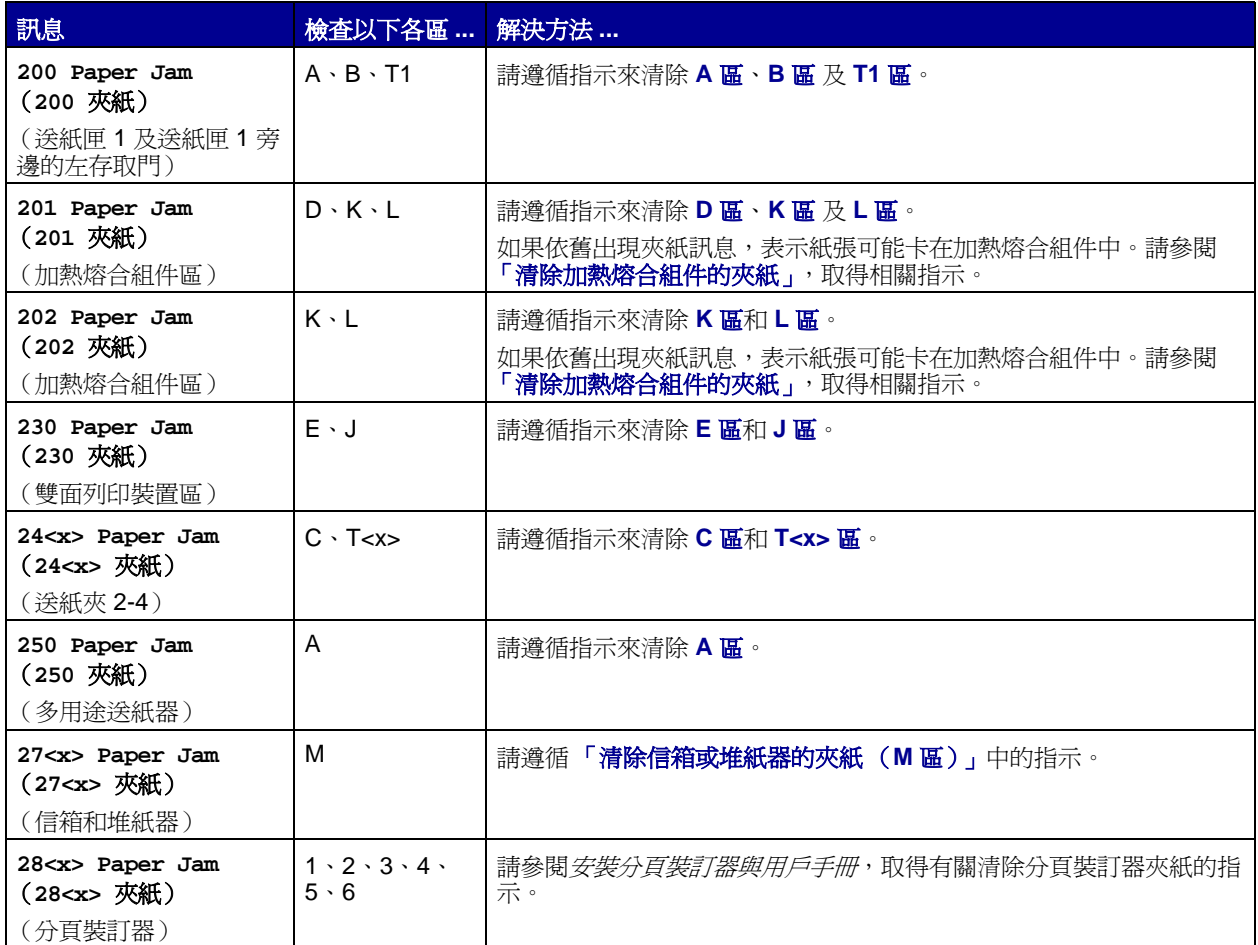

<span id="page-92-0"></span>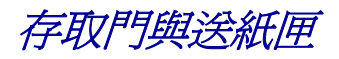

下圖顯示可能發生夾紙的區域。

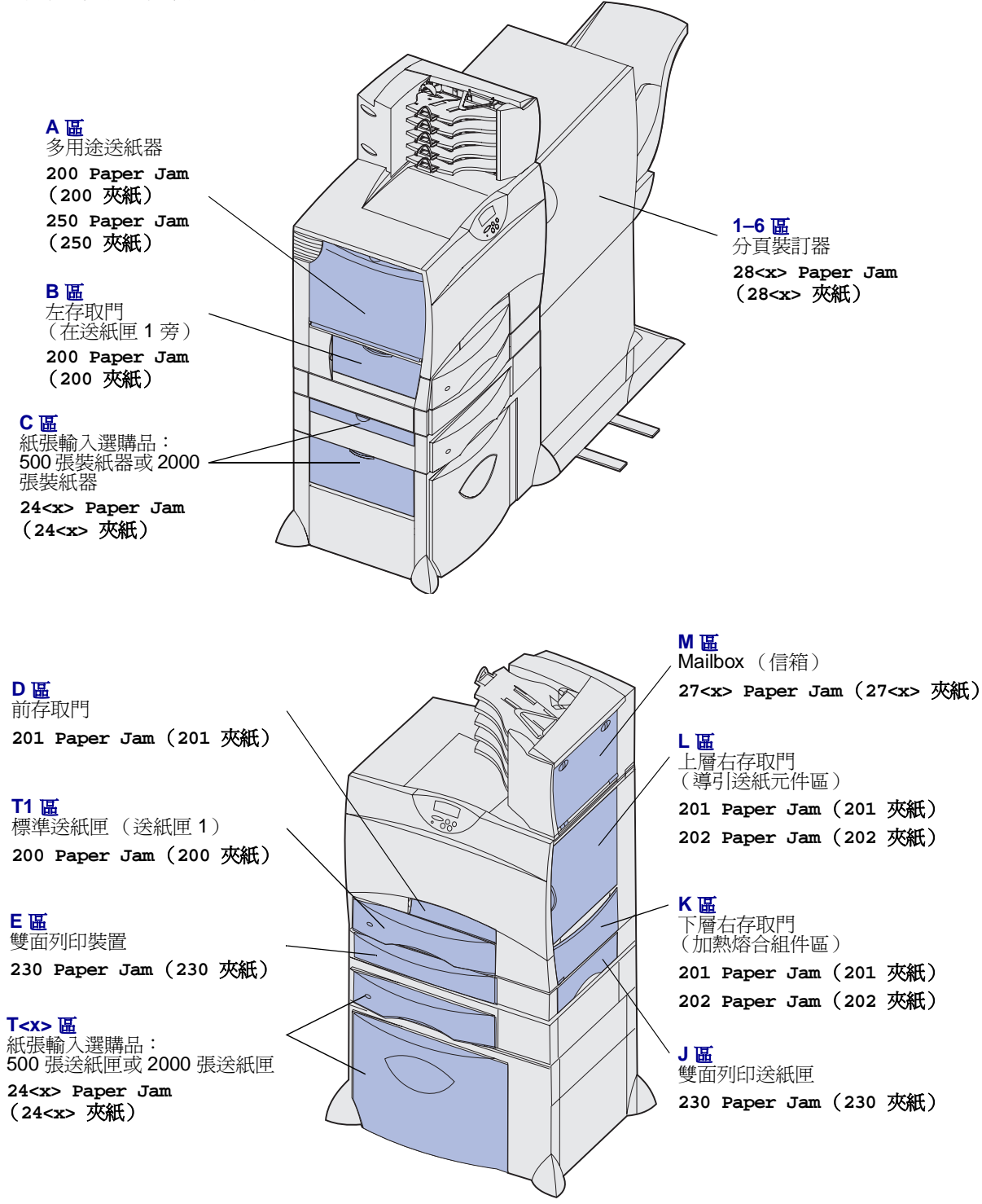

### <span id="page-93-1"></span><span id="page-93-0"></span>清除整個送紙路徑

發生夾紙時,印表機會停止作業,並顯示 2<xx> Paper Jam (2<xx> 夾紙)及一則要求您清除某些特定印 表機區域的訊息。

清除下列區域後,請確認印表機所有的蓋板、門和送紙匣都已經關好或放置妥當,然後按下 **Go** (執行)來 回復列印。

#### <span id="page-93-2"></span>**A** 區

- **1** 若您使用的是多用途送紙器,請鬆開多用途 送紙器兩側的推桿,將它平放。
- **2** 取出所有夾紙,並讓送紙器回復到它的運作 位置。

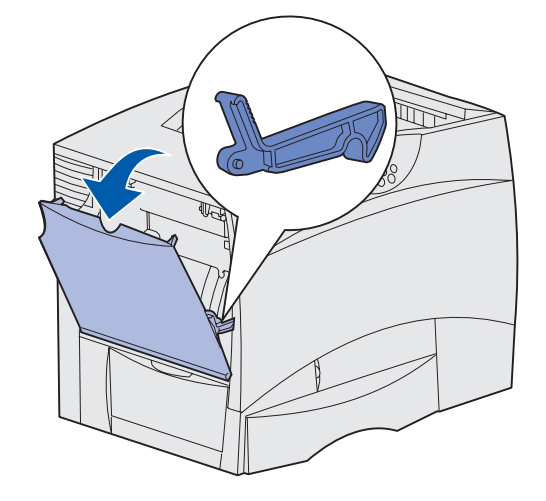

#### <span id="page-93-3"></span>**B** 區

- **1** 打開左存取門。
- **2** 將推桿往下拉,直到它停住。
- **3** 取出夾紙。
- **4** 將推桿推回原來直立的位置。
- **5** 把門關上。

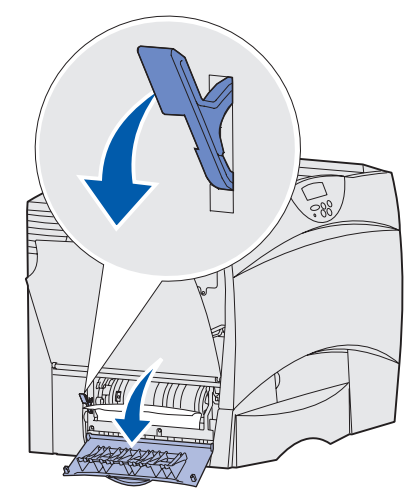

#### <span id="page-94-1"></span>**C** 區

- **1** 如果您擁有一或多個選購性 500 張裝紙器:
	- **a** 打開 500 張裝紙器存取門。取出夾紙時, 同時按下存取門。
		- 請注意:請確定正確載入整疊紙張,並將 紙疊完全推入送紙匣中。
	- **b** 把門關上。
- **ANDER**
- **2** 如果您擁有一個選購性 2000 張裝紙器:
	- **a** 打開 2000 張裝紙器存取門。將夾紙往 下拉出滾輪。
	- **b** 把門關上。

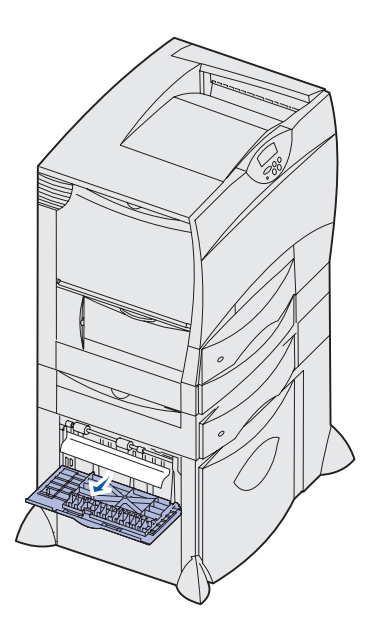

<span id="page-94-0"></span>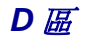

- **1** 打開前存取門。
- **2** 將左上角的推桿往下壓。取出影像轉印套件 下方滾輪中的夾紙。

請注意:可能會有未加熱熔合的碳粉。

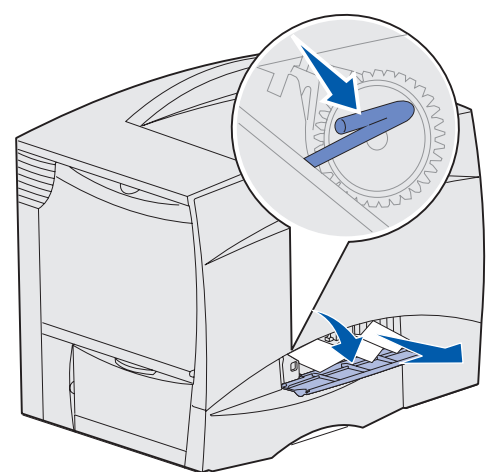

#### <span id="page-95-0"></span>**T1** 區

**1** 如果清除 **B** [區後](#page-93-3)仍沒有把夾紙清除,請小心地打開送紙匣 1。取出所有夾紙。

請注意:請確定紙張完全推入送紙匣內。

**2** 關上送紙匣 1。

#### <span id="page-95-1"></span>**E** 區

- **1** 將雙面列印裝置完全拉出。查看裡面的情況, 取出卡在滾輪中的所有紙張。另外,亦請檢 查內部上側,滾輪上方可能會有一些夾紙。
- **2** 將雙面列印裝置重新安裝到印表機中。

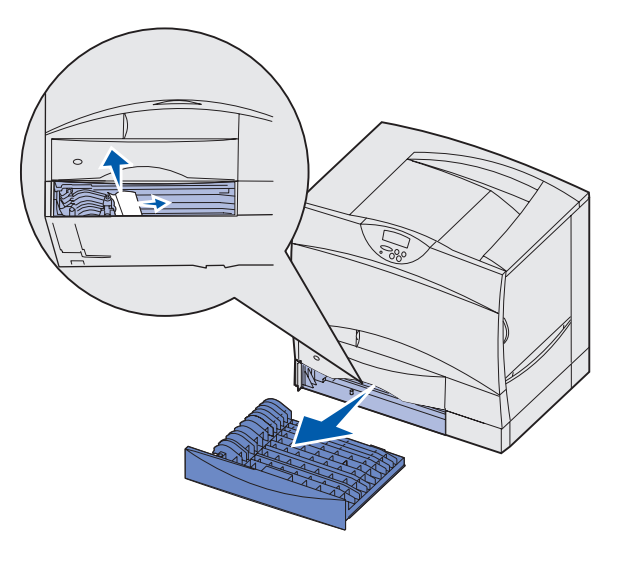

#### <span id="page-95-2"></span>**T<x>** 區

- **1** 如果您無法從 **C** [區清](#page-94-1)除所有 500 張裝紙器的夾紙:
	- **a** 請小心地打開送紙匣 2 到送紙匣 4 (所有的 500 張送紙匣),然後取出夾紙。

請注意:請確定紙張完全推入送紙匣內。

- **b** 關上送紙匣 2 到 4。
- **2** 如果您無法從 **C** [區清](#page-94-1)除 2000 張裝紙器的夾 紙:
	- **a** 打開 2000 張裝紙器。
	- **b** 取出所有夾紙,然後關上 2000 張裝紙 器。

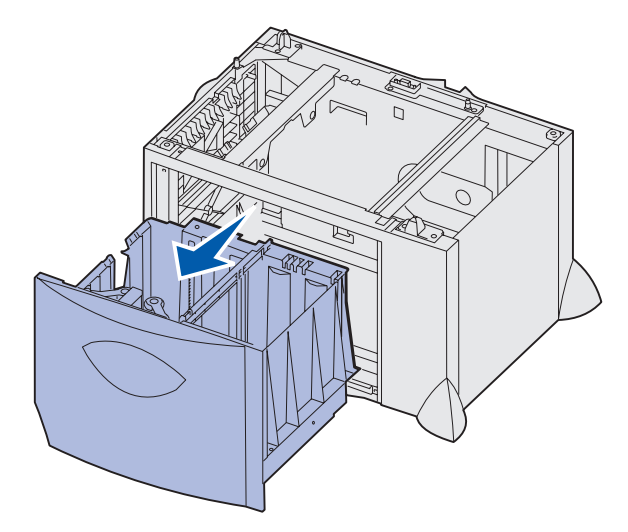

<span id="page-96-2"></span>**J** 區

<span id="page-96-0"></span>**K** 區

**1** 取出雙面列印送紙匣。

**1** 打開下層右存取門。

**2** 取出所有夾紙,然後關上門。

2 取出所有夾紙,然後重新安裝送紙匣。

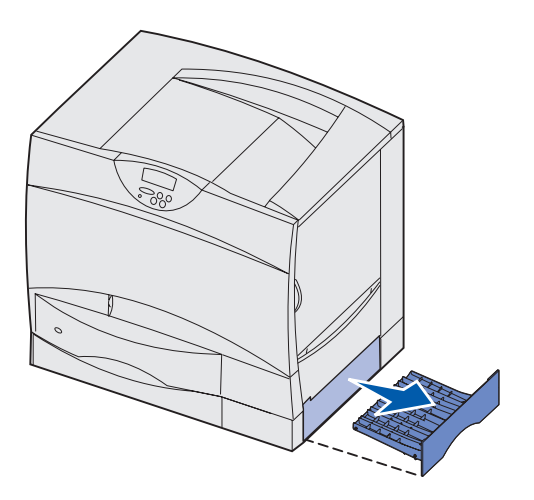

### <span id="page-96-1"></span>**L** 區

- **1** 打開上層右存取門。
- **2** 取出滾輪中的夾紙,然後把門關上。

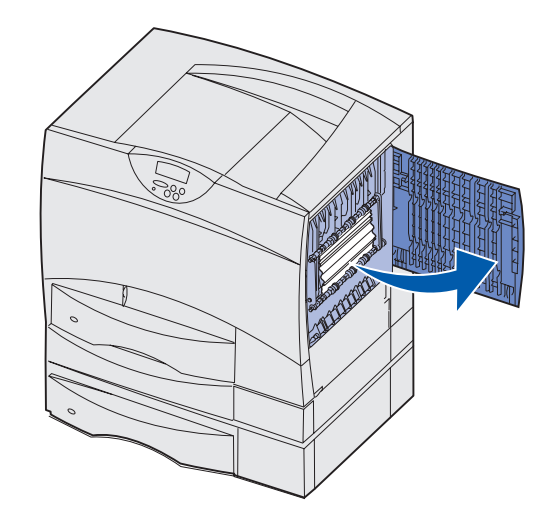

<span id="page-97-0"></span>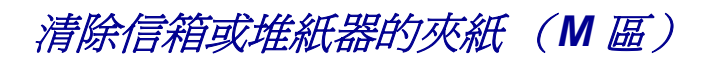

打開 5 個出紙架的信箱的後門。

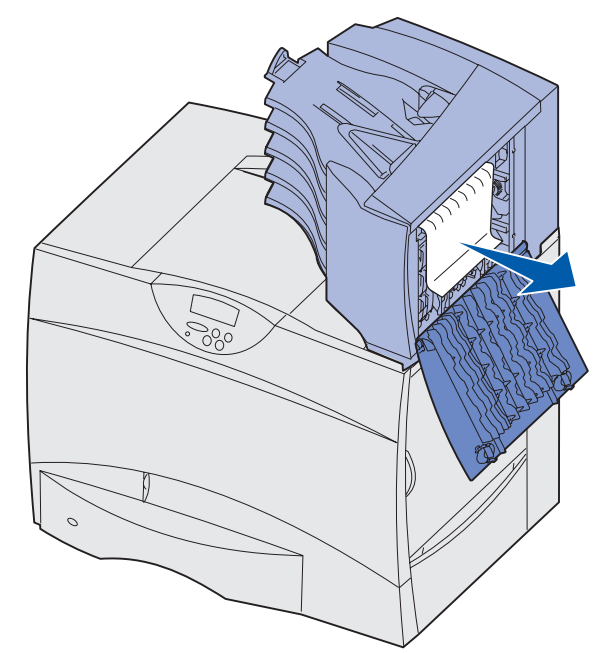

筆直拉出夾紙,然後關上門。

### <span id="page-98-0"></span>清除加熱熔合組件的夾紙

- 清除送紙路徑。如果夾紙錯誤訊息持續出現,請移至步驟 2。
- 打開上層右存取門和下層右存取門 (K 區與 L 區)。

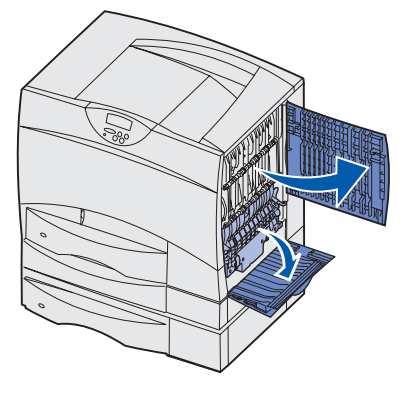

請當心:加熱熔合組件的溫度可能很高。請先讓它冷卻,然後再繼續操作。

將卡榫往下拉。它們會滑向中央以鬆開加熱熔合組件。

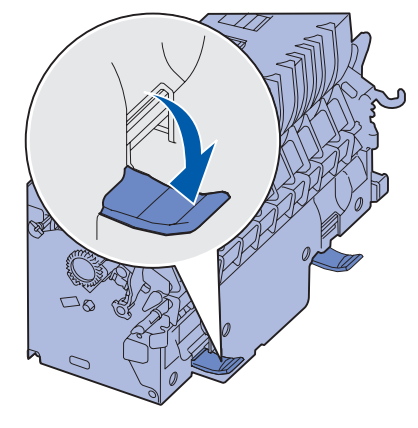

- 將加熱熔合組件拉出,然後放在乾淨平坦的表面上。
- 解開罩框,然後放在一旁。

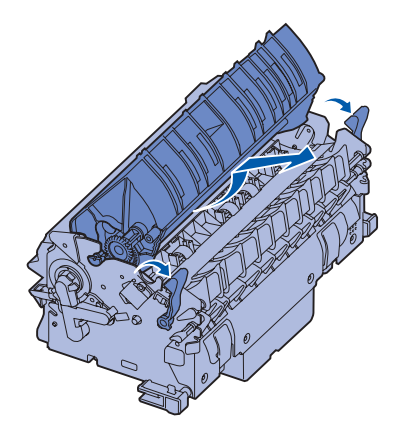

拉起加熱熔合組件滾輪蓋,然後取出夾紙。

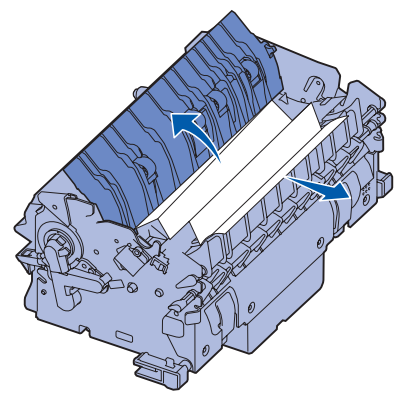

- 關上加熱熔合組件滾輪蓋。
- 將罩框嵌回 加熱熔合組件原來的位置。
- 將加熱熔合組件插回印表機中。
- 將卡榫往外滑,然後往上拉,使卡榫重新卡緊。
- 把門關上。

## <span id="page-99-0"></span>清除影像轉印套件的夾紙

關閉印表機電源。打開前蓋。

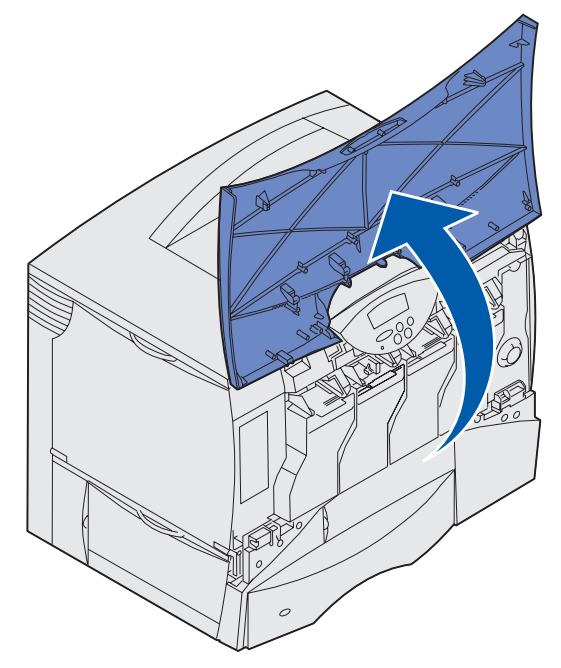

- **2** 取出所有的三合一碳粉匣。
	- **a** 稍微將碳粉匣握把往上推。
	- **b** 筆直拉出碳粉匣,握住它的握把,從導引夾中將它取出。
	- **c** 將碳粉匣放在乾淨平坦的表面,並避免光線直射。

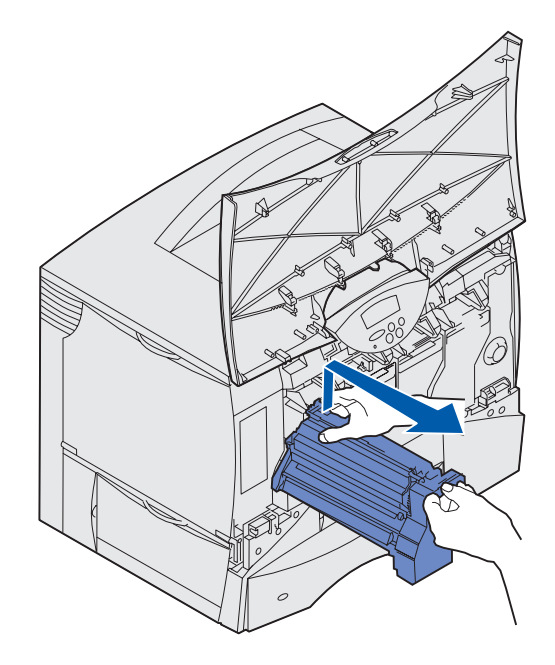

**3** 鬆開卡榫,將多用途送紙器 (A 區)完全打開。

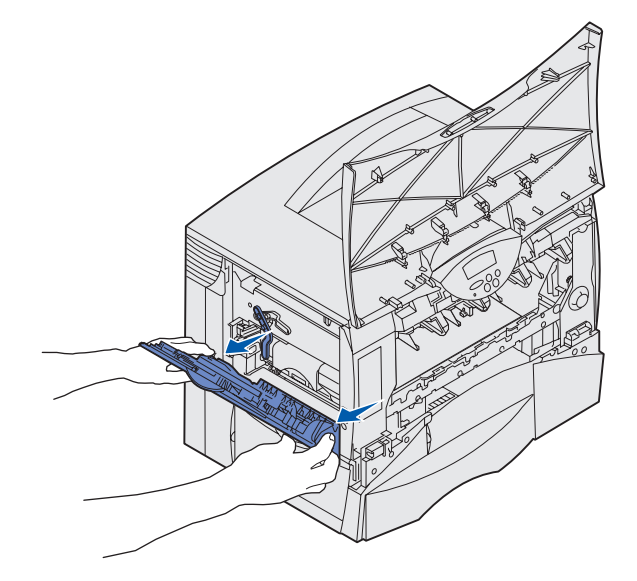

- **4** 取出影像轉印套件。
	- **a** 掀起推桿,鬆開影像轉印套件。

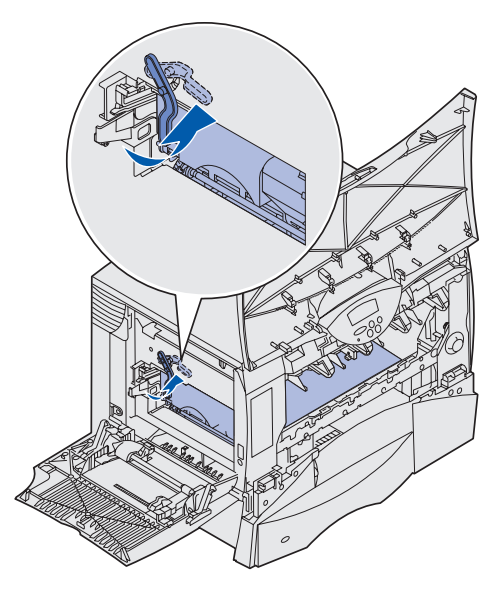

**b** 將握把往下拉。

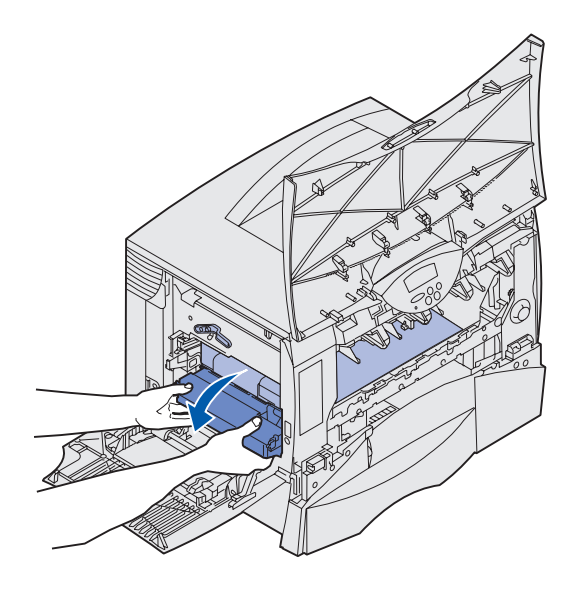

**c** 將影像轉印套件往外滑出,然後放在乾淨平坦的表面上。

警告:請不要觸摸轉印帶裝置。觸摸轉印帶裝置會損壞影像轉印套件。

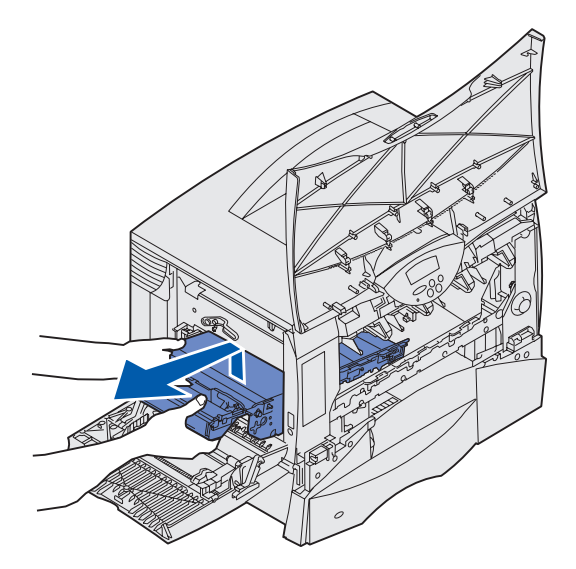

**5** 查看印表機內部。取出所有撕毀的紙張或其他夾紙。

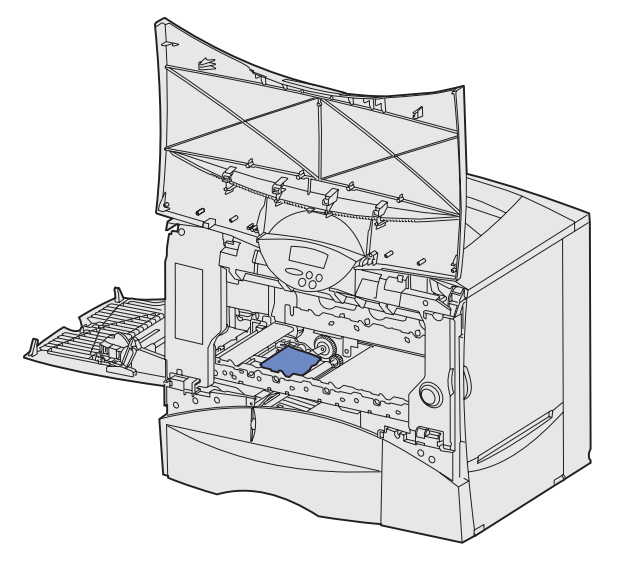

- **6** 將影像轉印套件插回印表機內。
	- **a** 將導引夾對準插槽。

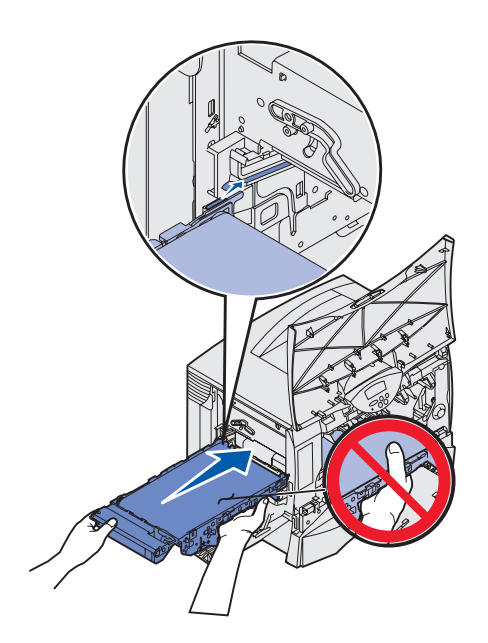

**b** 用雙手將握把往上推,然後輕輕地將套件滑入。

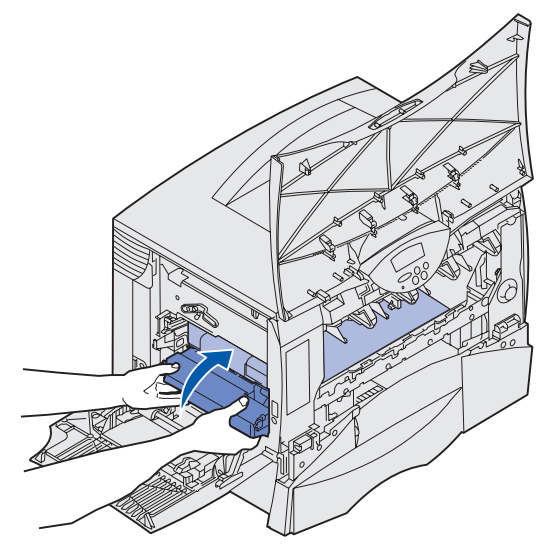

**c** 放下推桿,將影像轉印套件鎖入定位。

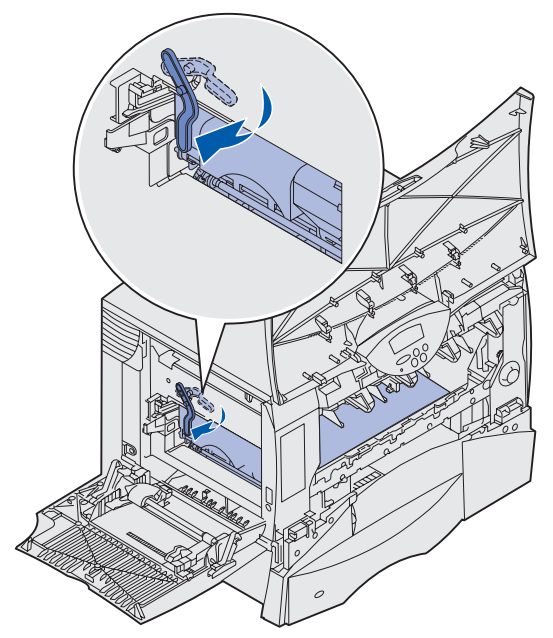

**7** 讓多用途送紙器回復到它的運作位置。

重新安裝所有的三合一碳粉匣。

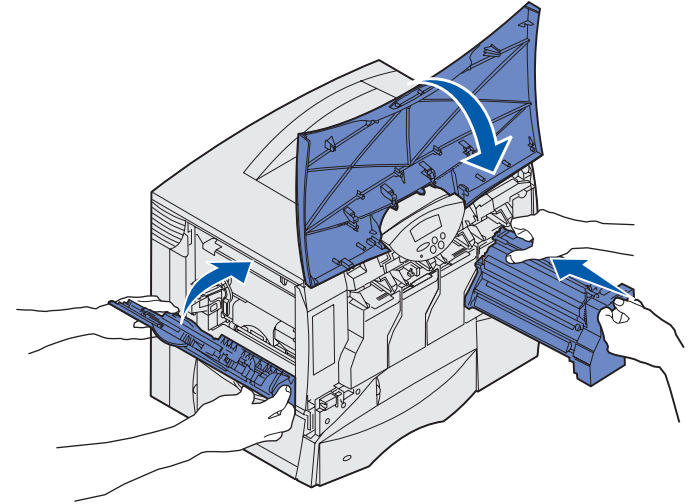

**8** 關上印表機門蓋。

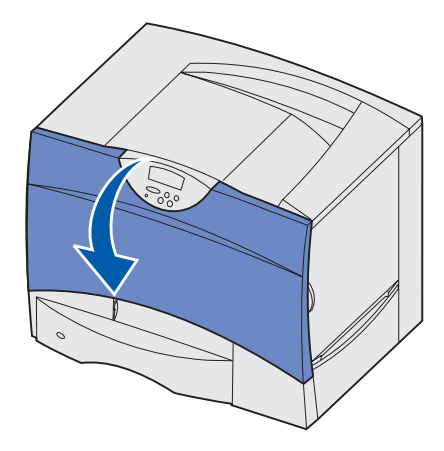

**9** 開啟印表機電源。印表機隨即返回 Ready (備妥)狀態。

# <span id="page-105-0"></span>清除分頁裝訂器的夾紙 (**1–6** 區)

請參閱安裝分頁裝訂器與用戶手冊,取得有關清除分頁裝訂器夾紙的指示。

# <span id="page-105-1"></span>若您仍需要協助

- **1** 關閉印表機電源,然後再打開電源。
- 2 若您需要其他的協助,請聯絡您的網路管理者或詢問您的資訊設備支援部門。

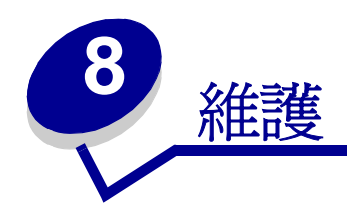

- [判斷耗材狀態](#page-107-0)
- [節省耗材](#page-107-1)
- [訂購耗材與維護元件](#page-108-0)
- [「回收用過的耗材」](#page-109-0)
- [更換三合一碳粉匣](#page-110-1)
- [更換加熱熔合組件](#page-113-1)
- [更換碳粉廢料箱](#page-115-1)
- [更換影像轉印套件與轉印滾輪](#page-117-1)
- [移除記憶卡和選購卡](#page-127-1)

### <span id="page-107-0"></span>判斷耗材狀態

如果您想判斷安裝在印表機內的所有消耗品狀態,請列印功能表設定頁。

請參閱[「列印功能表設定頁」,](#page-134-1)取得詳細指示。

根據功能表設定的數量而定,可能印出一頁或印出兩頁。請在該頁面上找出「消耗狀態」,其內容會列出各 元件剩餘使用期限的百分比。

## <span id="page-107-1"></span>節省耗材

應用程式軟體中或顯示幕上的一些設定,可讓您節省碳粉和紙張:

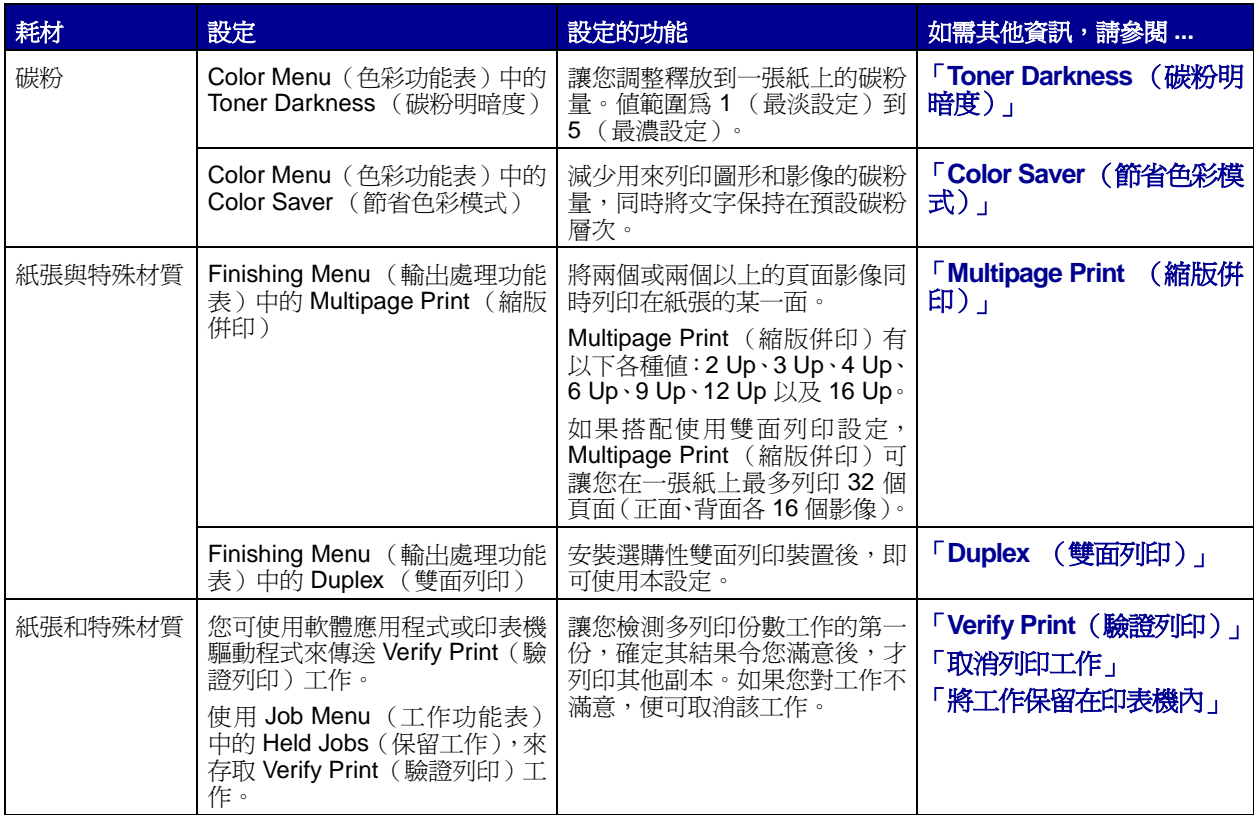
### 訂購耗材與維護元件

在美國或加拿大,請打 1-800-Lexmark (1-800-539-6275) 取得該地區的 「Lexmark 授權耗材經銷商」相關 資訊。在台灣,請撥 0800-008-927。在香港,請撥 (852) 2923-8111。

您也可以造訪我們的 Lexmark 線上商店 (網址 www.lexmark.com)訂購耗材。請按一下本頁底部的 Web 鏈結。

適時更換維護元件有助於維持最佳效能與最佳列印品質,也有助於避免列印問題。

#### 訂購加熱熔合組件

當顯示幕上出現 **[80 Fuser Maintenance](#page-88-0)** (**80** 維護加熱熔合組件) 訊息時,表示應該訂購新的加熱熔合 組件。

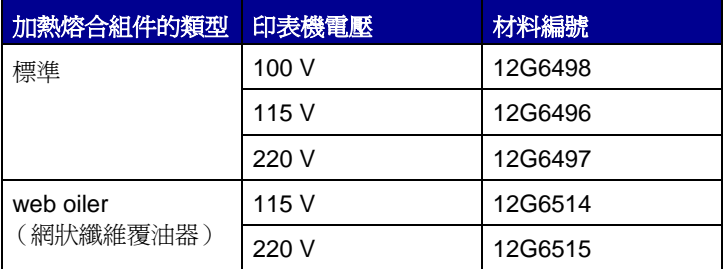

請參閱[「更換加熱熔合組件」,](#page-113-0) 取得其他資訊。

#### 訂購 **web oiler** (網狀纖維覆油器)

當顯示幕上出現 **[84 Oiler Nearly Exhausted](#page-88-1)** (**84** 覆油器將達使用期限)或 **[84 Replace Oiler](#page-88-2)** (**84** [更換覆油器\)](#page-88-2)訊息時,表示應該訂購新的 web oiler (網狀纖維覆油器)。

請使用材料編號材料編號 12G6545 來訂購 web oiler (網狀纖維覆油器)。

#### 訂購影像轉印套件和轉印滾輪

當顯示幕上出現 [83 ITU Maintenance](#page-88-3) (83 維護影像轉印套件) 訊息時,表示應該訂購新的影像轉印套 件與轉印滾輪。請使用材料編號 56P1544 來訂購影像轉印套件與第二個轉印滾輪。請參閱「更**換影像轉印 [套件與轉印滾輪」](#page-117-0),取得其他資訊。** 

### 訂購三合一碳粉匣

當顯示幕上出現 **[88 <color> Toner Low](#page-89-0)** (**88 <** 彩色 **>** 碳粉不足) 訊息時,表示應該訂購新的三合一碳 粉匣。出現 **[88 <color> Toner Low](#page-89-0)** (**88 <** 彩色 **>** 碳粉不足)訊息後,您仍可繼續列印好幾百頁文件, 直到列印顏色越來越淡,或列印效果無法令您滿意為止。

[若要取得三合一碳粉匣訂購資訊,請造訪](http://www.lexmark.com) Lexmark 網站 (網址:**www.lexmark.com**)。

以下列出您可訂購的碳粉匣:

- 黑色三合一碳粉匣
- 靛青色三合一碳粉匣
- 洋紅色三合一碳粉匣
- 鮮黃色三合一碳粉匣
- 黑色高容量三合一碳粉匣
- 靛青色高容量三合一碳粉匣
- 洋紅色高容量三合一碳粉匣
- 鮮黃色高容量三合一碳粉匣
- 回收方案黑色三合一碳粉匣
- 回收方案靛青色三合一碳粉匣
- 回收方案洋紅色三合一碳粉匣
- 回收方案鮮黃色三合一碳粉匣
- 高容量回收方案黑色三合一碳粉匣
- 高容量回收方案靛青色三合一碳粉匣
- 高容量回收方案洋紅色三合一碳粉匣
- 高容量回收方案鮮黃色三合一碳粉匣

請參閱[「更換三合一碳粉匣」](#page-110-0), 取得其他資訊。

## 回收用過的耗材

「Lexmark 碳粉匣收集方案」是一項環保計劃。在這項計劃中,Lexmark 以特別價格出售新的三合一碳粉匣 (#92、93、96 及 97),但購買者必須同意將用完的三合一碳粉匣歸還 Lexmark (不必支付任何費用), 以利回收。Lexmark 處理這些回收品,一方面供本公司內部使用,另一方面則對外銷售。

一般用涂的三合一碳粉匣 (#94、95、98 及 99), 無上沭同意事項的規定, 在市面上也買得到。

**請注意:**[至於一般用途的三合一碳粉匣,您同樣可以利用](http://www.lexmark.com) Lexmark 碳粉匣回收袋,將用完的三 合一碳粉匣歸還 Lexmark (不必支付任何費用), 以利回收。如果想取得您的國家 / 地區適用的預付郵資郵寄帶膠郵票,請造訪 Lexmark 網站 (網址: **www.lexmark.com**),然後遵循指示。

請參閱 「Lexmark [碳粉匣回收方案」資訊表或](http://www.lexmark.com) **www.lexmark.com** 上完整的合約。

#### 重新裝填三合一碳粉匣的注意事項

Lexmark 回收方案三合一碳粉匣不能重新裝填。Lexmark 不建議您使用其他廠商的墨水,也不建議使用三合 一碳粉匣重新裝填套件。Lexmark 無法保證,使用其他廠商的墨水重新裝填三合一碳粉匣後,三合一碳粉匣 [是否還能維持絕佳的列印品質和可靠性。如果您要重新裝填一般用途的三合一碳粉匣,請造訪](http://www.lexmark.com) Lexmark 網 [站 \(網址:](http://www.lexmark.com)**www.lexmark.com**)下載重設應用程式 **resetapp.exe**,然後遵循所提供的指示。

> 警告:因重新裝填三合一碳粉匣而造成碳粉外漏,會使印表機的許多部分發生故障。因重新裝 填或使用其他廠商的墨水所造成的三合一碳粉匣或印表機故障,不在 Lexmark 印表機 保固、延伸保固或維修服務合約的涵蓋範圍內。

#### 郵寄歸還說明

- 1 取出空的三合一碳粉匣。請參閱「更**換三合一碳粉匣」**, 取得其他資訊。
- **2** 將用完的三合一碳粉匣放入印表機或新的 Lexmark 三合一碳粉匣隨附的免費歸還袋內。
- 3 將新的三合一碳粉匣插入。請參閱「更**換三合一碳粉匣」**,取得其他資訊。
- 造訪 Lexmark [網站\(網址:](http://www.lexmark.com)**www.lexmark.com**),列印您的國家 / 地區適用的免付郵資郵寄帶膠郵票。
- 遵循網站上的指示,從您的國家 / 地區郵寄歸還袋。

<span id="page-110-0"></span>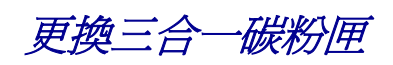

- 關閉印表機電源。
- 打開前蓋。

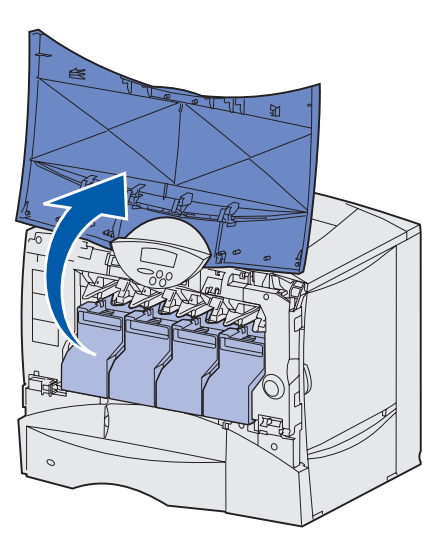

3 稍微將握把往上拉。筆直拉出碳粉匣,抓著它的握把,從導引夾中將碳粉匣取出。

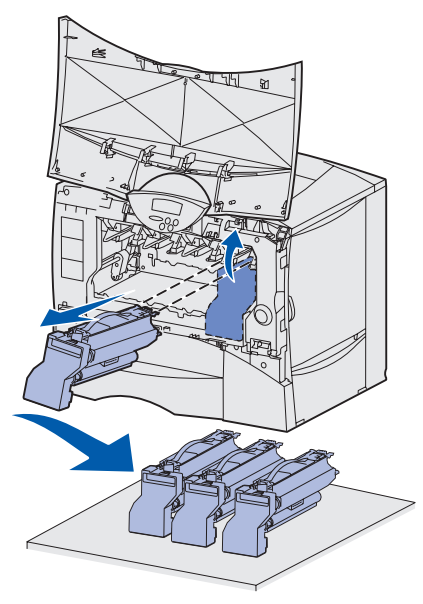

從包裝盒及塑膠袋中取出新的碳粉匣。現在暫時將其餘的包裝材料留在原位。

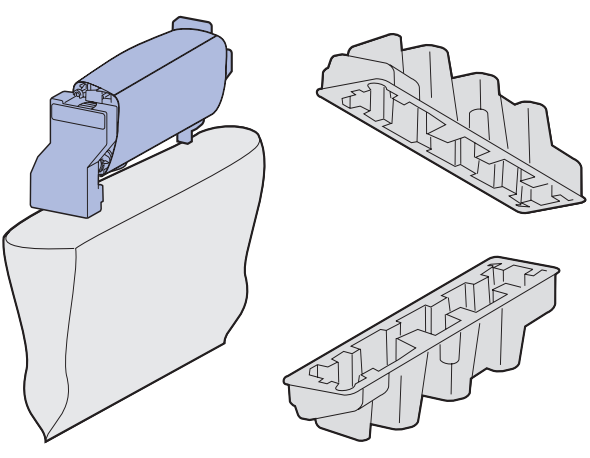

請注意:若要回收碳粉匣,請保留所有的包裝材料。並遵循包裝盒中的回收指示。

朝各個方向搖動碳粉,使碳粉分佈均勻。

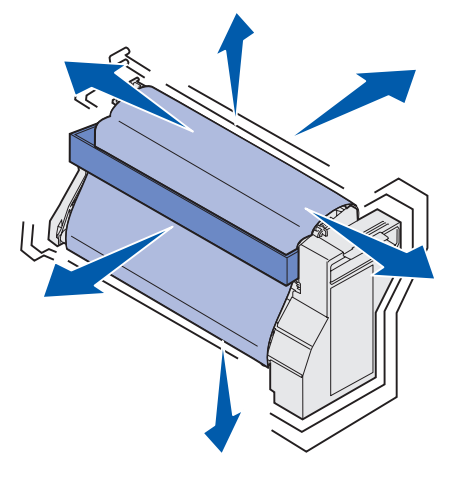

取出填隙用硬紙板及三合一碳粉匣固定夾。

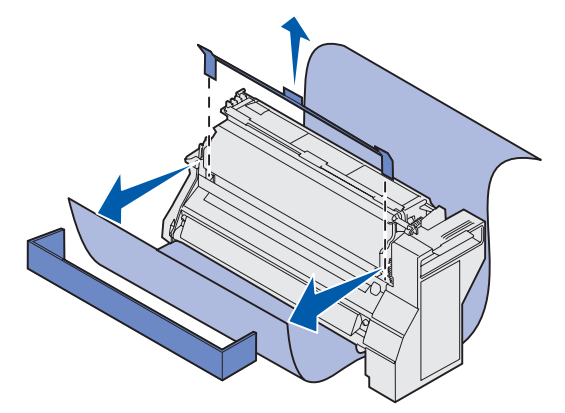

卸下感光鼓蓋板,並拆開保護海綿。

**警告:**請不要觸摸三合一碳粉匣底部的感光鼓。

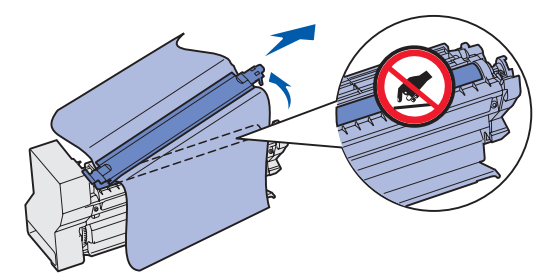

 將碳粉匣放在其彩色編碼開口的導引夾上,然後將它滑入印表機中。碳粉匣隨即輕輕落下,卡入定 位時會發出喀嚓聲。

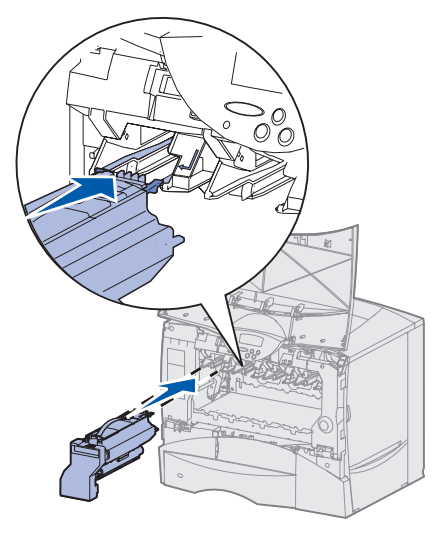

關上前蓋。

**警告:**若前蓋未完全關上,請重新打開門。緊壓碳粉匣,確定它們已正確放妥。

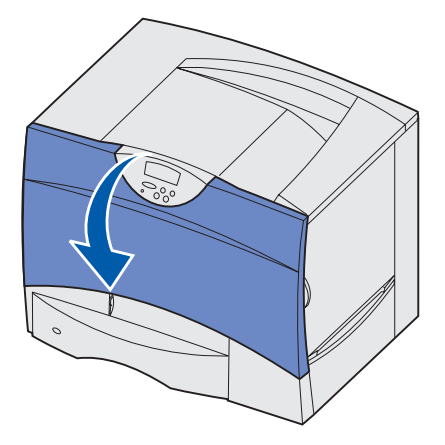

開啟印表機電源。

<span id="page-113-0"></span>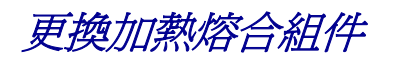

- 關閉印表機電源,並拔掉印表機電源線。
- 打開上層右存取門和下層右存取門。

**請當心:**加熱熔合組件的溫度可能很高。請先讓它冷卻,然後再繼續進行。

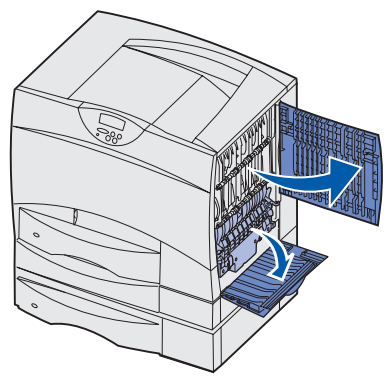

將卡榫往下拉。它們會滑向中央以鬆開加熱熔合組件。

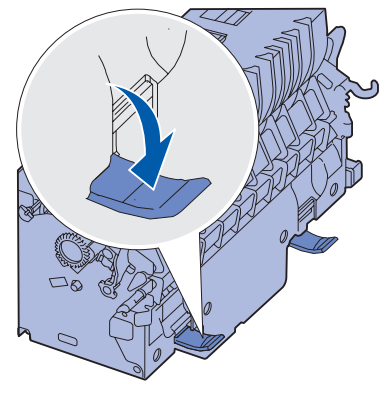

筆直拉出加熱熔合組件,然後放在一旁。

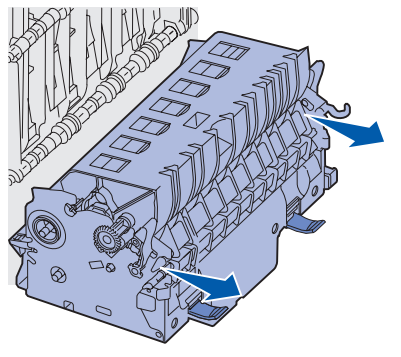

**5** 拆開新加熱熔合組件的包裝。

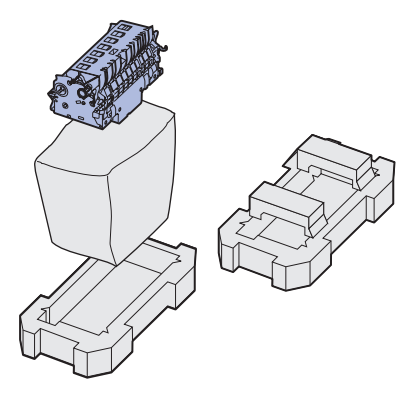

請注意:請保留所有包裝材料。並遵循包裝盒中的回收指示。

**6** 將新的加熱熔合組件插入印表機中。

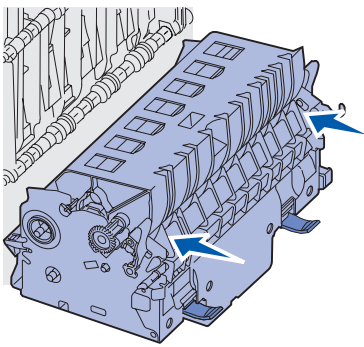

**7** 將卡榫滑向各邊,然後向上拉,將加熱熔合組件鎖入定位。

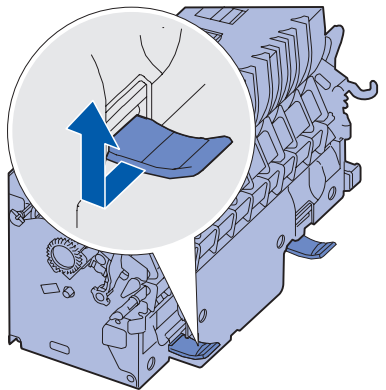

- **8** 把門關上。
- **9** 重設加熱熔合組件維護計數器:
	- **a** 將印表機電源線插入插座。
	- **b** 開啟印表機電源時,請同時按住 **Select** (選取)與 **Return** (返回)。
	- **c** 出現 Performing Self Test(正在執行自我測試)訊息時,請放開按鈕。這時會顯示 Config Menu (配置功能表)。
	- **d** 按下 **Menu** (功能表),等您看到 Reset Fuser Cnt (重設加熱熔合組件計數器)時,再按下 **Select** (選取)。
- **e** 出現 Reset (重設)訊息時,請按下 **Select** (選取)。這時會顯示 Resetting Fuser Cnt (正在 重設加熱熔合組件計數器)。
- **f** 按下 **Menu**(功能表),直到您看到 Exit Config Menu(結束配置功能表)為止,然後按下 **Select** (選取)。這時會顯示 Activating Menu Changes(正在啟動功能表變更),然後顯示 Performing Self Test (正在執行自我測試)。

當您看到 Ready (備妥)訊息時,就可以回復傳送列印工作至印表機。

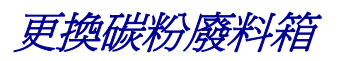

**1** 拆開新碳粉廢料箱的包裝。

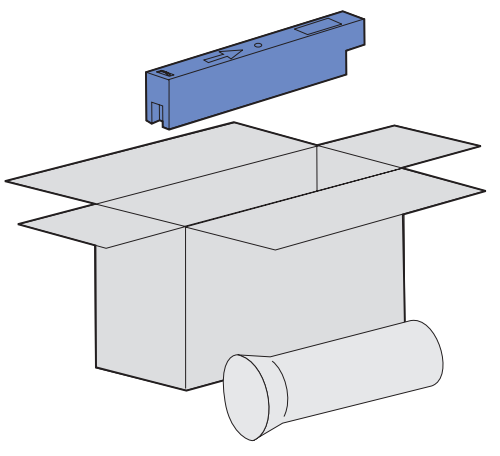

2 打開碳粉廢料箱的門蓋,然後取出舊的碳粉廢料箱。

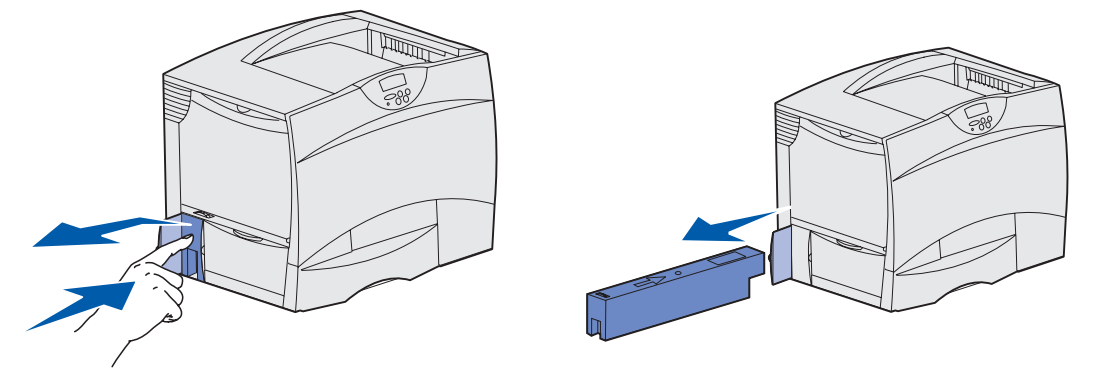

請注意: 讓舊的廢料箱保持直立, 否則碳粉可能會灑出來。

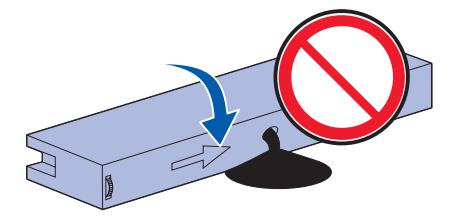

將舊的廢料箱置於塑膠封套中,並妥善丟棄。

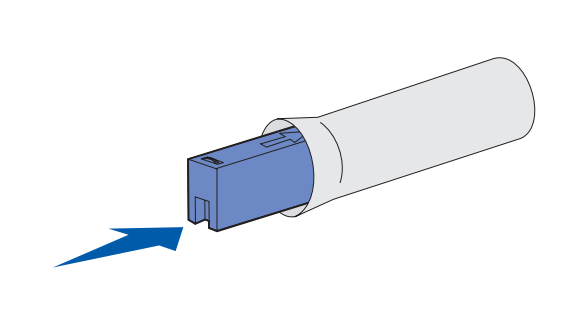

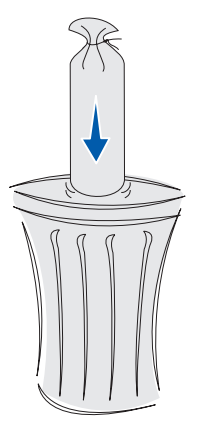

插入新的碳粉廢料箱。

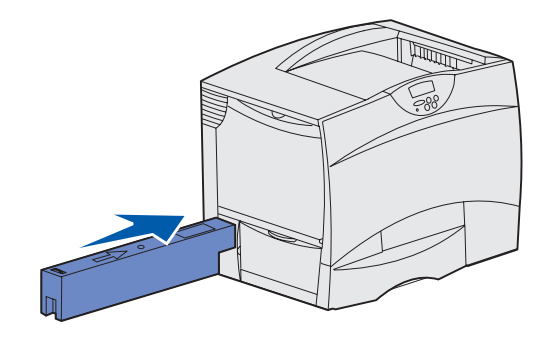

關上碳粉廢料箱的門蓋。

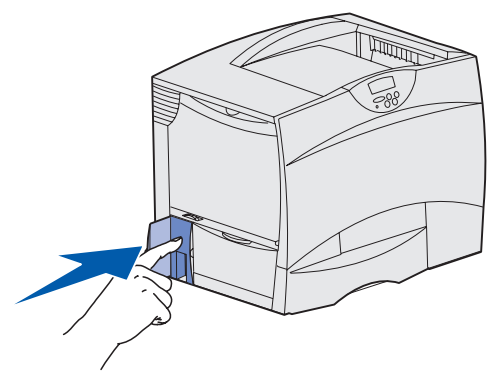

### <span id="page-117-0"></span>更換影像轉印套件與轉印滾輪

請利用下列指示來更換影像轉印套件或轉印滾輪,或同時更換兩者。 建議您同時更換影像轉印套件與轉印滾輪。

- **1** 關閉印表機電源,並拔掉印表機電源線。
- **2** 打開前蓋。

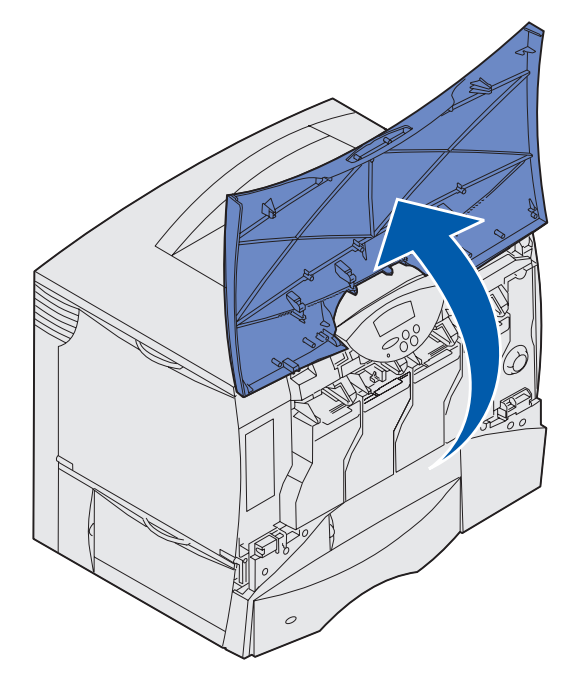

**3** 取出所有的三合一碳粉匣。

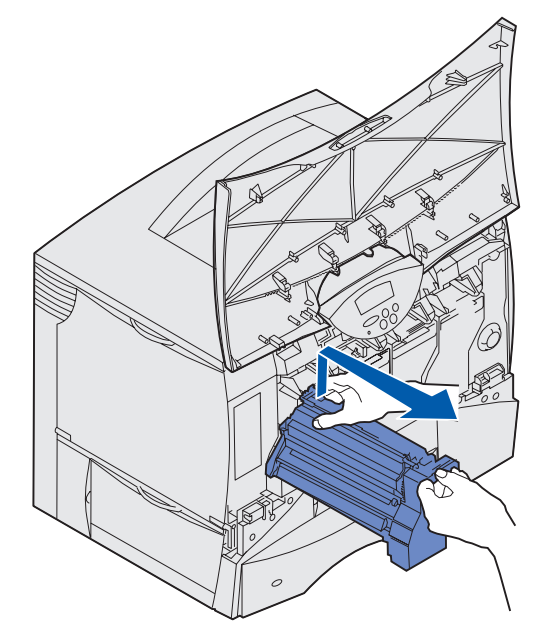

**a** 稍微將握把往上拉。

- **b** 筆直拉出碳粉匣,抓著它的握把,從導引夾中將它取出。
- **c** 將碳粉匣正放在乾淨平坦的表面上。

著告:從印表機中取出碳粉匣時,請小心一點,別觸摸到碳粉匣底部的感光鼓。

**4** 鬆開卡榫,將多用途送紙器完全打開。

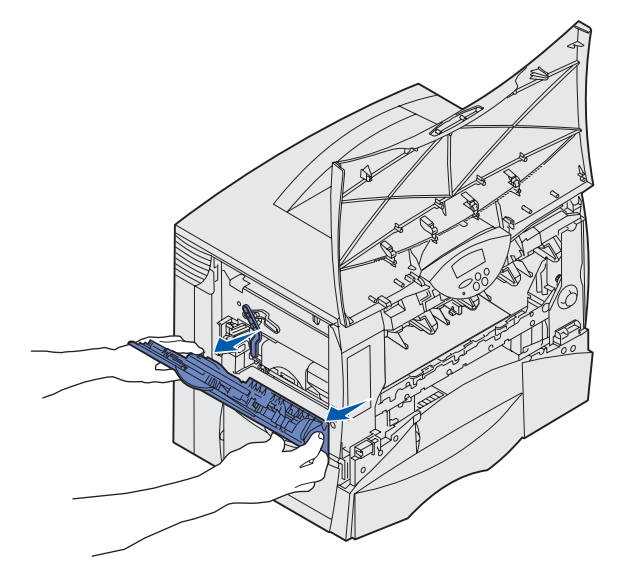

- **5** 取出舊的影像轉印套件。
	- **a** 掀起推桿,鬆開影像轉印套件。

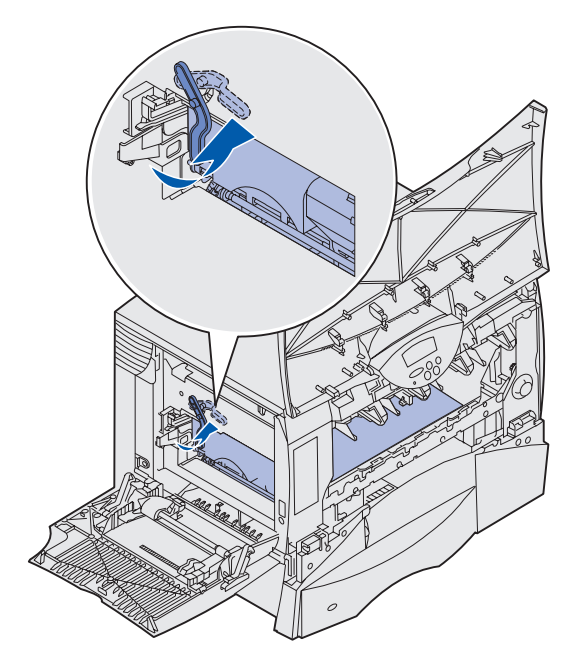

**b** 將握把往下拉。

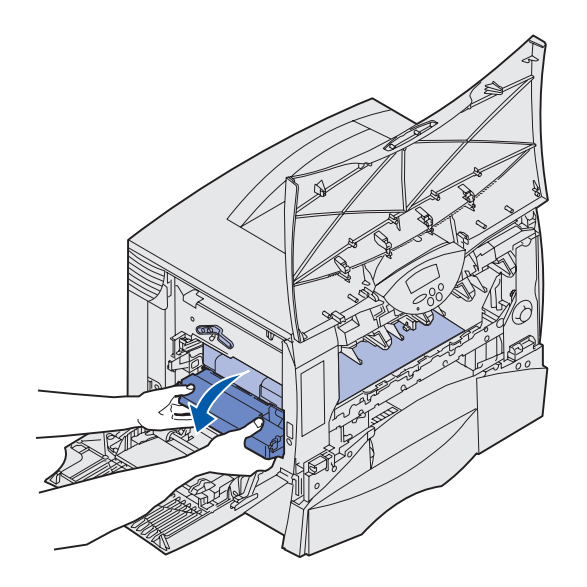

**c** 將套件往外滑出,然後放在乾淨平坦的表面上。

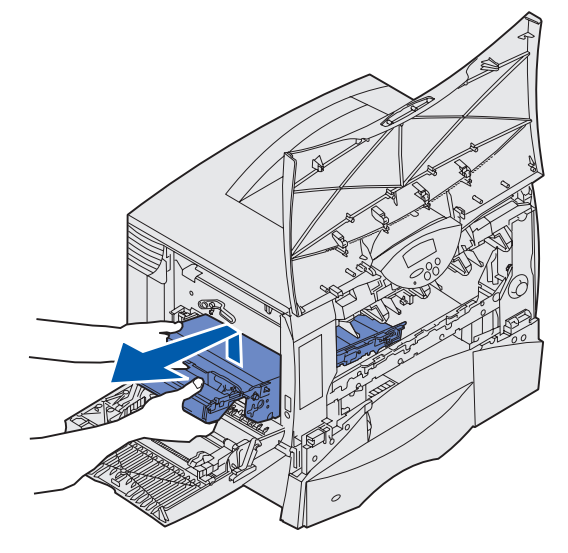

- **6** 執行下列其中一項:
	- 如果您不要安裝新的轉印滾輪,請跳到步驟 [10](#page-123-0)。
	- 如果您要安裝新的轉印滾輪,請移至步驟 [7](#page-120-0)。
- <span id="page-120-0"></span>**7** 取出舊的轉印滾輪。
	- **a** 將右手伸進印表機前面,將轉印滾輪末端向下推,讓它朝向背部,直到滾輪的前端往上舉起。

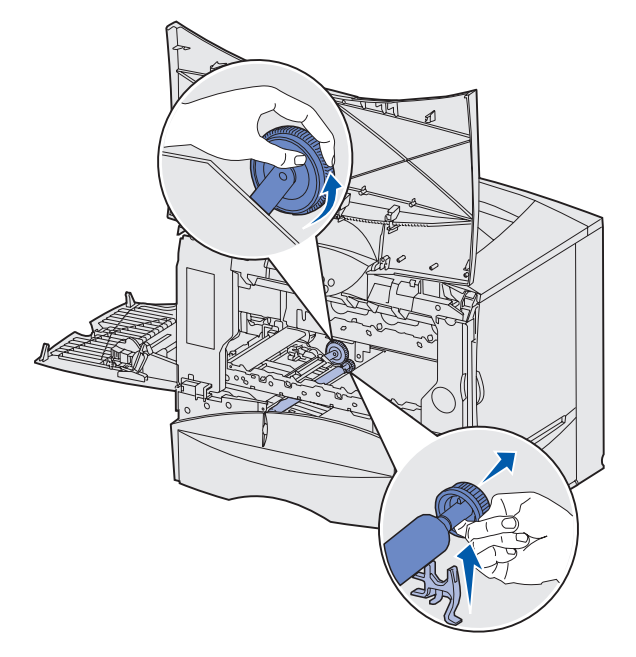

**b** 在向下按住背部的同時,用左手抓住滾輪的前端。

**c** 用左手抓住滾輪前端的同時,旋轉滾輪的背部往右邊移動,直到滾輪齒輪脫離印表機為止。

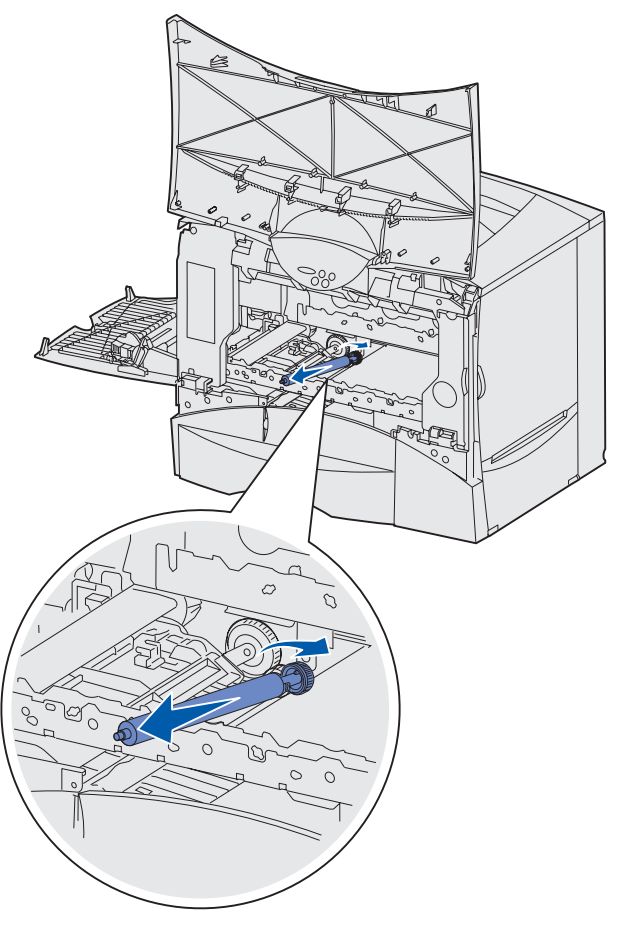

- **d** 將滾輪完全拉出,然後丟棄。
- **8** 拆開新轉印滾輪的包裝。取出所有包裝材料,然後丟棄。

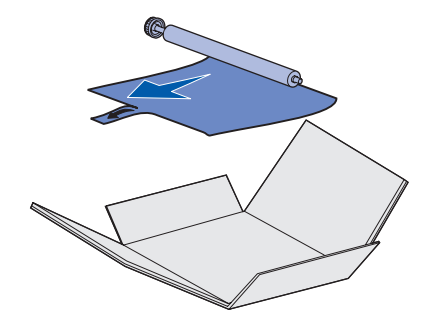

- **9** 安裝新的轉印滾輪。
	- **a** 旋轉滾輪的背部並往左移入缺口處 (如圖所示)。

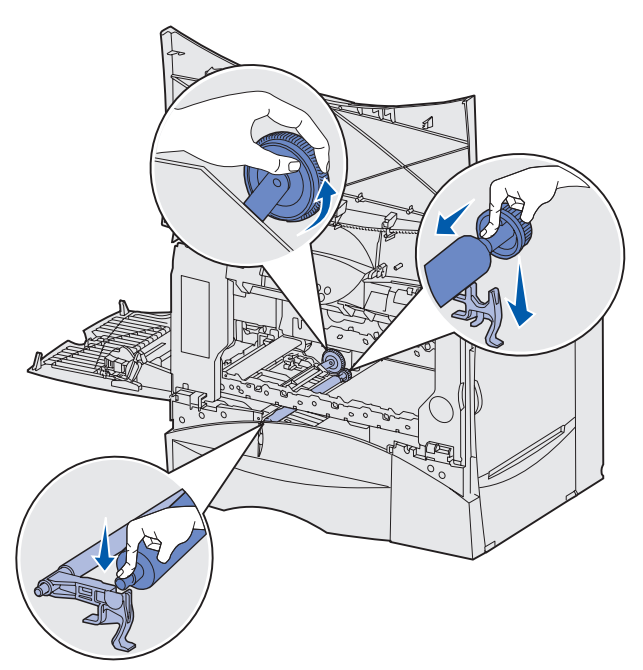

**b** 用右手將新滾輪的小末端插入缺口處 (如圖所示)。

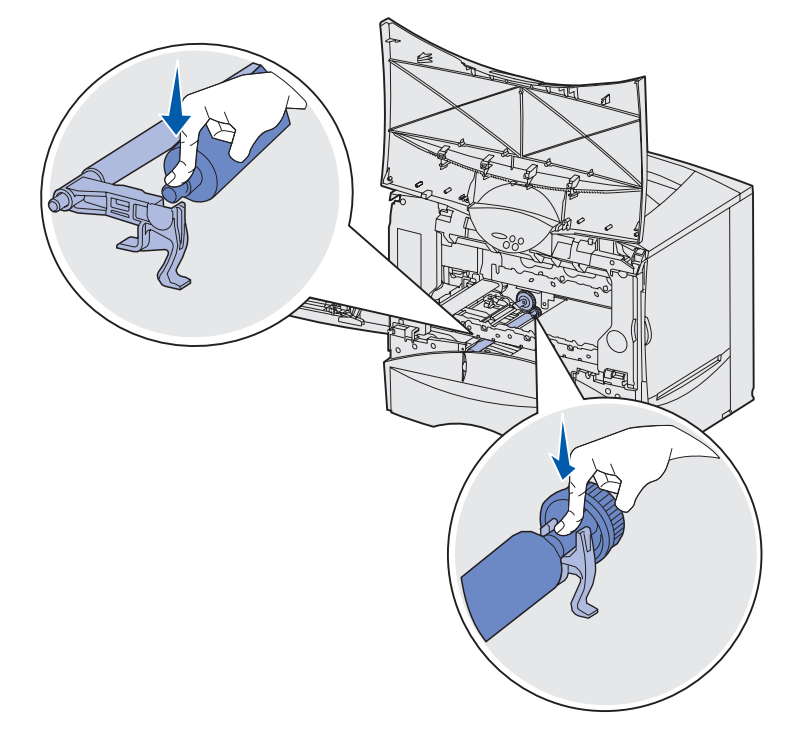

**c** 將滾輪往下壓入印表機背部的定位處。

<span id="page-123-0"></span>**10** 從包裝盒與塑膠運貨袋中取出新的影像轉印套件。

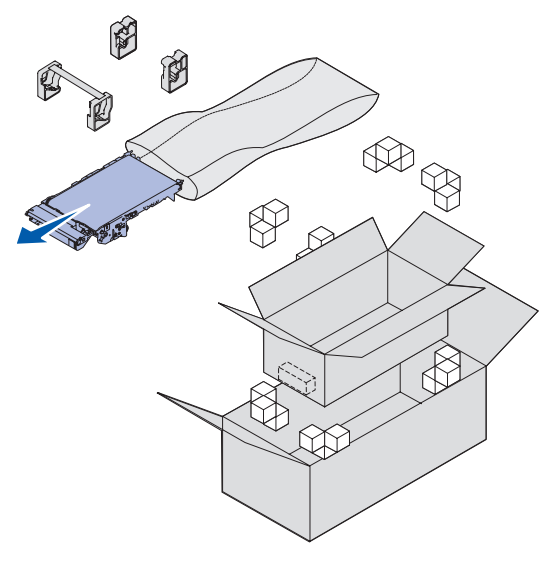

**請注意:**請保留所有包裝材料。並遵循包裝盒中的回收指示。

- **11** 移除防護蓋板與固定夾。拉除新套件的包裝材料時,動作要輕柔,但也要用點力。
	- 警告:移除防護蓋板與固定夾時,請不要觸摸轉印帶裝置。觸摸轉印帶裝置會損壞影像轉印套 件。

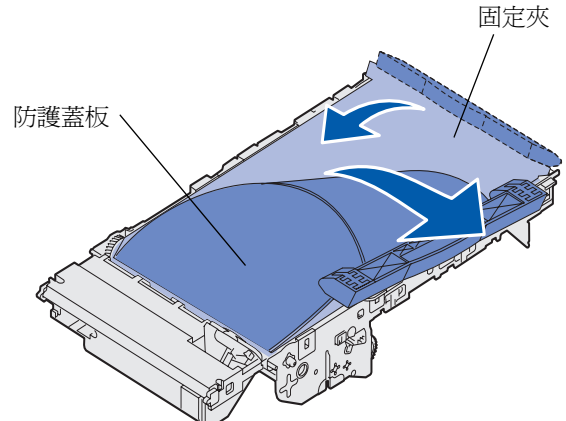

- **12** 插入新的影像轉印套件。
	- **a** 將導引夾對準凹槽。

**警告:** 安裝套件時,請不要觸摸轉印帶裝置。觸摸轉印帶裝置會損壞影像轉印套件。

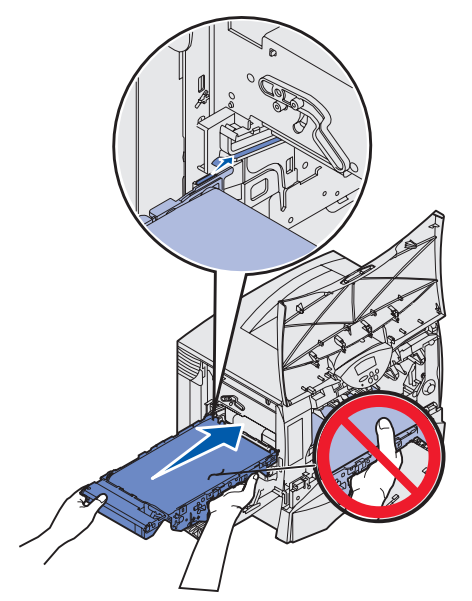

**b** 用雙手將握把往上推,然後輕輕地滑入新的套件中。只要位置放對,握把自然會往下落入定位。

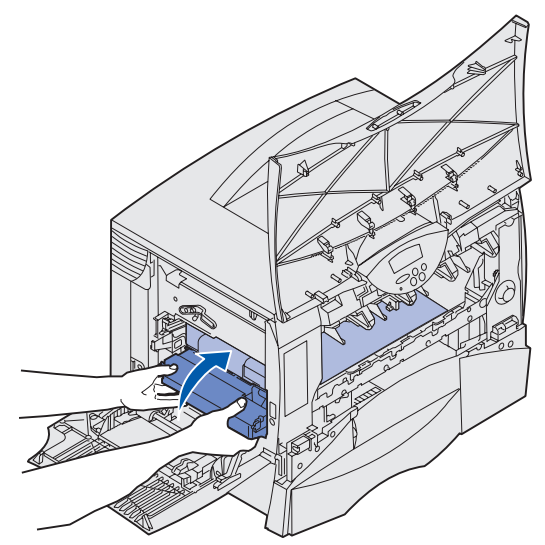

**c** 放下推桿,將影像轉印套件鎖入定位。

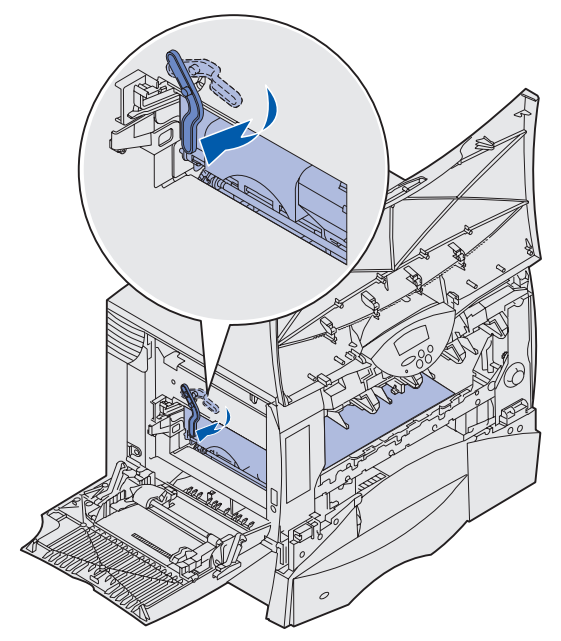

- **13** 讓多用途送紙器回復到它的運作位置。
- **14** 重新安裝所有的三合一碳粉匣。
	- **a** 將碳粉匣對準它的彩色編碼開口。
	- **b** 將它滑入印表機內。碳粉匣隨即輕輕落下,卡入定位時會發出喀嚓聲。

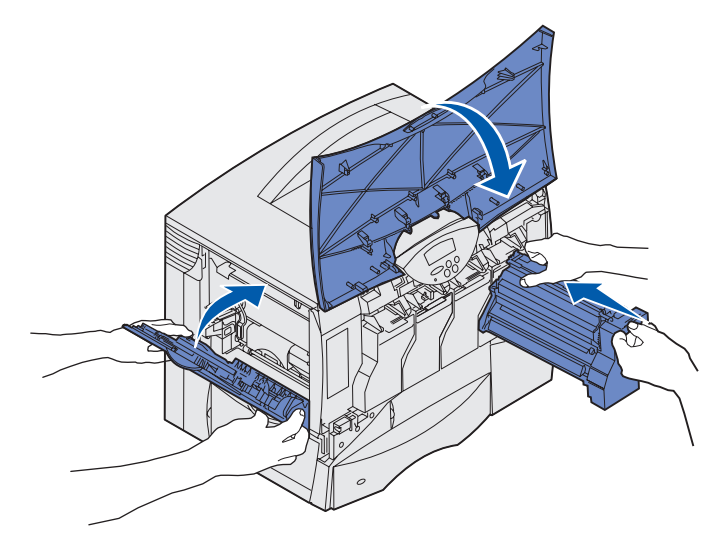

#### **15** 關上印表機門蓋。

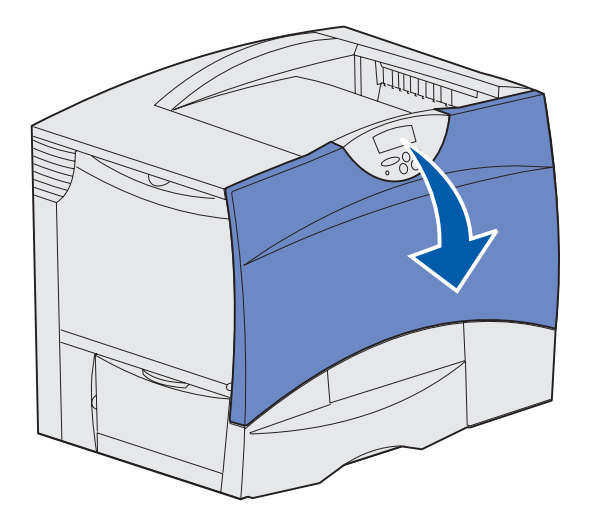

如果門蓋沒有完全關上,請再次打開門蓋,並用力壓一壓各個碳粉匣,確定它們已完全卡入定位。

- **16** 插上印表機電源,然後執行下列其中一項:
	- 如果您先前只安裝了轉印滾輪,請再次開啟印表機電源。印表機隨即返回 Ready(備妥)狀態。 這時您已完成整個程序。
	- 如果您先前還安裝了新的影像轉印套件,請繼續執行步驟 17。
- **17** 校正新的影像轉印套件:
	- **a** 請確定印表機電源已經開啟,同時出現 **Ready** (備妥)訊息。
	- **b** 按下 **Menu**(功能表),等您看到 Utilities Menu(公用程式功能表)時,再按下 **Select**(選取)。
	- **c** 按下 **Menu** (功能表),等您看到 Color Alignment (色彩校正)時,再按下 **Select** (選取)。 這時會印出好幾張測試頁。
	- d 針對測試頁上的每個校正群組,找出最接近直線的校正圖樣旁邊的數字。 例如,在此範例群組中,圖樣 3 最接近一直線。

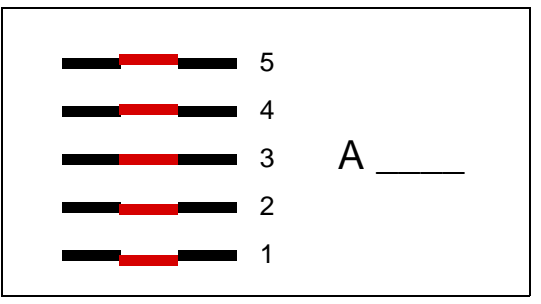

它有助於您在繼續執行步驟 [e](#page-127-0) 之前,先在測試頁所提供的各行上,寫好所有十二個校正值。您 必須對所有十二個設定,分別選取一個值。

<span id="page-127-0"></span>**e** 當您看到 **A=10** (或其他數字)時,請按下 **Menu** (功能表),等您找到所要用的數值,再按下 **Select** (選取)。**Saved** (已儲存)訊息會短暫地顯示,之後會顯示下一個測試校正。 如果不需要進行任何變更,請按下 **Return** (返回),返回 Utilities Menu (公用程式功能表)。 **f** 當您完成全部十二個設定後,即出現 Utilities Menu (公用程式功能表)。按下 **Go** (執行)。

印表機隨即返回 Ready (備妥)狀態。

# [移除記憶卡和選購卡](#page-106-0)

若要取出記憶體或選購卡,請利用下圖,找出您要移除的卡片所使用的接頭。

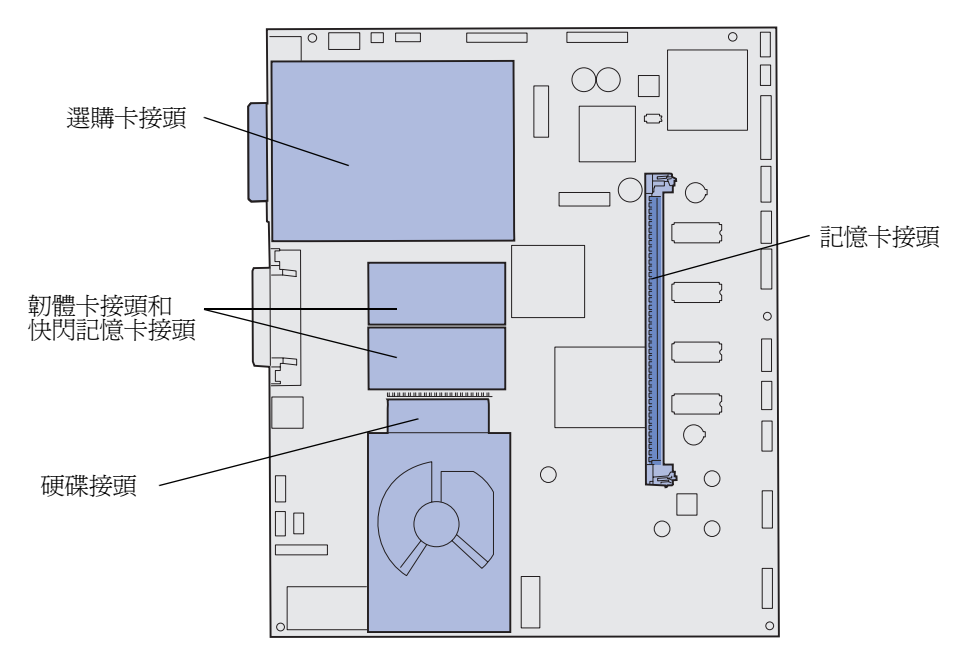

#### <span id="page-127-1"></span>存取印表機系統主機板

- **1** 關閉印表機電源。
- **2** 拔掉印表機電源線。
- **3** 從印表機背部拔掉所有電纜。
- **4** 找到印表機背部的存取蓋。

5 如圖所示,卸下四個存取蓋螺絲。

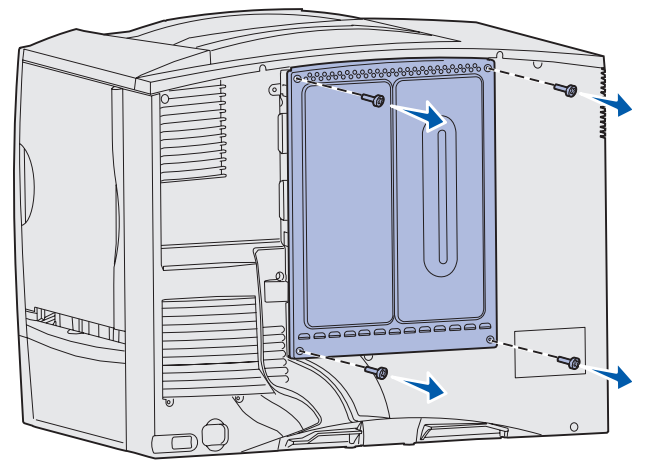

**6** 卸下存取蓋。

#### 移除記憶卡

請完成下列步驟,移除印表機記憶卡或快閃記憶卡。

- **1** 移除系統主機板存取蓋。請參閱 [「存取印表機系統主機板」](#page-127-1)。
- **2** 找到您要移除的記憶卡。
- **3** 將接頭兩端的卡榫往卡片的外側推開。
- **4** 將插卡筆直拉出接頭。

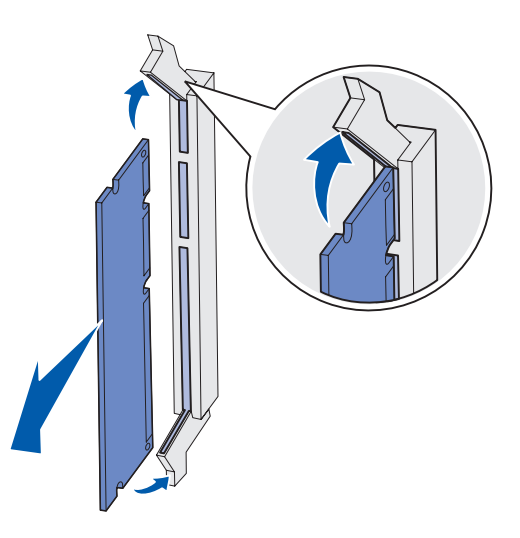

- **5** 將插卡放入原先的包裝材料中,或用紙包住插卡,存放在箱子內。
- 6 重新安裝系統主機板存取蓋。請參閱[「重新安裝系統主機板存取蓋」](#page-132-0)。

**警告:**靜電很容易損壞印表機記憶體和快閃記憶卡。請先觸摸印表機上的金屬部份,再觸摸記 憶卡。

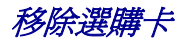

請完成下列步驟,移除內接式列印伺服器、同軸 / 雙軸配接卡、平行介面卡,或序列介面卡。

**警告:**選購卡很容易受靜電而損壞。請先觸摸印表機上的金屬部份,再觸摸選購卡。

- 移除系統主機板存取蓋。請參閱 [「存取印表機系統主機板」](#page-127-1)。
- 找出選購卡。
- 有一顆螺絲是用來使插卡固定在系統主機板接頭插槽,請將它卸下。

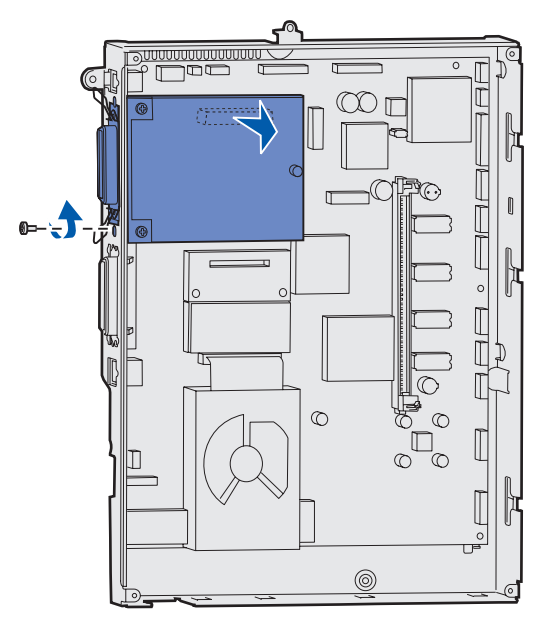

- 輕輕將插卡拉出接頭。
- 如果您還保留著用來遮蓋接頭插槽的金屬板,而且您也不打算插入其他插卡,請將該金屬板裝上:
	- **a** 先將金屬板定位夾那一頭滑入,並確實將定位夾末端蓋住系統主機板上的凹槽。
	- **b** 用螺絲將金屬板的另一端固定在系統主機板上。
- 將插卡放入原先的包裝材料中,或用紙包住插卡,存放在箱子內。
- 將系統主機板存取蓋放回原位。請參閱 [「重新安裝系統主機板存取蓋」](#page-132-0)。

#### 移除硬碟

**警告:**硬碟很容易受靜電而損壞。請先觸摸印表機上的金屬部份,再觸摸硬碟。

- 移除系統主機板存取蓋。請參閱 [「存取印表機系統主機板」](#page-127-1)。
- 找出硬碟。
- 輕輕地將硬碟裝配板上的三個支撐架從系統主機板的孔中拉出。

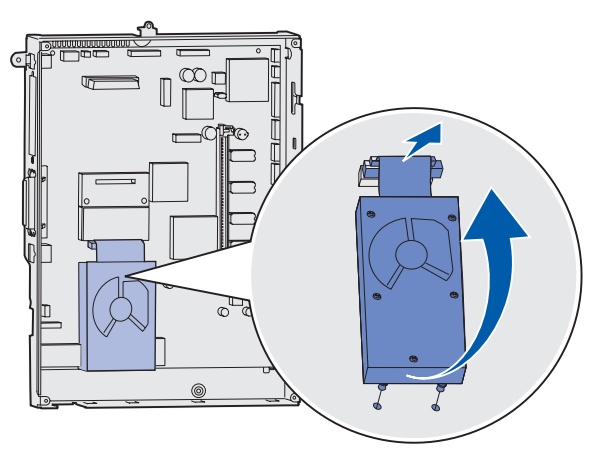

輕輕地將排線電纜接頭拉出系統主機板上的接頭。

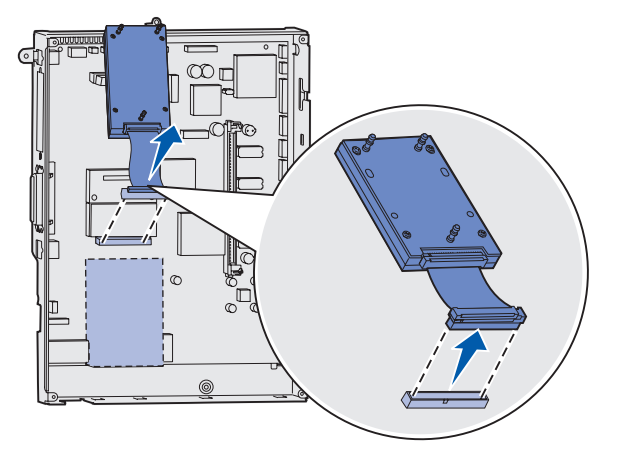

- 將硬碟放入原先的包裝材料中,或用紙包住硬碟,存放在箱子內。
- 6 將系統主機板存取蓋放回原位。請參閱[「重新安裝系統主機板存取蓋」](#page-132-0)。

#### 移除韌體卡

警告:選購性韌體卡很容易受靜電而損壞。請先觸摸印表機上的金屬部份,再觸摸選購性韌體 卡。

- **1** 移除系統主機板存取蓋。請參閱 [「存取印表機系統主機板」](#page-127-1)。
- **2** 輕輕地握住韌體卡,然後將它筆直拉出,拉出時以一個動作完成。不要先拉一邊,接著再拉另一邊。

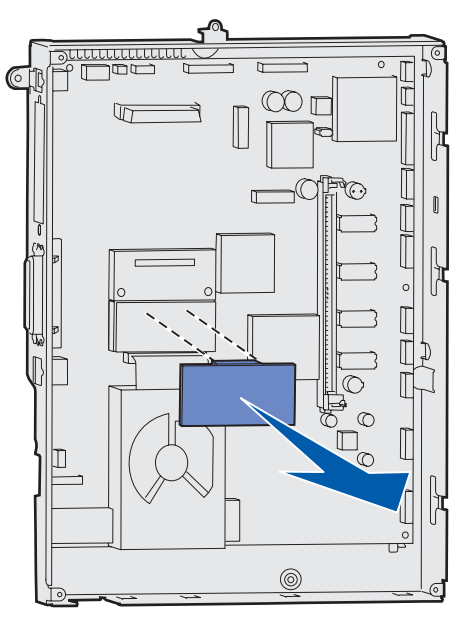

- **3** 將插卡放入原先的包裝材料中,或用紙包住插卡,存放在箱子內。
- 4 將系統主機板存取蓋放回原位。請參閱「**重新安裝系統主機板存取蓋」**。

### <span id="page-132-0"></span>重新安裝系統主機板存取蓋

- 將存取蓋頂端的凹槽對準印表機頂端附近的螺絲。
- 2 從頂蓋邊緣下方,盡量將存取蓋往上滑入,然後再鎖緊存取蓋頂端的螺絲。
- 將四顆螺絲插入存取蓋底端,然後鎖緊。

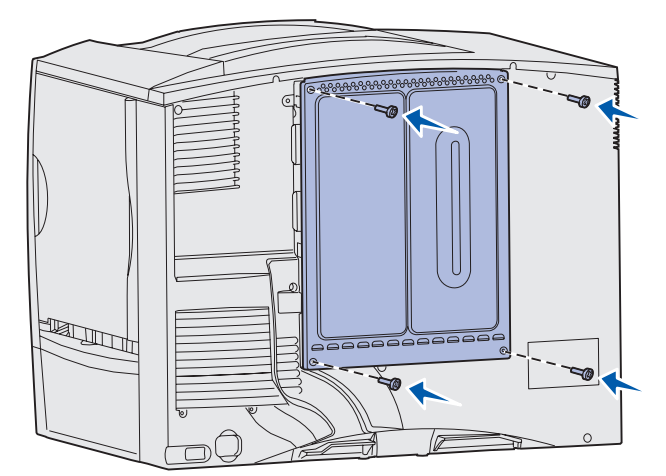

- 將所有電纜重新連接到印表機背部。
- 將印表機電源線插入插座。
- 開啟印表機電源。

<span id="page-133-0"></span>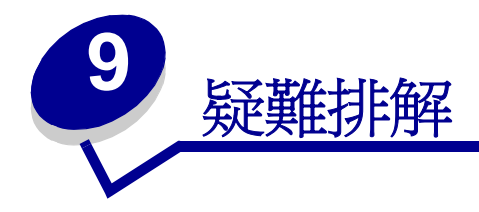

- [尋求維修服務](#page-134-0)
- [檢查未回應的印表機](#page-134-1)
- [列印功能表設定頁](#page-134-2)
- [變更功能表設定](#page-135-0)
- [關閉省電模式](#page-136-0)
- [關閉操作面板功能表](#page-136-1)
- [啟用功能表](#page-137-0)
- [列印多語言](#page-137-1) **PDF**
- [解決列印問題](#page-138-0)
- [解決信箱問題](#page-139-0)
- [解決選購品問題](#page-140-0)
- [解決送紙問題](#page-140-1)
- [解決列印品質問題](#page-141-0)
- [解決色彩品質問題](#page-145-0)
- [回復出廠預設值](#page-149-0)
- [校正影像轉印套件](#page-150-0)
- [使用覆蓋率估計器](#page-151-0)
- [配置印表機警示](#page-152-0)
- [感應尺寸](#page-153-0)

<span id="page-134-0"></span>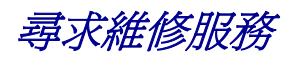

當您尋求維修服務時,請說明您遇到的問題、出現在顯示幕上的訊息,以及您在尋找解決方案時已採取的疑 難排解步驟。

您必須知道您印表機的機型與序號。關於本資訊,請參閱印表機背面電源線附近的貼紙。

請注意:序號也會列在功能表設定頁上,您可以從 Utilities Menu (公用程式功能表)中印出該 頁。請參閱[「列印功能表設定頁」](#page-134-2),取得其他資訊。

在美國或加拿大如需維修服務,請撥 1-800-Lexmark (1-800-539-6275)。在台灣,請撥 0800-008-927。在 香港,請撥 (852) 2923-8111。其他國家 / 地區,請撥驅動程式光碟片上所列的電話號碼。

### <span id="page-134-1"></span>檢查未回應的印表機

有時印表機問題很容易解決。如果印表機沒有回應,請先確定:

- 電源線是否插入印表機以及適當接地後的插座中。
- 電源插座並未被任何切換器或斷電器所關閉。
- 其他須插入插座的電源設備都可以正常運作。
- 是否已啟動印表機。
- 用來連接印表機與主電腦、列印伺服器、選購品或其他網路裝置的纜線有沒有接妥。

以上各種可能性都檢查過後,請關閉印表機電源,然後再開啟電源。通常這樣就可以解決問題了。

### <span id="page-134-2"></span>列印功能表設定頁

請列印功能表設定頁來複查印表機設定,同時驗證印表機選購品的安裝是否正確。

**請注意:**如需說明,請參閱 [「瞭解印表機操作面板」,](#page-15-0)以便識別顯示幕與操作面板按鈕。

- **1** 請確定印表機電源已經開啟,同時出現 **Ready** (備妥)訊息。
- **2** 按下 **Menu** (功能表),等您看到 Utilities Menu (公用程式功能表)時,再按下 **Select** (選取)。
- **3** 按下 **Menu**(功能表),等您看到 Print Menus(列印功能表)時,再按下 **Select**(選取)來列印該頁。 這時會顯示 **Printing Menus** (正在列印功能表)訊息。

**請注意:**如果在列印該頁時出現其他任何訊息,請參閱 「**瞭解印表機訊息」**,取得其他資訊。

**4** 驗證您所安裝的選購品是否正確列在 Installed Features (已安裝特性)之下。 如果您所安裝的選購品並沒有列出,請關閉印表機電源、拔下電源線,再重新安裝該選購品。

- **5** 請驗證所安裝的記憶體容量是否正確列在 Printer Information (印表機資訊)下方。
- **6** 驗證送紙匣的配置是否符合所載入紙張的尺寸與類型。

<span id="page-135-0"></span>[變更功能表設定](#page-133-0)

您可利用操作面板來變更印表機功能表設定,並配合特定需求來自訂印表機。

請注意:在軟體應用程式中對特定列印工作所作的變更,會置換操作面板上所作的設定。 [請參閱](#page-41-0)「功能表圖」,取得功能表清單及其功能表項目。 選取新值:

**1** 按住 **Menu** (功能表),等您看到所需的功能表時,再按下 **Select** (選取)。 功能表隨即開啟,而且顯示幕第二行會出現功能表的第一個功能表項目。

**2** 按住 **Menu** (功能表),等您看到所需的功能表項目時,再按下 **Select** (選取)。

該功能表項目目前的預設值旁會出現星號 (\*) 。

值可以是:

- On (開)或 Off (關)設定。
- 用於說明設定的字詞。
- 一個可以增減的數值。

當您按下 Select (選取)時,新值旁會出現一個星號 (\*),表示該值是目前的預設值。接著會出現 saved (已儲存)訊息,然後顯示幕上會出現前一個功能表項目清單。

- 請注意:有些功能表還有子功能表。例如,如果您選取 Paper Menu(紙張功能表),然後再選 取 Paper Type (紙張類型)功能表項目,這時您必須先選取另一個功能表,如 Tray 1 Type (送紙匣 1 類型),可用的值才會顯示出來。
- **3** 按下 **Return** (返回),回到先前的功能表或功能表項目,繼續設定新的預設值。
- **4** 如果這是您要變更的最後一個印表機設定,請按下 **Go** (執行)返回 **Ready** (備妥)訊息。

請注意: 在您儲存新設定或還原為出廠預設值之前, 使用者預設值會持續有效。

### <span id="page-136-0"></span>關閉省電模式

關閉 「**Setup Menu** [\(設定功能表\)」中](#page-66-0)的 「**Power Saver** [\(省電模式\)」](#page-68-0),有助於讓印表機保持備妥狀 態,隨時可開始列印而不會延遲。

- **1** 按住 **Menu** (功能表),等您看到 Setup Menu (設定功能表)時,再按下 **Select** (選取)。
- **2** 按住 **Menu** (功能表),等您看到 Power Saver (省電模式)時,再按下 **Select** (選取)。
- **3** 按住 **Menu** (功能表),等您看到 Disabled (關閉)時,再按下 **Select** (選取)。

若沒有 Disabled (關閉) 値可用,請先將 Config Menu (配置功能表) 的 Energy Conserve (節約能源) 設定變更為 Off (關):

- **1** 關閉印表機電源。
- **2** 請先同時按住 **Select** (選取)與 **Return** (返回)按鈕,然後再打開印表機電源。
- **3** 當顯示幕上出現 **Performing Self Test** (正在執行自我測試)時便鬆開按鈕。 當印表機完成自我測試時,顯示幕上會顯示 **Config Menu** (配置功能表)。
- **4** 按住 **Menu** (功能表),您看到 **Energy Conserve** (節約能源)時,再按下 **Select** (選取)。
- **5** 按住 **Menu** (功能表),等您看到 **Off** (關)時,再按下 **Select** (選取)。

顯示幕上會短暫出現 **Energy Conserve SAVED** (節約能源已儲存)訊息,然後顯示 Config Menu (配置功能表)。

**6** 按下 Menu (功能表), 直到您看到 Exit Config Menu (結束配置功能表)為止,然後按下 Select (選取)。

**Activating Menu Changes**(正在啟動功能表變更)會短暫出現,之後再出現 **Performing Self Test** (正在執行自我測試)。然後印表機會返回 **Ready** (備妥)訊息。

現在您就可以從 Power Saver (省電模式)功能表項目中,選取 Disabled (關閉)値。

請注意:您也可以發出「印表機工作語言」(Printer Job Language, PJL) 指令來關閉 Power Saver (省電模式)。如需其他資訊,請參閱 Lexmark 網站 (www.lexmark.com) 上所提供的 Technical Reference (技術參考手冊,英文版)。

### <span id="page-136-1"></span>關閉操作面板功能表

網路管理者可鎖定印表機功能表,以免有人從操作面板變更預設的功能表設定。

停用功能表:

- **1** 關閉印表機電源。
- **2** 請先同時按住 **Select** (選取)與 **Return** (返回)按鈕,然後再打開印表機電源。
- **3** 當顯示幕上出現 **Performing Self Test** (正在執行自我測試)時,請鬆開按鈕。 印表機完成自我測試時會顯示 **Config Menu** (配置功能表)。
- **4** 按住 **Menu** (功能表),等您看到 Panel Menus (面板功能表)時,再按下 **Select** (選取)。
- <span id="page-136-2"></span>**5** 按住 **Menu** (功能表),等您看到 Disable (關閉)時,再按下 **Select** (選取)。

這時會短暫出現 **Saved**(已儲存)訊息,然後再出現 **Disabling Menus**(正在關閉功能表)訊息。 接著 Config Menu (配置功能表)會再次跟 Panel Menus (面板功能表)同時出現在第二行上。

**6** 按下 **Menu**(功能表),等您看到 **Exit Config Menu**(結束配置功能表)時,再按下 **Select**(選取)。

**Activating Menu Changes**(正在啟動功能表變更)會短暫出現,之後再出現 **Performing Self Test** (正在執行自我測試)。然後印表機會返回 **Ready** (備妥)訊息。

請注意:本程序完成後,如果您在印表機顯示 **Ready**(備妥)狀態訊息時按下 **Menu**(功能表) 按鈕,顯示幕上就會出現 Menus Disabled (功能表已關閉)訊息。即使印表機正保 留著機密工作或保留工作 (Reserve Print (保留列印)、Repeat Print (重複列印)或 Verify Print (驗證列印)),您仍可透過 Job Menu (工作功能表)來存取這些工作。

## <span id="page-137-0"></span>啟用功能表

如果您要啓動功能表,請重複「**關閉操作面板功能表」**中的各項步驟。不過,在**第 137 [頁步驟](#page-136-2) 5** 中,您必 須選取 Enable (啓動)而不是 Disable (關閉)。按下 Select (選取)後,就會顯示 Enabling Menus (正 在啟動功能表)。

## <span id="page-137-1"></span>列印多語言 **PDF**

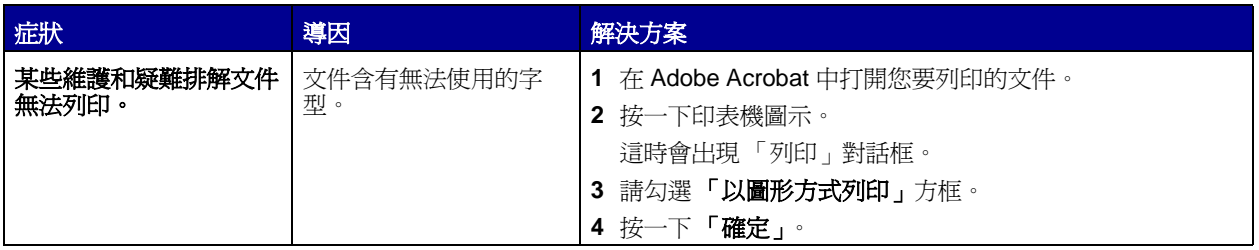

## <span id="page-138-0"></span>解決列印問題

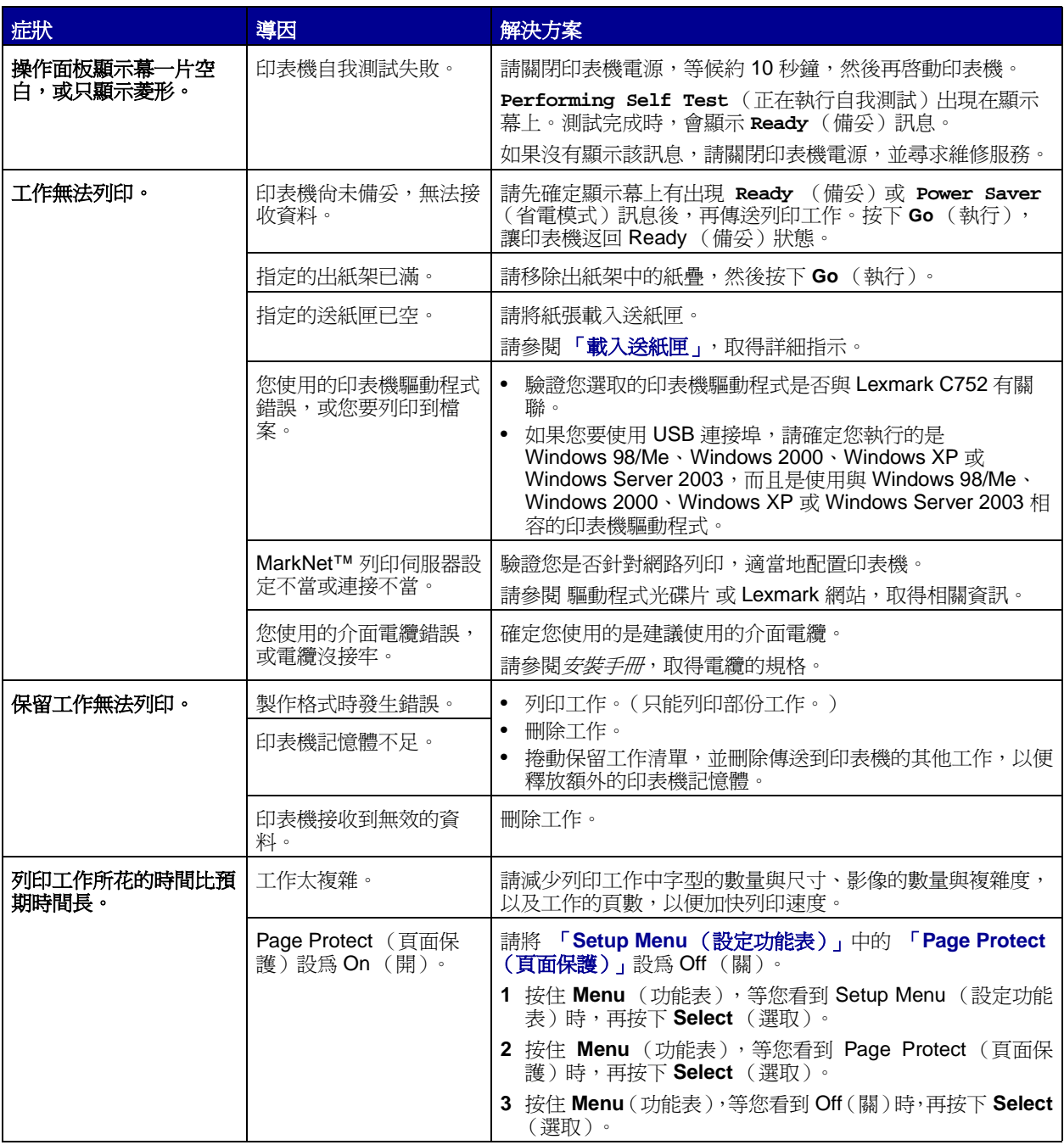

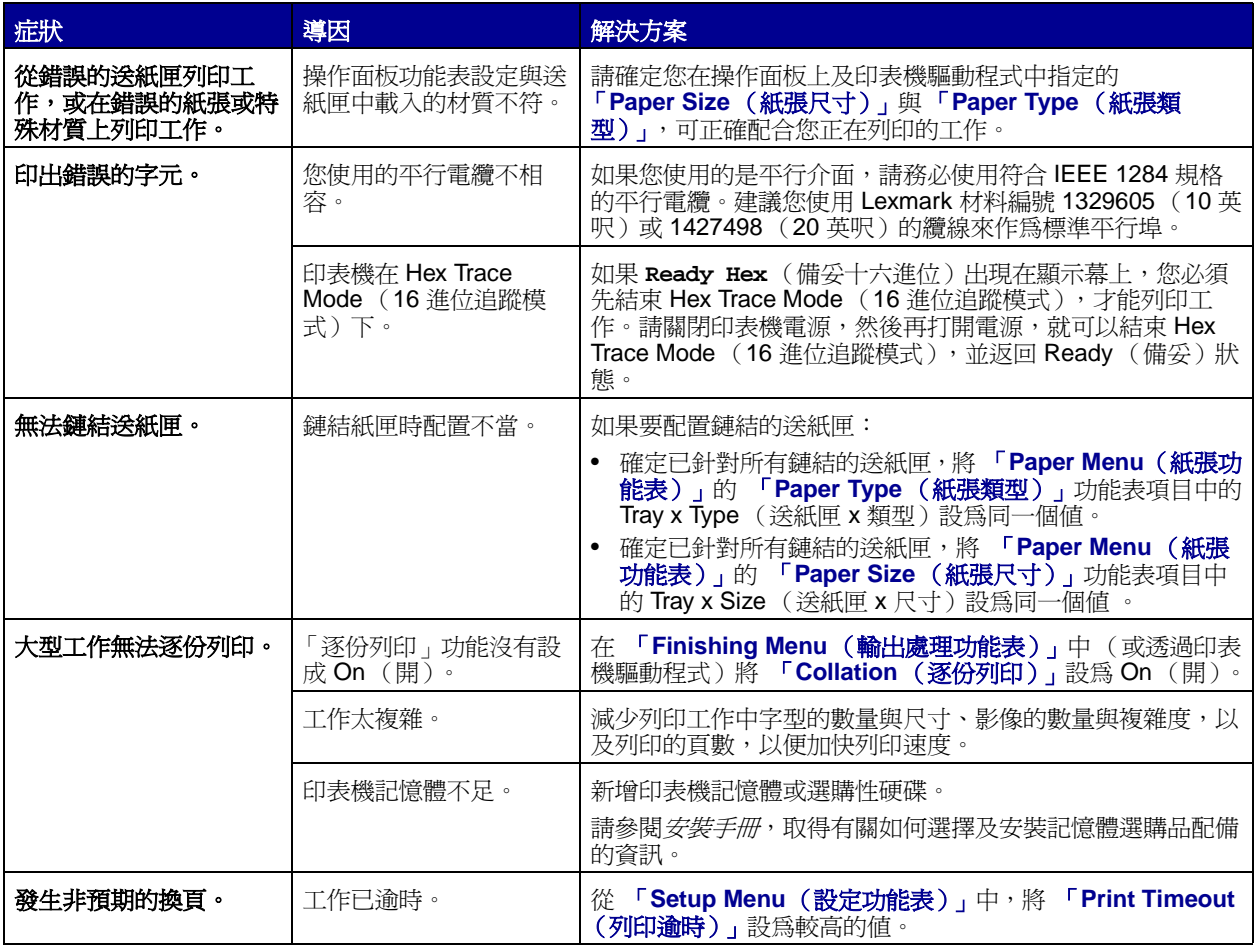

# <span id="page-139-0"></span>解決信箱問題

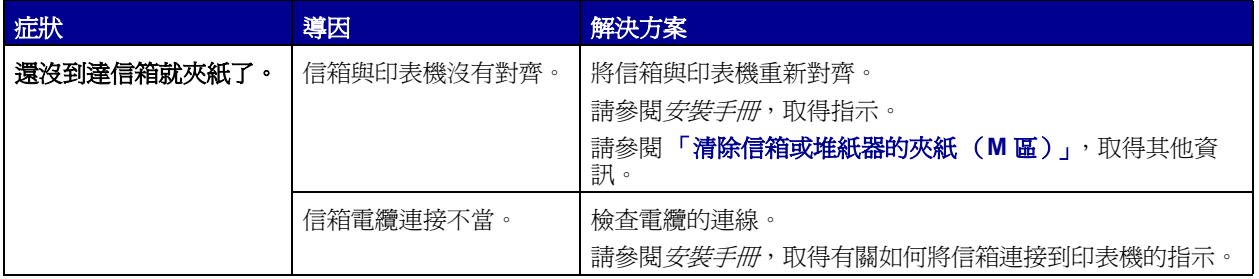

### <span id="page-140-0"></span>[解決選購品問題](#page-133-0)

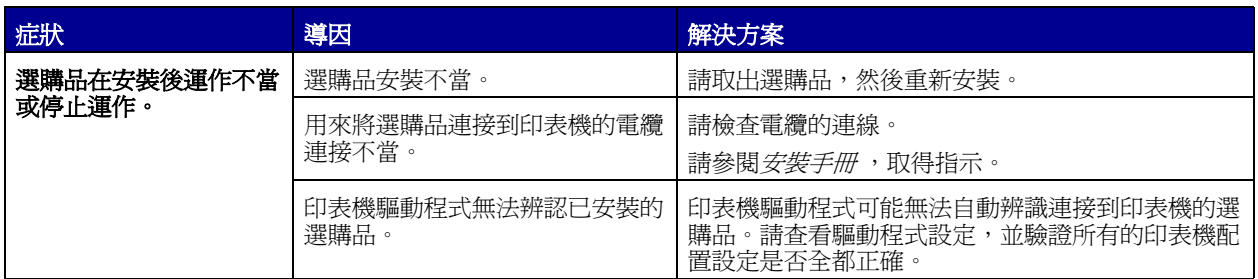

## <span id="page-140-1"></span>解決送紙問題

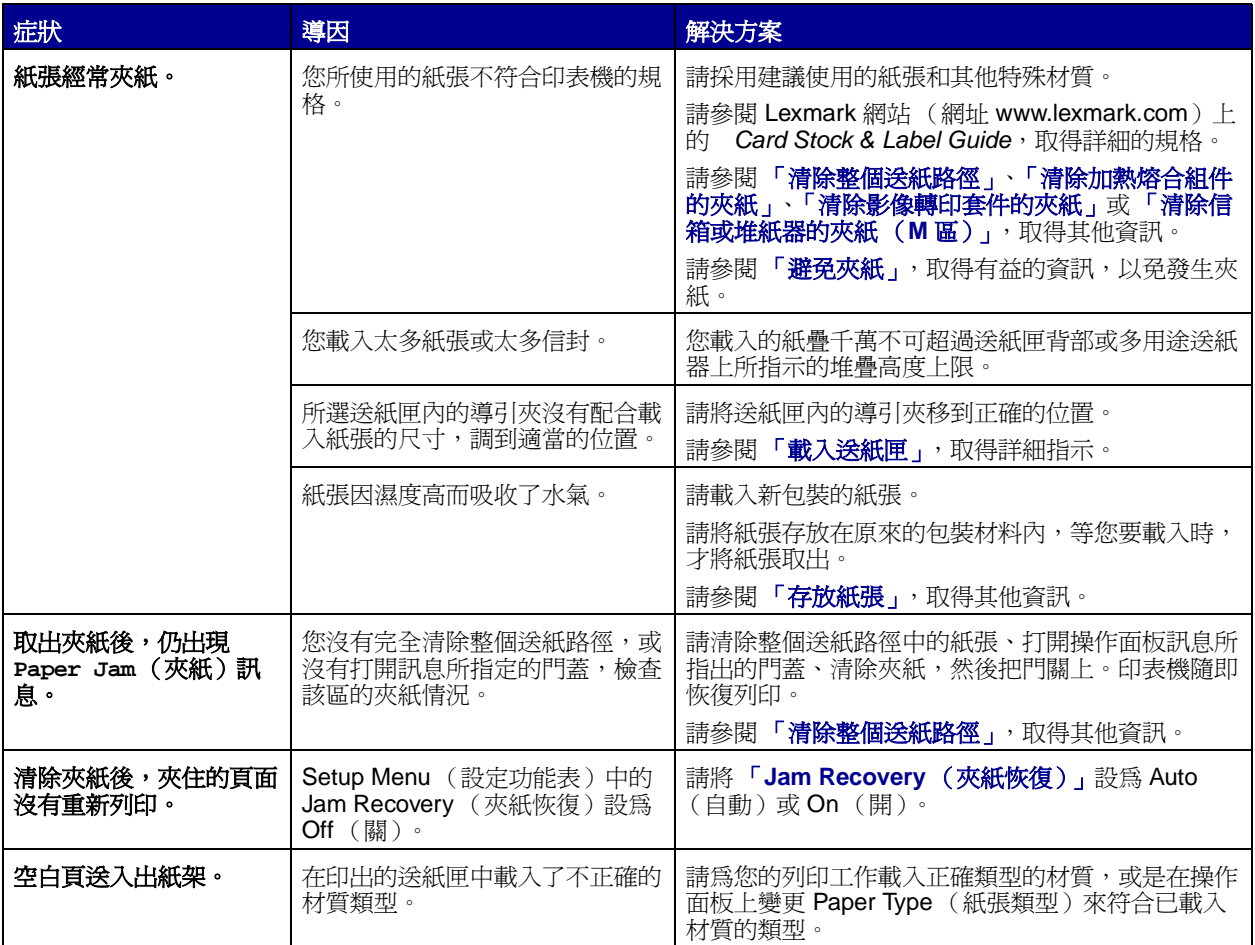

## <span id="page-141-0"></span>解決列印品質問題

將已達預估使用期限的耗材或維護元件更換,應當可解決許多列印品質的問題。請檢查操作面板上有關印表 。<br>機消耗品的訊息。請參閱「**判斷耗材狀態」**,取得相關資訊,以便得知識別需更換之消耗品的其他方法。

您可利用下表找出列印品質問題的解決方案。

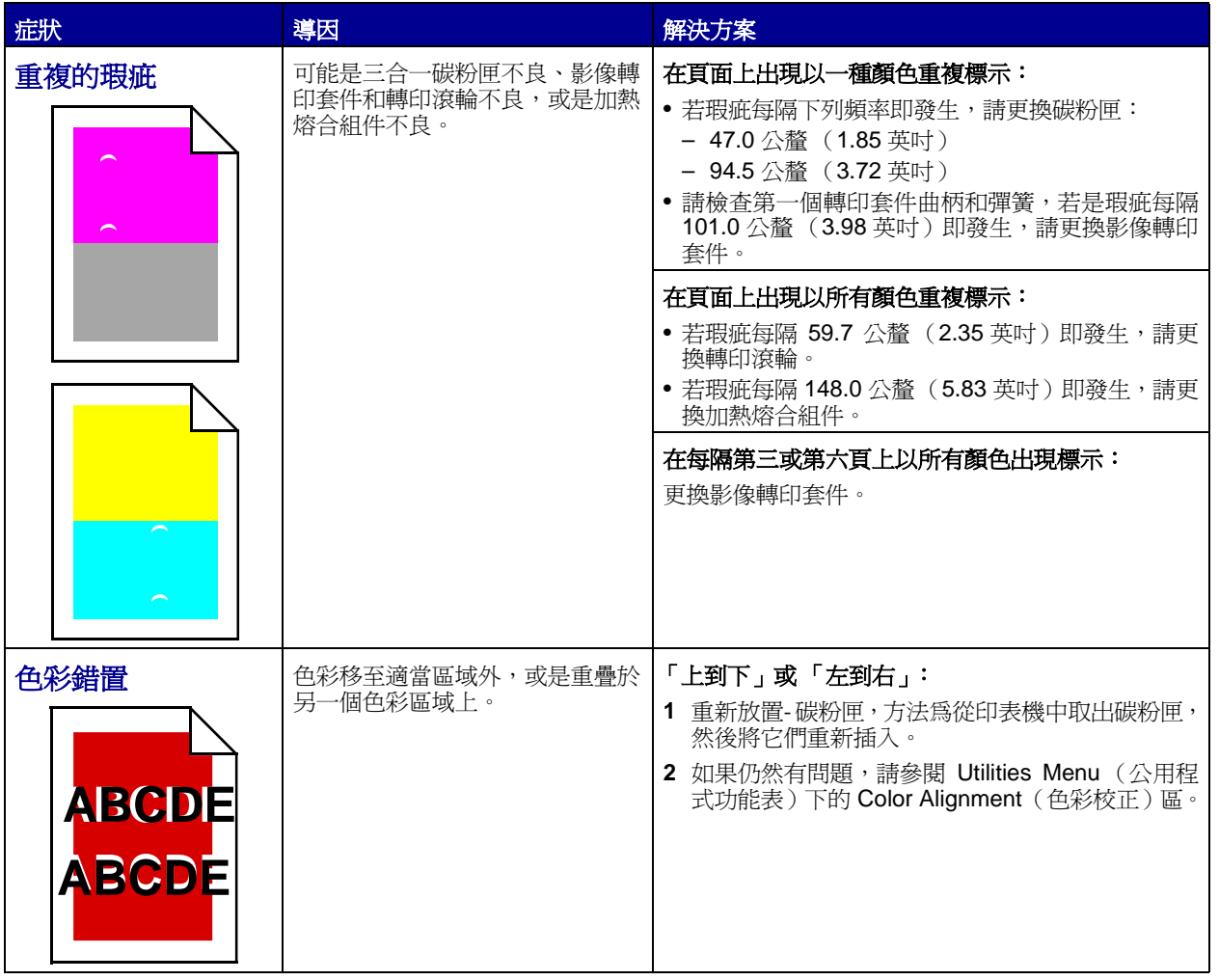

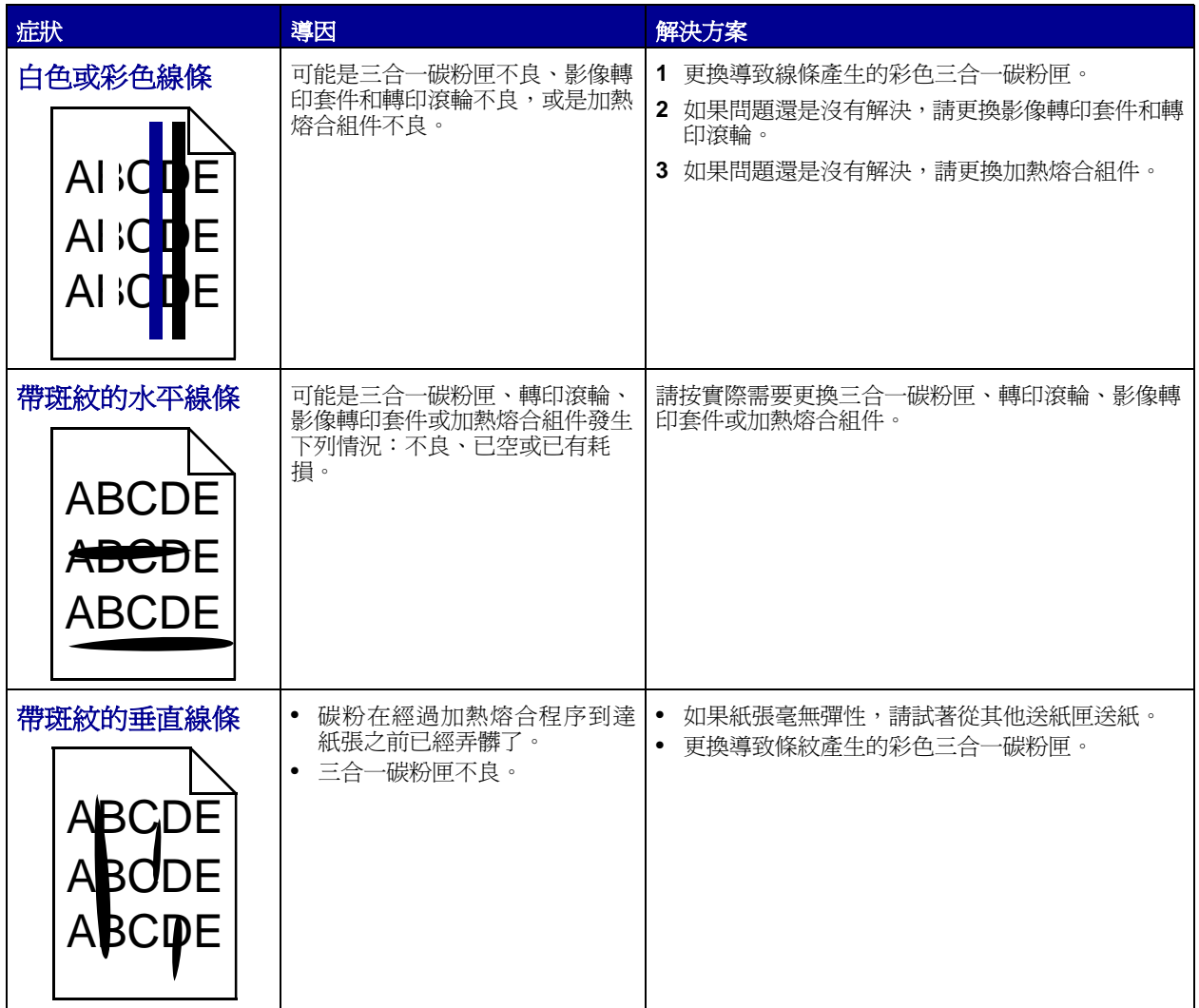

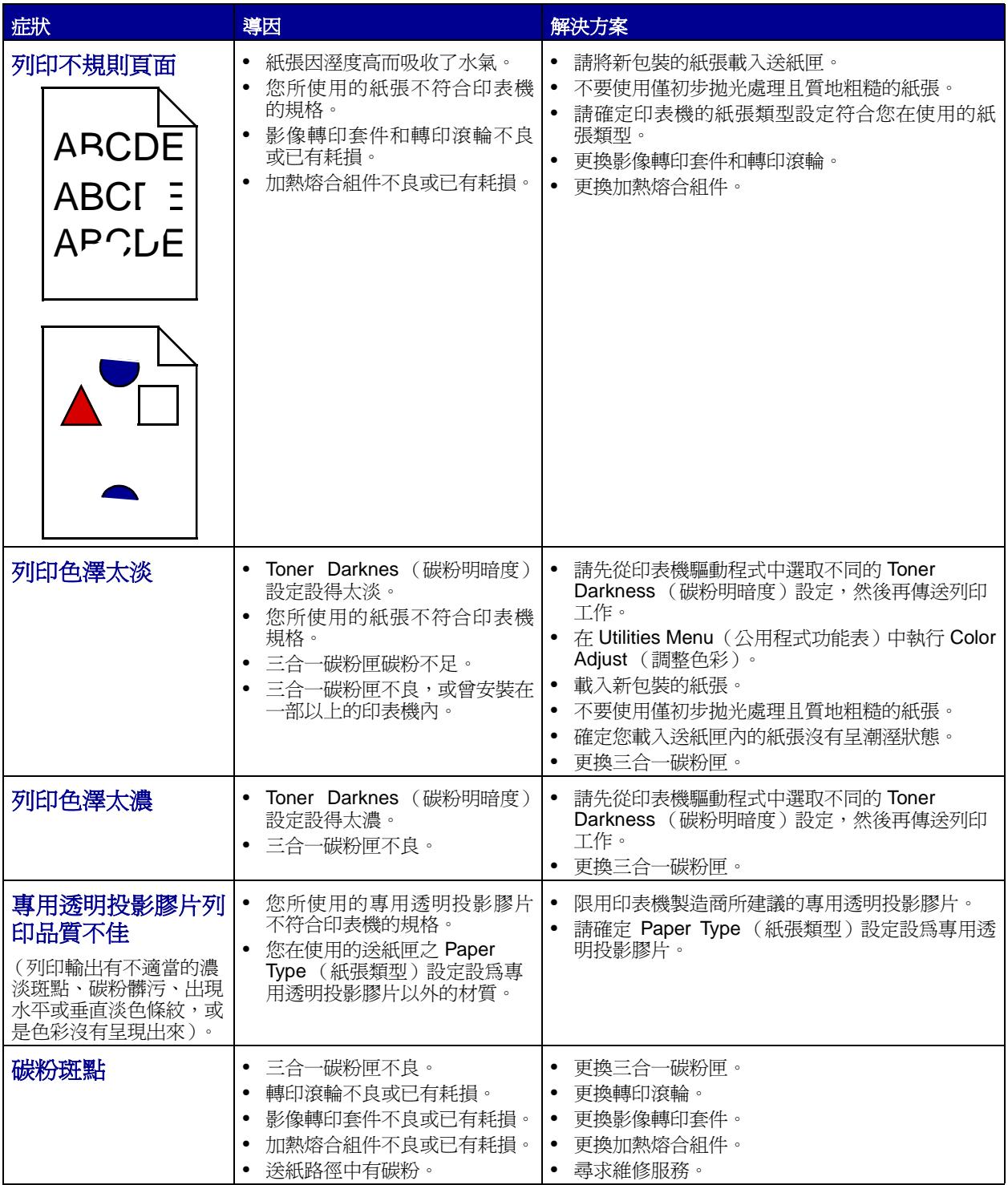
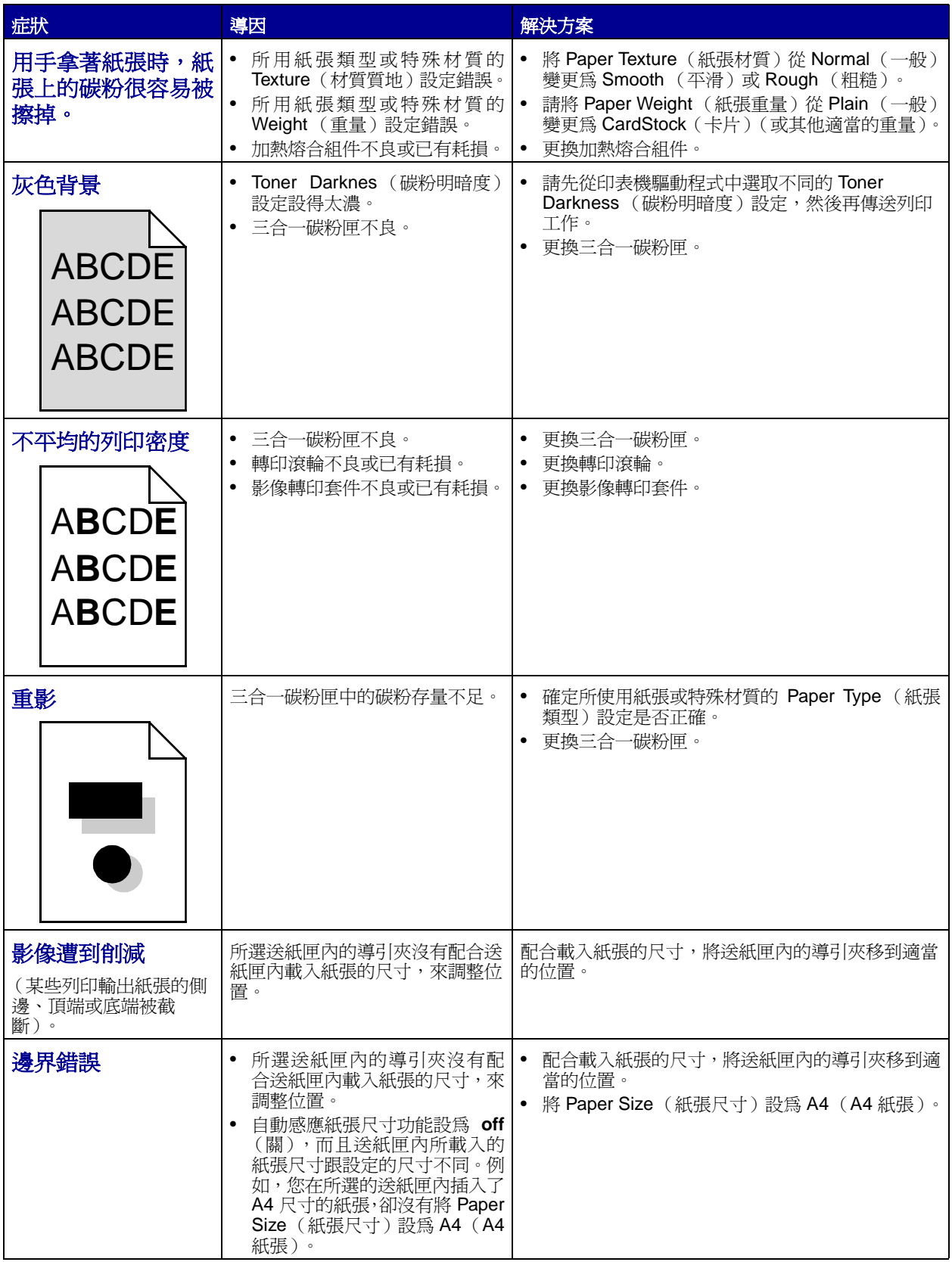

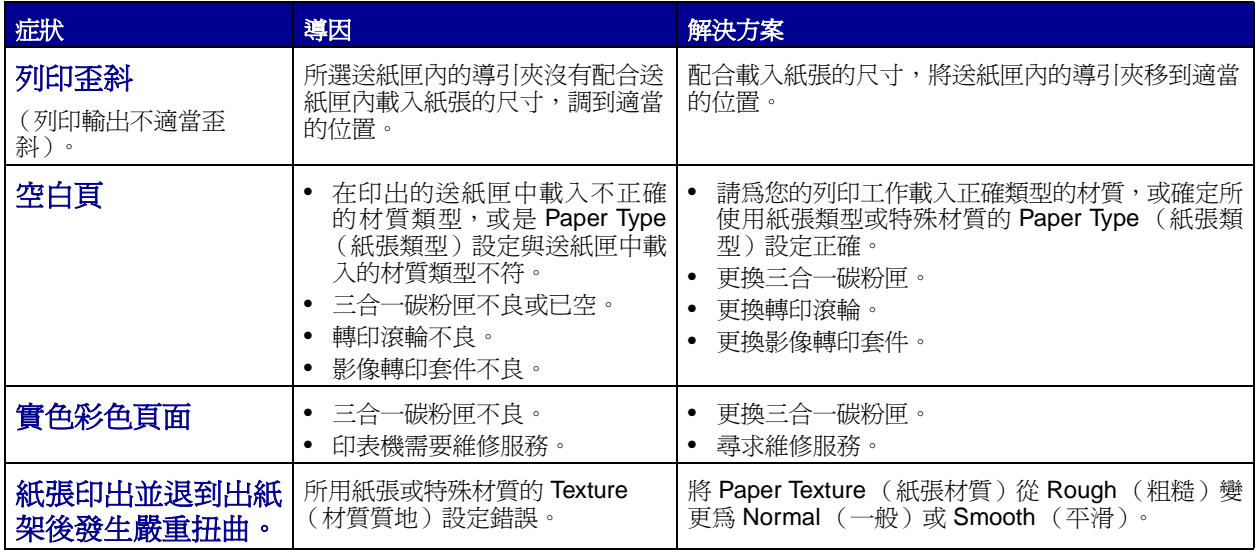

# 解決色彩品質問題

本節協助回答一些基本的色彩相關問題,並說明如何使用 Color Menu (色彩功能表) 中提供的某些功能來 解決典型的色彩問題。

> <span id="page-145-0"></span>請注意:您也應閱讀第 142 [頁「解決列印品質問題」,](#page-141-0)提供常見列印品質問題的解決方案,某些 問題可能影響列印輸出的色彩品質。

#### 彩色列印的常見問題集 **(FAQ)**

#### 何謂 **RGB** 色彩?

不同量的紅色、綠色及藍色光線可以添加在一起,以產生自然中觀察到的大範圍的色彩。例如,結合紅色與 綠色光線可以產生黃色光線。電視及電腦監視器就是以這種方式來產生色彩。RGB 色彩是一種形成色彩的 方法,其作法為指出複製特定色彩所需的紅色、綠色和藍色光線的量。

#### 何謂 **CMYK** 色彩?

以不同量的靛青色、洋紅色及黑色墨水或碳粉來列印,以產生自然中觀察到的大範圍的色彩。例如,結合靛 青色與鮮黃色可以產生綠色。列印印刷機、噴墨印表機及彩色雷射印表機就是以這種方式來產生色彩。CMYK 色彩是一種產生色彩的方法,其作法為指出複製特定色彩所需的靛青色、洋紅色、鮮黃色和黑色的量。

#### 如何列印文件中指定的色彩?

一般而言,軟體應用程式使用 RGB 或 CMYK 色彩組合來指定文件色彩。此外,它們通常可讓使用者修改文 件中每個物件的色彩。由於修改色彩的程序隨應用程式而異,因此請參閱軟體應用程式的「說明」區以取得 指示。

#### 印表機如何辨識要列印什麼色彩?

當使用者列印文件時,文件中每個物件的類型和色彩的說明資訊會傳送至印表機。色彩資訊會透過色彩轉換 表傳遞,該表會將色彩轉換成產生理想色彩所需的靛青色、洋紅色、鮮黃色及黑色碳粉適當用量。物件類型 資訊可讓不同的色彩轉換表用於不同的物件類型。例如,您可以將一種類型的色彩轉換表套用至文字,而同 時將不同的色彩轉換表套用至相片影像。

#### 我應使用 **PostScript** 或 **PCL** 驅動程式以獲取最佳的色彩?我應該使用什麼驅動程式設定才能產 生最佳色彩?

如果您要產生最佳色彩品質,強力建議您使用 PostScript 驅動程式。PostScript 驅動程式中的預設值能提供 給大多數列印輸出理想的色彩品質。

#### 印出的色彩為何會與我在電腦螢幕上看到的色彩不相符?

一般而言,自動 **[Color Correction](#page-42-0)** (色彩修正)模式中使用的色彩轉換表近似標準電腦監視器的色彩。不 過,由於印表機與監視器之間技術上的差異,因此有許多色彩可在電腦螢幕上產生,卻無法實際複製在彩色 雷射印表機上。色彩校正也可能受監視器差異和照明狀況影響。請詳讀對第 148 頁 [「如何產生與特定色彩](#page-147-0) 相符的色彩 (如公司商標中的色彩) ? 」問題的回答,取得有關印表機的 Color Samples (色彩樣本) 可 能對解決某些色彩校正問題相當有用的建議事項。

#### 列印頁面的色彩似乎太濃了。我是否可以稍微調整色彩?

有時候使用者可能會覺得列印頁面中的色彩似乎太濃 (例如,印出的色彩都太紅)。舉凡環境狀況、紙張類 型、照明狀況或只是使用者的偏好,都可能導致這種情況。遇到這些情形時,您可以使用 **[Color Balance](#page-42-1)** [\(色彩平衡\)來](#page-42-1)建立更理想的色彩。Color Balance (色彩平衡)提供使用者對每個色彩平面中使用的碳粉量 進行精準調整的能力。在 Color Balance (色彩平衡)功能表下選取靛青色、洋紅色、鮮黃色及黑色的正 (或負)值時,會稍微增加 (或減少)用於所選色彩的碳粉量。例如,若使用者認為整體的列印頁面太紅, 同時減少洋紅色及鮮黃色,可能會更接近您偏愛的色彩。

#### 可能增加列印輸出的光澤嗎?

使用 1200 dpi **[Print Resolution](#page-44-0)** (列印解析度)設定進行列印,可以增添光澤。

#### 投影時,我的專用透明投影膠片有點暗。有沒有任何辦法可改善色彩?

這個問題最常發生在以反射式投影機投影專用透明投影膠片時。若要獲取最高投影色彩品質,建議採用傳導 式投影機。如果必須使用反射式投影機,請將 **[Toner Darkness](#page-45-0)** (碳粉明暗度)設定調整為 1、2 或 3,這 樣可以將專用透明投影膠片色彩變淡。

#### 何謂手動色彩修正?

當使用預設自動 **[Color Correction](#page-42-0)** (色彩修正)設定為大多數文件產生理想色彩時,色彩轉換表會套用在 印出頁面中的每個物件。使用者有時可能想套用不同的色表對映。您可以使用 Manual Color (手動色彩) 功能表及 Manual Color Correction (手動色彩修正)設定來完成這項自訂作業。

Manual Color Correction (手動色彩修正)會套用 Manual Color (手動色彩)功能表中所定義的 RGB 和 CMYK 色彩轉換表。有四種不同的色彩轉換表適用於 RGB 物件,使用者可任選一種來使用(這四種色彩轉 換表分別為 sRGB Display (sRGB 顯示)、sRGB Vivid (sRGB 鮮明色彩)、Vivid (鮮明色彩)和 Off (關)),另外,也有四種適用於 CMYK 物件的不同色彩轉換表,使用者一樣可任選一種來使用(這四種色 彩轉換表分別為 US CMYK(美式 CMYK)、Euro CMYK(歐式 CMYK)、Vivid CMYK(鮮明色彩 CMYK) 和 Off (關))。

> 請注意:若軟體應用程式不是以 RGB 或 CMYK 組合來指定色彩,或是在軟體應用程式或電腦 的作業系統透過色彩管理來調整應用程式中指定的色彩的情況下,Manual Color Correction (手動色彩修正)設定的用處就不大。

#### <span id="page-147-0"></span>如何產生與特定色彩相符的色彩 (如公司商標中的色彩)?

使用者有時候可能需要讓特定物件的列印色彩與感興趣的特定色彩非常相符。一個典型的例子就是當使用者 嘗試找與公司標誌的色彩相符的色彩時。雖然可能發生印表機無法精確地複製理想色彩的情況,但是以大部 份的情況而言,使用者應能夠識別適當符合的色彩。**[Color Samples](#page-43-0)** (色彩樣本)功能表項目在協助解決 這種特定類型的色彩校正問題上,可提供非常有用的資訊。

八個 Color Samples (色彩樣本)選項對應於印表機中的色彩轉換表。選取任一個 Color Samples (色彩樣 本)選項時,會產生由數百個彩色框所組成的縮版併印列印輸出。在每個框中會有 CMYK 或 RGB 組合,至 於是哪一種組合,視所選取的表而定。您可以透過選取的色彩轉換表傳遞標示於框上的 CMYK 或 RGB 組 合,取得每個框看到的色彩。

使用者可仔細審視各色彩樣本頁,辦識出其色彩最接近理想色彩的框。然後可以利用框上標示的色彩組合來 修改軟體應用程式中物件的色彩。軟體應用程式的「說明」區應有提供有關修改物件色彩的指示。手動 **[Color](#page-42-0) Correction** [\(色彩修正\)](#page-42-0)可能需要用在為特定物件選取色彩轉換表。

針對特定的色彩校正問題要使用哪些 Color Samples (色彩樣本)頁,視所使用的 Color Correction (色彩 修正)設定(Auto (自動)、Off (關)或 Manual (手動))、列印的物件類型(文字、圖形或影像),以 及在軟體應用程式中指定物件之色彩的方式(RGB 或 CMYK 組合)而定。下表定義所適用的「色彩樣本」 頁:

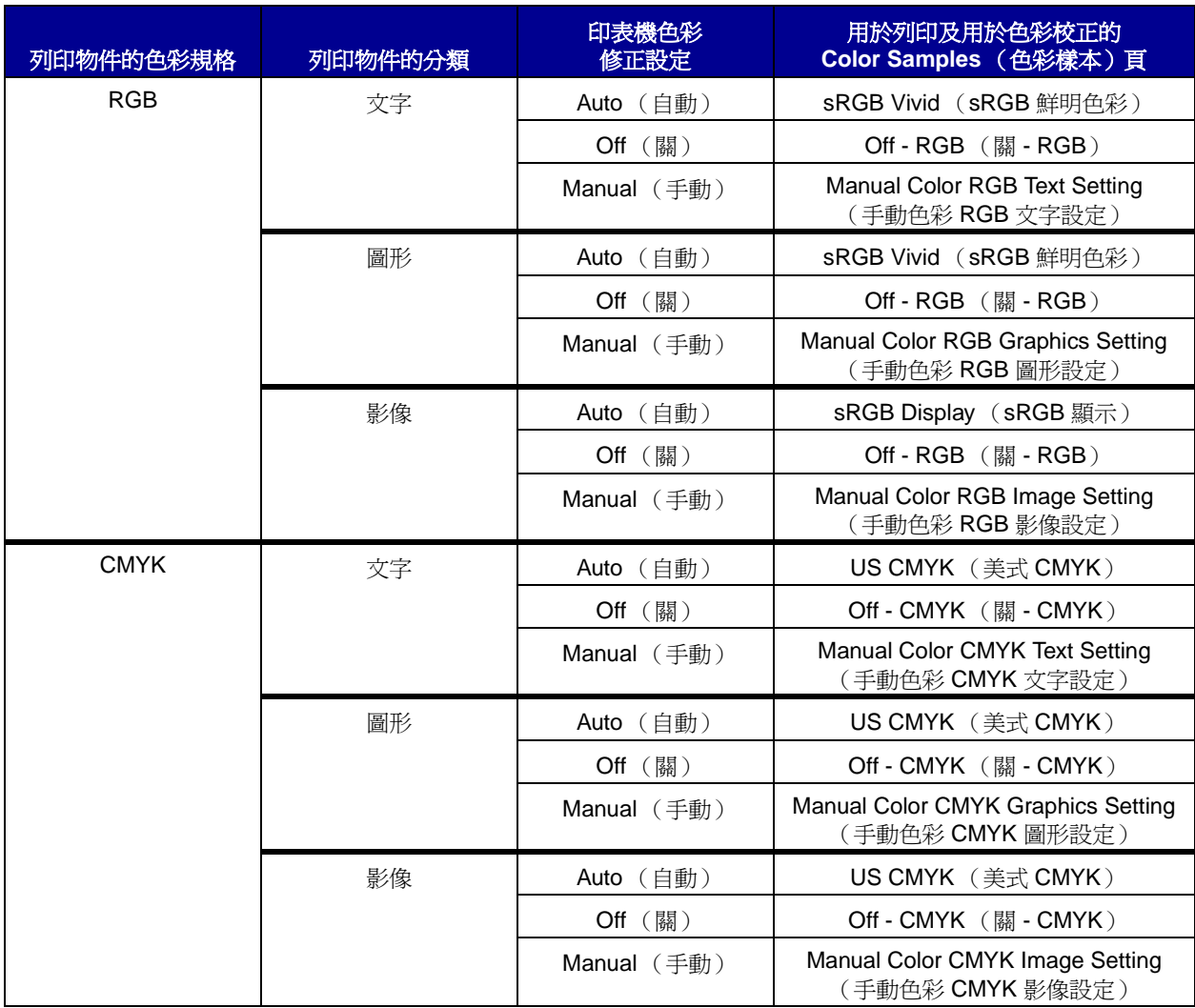

請注意: 如果軟體應用程式不是以 RGB 或 CMYK 組合指定色彩, 則 Color Samples (色彩樣 本)頁的用處就不大。此外,在某些情況下,軟體應用程式或電腦作業系統會透過色彩 管理來調整應用程式中所指定的 RGB 或 CMYK 組合。印出的色彩可能不會與 Color Samples (色彩樣本)頁完全相符。

# 回復出廠預設值

- **1** 請確定印表機電源已經開啟,同時出現 **Ready** (備妥)訊息。
- **2** 按下 **Menu** (功能表),等您看到 Utilities Menu (公用程式功能表)時,再按下 **Select** (選取)。
- **3** 按住 **Menu** (功能表),等您看到 Factory Defaults (出廠預設值)時,再按下 **Select** (選取)。
- **4** 出現 Restore (回復)訊息時,請按下 **Select** (選取)。接著會先出現 **Restoring Factory**  Defaults (回復出廠預設値)訊息,然後再出現 Ready (備妥)訊息。

當您選取 Restore (回復)時:

- 出現 **Restoring Factory Defaults** (回復出廠預設值)時,無法使用操作面板上的其他按 鈕動作。
- 印表機會刪除印表機記憶體 (RAM)中所有下載的資源 (字型、巨集以及符號集)。(常駐在 快閃記憶體或選購性硬碟中的資源不會受影響。)
- 所有的功能表設定都回復為出廠預設值,但下列各項除外:
	- 操作面板上 Setup Menu (設定功能表)中的 Display Language (顯示語言)設定。
	- Parallel Menu (平行功能表)、Serial Menu (序列功能表)、Network Menu (網路功能 表)以及 USB Menu (USB 功能表)中的所有設定。

如需有關變更功能表設定或選取新使用者預設値的其他資訊,請參閱 「 **變更功能表設定** 」。

# 校正影像轉印套件

<span id="page-150-1"></span>為了獲得最佳列印品質,在更換後或列印色彩太淡時,請務必校正影像轉印套件。 若要校正影像轉印套件:

- **1** 請確定印表機電源已經開啟,同時出現 **Ready** (備妥)訊息。
- **2** 按下 **Menu** (功能表),等您看到 Utilities Menu (公用程式功能表)時,再按下 **Select** (選取)。
- **3** 按下 **Menu** (功能表),等您看到 Color Alignment (色彩校正)時,再按下 **Select** (選取) 這時會印出好幾張測試頁。
- 4 針對測試頁上的每個校正群組,找出最接近直線的校正圖樣旁邊的數字。 例如,在此範例群組中,圖樣 3 最接近一直線。

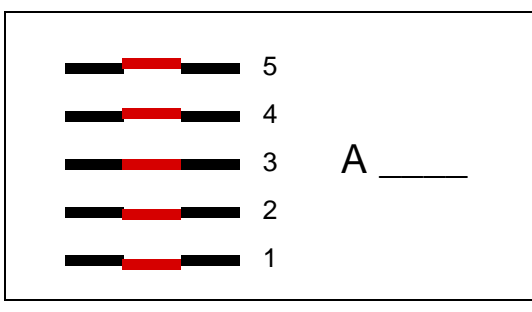

它有助於您在繼續執行步驟 [5](#page-150-0) 之前,先在測試頁所提供的各行上,寫好所有十二個校正值。您必須 對所有十二個設定,分別選取一個值。

<span id="page-150-0"></span>**5** 當您看到 **A=10**(或其他數字)時,請按下 **Menu**(功能表),等您找到所要用的數值,再按下 **Select** (選取)。**Saved** (已儲存)訊息會短暫地顯示,之後會顯示下一個測試校正頁。

如果不需要進行任何變更,請按 **Return** (返回),返回 Utilities Menu (公用程式功能表)。

**6** 當您完成全部十二個設定後,即出現 Utilities Menu (公用程式功能表)。按下 **Go** (執行)。 印表機隨即返回 Ready (備妥)狀態。

# 使用覆蓋率估計器

Coverage Estimator (覆蓋率估計程式)提供在一個頁面上靛青色、洋紅色、鮮黃色及黑色碳粉覆蓋百分比 的估計值。這些估計值會列印在頁面上。

啟動 Coverage Estimator (覆蓋率估計器)公用程式的步驟如下:

- **1** 請確定印表機電源已經開啟,同時出現 **Ready** (備妥)訊息。
- **2** 按下 **Menu** (功能表),等您看到 Utilities Menu (公用程式功能表)時,再按下 **Select** (選取)。
- **3** 按下 **Menu**(功能表),等您看到 Coverage Estimator(覆蓋率估計器)時,再按下 **Select**(選取)。
- **4** 按住 **Menu** (功能表),等您看到 On (開)時,再按下 **Select** (選取)。
- **5** 按下 **Go** (執行)來返回 **Ready** (備妥)訊息。

您可以從操作面板或關閉印表機來關閉此公用程式。

Coverage Estimator (覆蓋率估計器)利用計算每一種碳粉色彩之像素的演算法:黑色、靛青色、洋紅色和 鮮黃色。此公用程式啓動後,印表機即列印每一種色彩在工作的每一頁上的覆蓋率百分比。

Coverage Estimator (覆蓋率估計器)只是估計在給定頁面上的覆蓋率。以所有使用的碳粉顏色而言,該列 印的最小百分比為百分比 2。報告的數值會因印表機不同而有所差異。估計值的精確度可能受三合一碳粉匣 的填充程度、環境狀況、材質類型、軟體應用程式、軟體設定、驅動程式、驅動程式設定及頁面的內容所影 響。Lexmark 對預估百分比的精確度不做任何聲言。

# 配置印表機警示

您可以利用不同的方式來配置印表機,使它在需要注意時能夠讓您知道。

# 使用 **Setup Menu** (設定功能表)

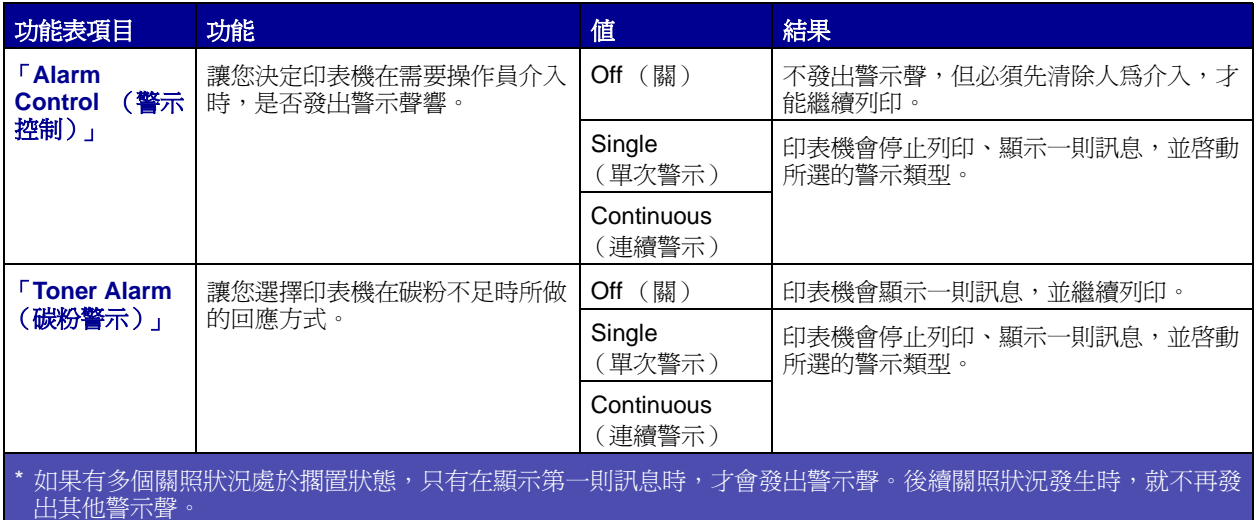

選取 「**Auto Continue** [\(自動繼續\)」可](#page-66-1)能會影響印表機警示的執行方式。本設定可定義印表機在顯示訊 息後,需要等待多久才會恢復列印。

## 使用 **MarkVision Professional**

MarkVision™ Professional 是 Lexmark 的網路印表機管理公用程式,它可以顯示何時應該更換耗材,並指 出已經發生或可能發生的問題。當印表機需要關照時,它會利用印表機詳圖向網路管理者發出警示,圖中會 顯示警示的原因(例如,送紙匣內的紙張用完了)。如需關於 MarkVision Professional 的其他資訊,請參閱 印表機隨附的驅動程式光碟片。

## 使用 **MarkVision Messenger**

MarkVision Messenger 可讓您建立一些 「動作」;當顯示幕上出現 **Tray x Missing** (找不到送紙匣 x) 或 88 Toner Low(88 碳粉不足)之類的訊息時,這些動作就會執行特定的指令。例如,您可以建立一個 「動作」,使它在印表機用完紙張時,傳送電子郵件給管理者。

「動作」可設定為自動發生、條件式發生或重複發生。如需關於 MarkVision Messenger 的其他資訊,請參 閱印表機隨附的驅動程式光碟片。

# [感應尺寸](#page-133-0)

<span id="page-153-2"></span>Size Sensing (感應尺寸)功能表項目可用來關閉或啓動送紙匣的自動感應紙張尺寸功能。Size Sensing (感應尺寸)功能可讓印表機偵測出相似紙張尺寸之間的差異;沒有這項功能,印表機便無法偵測出這些差 異。

依預設,會對所有的送紙匣開啓尺寸感應功能。不過,送紙匣無法自動感應專用透明投影膠片。

## 停用感應尺寸功能

- <span id="page-153-1"></span><span id="page-153-0"></span>**1** 關閉印表機電源。
- **2** 請先同時按住 **Select** (選取)與 **Return** (返回)按鈕,然後再打開印表機電源。
- **3** 當顯示幕上出現 **Performing Self Test** (正在執行自我測試)時便鬆開按鈕。 印表機完成自我測試時會顯示 Config Menu (配置功能表)。
- **4** 按下 **Menu** (功能表),等您看到 Size Sensing (感應尺寸)時,再按下 **Select** (選取)。

**請注意:**只有可支援自動感應紙張尺寸功能的送紙匣,才會顯示在操作面板上。

**5** 按下 **Menu** (功能表),等您看到 Tray <x> Sensing (感應送紙匣 x)時 (其中 <x> 代表您要關閉 其感應尺寸功能之送紙匣的編號),再按下 **Select** (選取)。

如有必要,請針對其他送紙匣進行相同步驟。

**6** 按住 **Menu** (功能表),等您看到 Off (關)時,再按下 **Select** (選取)。

這時會短暫顯示 **Saved**(已儲存)訊息。接著 Config Menu(配置功能表)會再次跟 Size Sensing (感應尺寸)同時出現在第二行上。

- **7** 按下 **Return** (返回)。
- **8** 按下 **Menu** (功能表),直到您看到 Exit Config Menu (結束配置功能表)為止,然後按下 **Select** (選取)。

**Activating Menu Changes**(正在啟動功能表變更)會短暫出現,之後再出現 **Performing Self Test** (正在執行自我測試)。然後印表機會返回 **Ready** (備妥)訊息。

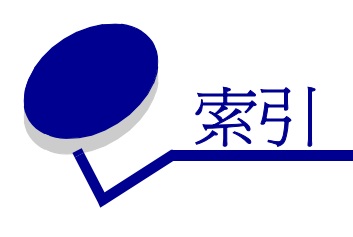

# **A**

A4 Width (A4 寬度) - PCL Emul Menu (PCL [模擬模式功能表\)](#page-54-0) 55 [Advanced Status](#page-52-0) (進階狀態) - Parallel Menu (平行功能表) 53 Alarm Control (警示控制) - Setup Menu [\(設定功能表\)](#page-66-0) 67 [Assign Type/Bin](#page-56-0) (指定類型 / 出紙 架) - Paper Menu (紙張功能表) 57 Auto Continue (自動繼續) - Setup Menu [\(設定功能表\)](#page-66-1) 67 Auto CR after LF [\(換行之後自動歸](#page-54-1) 位)- PCL Emul Menu(PCL 模擬 模式功能表) 55 Auto LF after CR [\(歸位之後自動換](#page-54-2) 行) - PCL Emul Menu (PCL 模擬 模式功能表) 55

## **B**

Baud (鮑率) [- Serial Menu](#page-64-0) (序列 功能表) 65 [Black & White Lock](#page-66-2) (黑白鎖定) - Setup Menu (設定功能表) 67 Blank Pages (空白頁) - Finishing Menu [\(輸出處理功能表\)](#page-45-1) 46

# **C**

Cancel Fax (取消傳真) - Job Menu [\(工作功能表\)](#page-48-0) 49 Cancel Job (取消工作) - Job Menu [\(工作功能表\)](#page-48-1) 49 Collation (逐份列印) - Finishing Menu [\(輸出處理功能表\)](#page-45-2) 46 [Color Adjust \(Color Menu\)](#page-42-2) (色彩校 正 - 色彩功能表) 43 [Color Alignment \(Utilities Menu\)](#page-73-0) (色彩校正 - 公用程式功能表) 74 [Color Balance \(Color Menu\)](#page-42-1) (色彩 平衡 - 色彩功能表) 43 [Color Correction](#page-42-0) (色彩修正 - 色彩 功能表) 43 Color Menu [\(色彩功能表\)](#page-42-3) 43 Color Adjust [\(色彩校正\)](#page-42-2) 43 [Color Balance](#page-42-1) (色彩平衡) 43 [Color Correction](#page-42-0) (色彩修正) 43 [Color Samples](#page-43-0) (色彩樣本) 44 Manual Color [\(手動色彩\)](#page-44-1) 45

Print Mode [\(列印模式\)](#page-44-2) 45 [Print Resolution](#page-44-0) (列印解析度) 45 [Toner Darkness](#page-45-0) (碳粉明暗度) 46 [Color Samples \(Color Menu\)](#page-43-0) (色彩 樣本 - 色彩功能表) 44 [Confidential Job](#page-49-0) (機密工作) - Job Menu (工作功能表) 50 Configure Bins (配置出紙架) - Paper Menu [\(紙張功能表\)](#page-56-1) 57 Configure MP [\(配置多用途送紙](#page-57-0) 器) - Paper Menu (紙張功能表) 58 Copies (列印份數) - Finishing Menu [\(輸出處理功能表\)](#page-45-3) 46 Custom Types(自訂類型)- Paper Menu [\(紙張功能表\)](#page-57-1) 58

# **D**

Data Bits (資料位元) - Serial Menu [\(序列功能表\)](#page-64-1) 65 [Defragment Flash](#page-73-1) (重組快閃記憶 體) - Utilities Menu (公用程式功 能表) 74 [Display Language](#page-67-0) (顯示語言) - Setup Menu (設定功能表) 68 [Download Target](#page-67-1) (下載目標) - Setup Menu (設定功能表) 68 Duplex Bind [\(雙面列印裝訂\)](#page-46-0) - Finishing Menu (輸出處理功能 表) 47 Duplex (雙面列印) - Finishing Menu [\(輸出處理功能表\)](#page-45-4) 46

## **F**

Factory Defaults (出廠預設值) - Utilities Menu [\(公用程式功能表\)](#page-73-2) 74 Finishing Menu [\(輸出處理功能表\)](#page-45-5) 46 [Blank Pages](#page-45-1) (空白頁) 46 Collation [\(逐份列印\)](#page-45-2) 46 Copies [\(列印份數\)](#page-45-3) 46 Duplex Bind [\(雙面列印裝訂\)](#page-46-0) 47 Duplex [\(雙面列印\)](#page-45-4) 46 [Hole Punch](#page-46-1) (打孔) 47

[Multipage Border](#page-46-2) (縮版併印邊 框) 47 [Multipage Order](#page-46-3) (縮版併印順 序) 47 [Multipage Print](#page-46-4) (縮版併印) 47 Multipage View [\(縮版併印檢視](#page-47-0) 畫面) 48 Offset Pages [\(偏位頁數\)](#page-47-1) 48 [Separator Sheets](#page-47-2) (分隔頁) 48 [Separator Source](#page-47-3) (分隔頁來 源) 48 Staple Job [\(裝訂工作\)](#page-47-4) 48 [Staple Prime Src](#page-47-5) (裝訂主要來 源) 48 Font Name (字型名稱) - PCL Emul Menu (PCL [模擬模式功能](#page-54-3) 表) 55 Font Priority [\(字型優先順序\)](#page-63-0) - PostScript Menu (PostScript 功能 表) 64 Font Source (字型來源) - PCL Emul Menu (PCL [模擬模式功能](#page-54-4) 表) 55 Format Disk (格式化磁碟) - Utilities Menu [\(公用程式功能表\)](#page-73-3) 74

Format Flash [\(格式化快閃記憶體\)](#page-73-4) - Utilities Menu (公用程式功能 表) 74

# **G**

Go [\(執行\)按鈕](#page-15-0) 16

## **H**

Held jobs [\(保留工作\)](#page-27-0) 28 Held Jobs (保留工作) - Job Menu [\(工作功能表\)](#page-49-1) 50 Help Menu [\(說明功能表\)](#page-48-2) 49 Hex Trace (16 進位追蹤模式) -Utilities Menu [\(公用程式功能表\)](#page-73-5) 74 [Hole Punch Alarm](#page-67-2) (打孔警示) - Setup Menu (設定功能表) 68 Hole Punch (打孔) - Finishing Menu [\(輸出處理功能表\)](#page-46-1) 47 Honor DSR (優先 DSR) - Serial Menu [\(序列功能表\)](#page-64-2) 65 Honor Init [\(優先起始\)](#page-52-1) - Parallel Menu [\(平行功能表\)](#page-52-1) 53

### **I**

Image Smoothing (影像平滑化) [- PostScript Menu](#page-63-1) (PostScript 功能表) 64

### **J**

Jam Recovery (夾紙恢復) - Setup Menu [\(設定功能表\)](#page-67-3) 68 Job Accounting (工作統計) - Setup Menu [\(設定功能表\)](#page-68-0) 69 Job Acct Stat [\(工作計數統計\)](#page-74-0) - Utilities Menu (公用程式功能 表) 75 Job Buffering (工作緩衝) - Network Menu [\(網路功能表\)](#page-50-0) 51 Job Buffering (工作緩衝) - Parallel Menu [\(平行功能表\)](#page-52-2) 53 Job Buffering (工作緩衝) - Serial Menu [\(序列功能表\)](#page-64-3) 65 Job Buffering [\(工作緩衝\)](#page-71-0) - USB Menu (USB 功能表) 72 Job Menu [\(工作功能表\)](#page-48-3) 49 Cancel Fax [\(取消傳真\)](#page-48-0) 49 Cancel Job [\(取消工作\)](#page-48-1) 49 [Confidential Job](#page-49-0) (機密工作) 50 Held Jobs [\(保留工作\)](#page-49-1) 50 Print Buffer [\(列印緩衝區\)](#page-49-2) 50 [Reset Active Bin](#page-50-1) (重設作用中 出紙架) 51 Reset Printer [\(重設印表機\)](#page-50-2) 51

## **L**

[Lines per Page](#page-54-5)(每頁行數)- PCL Emul Menu (PCL 模擬模式功能 表) 55

#### **M**

MAC Binary PS (MAC 二進位碼 PS) [- Network Menu](#page-50-3) (網路功能 表) 51 [MAC Binary PS](#page-52-3) (MAC 二進位碼 PS) - Parallel Menu (平行功能 表) 53 [MAC Binary PS](#page-71-1) (MAC 二進位碼 PS) - USB Menu (USB 功能 表) 72 Manual Color (手動色彩) - Color Menu [\(色彩功能表\)](#page-44-1) 45 Menu [\(功能表\)按鈕](#page-15-1) 16 messages [54 Standard Serial Error](#page-86-0) (54 序列選項 <x> 錯誤 87

[Invalid Standard Network Code](#page-78-0) (無效的網路 <x> 程式碼 79

- [Multipage Border](#page-46-2) (縮版併印邊 框)- Finishing Menu(輸出處理 功能表) 47
- Multipage Order [\(縮版併印順序\)](#page-46-3) - Finishing Menu (輸出處理功能 表) 47
- Multipage Print (縮版併印) -Finishing Menu [\(輸出處理功能](#page-46-4) 表) 47
- Multipage View [\(縮版併印檢視畫](#page-47-0) 面)- Finishing Menu(輸出處理 功能表) 48

### **N**

Network Buffer (網路緩衝區) - Network Menu [\(網路功能表\)](#page-50-4) 51 Network Menu [\(網路功能表\)](#page-50-5) 51 Job Buffering [\(工作緩衝\)](#page-50-0) 51 [MAC Binary PS](#page-50-3) (MAC 二進位 碼 PS) 51 Network Buffer [\(網路緩衝區\)](#page-50-4) 51 [Network <x> Setup](#page-50-6) (網路 <x> 設定) 51 [NPA Mode](#page-51-0) (NPA 模式) 52 [PCL SmartSwitch 52](#page-51-1) [PS SmartSwitch 52](#page-51-2) [Std Net Setup](#page-51-3) (標準網路設 定) 52 [Network <x> Setup](#page-50-6) (網路 <x> 設 定) - Network Menu (網路功能 表) 51 NPA Mode (NPA 模式) - Network Menu [\(網路功能表\)](#page-51-0) 52 NPA Mode(NPA 模式)- Parallel Menu [\(平行功能表\)](#page-52-4) 53 NPA Mode (NPA 模式) - Serial Menu [\(序列功能表\)](#page-65-0) 66 [NPA Mode](#page-72-0) (NPA 模式) - USB Menu (USB 功能表) 73 NPA 模式 , 設定 [平行埠](#page-52-4) 53 [序列埠](#page-65-0) 66 [網路連接埠](#page-51-0) 52 NPA 模式 , 設定 USB [連接埠](#page-72-0) 73

## **O**

Offset Pages (偏位頁數) - Finishing Menu [\(輸出處理功能](#page-47-1) 表) 48 Oiler (覆油器) [- Supplies Menu](#page-71-2) (耗材功能表) 72

Orientation (列印方向) - PCL Emul Menu (PCL [模擬模式功能](#page-55-0) 表) 56 Output Bin (出紙架) - Paper Menu [\(紙張功能表\)](#page-57-2) 58 Overflow Bin (溢出出紙架) - Paper Menu [\(紙張功能表\)](#page-57-3) 58

#### **P**

Page Protect (頁面保護) - Setup Menu [\(設定功能表\)](#page-68-1) 69 Paper Loading (紙張載入) - Paper Menu [\(紙張功能表\)](#page-58-0) 59 Paper Menu [\(紙張功能表\)](#page-56-2) 57 [Assign Type/Bin](#page-56-0) (指定類型 / 出紙架) 57 Configure Bins [\(配置出紙架\)](#page-56-1) 57 Configure MP [\(配置多用途送](#page-57-0) 紙器) 58 [Custom Types](#page-57-1) (自訂類型) 58 Output Bin [\(出紙架\)](#page-57-2) 58 Overflow Bin [\(溢出出紙架\)](#page-57-3) 58 [Paper Loading](#page-58-0) (紙張載入) 59 Paper Size [\(紙張尺寸\)](#page-59-0) 60 [Paper Source](#page-59-1) (紙張來源) 60 [Paper Texture](#page-60-0) (紙張材質) 61 Paper Type [\(紙張類型\)](#page-61-0) 62 [Paper Weight](#page-62-0) (紙張磅數) 63 [Substitute Size](#page-62-1) (替代尺寸) 63 [Universal Setup](#page-62-2) (通用尺寸設 定) 63 Paper Size (紙張尺寸) - Paper Menu [\(紙張功能表\)](#page-59-0) 60 Paper Source (紙張來源) - Paper Menu [\(紙張功能表\)](#page-59-1) 60 Paper Texture (紙張材質) - Paper Menu [\(紙張功能表\)](#page-60-0) 61 Paper Type (紙張類型) - Paper Menu [\(紙張功能表\)](#page-61-0) 62 Paper Weight (紙張磅數) -Paper Menu [\(紙張功能表\)](#page-62-0) 63 Parallel Buffer (平行緩衝區) - Parallel Menu [\(平行功能表\)](#page-53-0) 54 **Parallel Menu (Parallel 功能表)** [PS SmartSwitch 54](#page-53-1) Parallel Menu [\(平行功能表\)](#page-52-5) 53 [Advanced Status](#page-52-0) (進階狀態) 53 Honor Init [\(優先起始\)](#page-52-1) 53 Job Buffering [\(工作緩衝\)](#page-52-2) 53 [MAC Binary PS](#page-52-3) (MAC 二進位 碼 PS) 53 [NPA Mode](#page-52-4) (NPA 模式) 53 Parallel Buffer [\(平行緩衝區\)](#page-53-0) [54](#page-53-0)

[Parallel Mode 1](#page-53-2) (平行模式 1) 54 [Parallel Mode 2](#page-53-3) (平行模式 2) 54 [PCL SmartSwitch 54](#page-53-4) Protocol [\(通訊協定\)](#page-53-5) 54 Parallel Mode 1 (平行模式 1) -Parallel Menu [\(平行功能表\)](#page-53-2) 54 Parallel Mode 2 (平行模式 2) -Parallel Menu [\(平行功能表\)](#page-53-3) 54 Parity (同位元檢查) - Serial Menu [\(序列功能表\)](#page-65-1) 66 [PCL Emul Menu](#page-54-6) (PCL 模擬模式 功能表) 55 [A4 Width](#page-54-0) (A4 寬度) 55 [Auto CR after LF](#page-54-1) (換行之後自 動歸位) 55 [Auto LF after CR](#page-54-2) (歸位之後自 動換行) 55 Font Name [\(字型名稱\)](#page-54-3) 55 Font Source [\(字型來源\)](#page-54-4) 55 [Lines per Page](#page-54-5) (每頁行數) 55 Orientation [\(列印方向\)](#page-55-0) 56 Pitch [\(點距\)](#page-55-1) 56 [Point Size](#page-55-2) (點數) 56 [Symbol Set](#page-55-3) (符號集) 56 [Tray Renumber](#page-55-4) (紙匣重新編 號) 56 [PCL SmartSwitch - Network Menu](#page-51-1) (網路功能表) 52 [PCL SmartSwitch - Parallel Menu](#page-53-4) (平行功能表) 54 [PCL SmartSwitch - Serial Menu](#page-65-2) (序列功能表) 66 [PCL SmartSwitch - USB Menu](#page-72-1) (USB 功能表) 73 PCL SmartSwitch, 設定 [亦請參閱](#page-69-0)印表機語言 USB [連接埠](#page-72-1) 73 [平行埠](#page-53-4) 54 [序列埠](#page-65-2) 66 [網路連接埠](#page-51-1) 52 PCL 模擬模式 A4 [寬度](#page-54-0) 55 [列印方向](#page-55-0) 56 [列印字型範例](#page-74-1) 75 [字型支援](#page-39-0) 40 [字型名稱](#page-54-3) 55 [字型來源](#page-54-4) 55 [自動換行](#page-54-2) 55 [自動歸位](#page-54-1) 55 [每頁行數](#page-54-5) 55 [紙匣重新編號](#page-55-4) 56 [常駐字型](#page-32-0) 33 [符號集](#page-55-3) 56 [點距](#page-55-1) 56 [點數](#page-55-2) 56

Pitch (點距) - PCL Emul Menu (PCL [模擬模式功能表\)](#page-55-1) 56 Point Size (點數) - PCL Emul Menu (PCL [模擬模式功能表\)](#page-55-2) 56 [PostScript Menu](#page-63-2) (PostScript 功能 表) 64 Font Priority [\(字型優先順序\)](#page-63-0) 64 [Image Smoothing](#page-63-1) (影像平滑 化) 64 PostScript 模擬模式 [列印](#page-63-3) PS 錯誤 64 [列印字型範例](#page-74-1) 75 [字型支援](#page-39-0) 40 [字型優先順序](#page-63-0) 64 [常駐字型](#page-32-0) 33 [影像平滑化](#page-63-1) 64 Power Saver (省電模式) - Setup Menu [\(設定功能表\)](#page-68-2) 69 Print and Hold (列印與保留)功 能 請參閱保留工作 [28](#page-27-0) Print Area (列印範圍) - Setup Menu (設定功能表) Setup Menu (設定功能表) Print Quality [\(列印品質\)](#page-69-1) 70 Print Buffer (列印緩衝區) - Job Menu [\(工作功能表\)](#page-49-2) 50 Print Directory (列印目錄) - Utilities Menu [\(公用程式功能](#page-74-2) 表) 75 Print Fonts (列印字型) - Utilities Menu [\(公用程式功能表\)](#page-74-1) 75 Print Menus [\(列印功能表\)](#page-74-3) - Utilities Menu (公用程式功能 表) 75 Print Mode (列印模式) - Color Menu [\(色彩功能表\)](#page-44-2) 45 [Print Net<x> Setup](#page-74-4) (列印網路 <x> 設定)- Utilities Menu(公用 程式功能表) 75 Print PS Error (列印 PS 錯誤) -[PostScript Menu](#page-63-3) (PostScript 功 能表) 64 [Print Resolution \(Color Menu\)](#page-44-0) (列 印解析度 - 色彩功能表) 45 Print Timeout (列印逾時) - Setup Menu [\(設定功能表\)](#page-69-2) 70 [Printer Language](#page-69-0) (印表機語言) -Setup Menu (設定功能表) 70 [Printer Usage \(Setup Menu\)](#page-69-3) (印 表機用法 - 設定功能表) 70 Protocol (通訊協定) - Parallel Menu [\(平行功能表\)](#page-53-5) 54 [PS SmartSwitch - Network Menu](#page-51-2) (網路功能表) 52

[PS SmartSwitch - Parallel Menu](#page-53-1) (平行功能表) 54 [PS SmartSwitch - Serial Menu](#page-65-3) (序列功能表) 66 [PS SmartSwitch - USB Menu](#page-72-2) (USB 功能表) 73 PS SmartSwitch, 設定 亦請參閱[印表機語言](#page-69-0) 70 USB [連接埠](#page-72-2) 73 [平行埠](#page-53-1) 54 [序列埠](#page-65-3) 66 [網路連接埠](#page-51-2) 52 PS [模擬模式:](#page-63-2) 請參閱 PostScript 模擬模式

## **R**

[Reset Active Bin](#page-50-1) (重設作用中出 紙架) - Job Menu (工作功能 表) 51 Reset Printer (重設印表機) - Job Menu [\(工作功能表\)](#page-50-2) 51 [Resource Save \(Setup Menu\)](#page-69-4) (節 省資源 - 設定功能表) 70 Return [\(返回\)按鈕](#page-15-2) 16 [Robust XON - Serial Menu](#page-65-4) (序列 功能表) 66

## **S**

Select [\(選取\)按鈕](#page-15-3) 16 [Separator Sheets](#page-47-2) (分隔頁) - Finishing Menu (輸出處理功能 表) 48 [Separator Source](#page-47-3) (分隔頁來源) - Finishing Menu (輸出處理功能 表) 48 Serial Buffer (序列緩衝區) - Serial Menu [\(序列功能表\)](#page-66-3) 67 Serial Menu [\(序列功能表\)](#page-64-4) 65 **Baud** [\(鮑率\)](#page-64-0) 65 Data Bits [\(資料位元\)](#page-64-1) 65 [Honor DSR](#page-64-2) (優先 DSR) 65 Job Buffering [\(工作緩衝\)](#page-64-3) 65 [NPA Mode](#page-65-0) (NPA 模式) 66 Parity [\(同位元檢查\)](#page-65-1) 66 [PCL SmartSwitch 66](#page-65-2) [PS SmartSwitch 66](#page-65-3) [Robust XON 66](#page-65-4) Serial Buffer [\(序列緩衝區\)](#page-66-3) 67 [Serial Protocol](#page-66-4) (序列通訊協 定) 67 Serial Protocol [\(序列通訊協定\)](#page-66-4) -Serial Menu (序列功能表) 67 Setup Menu [\(設定功能表\)](#page-66-5) 67 [Alarm Control](#page-66-0) (警示控制) 67 [Auto Continue](#page-66-1) (自動繼續) 67 [Black & White Lock](#page-66-2) (黑白鎖 [定\)](#page-66-2) 67

[Display Language](#page-67-0)(顯示語言) 68 [Download Target](#page-67-1) (下載目標) 68 [Hole Punch Alarm](#page-67-2) (打孔警示) 68 [Jam Recovery](#page-67-3) (夾紙恢復) 68 [Job Accounting](#page-68-0) (工作統計) 69 Page Protect [\(頁面保護\)](#page-68-1) 69 Power Saver [\(省電模式\)](#page-68-2) 69 Print Timeout [\(列印逾時\)](#page-69-2) 70 [Printer Language](#page-69-0) (印表機語 言) 70 Printer Usage [\(印表機用法\)](#page-69-3) 70 [Resource Save](#page-69-4) (節省資源) 70 Staple Alarm [\(裝釘警示\)](#page-70-1) 71 Toner Alarm [\(碳粉警示\)](#page-70-0) 71 Wait Timeout [\(等待逾時\)](#page-70-2) 71 [Staple Alarm \(Setup Menu\)](#page-70-1) (装釘 警示 - 設定功能表) 71 Staple Job (裝訂工作) - Finishing Menu [\(輸出處理功能](#page-47-4) 表) 48 Staple Prime Src (裝訂主要來 源) [- Finishing Menu](#page-47-5) (輸出處理 功能表) 48 Std Net Setup [\(標準網路設定\)](#page-51-3) - Network Menu (網路功能表) 52 Stop (停止) 按鈕 17 Substitute Size (替代尺寸) - Paper Menu [\(紙張功能表\)](#page-62-1) 63 Supplies Menu [\(耗材功能表\)](#page-71-3) 72 [<color> Toner](#page-71-4)(< 彩色 > 碳粉) 72 Oiler [\(覆油器\)](#page-71-2) 72 [Waste Toner Bottle](#page-71-5) (廢棄碳粉 回收瓶) 72 Symbol Set(符號集)- PCL Emul Menu (PCL [模擬模式功能表\)](#page-55-3) 56

## **T**

[Toner Alarm \(Setup Menu\)](#page-70-0) (碳粉 警示 - 設定功能表) 71 [Toner Darkness](#page-45-0) (碳粉明暗度) - Color Menu (色彩功能表) 46 Tray Renumber (紙匣重新編號) [- PCL Emul Menu](#page-55-4) (PCL 模擬模 式功能表) 56

## **U**

Universal Setup [\(通用尺寸設定\)](#page-62-2) - Paper Menu (紙張功能表) 63 [USB Buffer](#page-72-3) (USB 緩衝區) - USB Menu (USB 功能表) 73 [USB Menu](#page-71-6) (USB 功能表) 72 Job Buffering [\(工作緩衝\)](#page-71-0) 72 [MAC Binary PS](#page-71-1) (MAC 二進位 碼 PS) 72 [NPA Mode](#page-72-0) (NPA 模式) 73 [PCL SmartSwitch 73](#page-72-1) [PS SmartSwitch 73](#page-72-2) [USB Buffer](#page-72-3) (USB 緩衝區) 73 USB 連接埠 配置 [NPA](#page-72-0) 模式 73 [PCL SmartSwitch 73](#page-72-1) [PS SmartSwitch 73](#page-72-2) [緩衝區大小](#page-72-3) 73 Utilities Menu [\(公用程式功能表\)](#page-73-6) 74 [Color Alignment](#page-73-0) (色彩校正) 74 [Defragment Flash](#page-73-1) (重組快閃 記憶體) 74 [Factory Defaults](#page-73-2) (出廠預設 值) 74 Format Disk [\(格式化磁碟\)](#page-73-3) 74 Format Flash [\(格式化快閃記憶](#page-73-4) 體) 74 Hex Trace (16 [進位追蹤模式\)](#page-73-5) 74 Job Acct Stat [\(工作計數統計\)](#page-74-0) 75 [Print Directory](#page-74-2) (列印目錄) 75 Print Fonts [\(列印字型\)](#page-74-1) 75 Print Menus [\(列印功能表\)](#page-74-3) 75 [PrintNet<x> Setup](#page-74-4) (列印網路 <x> 設定) 75

# **W**

[Wait Timeout \(Setup Menu\)](#page-70-2) (等待 逾時 - 設定功能表) 71 [Waste Toner Bottle](#page-71-5) (廢棄碳粉回 收瓶) - Supplies Menu (耗材功 能表) 72 web oiler (網狀纖維覆油器) 訂購 [109](#page-108-0)

#### 三畫

三合一碳粉匣 更換 [111](#page-110-0) 訂購 [109](#page-108-1) 下載的資源 [列印](#page-74-2) 75 [存放](#page-67-1) 68 [節省資源](#page-69-4) 70 工作 [取消](#page-48-1) 49 [保留](#page-49-1) 50

[統計記錄](#page-68-0) 69 [機密](#page-49-0) 50

#### 四畫

介面 [USB 72](#page-71-6) [平行](#page-52-5) 53 [序列](#page-64-4) 65 [網路](#page-50-5) 51

### 五畫

出版品 Card Stock & Label Guide [41](#page-40-0) 出紙架 [指定](#page-56-0) 57 [重設作用中](#page-50-1) 51 [配置](#page-56-1) 57 [溢出](#page-57-3) 58 [輸出](#page-57-2) 58 [鏈結](#page-26-0) 27 [出廠預設值](#page-73-2) , 回復 74 加熱熔合組件 更換 [114](#page-113-0) 訂購 [109](#page-108-2) 功能表 [列印功能表設定頁](#page-134-0) 135 啟動 [138](#page-137-0) [進入](#page-15-4) 16 [語言](#page-67-0) 68 [選取](#page-15-5) 16 [功能表項目](#page-15-5) 16 [數值](#page-15-6) 16 關閉 [137](#page-136-0) [功能表設定頁](#page-134-0) , 列印 135 [功能表圖](#page-41-0) 42 [卡片](#page-40-1) 41 [可下載字型](#page-38-0) 39 可縮放字型 [常駐](#page-32-1) 33 平行埠 配置 [NPA](#page-52-4) 模式 53 [PCL SmartSwitch 54](#page-53-4) [PS SmartSwitch 54](#page-53-1) [通訊協定](#page-53-5) 54 [硬體起始設定](#page-52-1) 53 [資料取樣](#page-53-3) 54 [緩衝區大小](#page-53-0) 54 [雙向通訊](#page-52-0) 53 啟動 [電阻](#page-53-2) 54 [打孔](#page-46-1), 啓動 47 [正在重設印表機](#page-50-2) 51

## 六畫

列印 [功能表設定頁](#page-134-0) 135

[字型範例](#page-39-0) 40 [列印工作](#page-17-0) , 取消 18 [列印份數](#page-45-3) , 指定數字 46 列印品質 , 校正 [色彩平衡](#page-42-1) 43 列印品質 , 調整 [色彩修正](#page-42-0) 43, [44,](#page-43-0) [45,](#page-44-1) [46,](#page-45-0) [70](#page-69-3) 列印統計記錄 [工作統計](#page-68-0) 69 [列印工作統計](#page-74-0) 75 列印逾時 [配置](#page-69-2) 70 列印選項 [分隔頁](#page-47-2) 48 亦請參閱[分隔頁來源](#page-47-3) 48 [列印緩衝區](#page-49-2) 50 [偏位頁數](#page-47-1) 48 印表機 [正在重設](#page-50-2) 51 [進入離線狀態](#page-15-4) 16 使用 Menu [\(功能表\)按鈕](#page-15-4) 16 使用 Stop (停止) 按鈕 17 印表機功能表 啟動 [138](#page-137-0) [鎖定操作面板](#page-136-0) 137 關閉 [137](#page-136-0) [印表機功能表設定](#page-135-1) , 變更 136 [印表機系統主機板](#page-127-0) 128 存取 [128](#page-127-0) 關上 [133](#page-132-0) [印表機記憶體選購品](#page-128-0) , 移除 129 印表機訊息 Enter PIN [\(請輸入密碼](#page-29-0) (PIN)) 30 [No Jobs Found. Retry?](#page-29-1) (找不 到工作。要重試碼?) 30 印表機測試 Hex Trace (16 [進位追蹤模式\)](#page-73-5) 74 [列印硬體統計記錄](#page-74-3) 75 [列印預設值](#page-74-3) 75 [回收耗材](#page-109-0) 110 [多用途送紙器](#page-57-0) , 配置 58 字型 [支援的符號集](#page-55-3) 56 [可下載](#page-38-0) 39 [列印字型範例](#page-39-0) 40 [列印範例](#page-74-1) 75 在 PCL [模擬模式中選取](#page-54-3) 55 常駐 [33,](#page-32-2) [40](#page-39-0) 符號集 , PCL 6 [模擬模式](#page-37-0) 38 [優先順序](#page-63-0) 64 [存取門](#page-92-0) 93 [存放](#page-30-0) 31 [紙張](#page-30-0) 31 [耗材](#page-30-1) 31 [安全資訊](#page-7-0) 8 [自動感應尺寸](#page-59-2) 60

[自動感應紙張尺寸功能](#page-26-1) 27 [特殊尺寸](#page-153-0) 154 停用 [154](#page-153-1) [自動鏈結紙匣](#page-26-2) 27 色彩 校正 [43,](#page-42-2) [74](#page-73-0) 調整 [43,](#page-42-0) [44,](#page-43-0) [45,](#page-44-1) [46,](#page-45-0) [70](#page-69-3)

### 七畫

夾紙 [加熱熔合組件](#page-98-0) 99 [重新列印夾紙的頁面](#page-67-3) 68 [區域](#page-92-0) 93 [清除](#page-90-0) 91 [請參閱](#page-67-3)夾紙 [避免](#page-31-0) 32 序列埠 配置 [NPA](#page-65-0) 模式 66 [PCL SmartSwitch 66](#page-65-2) [PS SmartSwitch 66](#page-65-3) [Robust XON 66](#page-65-4) [同位元檢查](#page-65-1) 66 [通訊協定](#page-66-4) 67 [緩衝區大小](#page-66-3) 67 啟動 DSR [\(資料集備妥\)信號](#page-64-2) 65 調整 [傳輸速度](#page-64-0) 65 [快閃記憶體](#page-128-0) 129 [列印下載的資源](#page-74-2) 75 [重組](#page-73-1) 74 [格式化](#page-73-4) 74 移除 [129](#page-128-0) [設定為下載目標](#page-67-1) 68 更換 [三合一碳粉匣](#page-110-0) 111 [加熱熔合組件](#page-113-0) 114 [碳粉廢料箱](#page-115-0) 116 [影像轉印套件](#page-117-0) 118 [轉印滾輪](#page-117-0) 118

## 八畫

使用者預設值 目前 [136](#page-135-2) [使印表機進入離線狀態](#page-16-1) 17 使用 Stop (停止) 按鈕 17 [取消列印工作](#page-17-0) 18

#### 九畫

省電模式 [配置](#page-68-2) 69 訂購 [109](#page-108-3) web oiler [\(網狀纖維覆油器\)](#page-108-0) 109 [三合一碳粉匣](#page-108-1) 109

[加熱熔合組件](#page-108-2) 109 [影像轉印套件](#page-108-4) 109 [轉印滾輪](#page-108-5) 109 [訂購耗材](#page-108-1) 109

#### 十畫

值 , 選取 [136](#page-135-3) [個人識別碼 \(密碼\)](#page-16-2) , 輸入 17 校正 [色彩](#page-42-1) 43 [校正影像轉印套件](#page-150-1) 151 紙張 [存放](#page-30-0) 31 紙張 , 指定 [尺寸](#page-59-0) 60 [自訂類型](#page-57-1) 58 [來源](#page-59-1) 60 [若未載入需求的尺寸](#page-62-1) 63 [重量](#page-62-0) 63 [紙質](#page-60-0) 61 [預印紙張規格](#page-58-0) 59 [類型](#page-61-0) 62 [紙張尺寸](#page-153-2) 154 耗材 [109](#page-108-1) 回收 [110](#page-109-0) [存放](#page-30-1) 31 訂購 [109](#page-108-1) 耗材 , 狀態 < [彩色](#page-71-4) > 碳粉 72 [廢棄碳粉回收瓶](#page-71-5) 72 [覆油器](#page-71-2) 72 記憶體 Print and Hold [\(列印與保留\)](#page-27-0) 功能 28 [記憶體選購品](#page-128-0) , 移除 129 訊息 [2<xx> Paper Jam](#page-83-0) (2<xx> 夾 紙) 84 [32 Unsupported <color>](#page-83-1)  Cartridge (32 不支援的 <color> 碳粉匣) 84 [34 Incorrect Media](#page-84-0) (材質不正 確) 85 34 Short Paper (34 紙張頁面 [小於列印區域\)](#page-84-1) 85 [35 Res Save Off Deficient](#page-84-2)  Memory (35 關閉 「節省資 源」,記憶體不足) 85 [36 Printer Service Required](#page-84-3) (36 需要印表機維修服務) 85 [37 Insufficient Collation Area](#page-84-4) (37 逐份列印範圍不足) 85 [37 Insufficient Defrag Memory](#page-84-5) (37 重組記憶體不足) 85 [37 Insufficient Memory](#page-85-0) (37記 憶體不足) 86 [39 Complex Page](#page-85-1) (39 複雜頁 [面\)](#page-85-1) 86

[50 PPDS Font Error](#page-86-1) (50 PPDS 字型錯誤) 87 [52 Flash Full](#page-86-2) (52 快閃記憶體 已滿) 87 [53 Unformatted Flash](#page-86-3) (53 未格 式化的快閃記憶體) 87 [54 Network <x> Software Error](#page-86-4) (54 網路 <x> 網路錯誤) 87 [54 Par <x>ENA Connection](#page-86-5)  Lost (54 平行 <x>ENA 失去 連線) 87 [54 Serial Option <x> Error 87](#page-86-0) [54 Std Network Software Error](#page-86-4) (54 標準網路軟體錯誤) 87 [54 Std Par ENA Connection](#page-86-5)  Lost (54 標準平行 ENA 失去 連線) 87 54 [標準序列錯誤\)](#page-86-0) 87 [55 Unsupported Option in Slot](#page-86-6)  <x>(55 插槽 <x> 中有不支援 的選購品) 87 [56 Parallel Port <x> Disabled](#page-87-0) (56 平行埠 <x> 關閉) 88 [56 Serial Port <x> Disabled](#page-87-1) (56 序列埠 <x> 關閉 88 [56 Standard Serial Disabled](#page-87-1) (56 標準序列關閉) 88 [56 Std Parallel Port Disabled](#page-87-0) (56 標準平行埠關閉) 88 [56 USB Port <x> Disabled](#page-87-2)(56 USB 連接埠 <x> 已關閉) 88 [58 Input Config Error](#page-87-3) (58 輸入 配置錯誤) 88 [58 Output Config Error](#page-87-4) (58 輸 出配置錯誤) 88 [58 Too Many Disks Installed](#page-87-5) (58 安裝了太多磁碟) 88 [58 Too Many Flash Options](#page-87-6) (58 太多快閃記憶體選購品) 88 [59 Incompatible <device>](#page-87-7) (59 不相容的 < 裝置 >) 88 [62 Disk Full](#page-87-8)(62 磁碟已滿) 88 [63 Unformatted Disk](#page-88-0) (63 未格 式化的磁碟) 89 [81 Engine Code CRC Failure](#page-88-1) (81 引擎碼 CRC 失敗) 89 [82 Waste Bottle Nearly Full](#page-88-2) (82 廢料瓶幾乎已滿) 89 [84 Oiler Nearly Exhausted](#page-88-3) (84 覆油器將達使用期限) 89 [84 Replace Oiler](#page-88-4) (84 更換覆油 器) 89 [Activating Menu Changes](#page-75-0) (正 在啟動功能表變更) 76 Busy [\(忙碌狀態\)](#page-75-1) 76 [Check <device> Connection](#page-76-0) (檢查 <device> 的連線) 77

[Clearing Job Accounting Stat](#page-76-1) (清除工作計數統計) 77 [Delete All Jobs](#page-76-2) (刪除所有工 作) 77 Deleting Jobs[\(正在刪除工作\)](#page-76-3) 77 [Disabling Menus](#page-76-4) (正在關閉功 能表) 77 [Empty Hole Punch Box](#page-77-0) (請將 打孔箱清空) 78 [Enabling Menus](#page-77-1) (正在啓動功 能表) 78 [Flushing Buffer](#page-77-2) (把緩衝區清 光) 78 [Formatting Disk](#page-77-3) (正在格式化 磁碟) 78 [Formatting Flash](#page-77-4) (正在格式化 快閃記憶體) 78 [Held Jobs may be lost](#page-77-5) (保留的 工作可能遺失) 78 [Held Jobs May Not Be Restored](#page-78-1) (可能無法回復保留的工作) 79 [Insert Tray <x>](#page-78-2) (插入送紙匣 <x>) 79 [Install <device> or Cancel Job](#page-78-3) (安裝 <device> 或取消工作) 79 [Invalid Network <x> Code 79](#page-78-0) Load Manual [\(手動載入\)](#page-78-4) 79 [Load Tray <x>](#page-79-0) (載入送紙匣 <x>) 80 [Load <x> Plain Letter](#page-78-5) (載入 <x> 普通 Letter 紙張) 79 [Menus Disabled](#page-79-1) (功能表已關 閉) 80 [Network Card Busy](#page-79-2) (網路卡忙 碌狀態) 80 [Network <x>,<y>](#page-79-3) (網路 <x>、 <y>) 80 [Network <x>](#page-79-4) (網路 <x>) 80 [No Jobs Found. Retry?](#page-79-5) (找不 到工作。要重試碼?) 80 Not Ready [\(尚未備妥\)](#page-79-6) 80 [Parallel <x>](#page-79-7) (平行 <x>) 80 [Performing Self Test](#page-79-8) (正在執 行自我測試) 80 Power Saver [\(省電模式\)](#page-80-0) 81 [Print Jobs on Disk](#page-80-1) (列印磁碟 上的工作) 81 [Printing Directory List](#page-80-2) (正在列 印目錄清單) 81 [Printing Font List](#page-80-3) (正在列印字 型清單) 81 [Printing Job Accounting Stat](#page-80-4) (正在列印工作計數統計) 81 [Printing Menu Settings](#page-80-5) (正在 列印功能表設定) 81

[Prog Engine Code](#page-80-6) (寫入引擎 碼) 81 [Prog System Code](#page-80-7) (寫入系統 碼) 81 Program Flash [\(寫入快閃記憶](#page-80-8) 體) 81 [Programming Disk](#page-80-9) (正在寫入 硬碟) 81 Queuing and Deleting Jobs [\(正在將工作排入佇列與正在](#page-81-0) 刪除工作) 82 Queuing Jobs [\(正在將工作排](#page-81-1) 入佇列) 82 Ready Hex [\(備妥十六進位\)](#page-81-2) 82 Ready [\(備妥\)](#page-81-3) 82 [Reattach <device>](#page-81-4) (重新安裝 < 裝置 >) 82 [Resetting the Printer](#page-81-5) (正在重 設印表機) 82 **[Restoring Factory Defaults](#page-82-0)** (正 在回復出廠預設值) 83 [Serial <x>](#page-82-1) (序列 <x>) 83 Staples Low [\(釘書針不足\)](#page-82-2) 83 Std Bin Full[\(標準出紙架已滿\)](#page-82-3) 83 [Tray <x> Empty](#page-82-4) (送紙匣 <x> 已空) 83 [Tray <x> Empty](#page-82-5) (送紙匣 <x> 紙張不足) 83 [Tray <x> Missing](#page-83-2) (找不到送紙 匣 <x>) 84 [USB <x> 84](#page-83-3) Waiting [\(等待\)](#page-83-4) 84 [無效的標準網路程式碼\)](#page-78-0) 79 [磁碟損毀。重新格式化?](#page-76-5) 77 訊息: [Bin <x> Full](#page-75-2) (出紙架 <x> 已 滿) 76 [正在複製](#page-76-6) 77 訊息:[100–199 Service](#page-83-5)  <message>(100–199 維修服務 < 訊息 >) 84 訊息:[1565 Emul Error Load Emul](#page-83-6)  Option (1565 模擬器錯誤,載入 模擬器選項) 84 訊息:[30 <color> Toner Cart](#page-83-7)  Missing (30 找不到 < 彩色 > 碳 粉匣) 84 訊息:30 ITU Missing (30 找不到 [影像轉印套件\)](#page-83-8) 84 訊息:[31 Defective <x> Cartridge](#page-83-9) (31 <x> 碳粉匣不良) 84 訊息:[33 Calibration Error <x>](#page-83-10) (33 校正錯誤 <x>) 84 訊息:[38 Memory Full](#page-85-2)(38 記憶體 已滿) 86 訊息:[40 <x> Invalid Refill](#page-86-7) (40

<x> [重新裝填無效\)](#page-86-7) 87

訊息:[4<x> Unsupported](#page-85-3)  Firmware Card (4<x> 不支援的 韌體卡) 86 訊息:[51 Defective Flash](#page-86-8) (51 不 良的快閃記憶體) 87 訊息:[56 Standard USB Port](#page-87-9)  Disabled (56 標準 USB 連接埠 已關閉) 88 訊息:[61 Defective Disk](#page-87-10) (61 不 良磁碟) 88 訊息:[64 Disk Not Supported](#page-88-5) (64 不支援的磁碟) 89 訊息:[64 Unsupported Disk](#page-88-6)  Format (64 不支援的磁碟格 式) 89 訊息:[80 Fuser Maintenance](#page-88-7)(80 維護加熱熔合組件) 89 訊息:[82 Waste Toner Bottle Full](#page-88-8) (82 廢棄碳粉回收瓶已滿) 89 訊息:[82 Waste Toner Bottle](#page-88-9)  Missing (82 找不到廢棄碳粉回 收瓶) 89 訊息:83 ITU Maintenance (83 [維護影像轉印套件\)](#page-88-10) 89 訊息:85 ITU Maintenance (85 [維護影像轉印套件\)](#page-89-0) 90 訊息:86 ITU Maintenance (86 [維護影像轉印套件\)](#page-89-1) 90 訊息:87 Fuser Missing (87 找 [不到加熱熔合組件\)](#page-89-2) 90 訊息:[88 <color> Toner Low](#page-89-3) (88 < 彩色 > 碳粉不足) 90 訊息:89 ITU Maintenance (89 [維護影像轉印套件\)](#page-89-4) 90 訊息:[900–999 Service](#page-89-5)  <message> (900–999 維修服務 < 訊息 >) 90 訊息:[Canceling Fax](#page-76-7) (正在取消 傳真) 77 訊息:[Canceling Job](#page-76-8) (正在取消 工作) 77 訊息:[Change <x>](#page-76-9) (變更 <x>) 77 訊息:Close Door [\(把門關上\)](#page-76-10) 77 訊息:Close Finisher Door (把分 [頁裝訂器的門關上\)](#page-76-11) 77 訊息:[Close Tray X Door](#page-76-12) (把送紙 匣 X 的門關上) 77 訊息:[Defragmenting](#page-76-13) (重組) 77 訊息:[Disk Recovery x/5 yyy%](#page-77-6) (磁碟回復 x/5 yyy%) 78 訊息:[Engine Warming](#page-77-7) (引擎正 在暖機) 78 訊息:Enter PIN =\_\_\_ [\(請輸入密碼](#page-77-8) (PIN):  $=$  78 訊息:[Fax <x>](#page-77-9) (傳真 <x>) 78

訊息:[Hole Punch Waste Full](#page-78-6) (打 孔廢料已滿) 79 訊息:[Insert Staple Cartridge](#page-78-7) (插 入裝釘匣) 79 訊息:[Invalid Engine Code](#page-78-8) (引擎 碼無效) 79 訊息:ITU/Fuser Maint (影像轉 印套件 / [加熱熔合組件維護\)](#page-78-9) 79 訊息:[Load Staples](#page-79-9) (載入釘書 針) 80 訊息:[No DRAM Installed](#page-79-10) (未安 装 DRAM) 80 訊息:[Ovrflow Bin Full](#page-79-11) (溢出出紙 架已滿) 80 訊息:[Printer Calibrating](#page-80-10) (印表機 校正中) 81 訊息:[Printing Alignment Page](#page-80-11) (正在列印校正頁) 81 訊息:[Programming Error P<x>](#page-81-6) (正在寫入錯誤 P<x>) 82 訊息:[Remove Paper <specified](#page-81-7)  bin> (移除紙張 < 指定的出紙架 >) 82 訊息:Resetting Active Bin (正在 [重設作用中的出紙架\)](#page-81-8) 82 訊息: Resetting Fuser Cnt Value [\(正在重設加熱熔合組件計數值\)](#page-81-9) 82 訊息: Restore Held Jobs. Go/ Stop? [\(回復保留的工作。執行](#page-82-6) / 停止?) 83 訊息: [Restoring Held Job xxx/yyy](#page-82-7) (正在回復保留的工作 xxx/yyy) 83 訊息: [Restoring Held Jobs](#page-82-8) (正在 回復保留的工作) 83 訊息:[Setup Required](#page-82-9) (必須安 裝) 83 訊息:Supplies [\(耗材\)](#page-82-10) 83 十一畫 停用 [自動感應紙張尺寸功能](#page-153-1) 154 區域 A 區 [94](#page-93-0) B 區 [94](#page-93-1) C 區 [95](#page-94-0) E 區 [96](#page-95-0) G 區 [95](#page-94-1) J 區 [97](#page-96-0) K 區 [97](#page-96-1)

[工作列印](#page-139-1) 140 [在錯誤的紙張或特殊材質上](#page-139-1) 140 [從錯誤的送紙匣](#page-139-1) 140 [工作無法列印](#page-138-0) 139 [列印品質](#page-141-1) 142 [列印時間似乎過長](#page-138-1) 139 [印出錯誤字元](#page-139-2) 140 [色彩品質](#page-145-0) 146 [非預期的換頁](#page-139-3) 140 信箱 [140](#page-139-4) [經常夾紙](#page-139-5) 140 送紙 [出紙架中有空白頁](#page-140-0) 141 [清除夾紙後,夾住的頁面沒](#page-140-1) 有重新列印 141 [清除夾紙後仍出現](#page-140-2) Paper Jam (夾紙) 訊息 141 [經常夾紙](#page-140-3) 141 [尋求維修服務](#page-134-1) 135 [無法鏈結送紙匣](#page-139-6) 140 [操作面板](#page-138-2) 139 空白 [139](#page-138-2) [顯示黑色菱形](#page-138-2) 139 選購品 [停止運作](#page-140-4) 141 [運作不當](#page-140-4) 141 堆疊高度 , 上限 [多用途送紙器](#page-24-0) 25 [送紙匣](#page-20-0) 1、2、3 21, [23](#page-22-0) 堆疊高度上限 [多用途送紙器](#page-24-0) 25 [送紙匣](#page-20-0) 1、2、3 21, [23](#page-22-0) [密碼](#page-16-2) 17 請參閱[個人識別碼](#page-16-2) 17 [專用透明投影膠片](#page-40-2) 41 [常駐字型](#page-32-2) 33 [常駐符號集](#page-37-1) 38 [現用的功能表設定](#page-134-0) 135 移除 [印表機記憶體選購品](#page-128-0) 129 [快閃記憶體選購品](#page-128-0) 129 [韌體卡](#page-131-0) 132 [選購卡](#page-129-0) 130 [符號集](#page-37-0) , 定義 38 [符號集支援](#page-39-1) 40 統計記錄 [列印](#page-74-0) 75 [存放](#page-68-0) 69 連接埠 [USB 72](#page-71-6) [平行](#page-52-5) 53 [序列](#page-64-4) 65 [網路](#page-50-5) 51 [逐份列印](#page-45-2), 啓動 46 一番

[尋求維修服務](#page-134-1) 135

[大型工作無法逐份列印](#page-139-0) 140

L 區 [97](#page-96-2) M 區 [98](#page-97-0) T1 區 [96](#page-95-1) [T<x>](#page-95-2) 區 96

問題

測試列印 Hex Trace (16 [進位追蹤模式\)](#page-73-5) 74 [功能表頁](#page-74-3) 75 硬碟 [131](#page-130-0) [列印下載的資源](#page-74-2) 75 [設定為下載目標](#page-67-1) 68 [等待逾時](#page-70-2) , 配置 71 [貼紙](#page-40-1) 41 [進入功能表](#page-15-4) 16

### 十三畫

傳真 [取消](#page-48-0) 49 感應 , [特殊尺寸](#page-153-0) 154 裝釘器 [啟動](#page-47-4) 48 [警示](#page-70-1) 71 解決問題 [停止印表機](#page-16-0) 17 [清除操作面板上的錯誤訊息](#page-15-7) 16 [解除鎖定功能表](#page-137-0) 138 載入 2000 [張送紙匣](#page-21-0) 22 500 [張送紙匣](#page-18-0) 19 [多用途送紙器](#page-23-0) 24 逾時 [列印](#page-69-2) 70 [等待](#page-70-2) 71 [雷射聲明](#page-11-0) 12

#### 十四畫

磁碟 [格式化](#page-73-3) 74 [請參閱](#page-73-3)硬碟 碳粉 [警示](#page-70-0) 71 碳粉廢料箱 更換 [116](#page-115-0) 網路連接埠 配置 [NPA](#page-51-0) 模式 52 [PCL SmartSwitch 52](#page-51-1) [PS SmartSwitch 52](#page-51-2) [緩衝區大小](#page-50-4) 51 [維修服務](#page-134-1) , 尋求 135

## 十五畫

影像轉印套件 更換 [118](#page-117-0) 訂購 [109](#page-108-4) 校正 [151](#page-150-1) 數字, [操作面板](#page-16-3) 17 [數值](#page-15-6) , 選取 16 [標準檢驗局電磁相容聲明](#page-8-0) 9 緩衝區大小 , 調整 [平行](#page-53-0) 54

[序列](#page-66-3) 67 [網路](#page-50-4) 51 緩衝區大小 , 調整 [USB 73](#page-72-3) <color> Toner (< 彩色 > 碳粉) - Supplies Menu [\(耗材功能表\)](#page-71-4) 72 [複雜頁面的錯誤](#page-68-1) 69 調整 色彩 [45,](#page-44-1) [46,](#page-45-0) [70](#page-69-3) 彩色 [43,](#page-42-0) [44](#page-43-0)

## 十六畫

[操作面板](#page-15-8) 16 [按鈕](#page-15-8) 16 [數字](#page-16-3) 17 [選取](#page-15-5) 16 [功能表項目](#page-15-5) 16 [數值](#page-15-6) 16 選購品 [以功能表設定頁驗證安裝程序](#page-134-0) 135

## 十七畫

縮版併印 [配置](#page-46-4) 47 [順序設定](#page-46-3) 47 [檢視畫面設定](#page-47-0) 48 [邊框設定](#page-46-2) 47 [避免夾紙](#page-31-0) 32

# 十八畫

轉印滾輪 更換 [118](#page-117-0) 訂購 [109](#page-108-5) [鎖定功能表](#page-136-0) 137 雙面列印 [啟動](#page-45-4) 46 [裝訂](#page-46-0) 47

# 十九畫

[鏈結](#page-26-2) 27 [出紙架](#page-26-0) 27 [送紙匣](#page-26-2) 27 [鏈結紙匣](#page-26-2) 27 關閉 Power Saver [\(省電模式\)](#page-136-1) 137 [操作面板功能表](#page-136-0) 137

#### 二十畫

警示 [打孔](#page-67-2) 68 [設定](#page-66-0) 67 [裝釘器](#page-70-1) 71 [碳粉](#page-70-0) 71

[錯誤訊息](#page-66-1) 67

## 二十三畫

[驗證列印](#page-134-0) 135 [功能表設定頁](#page-134-0) 135

## 二十四畫

讓印表機進入離線狀態 使用 Menu [\(功能表\)按鈕](#page-15-4) 16

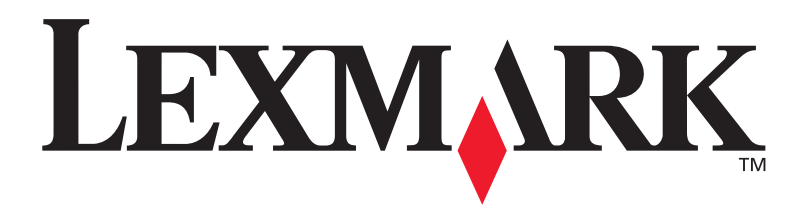

Lexmark 和含菱形鑽石圖案之 Lexmark 是 Lexmark International, Inc. 在美國和 (或)其他 國家已經註冊之商標。 © 2003 Lexmark International, Inc. 740 West New Circle Road Lexington, Kentucky 40550